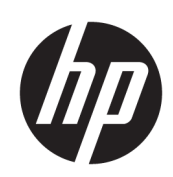

# HP DesignJet T3500 Production MFP

Brugervejledning

© Copyright 2013, 2015 HP Development Company, L.P.

3. udgave

#### **Juridiske meddelelser**

Oplysningerne indeholdt heri kan ændres uden varsel.

De eneste garantier for HP's produkter og serviceydelser er angivet i den udtrykkelige garantierklæring, der følger med disse produkter og serviceydelser. Intet heri må fortolkes som en yderligere garanti. HP er ikke erstatningspligtig i tilfælde af tekniske unøjagtigheder eller typografiske fejl eller manglende oplysninger i denne vejledning.

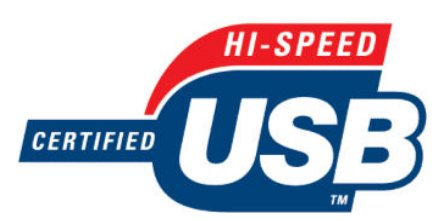

Hi-Speed USB-certificeret

IPv6-ready

#### **Varemærker**

Adobe®, Acrobat®, Adobe Photoshop® og PostScript® er varemærker tilhørende Adobe Systems Incorporated.

Corel® er et varemærke eller et registreret varemærke tilhørende Corel Corporation eller Corel Corporation Limited.

ENERGY STAR og ENERGY STAR-mærket er registrerede mærker i USA.

Microsoft® og Windows® er amerikansk registrerede varemærker tilhørende Microsoft Corporation.

PANTONE® er Pantone, Inc.'s checkstandardvaremærke for farvegengivelse.

# **Indholdsfortegnelse**

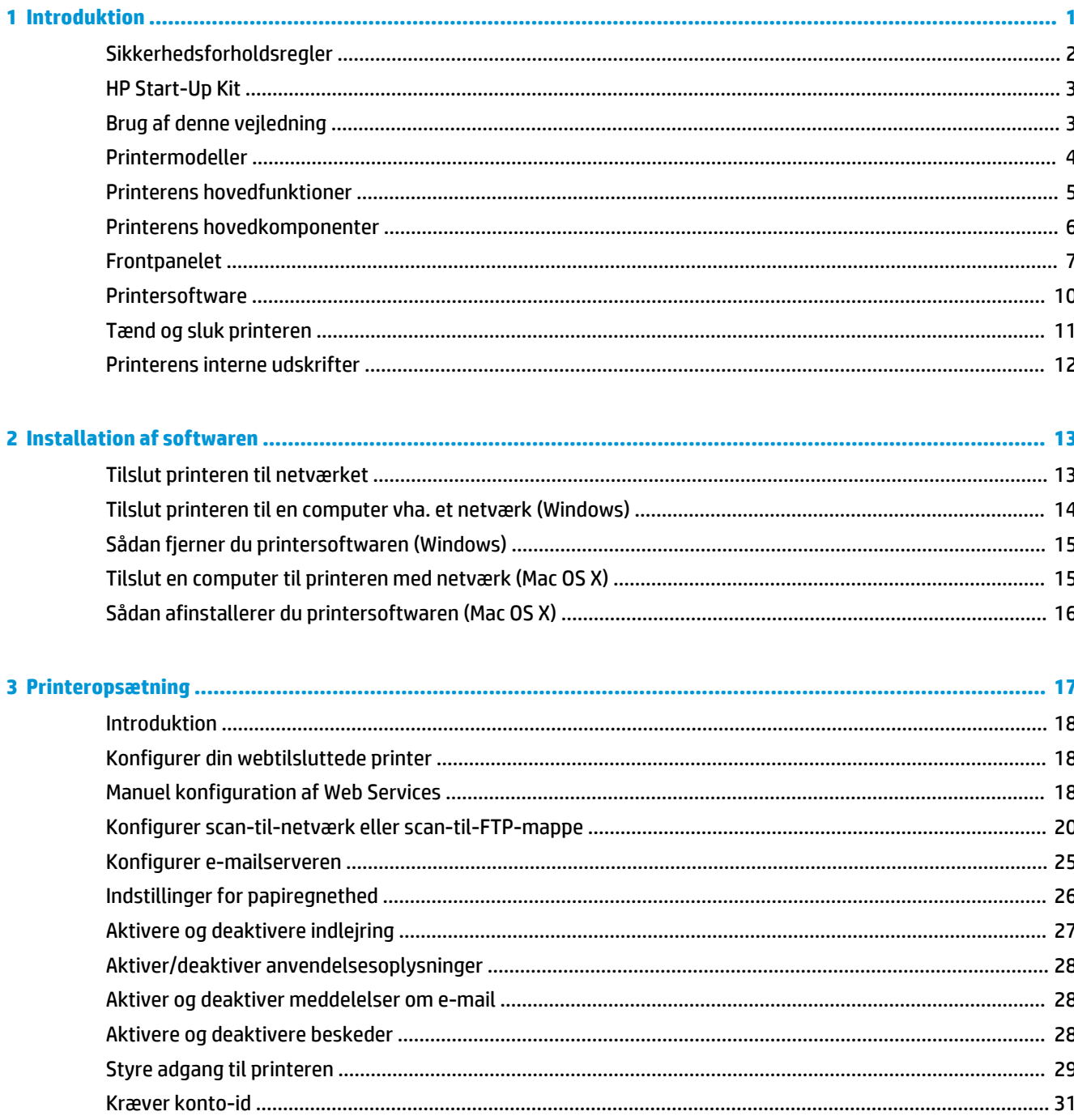

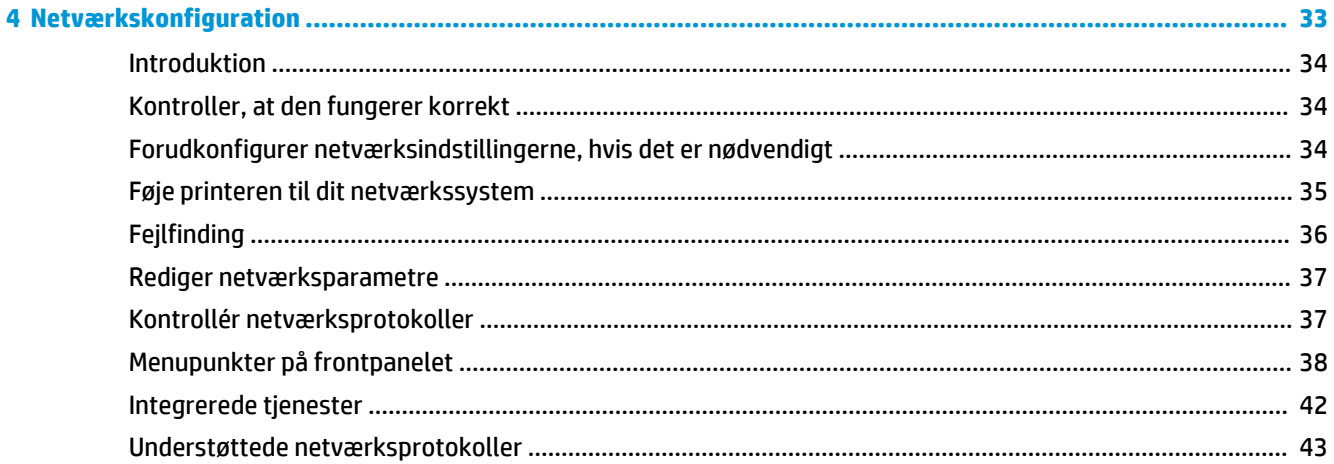

## 

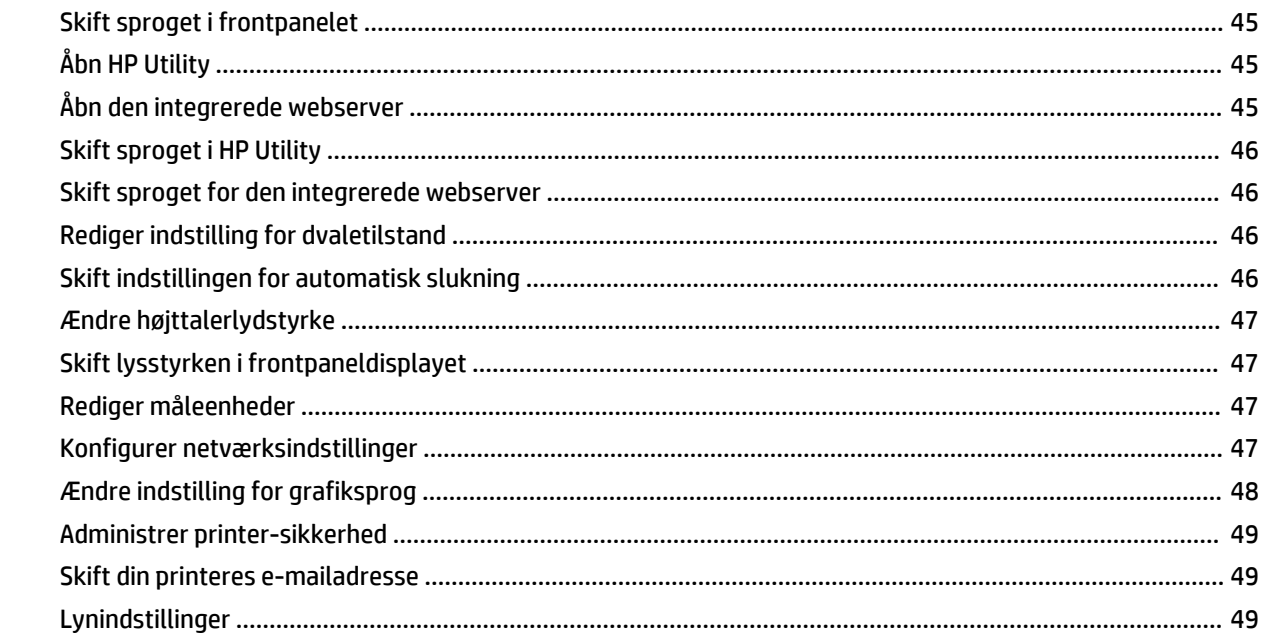

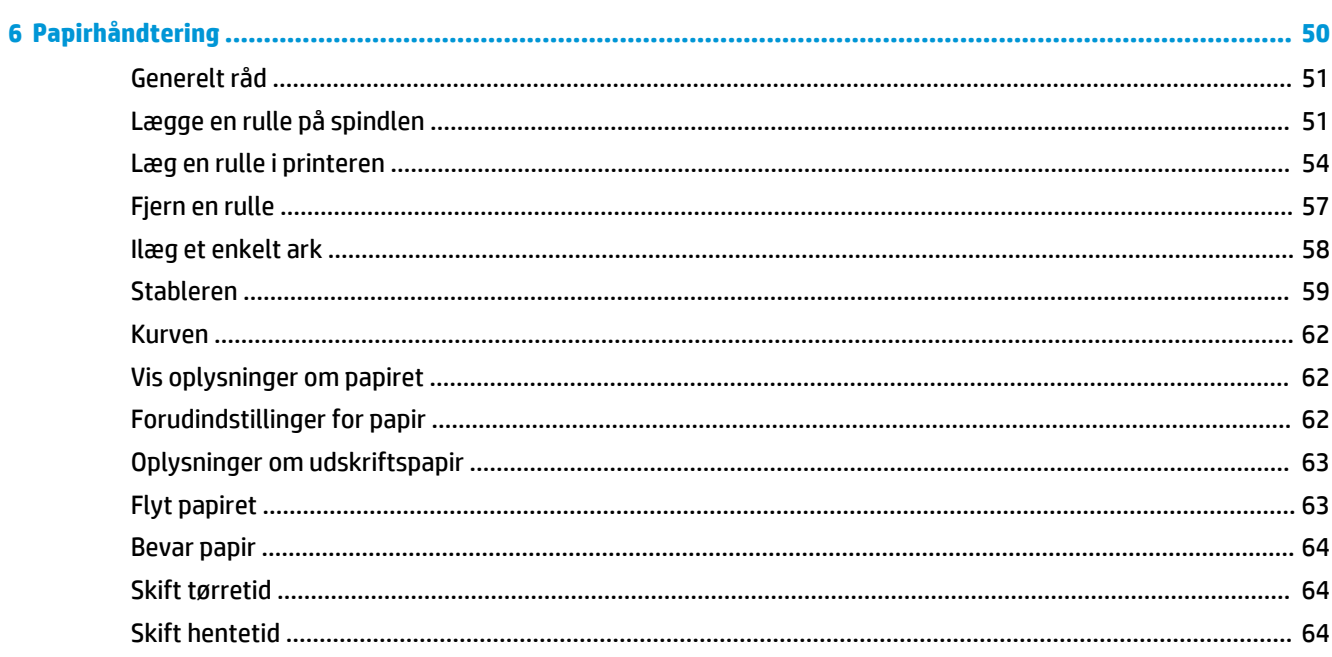

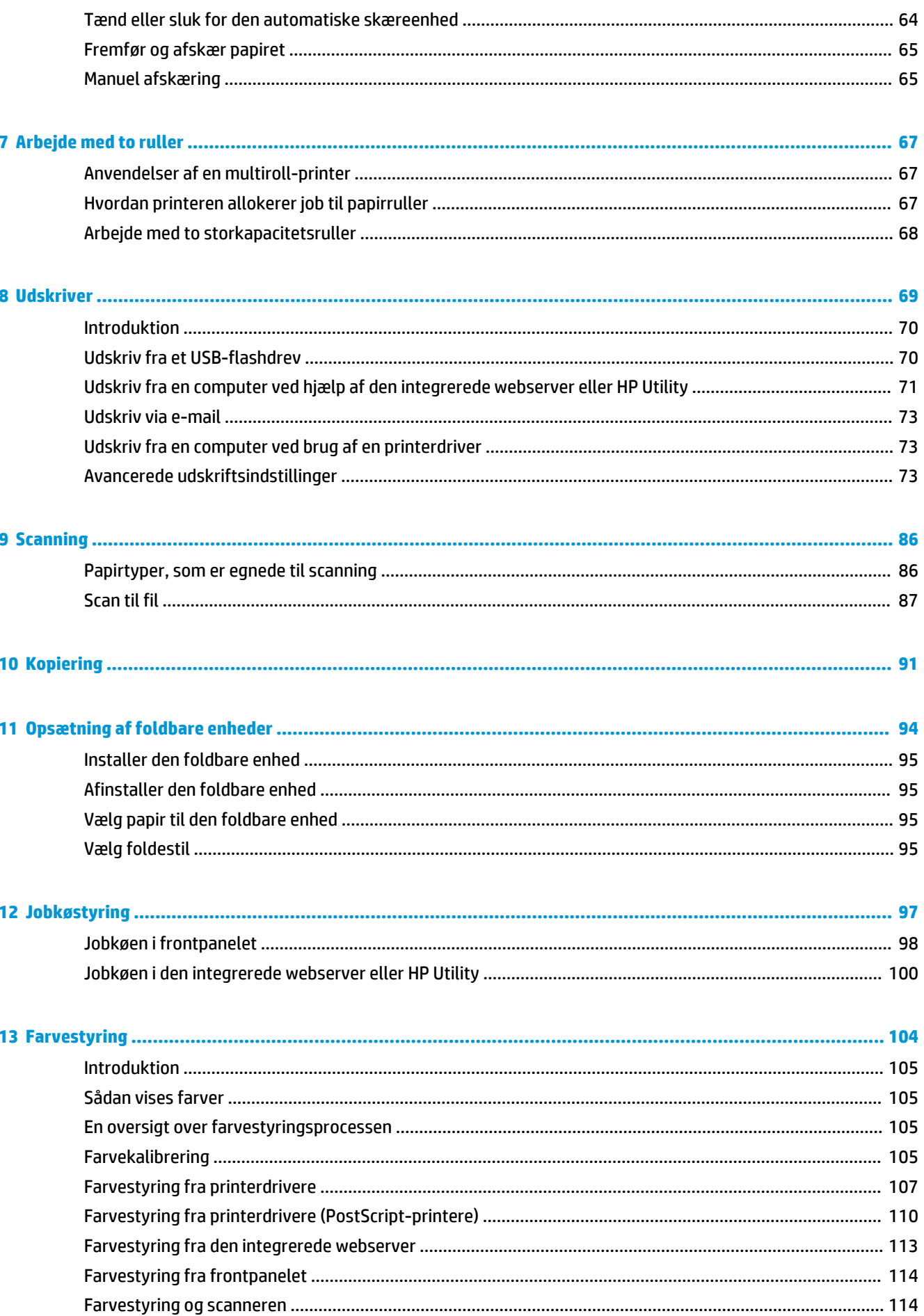

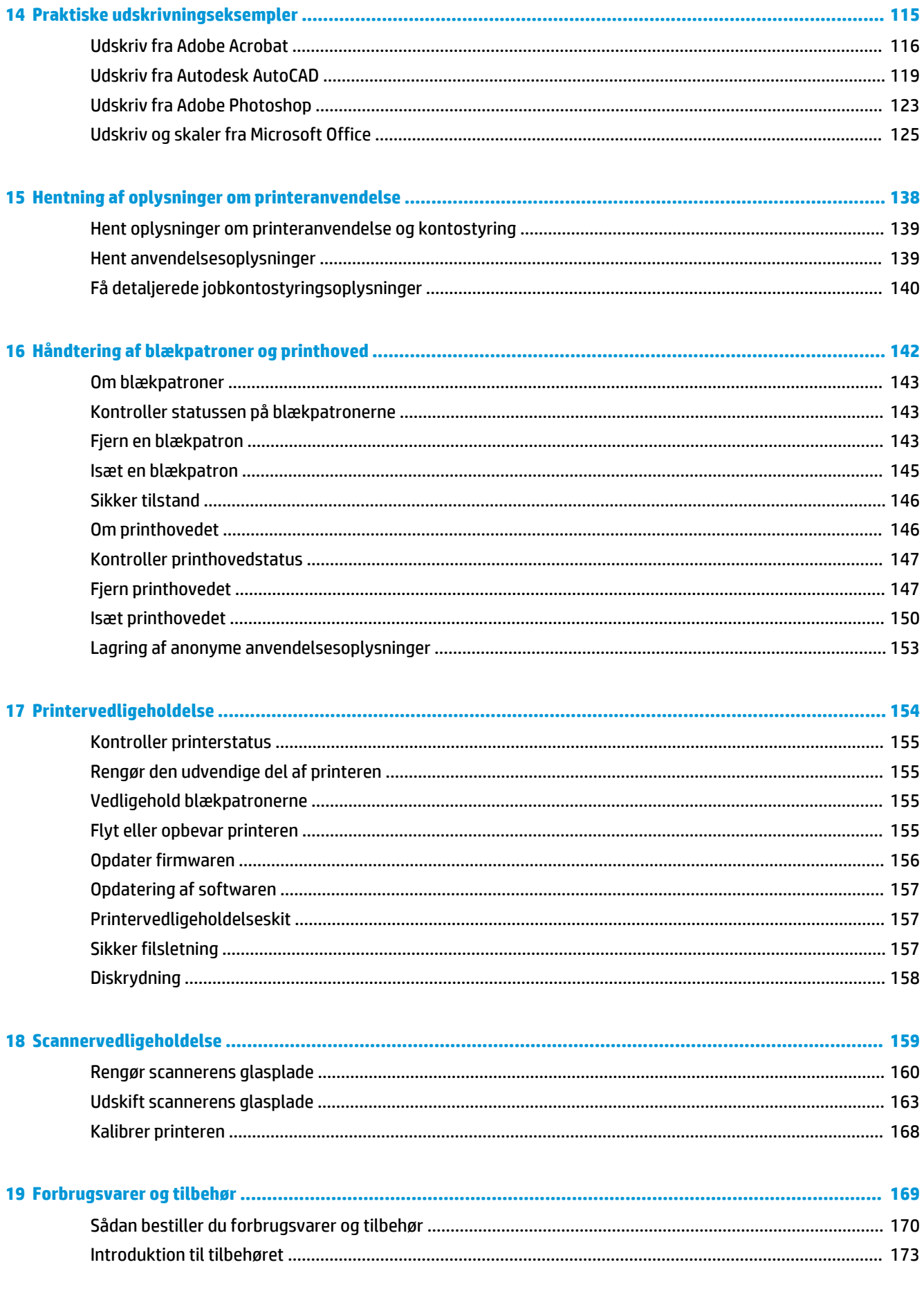

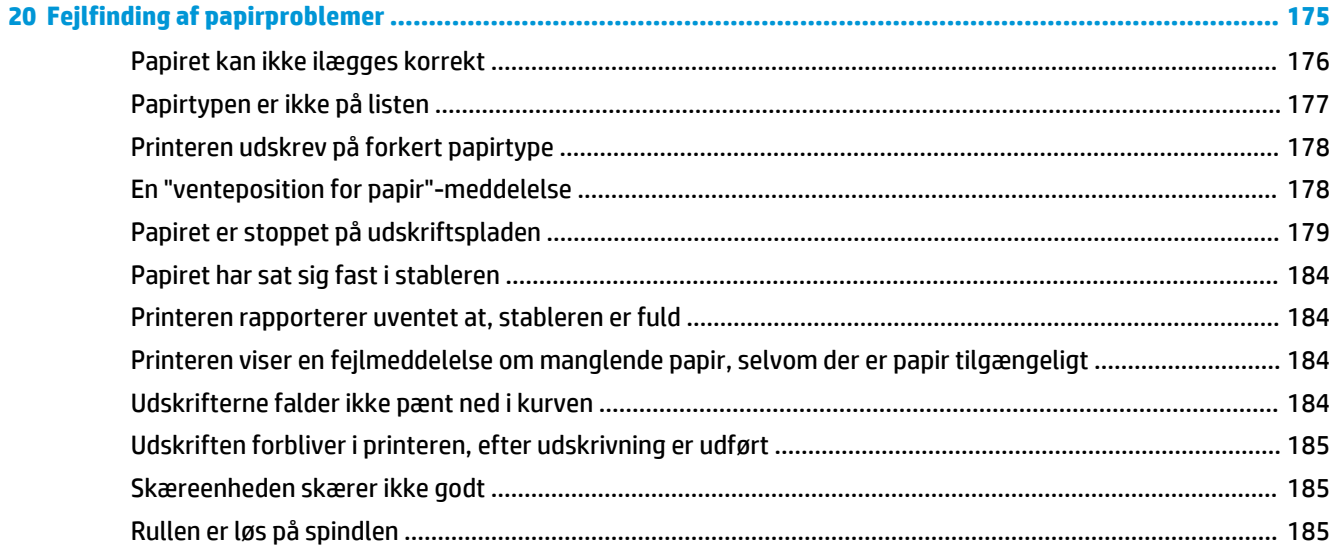

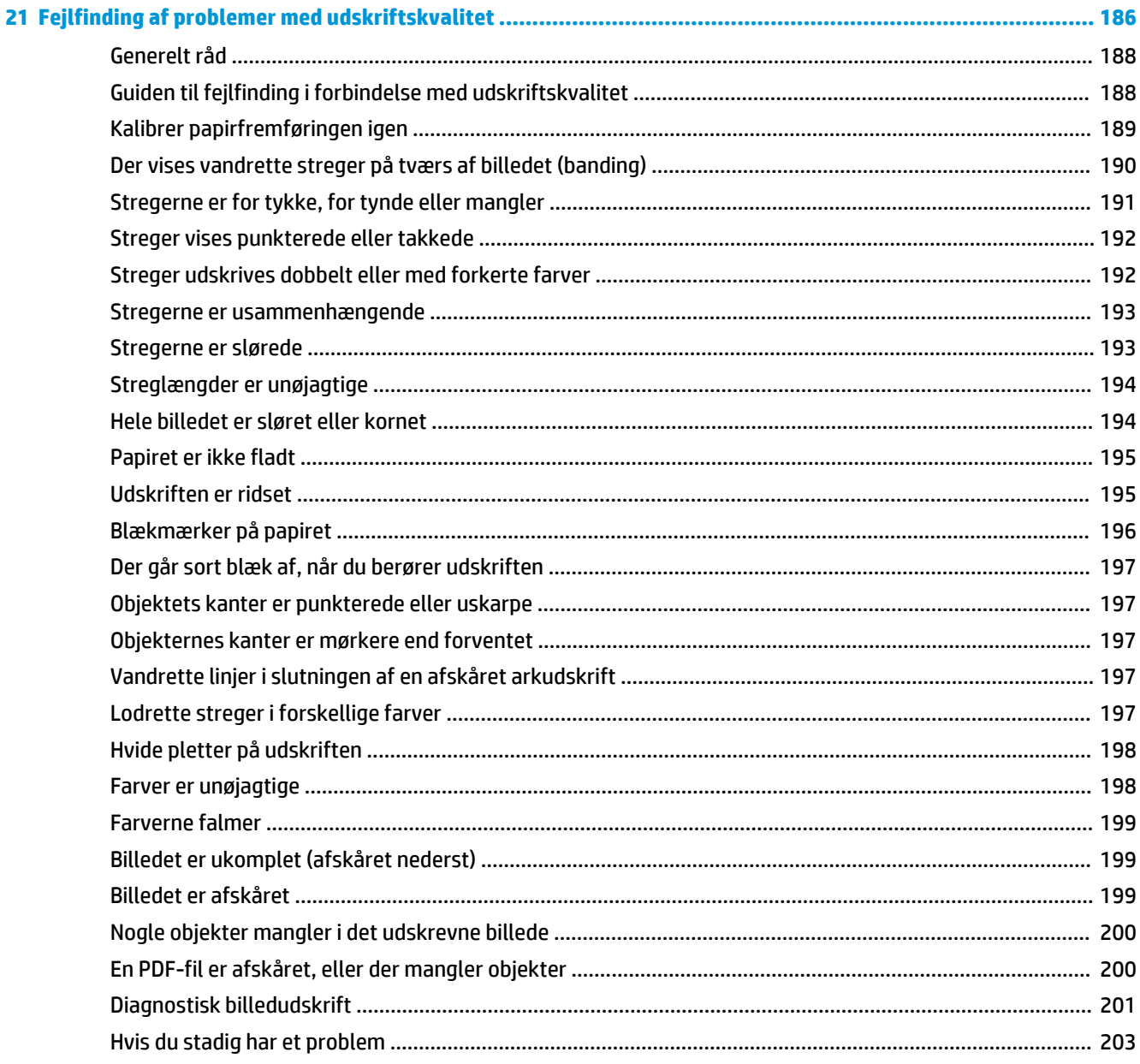

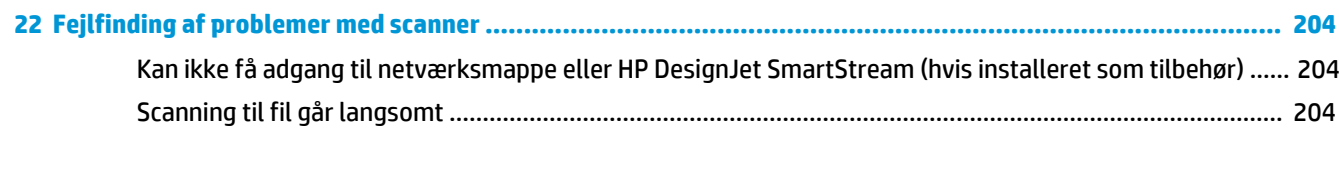

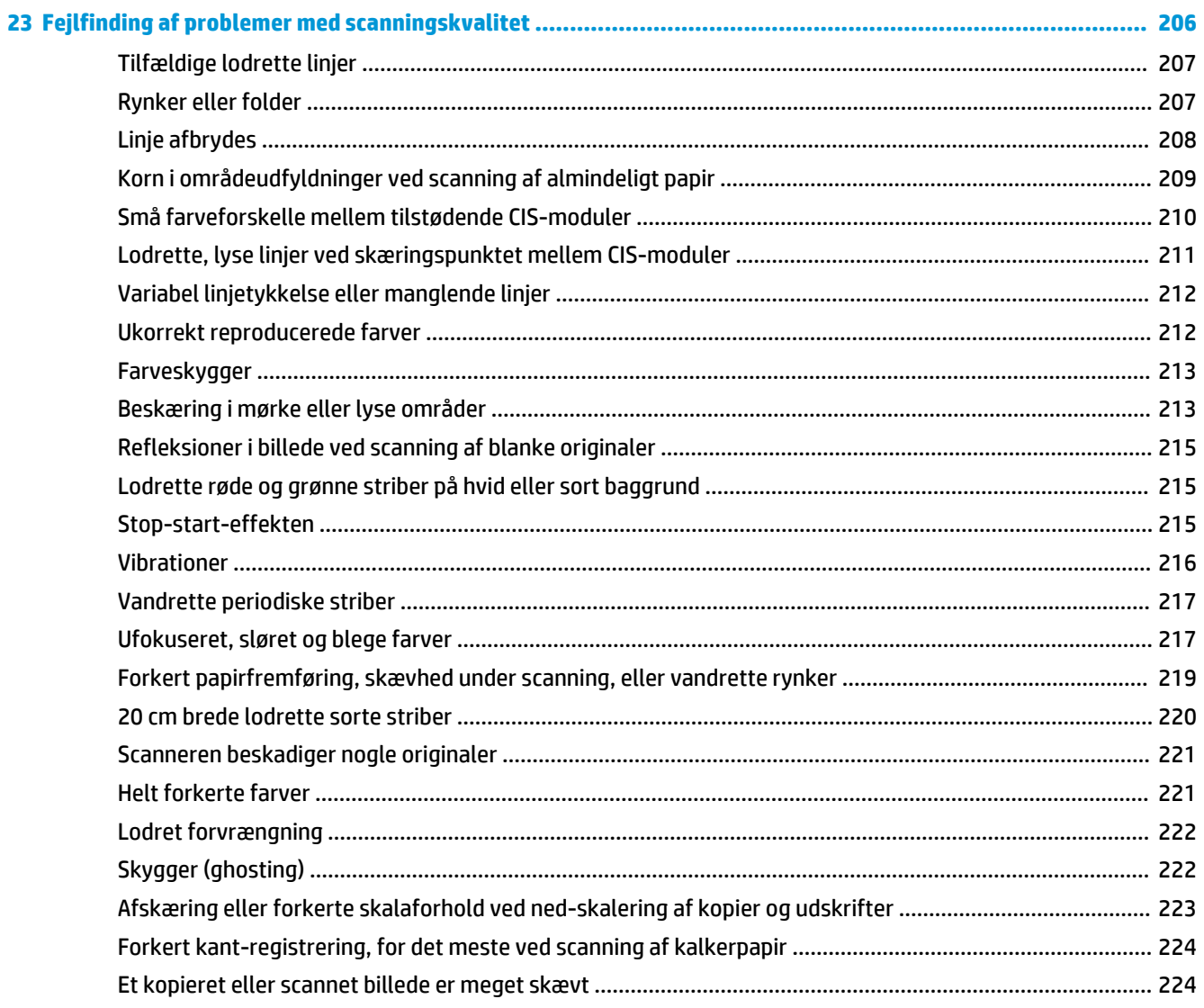

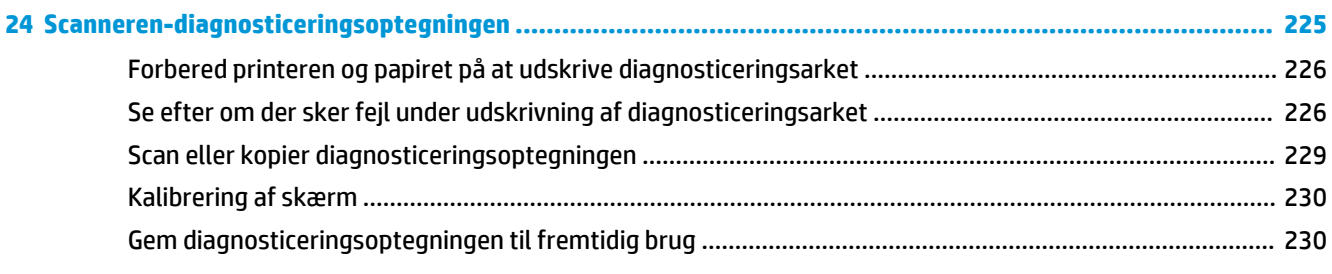

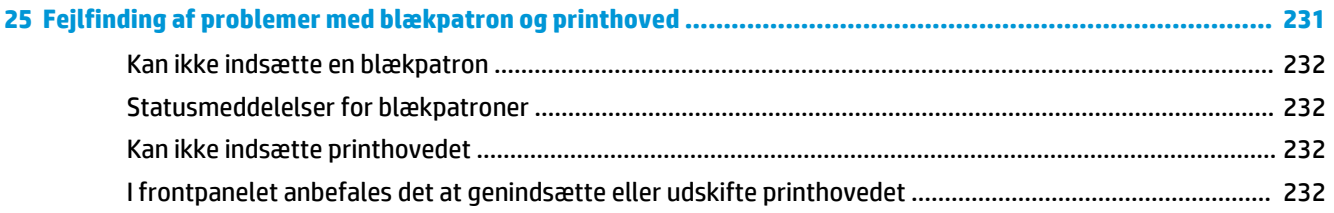

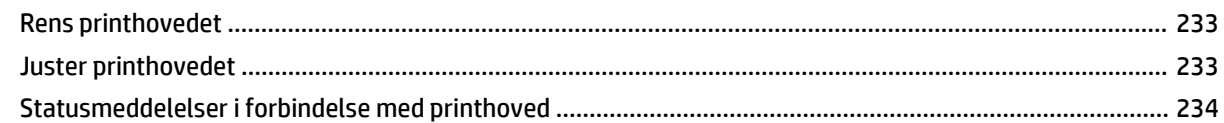

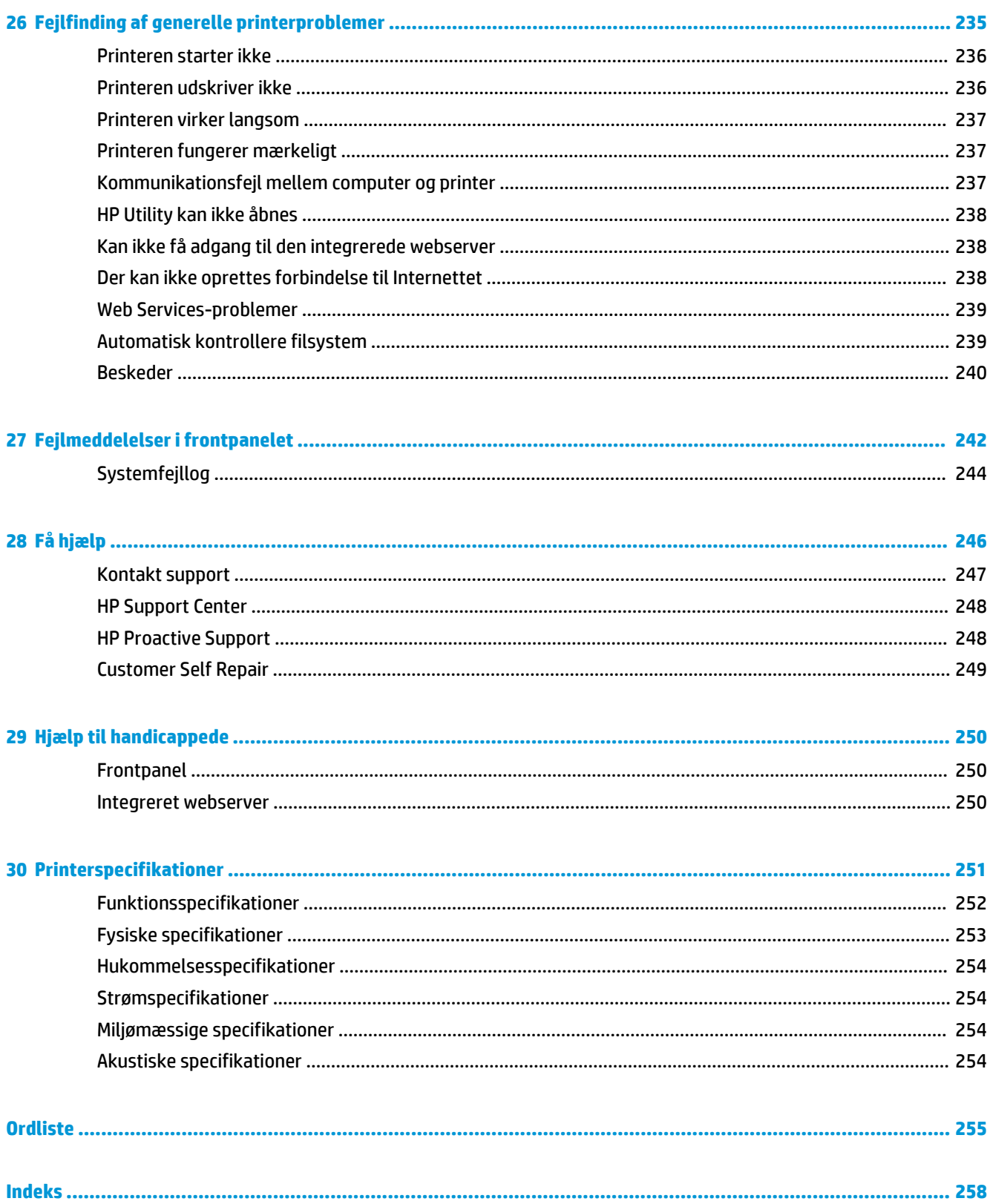

## <span id="page-10-0"></span>**1 Introduktion**

- [Sikkerhedsforholdsregler](#page-11-0)
- [HP Start-Up Kit](#page-12-0)
- [Brug af denne vejledning](#page-12-0)
	- [Introduktion](#page-12-0)
	- [Brug og vedligeholdelse](#page-12-0)
	- [Fejlfinding](#page-12-0)
	- [Tilbehør, support og specifikationer](#page-13-0)
	- [Ordliste](#page-13-0)
	- [Indeks](#page-13-0)
	- [Advarsler og sikkerhedsforanstaltninger](#page-13-0)
- [Printermodeller](#page-13-0)
- [Printerens hovedfunktioner](#page-14-0)
- [Printerens hovedkomponenter](#page-15-0)
	- [Visning forfra](#page-15-0)
	- [Visning bagfra](#page-15-0)
	- [Kommunikationsporte](#page-16-0)
- [Frontpanelet](#page-16-0)
	- [Dvaletilstand](#page-19-0)
- [Printersoftware](#page-19-0)
- [Tænd og sluk printeren](#page-20-0)
- [Printerens interne udskrifter](#page-21-0)

## <span id="page-11-0"></span>**Sikkerhedsforholdsregler**

Følg til enhver tid forholdsreglerne og advarslerne nedenfor for at bruge printeren sikkert. Udfør ingen anden betjening eller procedurer end som beskrevet i dette dokument, da dette kan medføre dødsfald, alvorlige personskader eller brand.

### **Hovedforbindelse**

- Brug den strømforsyningsspænding, der er angivet på etiketten. Undgå at overbelaste printerens elektriske stikkontakt med mange enheder. Hvis du gør det, kan det forårsage brand eller elektrisk stød.
- Kontroller, at printeren er korrekt jordforbundet. Hvis printeren ikke jordforbindes, kan det resultere i elektrisk stød, brand og følsomhed over for elektromagnetisk interferens.
- Brug kun den netledning, som HP leverede med printeren. Undlad at beskadige, skære i eller reparere netledningen. En beskadiget netledning kan forårsage ildebrand og elektrisk stød. Udskift en beskadiget netledning med en netledning, som HP har godkendt.
- Sæt netledningen helt ind i stikkontakten i væggen og i printeren. En dårlig forbindelse kan forårsage brand eller elektrisk stød.
- Rør aldrig ved netledningen med våde hænder. Hvis du gør dette, kan det forårsage elektrisk stød.
- Læs alle advarsler og instruktioner, der er angivet på printeren.

### **Betjening af printeren**

- Tillad ikke, at metal eller væsker (bortset fra dem, der bruges i HP Cleaning Kits) kommer i kontakt med de indre dele i printeren. Hvis du gør det, kan det forårsage brand, elektrisk stød eller anden alvorlig beskadigelse.
- Sæt aldrig hænderne ind i printeren, mens den udskriver. De bevægelige dele inde i printeren kan forårsage personskader.
- Sørg for, at ventilationen i lokalet er tændt, når der udskrives.
- Tag strømstikket ud af stikkontakten inden rengøring.

### **Printerservicering**

- Der er ingen indvendige dele i printeren, der skal serviceres af operatøren. Aflever produktet til uddannet servicepersonale i forbindelse med servicering. [Kontakt](#page-256-0) den lokale HP Support (se Kontakt [support på side 247\)](#page-256-0).
- Du må ikke skille printeren ad eller reparere den selv. Der er farlig spænding indeni printeren, der kan forårsage brand eller elektrisk stød.
- Interne ventilatorblade er farlige bevægelige dele. Tag stikket ud af printeren, før den serviceres.

### **Forsigtig**

Sluk printeren, og træk netledningen ud af stikkontakten i alle følgende situationer:

- Hvis der kommer røg eller en usædvanlig lugt fra printeren
- Hvis printeren laver en usædvanlig støj, der ikke høres under normal drift
- Et stykke metal eller en væske (ikke en del af rengørings- eller vedligeholdelsesrutiner) berører de indvendige dele af printeren
- Under tordenvejr
- <span id="page-12-0"></span>Under strømsvigt
- Netledningen eller -stikket er beskadiget
- Printeren er blevet tabt
- Printeren fungerer ikke normalt

## **HP Start-Up Kit**

HP Start-Up Kit er den DVD, der blev leveret sammen med printeren. Pakken indeholder oplysninger om, hvor du finder printerens software og dokumentation.

## **Brug af denne vejledning**

Denne vejledning kan hentes fra HP Support Center (se [Hvem skal du kontakte på side 247\)](#page-256-0).

### **Introduktion**

Dette kapitel giver en kort introduktion af printeren og dens dokumentation til nye brugere.

### **Brug og vedligeholdelse**

Disse kapitler hjælper dig med at udføre normale printerprocedurer og indeholder følgende emner.

- [Installation af softwaren på side 13](#page-22-0)
- [Printeropsætning på side 17](#page-26-0)
- [Netværkskonfiguration på side 33](#page-42-0)
- [Gør printeren personlig på side 44](#page-53-0)
- [Papirhåndtering på side 50](#page-59-0)
- [Arbejde med to ruller på side 67](#page-76-0)
- [Udskriver på side 69](#page-78-0)
- [Jobkøstyring på side 97](#page-106-0)
- [Farvestyring på side 104](#page-113-0)
- [Praktiske udskrivningseksempler på side 115](#page-124-0)
- [Hentning af oplysninger om printeranvendelse på side 138](#page-147-0)
- [Håndtering af blækpatroner og printhoved på side 142](#page-151-0)
- [Printervedligeholdelse på side 154](#page-163-0)

### **Fejlfinding**

Disse kapitler hjælper dig med at løse problemer, der kan forekomme, når du udskriver, og indeholder følgende emner.

- [Fejlfinding af papirproblemer på side 175](#page-184-0)
- [Fejlfinding af problemer med udskriftskvalitet på side 186](#page-195-0)
- [Fejlfinding af problemer med blækpatron og printhoved på side 231](#page-240-0)
- <span id="page-13-0"></span>● [Fejlfinding af generelle printerproblemer på side 235](#page-244-0)
- [Fejlmeddelelser i frontpanelet på side 242](#page-251-0)

### **Tilbehør, support og specifikationer**

Disse kapitler, [Forbrugsvarer og tilbehør på side 169,](#page-178-0) [Få hjælp på side 246](#page-255-0) og Printerspecifikationer [på side 251](#page-260-0), indeholder referenceoplysninger, inklusive pleje, printerspecifikationerne og produktnumre for papirtyper, blækforsyninger og tilbehør.

### **Ordliste**

[Ordliste på side 255](#page-264-0) indeholder definitioner på de udskrivnings- og HP-termer, der bruges i denne dokumentation.

### **Indeks**

I tillæg til indholdsfortegnelsen er der et alfabetisk indeks, der kan hjælpe dig med at finde emner hurtigt.

### **Advarsler og sikkerhedsforanstaltninger**

Følgende systemer anvendes i denne brugervejledning for at sikre, at printeren anvendes korrekt, og for at forhindre, at printeren beskadiges. Følg de anvisninger, der er markeret med disse symboler.

- **ADVARSEL!** Hvis disse retningslinjer, der er markeret med dette symbol, ikke overholdes, kunne det medføre alvorlig personskade eller dødsfald.
- **FORSIGTIG:** Hvis de retningslinjer, der er markeret med dette symbol, ikke overholdes, kan det medføre mindre personskade eller beskadigelse af printeren.

## **Printermodeller**

Denne vejledning omfatter følgende printermodeller, og normalt henvises der til dem via deres forkortede navne.

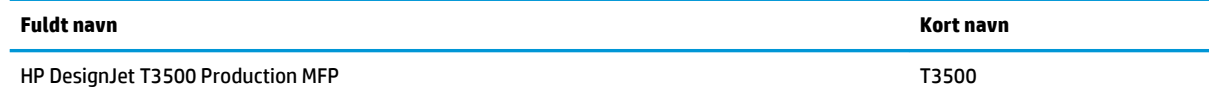

## <span id="page-14-0"></span>**Printerens hovedfunktioner**

Din multifunktionsprinteren er en farve-inkjet printer, der er designet til udskrivning af billeder i høj kvalitet på papir, som er op til 914 mm bredt, med en integreret farvescanner, som kan scanne billeder med en bredde på op til 914 mm og en længde på op til 15 m . Nogle af printerens vigtige funktioner er vist herunder:

- Indbygget stabelenhed til papirstørrelser fra A4/A stående til A0/E med op til 100 A1/Dforstørrelseskapacitet
- Indføring af rulle- og enkeltark fra printerens front.
- To ruller med automatisk skift op til 650 fod eller 200 meter, hvilket giver lange trykoplag med uovervåget udskrivning
- System med seks blækpatroner med stor kapacitet
- Integreret printhoved, 9/8" bred, med identiske sorte dyser der øger hastighed og kvalitet
- Stort berøringsfølsomt frontpanel i farver med en intuitiv grafisk brugergrænseflade
- Printopløsning på op til 2400 × 1200 optimeret dpi, fra input på 1200 × 1200 dpi
- Scanningsopløsning på op til 600 dpi i RGB-farve med 24 bit pr. pixel eller gråtoner med 8 bit pr. pixel eller sort-hvid med 1 bit pr. pixel
- Economode til økonomisk udskrivning
- Kan styres fra det indbyggede frontpanel eller fra en fjerncomputer ved brug af den integrerede webserver eller HP Printer Utility eller Web JetAdmin
- Indeholder webtilsluttede funktioner som f. eks. automatisk firmwareopdateringer og HP ePrint
- Papirfleksibilitet og automatisk nem indføring (se [Papirhåndtering på side 50\)](#page-59-0) med oplysninger og foruddefinerede indstillinger tilgængelige fra frontpanelet
- Nøjagtig og ensartet farvegengivelse med automatisk farvekalibrering
- Farveemuleringer, se [Printeremulering på side 107](#page-116-0)
- Manuel udskrivning med stableren åben, med henblik på forbedret håndtering af specialjob på fotografisk papir
- Funktioner til høj produktivitet som f. eks. jobeksempelvisning og indlejring ved brug af printerens integrerede webserver
- Oplysninger om blæk- og papirforbrug er tilgængelige fra den integrerede webserver og frontpanelet: se [Åbn den integrerede webserver på side 45](#page-54-0) og [Frontpanelet på side 7](#page-16-0)
- Adgang til online support
- Stor behandlingskapacitet (Intel Core i5-520 M-processor, 2,40 GHz)
- 3 mm margen tilgængelig
- Avancerede scanninger og udskrivningsfunktioner (f. eks. PIN-udskrivning)

## <span id="page-15-0"></span>**Printerens hovedkomponenter**

I følgende visninger forfra og bagfra af printeren vises dens hovedkomponenter.

### **Visning forfra**

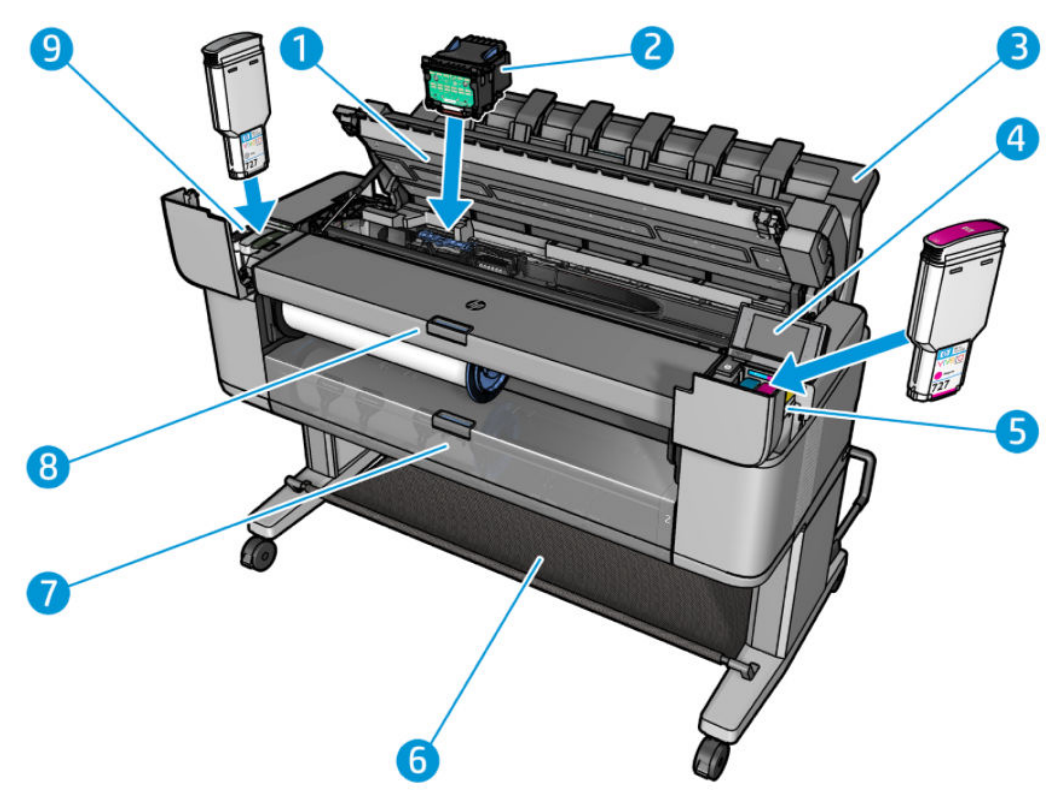

- **1.** Scanner
- **2.** Printhoved
- **3.** Stabler
- **4.** Frontpanel
- **5.** Blækpatroner
- **6.** Kurv
- **7.** Nederste rulledæksel
- **8.** Øverste rulledæksel

### **Visning bagfra**

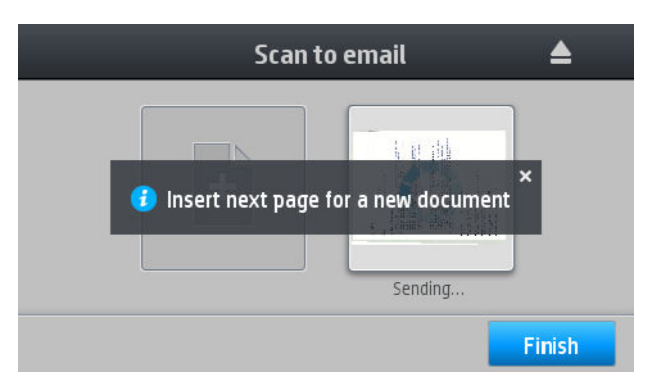

- <span id="page-16-0"></span>**1.** Afbryder
- **2.** Strømstik

### **Kommunikationsporte**

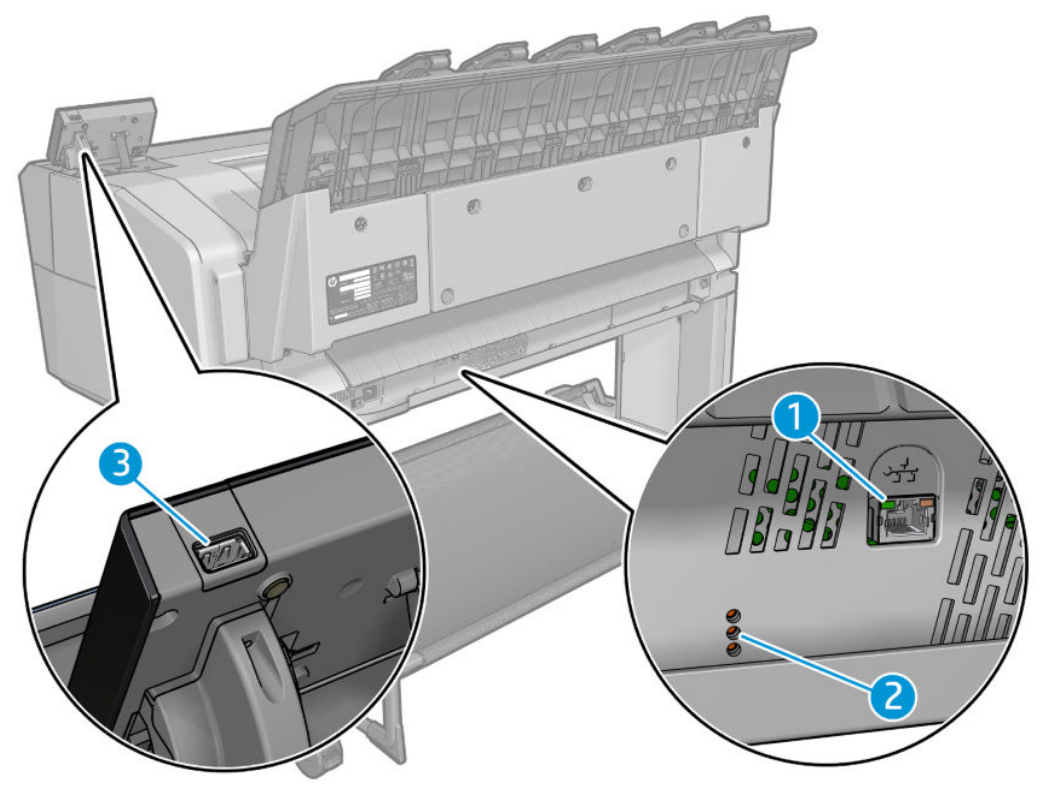

- **1.** Gigabit Ethernet-port til tilslutning til et netværk
- **2.** Diagnostikindikatorer, som skal bruges af serviceteknikere
- **3.** Hi-Speed USB-værtsport, beregnet til tilslutning af et USB-flashdrev

## **Frontpanelet**

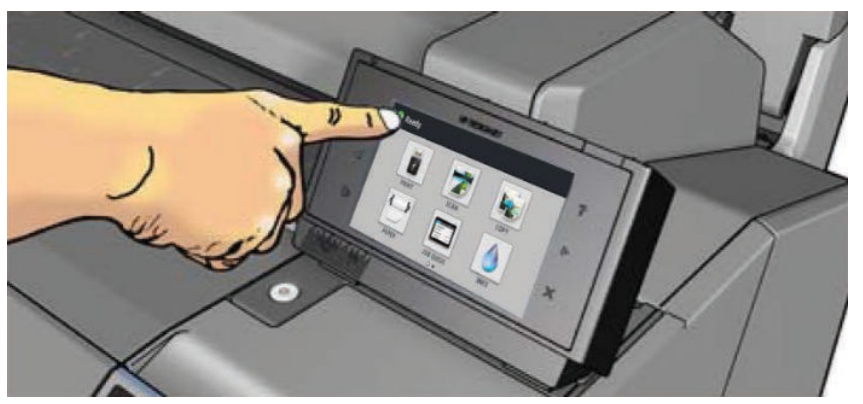

Frontpanelet er placeret foran til højre på printeren. Det giver dig komplet kontrol over din printer: fra frontpanelet kan du udskrive, scanne og kopiere og få vist oplysninger om multifuktionsprinteren, skifte printerindstillinger, foretage kalibreringer og test osv. Frontpanelet viser også advarsler og fejlmeddelelser, når der er brug for det. Du kan finde oplysninger om den specifikke brug af frontpanelet hele vejen igennem denne vejledning.

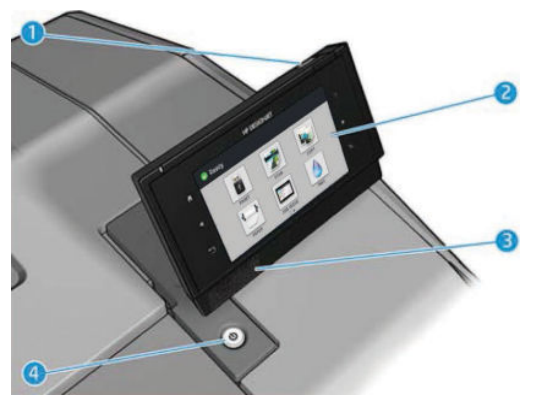

- **1.** En Hi-Speed USB-værtsport, der er beregnet til tilslutning af et USB-flashdrev, som kan indeholde filer, der skal udskrives eller filer, som er blevet scannet. Når der indsættes et USB-flashdrev, vises der et på frontpanelets startskærm.
- **2.** Frontpanelet: en berøringsfølsom skærm med en grafisk brugergrænseflade.
- **3.** Højttalere.
- **4.** Knappen Tænd/sluk, som du kan bruge til at tænde og slukke printeren med. Tasten lyser, når printeren er tændt. Den blinker, når printeren er i dvaletilstand.

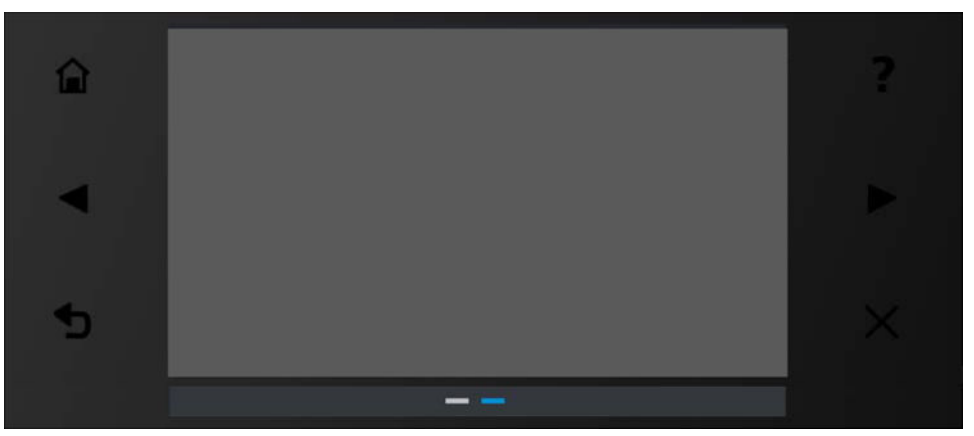

Frontpanelet har et stort centralt område til at vise dynamiske oplysninger og ikoner. På venstre og højre side kan du se op til seks faste ikoner på forskellige tidspunkter. Normalt vises de ikke alle samtidigt.

### **Faste ikoner til venstre og højre**

- Tryk på **for at komme tilbage til startskærmbilledet.**
- Tryk på **for at vise hjælp om det aktuelle skærmbillede.**
- Tryk på  $\blacksquare$  for at gå til det forrige element.
- Tryk på  $\blacktriangleright$  for at gå til det næste element.
- Tryk på  $\Box$  for at gå tilbage til det forrige skærmbillede. Dette sletter ikke de ændringer, der er foretaget i det aktuelle skærmbillede.
- Tryk på <mark>╳</mark> for at annullere den aktuelle proces.

### **Dynamiske ikoner på startskærmbilledet**

Der er to stationære pc'er med forskellige dynamiske ikoner. Hvis du vil skifte fra den ene til den anden, skal du skubbe skærmen eller bruge sidepilene for at skifte dem:

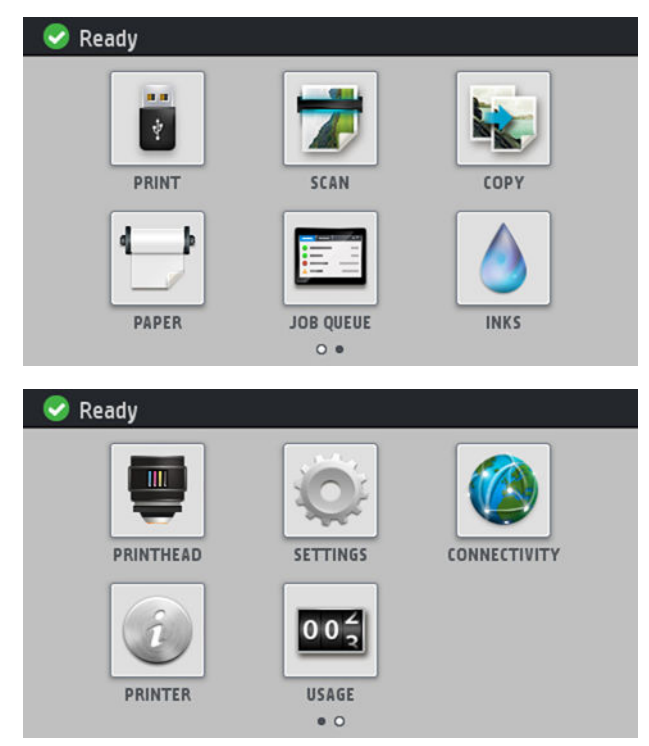

Følgende elementer vises kun på startskærmbilledet.

- Øverst til venstre på startskærmen er der en meddelelse, der viser printerstatussen eller den mest vigtige aktuelle besked. Tryk på denne meddelelse for at se en liste over alle aktuelle beskeder. Den har et ikon, der angiver alvorligheden af hver enkelt besked. Du kan trykke på en besked for at få hjælp til at løse problemet.
- **Tryk på**  $\triangleq$  **for at frigive papiret fra scanneren. Hvis der ikke er noget papir i scanneren, vises denne** knap ikke.
- Tryk på  $\leftrightarrow$  for at få vist oplysninger om USB-flashdrevet. Dette ikon vises kun, når der er et USBflashdrev isat.
- Tryk på **for at logge ud. Dette ikon vises kun**, når der er angivet adgangskontrol for frontpanelet.
- Tryk på **til at udskrive en fil. Se Udskriver** på side 69.
- Tryk på for at scanne et ark papir og lagre billedet i en fil, enten i en netværksmappe eller på et USB-flashdrev. eller send den som en e-mail. Se [Scanning på side 86.](#page-95-0)
	- Tryk på **til for at kopiere et ark papir (scan og udskriv)**. Se [Kopiering på side 91](#page-100-0).
- Tryk på for at få vist papirstatus og udføre papirhåndteringer.

●

- <span id="page-19-0"></span>● Tryk på  $\mathbf{E} = \mathbf{f}$  for at se og styre printer- og scanningsjob køer. Der vises et mindre advarselsikon, hvis der er ventende job. Se [Jobkøstyring på side 97.](#page-106-0)
- Tryk på **for at få vist status for blækniveauet og håndtere blækpatroner og** printhovedhandlinger.
- Tryk på for at få vist printhovedets status.
	- Tryk på  $\bigcirc$  for at få vist indstillingsskærmen, hvor du kan se status for printer og scanner, ændre

printerindstillinger eller starte handlinger som f.eks. ilægning af papir eller udskiftning af blækforsyningsvarer.

- Tryk på  $f(A)$  for at få vist status for netværk og internet og rediger relaterede indstillinger.
	- Tryk på for at få vist oplysninger om printeren.
- Tryk på **oc for at se en printers forbrug.**

### **Dvaletilstand**

●

●

Dvaletilstand sætter printeren i strømsparetilstand efter en periode uden aktivitet, ved at slukke displayet på frontpanelet for at spare strøm. Printerfunktioner kan aktiveres fra denne tilstand, og printeren bevarer netværkstilslutningen, og aktiveres kun når det er nødvendigt. Printeren kan aktiveres fra dvaletilstand med tænd/sluk-knappen, ved at der sendes et udskriftsjob eller ved at løfte scanneren, åbne et rulledæksel eller åbne dækslet til stableren. Printeren aktiveres igen i løbet af nogle sekunder, hurtigere end hvis den er slukket helt. Mens den er i dvaletilstand, blinker tænd/sluk-knappen.

Hvis du vil ændre den tid, der går før dvaletilstand aktiveres, skal du trykke på og derefter på **System** 

> **Printer sleep mode wait time** (Ventetid før dvaletilstand for printer). Du kan angive et tidsrum mellem 5 og 240 minutter. Standardtiden er 30 minutter.

Printerovervågning (med printerspooleren) og Fjernadministration af printere med HP Utility og Web JetAdmin fortsætter med at være tilgængelige under dvaletilstand. Nogle fjernadministrationsopgaver giver mulighed for fjernaktivering af printeren, hvis det er nødvendigt for at udføre opgaven.

## **Printersoftware**

Følgende software leveres med din printer:

- HP-GL/2-driveren til Windows
- HP PCL3GUI-rasterdriveren til Mac OS X (ikke-PostScript-printere)
- PostScript-drivere til Windows og Mac OS X (PostScript-printere)
- HP DesignJet HP-GL/2-drivereksempel
- Med den integrerede webserver og (alternativt) HP Utility kan du:
- <span id="page-20-0"></span>◦ Administrere printeren fra en fjerncomputer (den integrerede webserver anbefales til dette formål)
- Få vist statussen for blækpatronerne, printhovedet og papiret
- Opdatere printerens firmware, se [Opdater firmwaren på side 156](#page-165-0)
- Foretage kalibreringer og fejlfinding
- Sende udskriftsjob
- Administrere jobkøen, se [Jobkøstyring på side 97](#page-106-0)
- Få vist kontostyringsoplysninger, se [Hentning af oplysninger om printeranvendelse på side 138](#page-147-0)
- Ændre forskellige printerindstillinger
- Administrere e-mailbeskeder
- Ændre tilladelser og sikkerhedsindstillinger
- Indstilling af netværksdestinationer til scanning
- Scanningsregnskab

Se under [Åbn den integrerede webserver på side 45](#page-54-0) og [Åbn HP Utility på side 45.](#page-54-0)

- **BEMÆRK:** HP Utility til Mac OS X og HP DesignJet Utility til Windows har samme funktioner og omtales til tider kollektivt som HP Utility i denne vejledning.
- **BEMÆRK:** Nye versioner af al printersoftware kan forventes at dukke op nu og da. I nogle situationer kan der, når du modtager din printer, allerede være senere versioner tilgængelige på HP's websted for noget af den software, der blev leveret sammen med den.

## **Tænd og sluk printeren**

Hvis du vil tænde eller slukke eller nulstille printeren, er den normale og anbefalede metode at bruge tænd/ sluk-knappen på frontpanelet.

Men hvis du har planer om at opbevare printeren i en længere tidsperiode, eller tænd/sluk-knappen ikke ser ud til at fungere, anbefales det, at du slukker den med tænd/sluk-kontakten bag på.

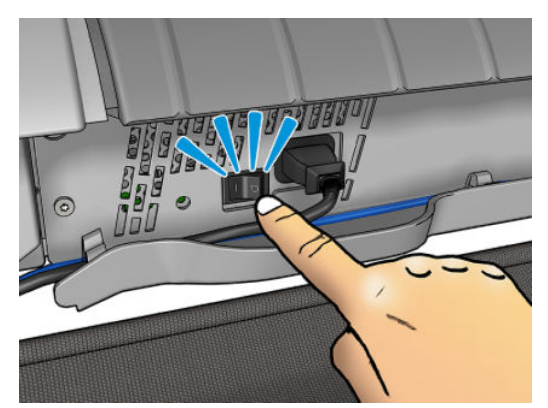

Brug tænd-/sluk-knappen bag på til at tænde den igen.

Når printeren tændes igen, tager det ca. tre minutter at initialisere, kontrollere og forberede printhovedet. Forberedelse af printhovedet tager ca. 75 sekunder. Men hvis printeren har været slukket i mere end to uger, kan klargøring af printhovedet tage op til 7 minutter plus 13 minutter, hvis der er behov for en printhovedgendannelse.

Se også [Dvaletilstand på side 10](#page-19-0) og [Skift indstillingen for automatisk slukning på side 46.](#page-55-0)

## <span id="page-21-0"></span>**Printerens interne udskrifter**

De interne udskrifter indeholder forskellige typer oplysninger om printeren. Du kan anmode om dem fra frontpanelet.

Før du anmoder om interne udskrifter, skal du kontrollere, at printeren og papiret er klar til udskrivning.

- Det ilagte papir skal mindst være A3 liggende 420 mm bredt, ellers kan udskriften blive afskåret.
- Frontpanelet skal vise meddelelsen **Klar**.

Hvis du vil udskrive interne udskrifter, skal du trykke på , rulle ned til **Internal prints** (Interne

udskrifter), trykke på det og derefter vælge den ønskede interne udskrift. Følgende interne udskrifter er tilgængelige:

- Demoudskrivning viser nogle af printerens funktioneregenskaber
	- Udskriv tegningsdemo 1
	- Udskriv tegningsdemo 2
	- Udskriv gengivelsesdemo
	- Udskriv GIS-kort
- **Printer usage information** (Oplysninger om printerbrug) > **Udskrifter af brugeroplysninger**
	- Brugsrapporten viser estimater for det samlede antal udskrifter efter papirtype, antal udskrifter efter udskriftskvalitetsindstilling, antal scanninger og den samlede anvendte mængde blæk pr. farve (nøjagtigheden af disse estimater garanteres ikke)
	- HP-GL/2-paletten viser de farve- eller gråtonedefinitioner, der findes i den aktuelt valgte palet
	- PostScript-skrifttypelisten viser PostScript-skrifttyper (kun PostScript-printere)
	- Udskriv foldemønster
- **Printer usage information** (Oplysninger om printerbrug) > **Udskrifter af serviceoplysninger**
	- Udskriv aktuelle oplysninger
	- Udskriv anvendelsesoplysninger
	- Udskriv hændelseslogfiler
	- Udskriv kalibreringsstatus
	- Udskriv tilslutningskonfiguration
	- Udskriv alle sider (udskriver alle ovenstående rapporter)

## <span id="page-22-0"></span>**2 Installation af softwaren**

- Tilslut printeren til netværket
- [Tilslut printeren til en computer vha. et netværk \(Windows\)](#page-23-0)
- Sådan fierner du printersoftwaren (Windows)
- [Tilslut en computer til printeren med netværk \(Mac OS X\)](#page-24-0)
- [Sådan afinstallerer du printersoftwaren \(Mac OS X\)](#page-25-0)

## **Tilslut printeren til netværket**

Printeren er i stand til at konfigurere sig selv automatisk for de fleste netværk på samme måde som enhver computer i det samme netværk. Første gang du tilslutter den til et netværk, kan denne proces tage nogle få minutter.

Når printeren har en fungerende netværkskonfiguration, kan du kontrollere dens netværksadresse fra

frontpanelet: Tryk på **174** 

### **Netværkskonfiguration**

Hvis du ønsker yderligere oplysninger om den nuværende netværkskonfiguration, skal du gå til frontpanelet

og trykke på og derefter på **Connectivity** (Tilslutningsmuligheder) > **Network connectivity** 

(Netværkstilslutning) > **Gigabit Ethernet** > **Modify configuration** (Rediger konfiguration). Herfra er det muligt, men normalt ikke nødvendigt, at ændre indstillingerne manuelt. Det kan også udføres eksternt ved hjælp af den integrerede webserver.

**TIP:** Du vil måske finde der nyttigt at udskrive den fulde printernetværkskonfiguration på papir. Dette kan

gøres fra frontpanelet: Tryk på **og derefter på Internal prints** (Interne udskrifter) > **Service** 

**information prints** (Udskrifter med serviceoplysninger) > **Print connectivity configuration** (Udskriv tilslutningskonfiguration). Hvis du ikke udskriver den komplette netværkskonfiguration, kan du overveje at foretage et notat om printerens IP-adresse og netværksnavn.

Hvis du ved et uheld konfigurerer printerens netværksindstillinger forkert, kan du gendanne

netværksindstillingerne til deres fabriksstandarderne fra frontpanelet: Tryk på ikonet og derefter

**Connectivity** (Tilslutningsmuligheder) > **Network connectivity** (Netværkstilslutning) > **Advanced**  (Avanceret) > **Restore factory settings** (Tilslutningsmuligheder > Netværkstilslutning > Avanceret > Gendan fabriksindstillinger). Derefter skal du genstarte printeren. Dette giver automatisk en fungerende netværkskonfiguration til de fleste netværk. Printerens andre indstillinger forbliver uændrede.

### <span id="page-23-0"></span>**Brug af IPv6**

Din printer understøtter næsten alle netværkstilslutningsfunktioner ved brug af IPv6, på samme måde som den gør med IPv4. For at sikre fuld brug af IPv6 kan det være nødvendigt til at tilslutte printeren til et IPv6 netværk, hvor der er IPv6-routere og servere.

I de fleste IPv6-netværk vil printeren konfigurere sig selv automatisk på den måde, som beskrives nedenfor, og det er ikke nødvendigt med nogen brugerkonfiguration:

- **1.** Printeren tildeler sig selv en link-lokal IPv6-adresse (der begynder med "fe80::").
- **2.** Printeren tildeler sig selv tilstandsløse IPv6-adresser som angivet af IPv6-routere på netværket.
- **3.** Hvis der ikke kan tildeles tilstandsløse IPv6-adresser, vil printeren forsøge at få IPv6-adresser ved hjælp af DHCPv6. Dette sker også, når routerne instruere den til at gøre det.

De tilstandsløse DHCPv6 IPv6-adresser kan bruges til at få adgang til printeren, og i de fleste IPv6-netværk er dette korrekt.

Den link-lokale IPv6-adresse fungerer kun i det lokale undernet. Selvom det er muligt at få adgang til printeren ved hjælp af denne adresse, anbefales det ikke.

Det er muligt manuelt at tildele en IPv6-adresse til printeren, ved hjælp af frontpanelet eller den integrerede webserver. Det er også muligt at deaktivere IPv6 fuldstændigt i printeren. Men det er ikke muligt at deaktivere IPv4 i printeren, og derfor er det ikke muligt at konfigurere printeren udelukkende som IPv6.

**BEMÆRK:** Ved typisk IPv6-anvendelse vil printeren have flere IPv6-adresser, selvom den kun har én IPv4 adresse.

**TIP:** Du anbefales at give printeren et navn. Du kan gøre dette fra frontpanelet eller (nemmere) fra den integrerede webserver.

**TIP:** Du vil generelt finde det nemmere at bruge IPv4, medmindre du har et specifikt behov for at bruge IPv6.

De fleste af de aktuelle PC-operativsystemer og HP-enheder til udskrivning og billedbehandling har IPv6 aktiveret som standard.

Microsoft Windows Vista, Microsoft Windows Server 2008, nyere versioner af Windows og de nye HP Imaging and Printing-enheder har IPv6 aktiveret som standard. Du kan få flere oplysninger om IPv6 ved at se <http://h20000.www2.hp.com/bc/docs/support/SupportManual/c00840100/c00840100.pdf>. Dette dokument handler om, hvordan navnefortolkning spiller en afgørende rolle i dobbelt stakovergangsmetoder. Ved hjælp af navnefortolkningsalgoritmen i Windows gennemgår dokumentet forskellige netværksmiljøer og undersøgelser for, hvordan introduktionen af distribuerbare IPv6-adresser vil påvirke netværksprogrammer. Desuden beskrives DHCPv6, SLAAC samt påvirkningen på DNS, og der vises nogle anbefalinger.

### **Brug af IPSec**

Din printer understøtter IPSec.

Men korrekt IPSec-konfiguration kræver avanceret netværksekspertise og ligger uden for området af dette dokument. Hvis IPSec skal fungere, skal printerens IPSec-konfiguration svare nøjagtigt til de andre enheder i netværket. Enhver forskel forhindrer kommunikation med printeren, før konfigurationen er rettet, eller IPSec er deaktiveret. Hvis du ønsker yderligere oplysninger om IPsec-konfiguration, kan du downloade filen **IPsec\_Admin\_Guide.pdf** fra<http://www.hp.com/go/T3500/manuals>.

## **Tilslut printeren til en computer vha. et netværk (Windows)**

Følgende vejledning gælder, hvis du påtænker at udskrive fra softwareprogrammer ved brug af en printerdriver. Se [Udskriver på side 69](#page-78-0) vedrørende alternative udskrivningsmetoder.

<span id="page-24-0"></span>Kontroller udstyret, før du går i gang:

- Printeren skal være konfigureret og tændt.
- Ethernet-switchen eller -routeren skal være tændt og fungere korrekt.
- Printeren og computeren bør være tilsluttet til netværket (se [Tilslut printeren til netværket på side 13\)](#page-22-0).

Nu kan du fortsætte med at installere printersoftwaren og oprette forbindelse til din printer.

### **Installation af printersoftwaren**

- **1.** Noter printerens IP-adresse fra frontpanelet (se [Åbn den integrerede webserver på side 45](#page-54-0)).
- **2.** Indsæt DVD'en *HP Start-up Kit* i din computer. Hvis DVD'en ikke starter automatisk, skal du køre programmet **setup.exe** i rodmappen af DVD'en.
- **3.** Når T3500-vinduet vises på skærmen, skal du klikke på **Software** og derefter på **Install** (Installer).
- **4.** Webbrowseren åbnes og viser resten af softwareinstallationsproceduren. Du skal vælge Windows- eller Mac OS X-software og vælge, hvilken software du vil installere (standard, det hele).
- **5.** Når du har downloadet, skal du åbne den, og følg vejledningen på skærmen trin.

Hvis din computer ikke kan finde nogen printere på netværket, vises vinduet **Printer Not Found** (Printeren blev ikke fundet), hvilket hjælper dig med at forsøge at finde din printer. Hvis du har en kørende firewall, kan du blive nødt til at deaktivere den midlertidigt, så du kan finde printeren. Du har også mulighed for at søge efter printeren ved brug af værtsnavn, IP-adresse eller MAC-adresse.

I nogle situationer, hvor printeren ikke er i samme undernet som computeren, kan angivelse af printerens IPadresse være den eneste mulighed.

## **Sådan fjerner du printersoftwaren (Windows)**

Brug kontrolpanelet til at afinstallere softwaren på samme måde som du afinstallere anden software.

## **Tilslut en computer til printeren med netværk (Mac OS X)**

Du kan tilslutte din printer til et netværk under Mac OS X ved at bruge følgende metoder:

- **Bonjour**
- TCP/IP

**BEMÆRK:** Printeren understøtter ikke AppleTalk.

Følgende vejledning gælder, hvis du påtænker at udskrive fra softwareprogrammer ved brug af en printerdriver. Se [Udskriver på side 69](#page-78-0) vedrørende alternative udskrivningsmetoder.

Kontroller udstyret, før du går i gang:

- Printeren skal være konfigureret og tændt.
- Ethernet-switchen eller -routeren skal være tændt og fungere korrekt.
- Printeren og computeren bør være tilsluttet til netværket (se [Tilslut printeren til netværket på side 13\)](#page-22-0).

Nu kan du fortsætte med at installere printersoftwaren og oprette forbindelse til din printer.

<span id="page-25-0"></span>**1.**

Gå til frontpanelet, og tryk på . Læg mærke til mDNS-servicenavnet på din printer.

- **2.** Indsæt DVD'en *HP Start-up Kit* i dit DVD-drev.
- **3.** Åbn DVD-ikonet på dit skrivebord.
- **4.** Når T3500-vinduet vises på skærmen, skal du klikke på **Software** og derefter på **Install** (Installer).
- **5.** Webbrowseren åbnes og viser resten af softwareinstallationsproceduren. Du skal vælge Windows- eller Mac OS X-software og vælge, hvilken software du vil installere (standard, det hele).
- **6.** Når softwaren er installeret, starter HP Utility automatisk med at opsætte en forbindelse til din printer. Følg vejledningen på skærmen.
- **7.** I skærmbilledet Setup Assistant skal du se efter din printers mDNS-servicenavn (som du noterede i trin 1) i kolonnen Printer Name (Printernavn).
	- Hvis du finder det rigtige navn, skal du rulle sidelæns, hvis det er nødvendigt, så du kan se kolonnen Connection Type (Tilslutningstype) og kontrollere, at den viser **Bonjour**. Marker derefter denne linje. Ellers skal du fortsætte med at søge længere nede på listen.
	- Hvis du ikke kan finde dine printerens navn, skal blot klikke på **Continue** (Fortsæt) og foretage opsætningen manuelt i **System Preferences** (Systemindstillinger) på et senere tidspunkt.

Klik på **Continue** (Fortsæt).

- **8.** Fortsæt med at følge vejledningen på skærmen.
- **9.** Når HP Utility Setup Assistant er afsluttet, kan du tage DVD'en ud af DVD-drevet.

Hvis printerdriveren allerede er installeret, kan HP Utility Setup Assistant når som helst køres fra DVD'en.

## **Sådan afinstallerer du printersoftwaren (Mac OS X)**

Under det foregående trin i installationen har du mulighed for at installere programmet HP Uninstaller i dit system. Det skal være tilgængeligt under HP i systemmappen Programmer.

**VIGTIGT:** HP's afinstallationsprogram vil afinstallere al HP-software, som er installeret på dit system.

Hvis du kun vil slette udskriftskøen, skal du vælge dialogboksen **Print & Scan** (Udskriv og scan) fra systemindstillingerne. Vælg navnet på printeren, og klik på knappen –.

## <span id="page-26-0"></span>**3 Printeropsætning**

- [Introduktion](#page-27-0)
- [Konfigurer din webtilsluttede printer](#page-27-0)
- [Manuel konfiguration af Web Services](#page-27-0)
- [Konfigurer scan-til-netværk eller scan-til-FTP-mappe](#page-29-0)
- [Konfigurer e-mailserveren](#page-34-0)
- [Indstillinger for papiregnethed](#page-35-0)
- [Aktivere og deaktivere indlejring](#page-36-0)
- [Aktiver/deaktiver anvendelsesoplysninger](#page-37-0)
- [Aktiver og deaktiver meddelelser om e-mail](#page-37-0)
- [Aktivere og deaktivere beskeder](#page-37-0)
- [Styre adgang til printeren](#page-38-0)
- [Kræver konto-id](#page-40-0)
- [Angiv Windows-driverindstillinger](#page-40-0)

## <span id="page-27-0"></span>**Introduktion**

I dette kapitel beskrives forskellige printerindstillinger, som printeradministratoren kan ønske at kontrollere, så snart den nye printer er samlet og klar til brug.

## **Konfigurer din webtilsluttede printer**

Printeren kan oprette forbindelse til internettet for at få gavn af forskellige webtjenester:

- Automatiske firmwareopdateringer
- Brug HP ePrint til at udskrive via e-mail

Hvis du vil opsætte printeren til Web Services, skal du følge disse trin, forklaret mere detaljeret nedenfor:

- **1.** Sørg for, at printeren er korrekt tilsluttet internettet.
- **2.** Kør guiden Connectivity (Tilslutningsmuligheder): Tryk på frontpanelet på  $\leq$  og derefter på

**Connectivity** (Tilslutningsmuligheder) > **Connectivity wizard** (Guiden Tilslutningsmuligheder).

- **BEMÆRK:** Printeren skal eventuelt genstartes, hvis dens firmware opdateres under denne proces.
- **TIP:** Når guiden viser din printerkode, anbefales det, at du skriver den ned. Der udskrives automatisk en side med printerens e-mail-adresse, vejledning i, hvordan du bruger den, samt hvordan du håndterer printersikkerhed.
- **3.** Aktiver din konto ved at klikke på det aktiveringslink, som du modtager via e-mail.
- **TIP:** Hvis du ikke kan se beskeden, skal du huske at se i mappen til uønsket post.
- **4.** Dette er et valgfrit trin: Hvis du er printeradministrator, skal du logge ind på HP Connected ([https://www.hpconnected.com;](https://www.hpconnected.com) tilgængelighed varierer alt efter produkt, land/område og område) for at tilpasse din printers e-mailadresse eller for at administrere printersikkerhed til fjernudskrivning.

Tillykke, du har nu fuldført Web Services-opsætningen. HP ePrint er klar til brug.

Du kan læse sidste nyt, få support og læse servicevilkårene vedrørende brugen af Hp Connected på <https://www.hpconnected.com>(tilgængelighed varierer alt efter produkt, land/område og område).

## **Manuel konfiguration af Web Services**

Guiden Connectivity (Tilslutningsmuligheder) (se Konfigurer din webtilsluttede printer på side 18) er normalt tilstrækkelig til konfiguration af Web Services, men der findes også funktioner til manuel konfiguration, hvis du vil bruge dem.

### **Konfigurer printerens internetforbindelse**

Du kan konfigurere printerens internetforbindelse fra den integrerede webserver eller fra frontpanelet.

**BEMÆRK:** Hvis der er angivet en administratoradgangskode, skal den angives for at ændre disse indstillinger. Administratoren kan derfor forhindre printeren i at have forbindelse til internettet, hvis det ønskes.

- **Fra den integrerede webserver:** Vælg **Setup** (Opsætning) > **Internet connection** (Internetforbindelse).
- **Fra frontpanelet:** Tryk på  $\leq$  og derefter på **Connectivity** (Tilslutningsmuligheder) > **Internet connectivity** (Internetforbindelse).

Der findes følgende indstillinger:

- **Internet connection** (Internetforbindelse): Standardværdien er **Yes** (Ja).
- **Proxy** > Enable **proxy** (Aktiver proxy): Aktiver eller deaktiver en proxyserver.
- **Proxy** > **Proxy address** (Proxyadresse): Indtast proxyadressen, tom som standard.
- **Proxy** > **Proxy port** (Proxyport): Indtast proxyportnummeret, nul som standard.
- **Proxy** > **Proxy authentication** (Proxygodkendelse): Aktiver eller deaktiver godkendelse.
- **Proxy** > **Restore factory settings** (Gendan fabriksindstillinger): Vend tilbage til de oprindelige standardindstillinger.
- **Hastighedsgrænse**
- **Hastighedsgrænse for upload/download**

Hvis du har problemer med din internetforbindelse, kan du se [Der kan ikke oprettes forbindelse til Internettet](#page-247-0)  [på side 238](#page-247-0)

### **Konfigurer firmwareopdateringer**

Du kan vælge fra den integrerede webserver eller fra frontpanelet om og hvordan du vil downloade firmwareopdateringer.

**BEMÆRK:** Hvis der er angivet en administratoradgangskode, skal den angives for at ændre disse indstillinger.

● **Fra den integrerede webserver:** Vælg **Setup** (Opsætning) > **Firmware update** (Firmwareopdatering).

● **Fra frontpanelet:** Tryk på og derefter på **Firmware update** (Opdater firmware).

Der findes følgende indstillinger:

- **Check** (Kontroller): Hvis du vælger standardindstillingen **Automatically** (Automatisk) kontrollerer printeren automatisk hver uge (eller efter printeren har været genstartet syv gange, alt efter hvad der sker først), om der er ny firmware tilgængelig. Hvis du vælger **Manually** (Manuelt), kontrollerer printeren ikke automatisk. Du kan kontrollere manuelt, når du vil.
- **Download**: Hvis du vælger standardindstillingen **Automatically** (Automatisk), downloader printeren automatisk ny firmware, når den bliver tilgængelig. Hvis du vælger **Manually** (Manuelt), bliver du bedt om at godkende hver download.
- **BEMÆRK:** Download af firmwaren betyder ikke, at du har installeret den i printeren. Hvis du vil installere den nye firmware, skal du bekræfte installationen manuelt.
- **Firmware update information** (Oplysninger om firmwareopdatering): Oplysninger om den firmware, der i øjeblikket er installeret
- **Firmware update history** (Oversigt over firmwareopdatering): En liste over firmwareversioner, som er installeret i printeren. Det er sædvanligvis muligt at geninstallere versionen umiddelbart før den version, der er installeret i øjeblikket, hvis du har et problem med den aktuelle version.

### **Angiv præferencer for fjernudskrivning**

### Tryk på på frontpanelet og derefter på **Default Printing configuration**

(Standardudskrivningskonfiguration) for at definere standardegenskaber for de job, der er sendt til din printer fra fjernplaceringer.

- <span id="page-29-0"></span>● **Printer margins** (Printermargener): Vælg mellem **Clip from contents** (Klip fra indhold) og **Add to content** (Føj til indhold).
- **Color** (Farve): Vælg mellem **Color** (Farve), **Grayscale** (Gråtone) og **Black and white** (Sort/hvid).
- **Print quality** (Udskriftskvalitet): Vælg mellem **Best** (Bedst), **Normal** og **Fast** (Hurtigt).
- **Roll** (Rulle): Vælg mellem **Roll 1** (Rulle 1), **Roll 2** (Rulle 2) og **Save paper** (Spar papir), som automatisk vælger den smalleste, som udskriften passer på.
- **HP Connected Center jobs** (HP Connected Center-job): Vælg mellem **On hold** (Venteposition) og **Direct print** (Direkte udskrivning). Job fra skyen er som regel **On Hold** (Venteposition). Hvis du vælger **Direct print** (Direkte udskrivning), bliver du ikke på frontpanelet bedt om tilladelse før udskrivning.

## **Konfigurer scan-til-netværk eller scan-til-FTP-mappe**

Et scannet billede kan gemmes på USB-flashdrev, i en netværksmappe eller i en FTP-mappe. USB-flashdrev kræver ikke nogen forberedelser, men de andre muligheder fungerer ikke, før de er blevet sat op på følgende måde.

**BEMÆRK:** Printeren tilgår delte mapper (som klient) ved hjælp af NTLMv1-baseret godkendelse. Hvis du af sikkerhedshensyn foretrækker ikke at afsløre brugeroplysninger gennem brugen af NTLMv1, bør du undgå at bruge scan-til-netværk eller scan-til-FTP-mappe.

### **Scan til netværksmappe**

- **1.** Opret en mappe på en computer, som scanneren kan få adgang til via netværket. Se [Eksempel: Opret en](#page-31-0) [scan-til-netværk-mappe under Windows på side 22](#page-31-0) eller [Eksempel: Opret en scan-til-netværk-mappe](#page-33-0)  [under MAC OS på side 24](#page-33-0).
- **2.** Opret en brugerkonto på den samme computer til printeren.
- **3.** Rediger delingsindstillingerne for mappen, så den er delt med 'scanner-brugeren', og giv denne bruger fuld kontrol over mappen.
- **4.** Opret et sharenavn til mappen.

### **Scan til FTP-mappe**

- **1.** Opret en mappe på en FTP-server.
- **2.** Sørg for, at du kender servernavnet, brugernavnet og adgangskoden til FTP-serveren.
	- **VIGTIGT:** Du skal gennemføre ovenstående trin for enten den ene eller den anden valgmulighed før du påbegynder de resterende trin nedenfor.

**3.** Vælg fanen **Setup** (Opsætning) i printerens integrerede webserver og derefter **Scan til netværk**. Se [Åbn](#page-54-0) [den integrerede webserver på side 45.](#page-54-0)

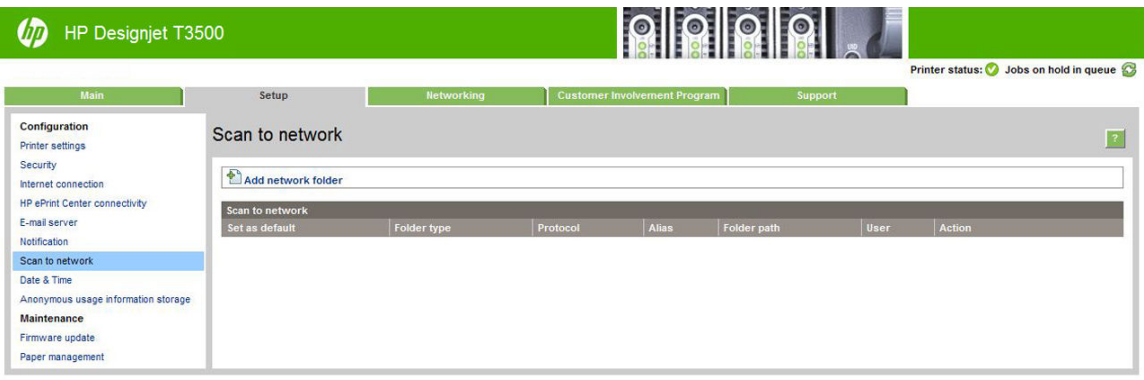

Du kan også vælge fanen **Settings** (Indstillinger) i HP Utility og derefter **Scan til netværk**. Se [Åbn](#page-54-0) [HP Utility på side 45](#page-54-0).

**4.** På siden Scan til netværk, klik på **Add folder details** (Tilføj mappeoplysninger) og udfyld de forskellige felter.

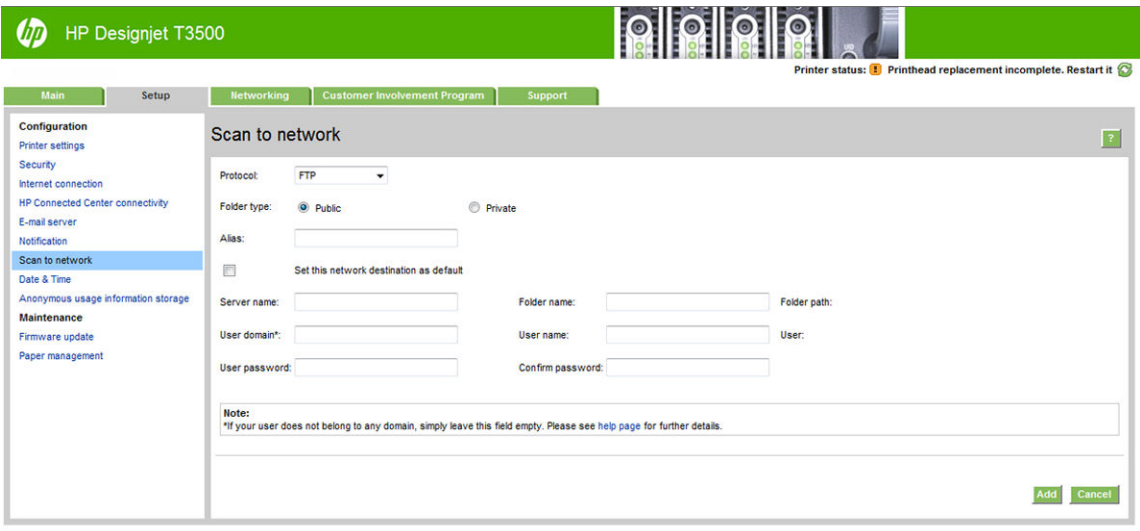

- **Protokollen** kan enten være FTP eller CIFS (Windows).
- **Mappens type** kan enten være offentlig eller privat. Mappens type vises i både den integrerede webserver og på frontpanelet med et ikon. Når du vælger en privat mappe, skal du indtaste en adgangskode på frontpanelet.
- **Alias-navn** vises på frontpanelet, når du vælger scanningsdestinationen. Det kan være forskelligt fra netværks- eller FTP- mappenavnet.
- **Indstil denne netværksdestination som en standard**. Hvis du har installeret HP DesignJet SmartStream, vises indstillingen til valg af destination. Se [HP SmartStream på side 174.](#page-183-0)
- **Servernavn** skal indeholde fjerncomputerens netværksnavn.
- **Mappenavn** skal indeholde mappens sharenavn.
- **Brugernavn** skal indeholde navnet på 'scanner-brugeren'.
- **Brugeradgangskode** skal indeholde adgangskoden til 'scanner-brugeren'.
- **Domænenavn** skal indeholde navnet på det domæne, hvor brugernavnet findes. Hvis 'scannerbrugeren' ikke hører til noget domæne, skal dette felt være tomt.

<span id="page-31-0"></span>Server- og mappe-navne anvendes til at oprette forbindelse til den delte mappe ved at oprette en netværksmappesti som følger: \\*servernavn*\*mappenavn*

For en **netværksmappe**, skal du indtaste navnet eller IP-adressen på fjerncomputeren, navnet på den delte mappe, og det brugernavn og den adgangskode der er knyttet til den 'scanner-bruger', som du har oprettet på fjerncomputeren. Lad brugerens domænefelt stå tomt, medmindre brugeren er medlem af et Windows-domæne. Hvis brugeren er kun en lokal bruger af fjerncomputeren, skal du lade dette felt stå tomt. Du kan kun bruge navnet (i stedet for IP-adressen) i serverens navnefelt, hvis den delte mappe er placeret på en Windows-computer i samme lokale netværk. Den skal være et simpelt navn (op til 16 tegn langt) uden et domæne-suffiks (uden nogen punktummer i navnet). Fulde DNSdomænenavne understøttes også.

For en **FTP-mappe** skal du indtaste servernavnet, mappenavnet, brugernavn og adgangskode. Lad brugerens domæne stå tomt.

- **5.** Klik på **Add** (Tilføj) for at gemme konfigurationen.
- **BEMÆRK:** Hvis produktet allerede er blevet konfigureret til scanning til netværk, og du nu ønsker bruge en anden delt mappe, skal du klikke på **Rediger**.
- **6.** Printeren kontrollerer automatisk, om den kan få adgang til netværksmappen. Hvis ikke, se [Kan ikke få](#page-213-0) adgang til netværksmappe eller HP DesignJet [SmartStream \(hvis installeret som tilbehør\) på side 204](#page-213-0).

Du kan på et senere tidspunkt kontrollere, om den delte mappe fortsat er tilgængelig ved at klikke på **Verify** (Kontroller) i den integrerede webserver. En korrekt konfigureret delt mappe kan blive utilgængelig, hvis brugerens adgangskode ændres eller hvis den delte mappe flyttes eller slettes.

### **Eksempel: Opret en scan-til-netværk-mappe under Windows**

- **1.** Opret en ny brugerkonto til 'scanner-brugeren' på fjerncomputeren. Du kan benytte en eksisterende brugerkonto til dette formål, men det anbefales ikke.
- **2.** Opret en ny mappe på fjerncomputeren, medmindre du vil benytte en eksisterende mappe.
- **3.** Højreklik på mappen og vælg **Egenskaber**.
- **4.** Under fanen **Sharing** (Deling) skal du klikke på knappen **Advanced Sharing** (Avanceret Deling).

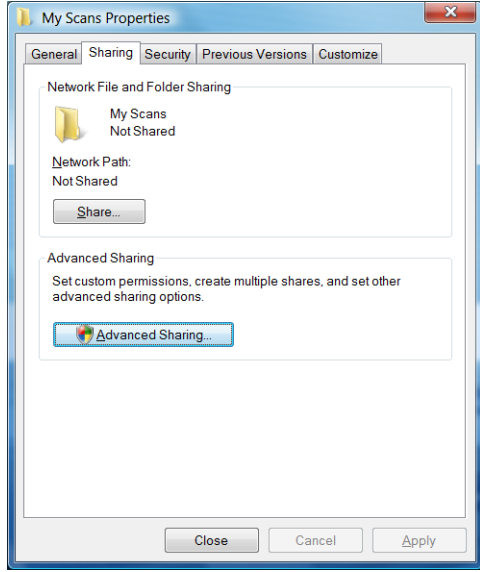

**5.** Marker feltet **Share this folder** (Del denne mappe).

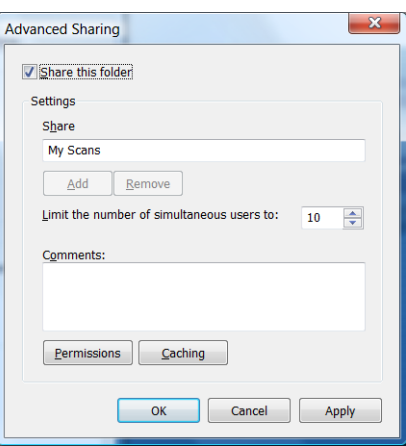

**6.** Du skal sikre, at 'scanner-brugeren' har fulde læse/skrive-rettigheder til den delte mappe. Det gør du ved at klikke på **Permissions** (Tilladelser) og give **Full Control** (Fuld kontrol) til brugeren (eller til en passende gruppe, som indeholder den pågældende bruger).

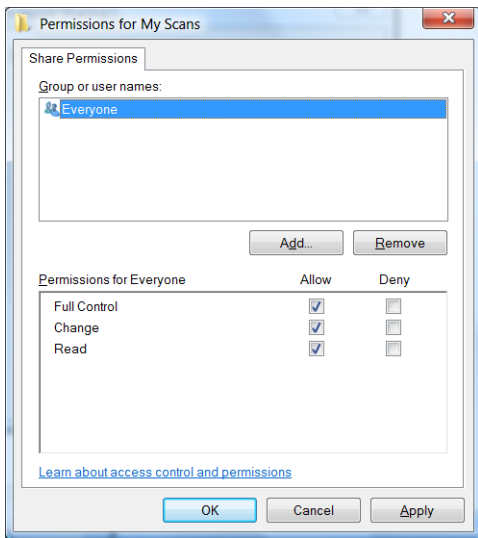

<span id="page-33-0"></span>**7.** Hvis der er en fane med titlen **Security** (Sikkerhed) i vinduet Egenskaber for din mappe, skal du også give den samme bruger **Full Control** (Fuld kontrol) over mappen under fanen **Security** (Sikkerhed). Kun visse filsystemer, som f. eks. NTFS, kræver det.

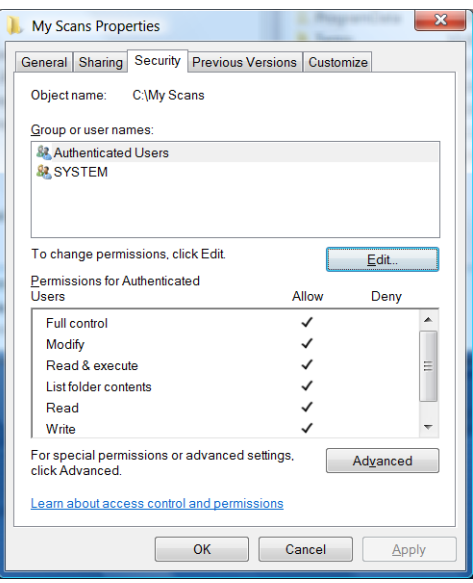

'Scanner-brugeren' kan nu få adgang til mappen og skrive filer til den. Derefter skal du konfigurere printeren til at sende scanninger til mappen.

### **Eksempel: Opret en scan-til-netværk-mappe under MAC OS**

- **1.** Opret en ny brugerkonto til 'scanner-brugeren' på fjerncomputeren. Du kan benytte en eksisterende brugerkonto til dette formål, men det anbefales ikke.
- **2.** Oprette eller vælg en mappe på fjerncomputeren. Som standard har Mac OS-brugere en **offentlig**  mappe, der nemt kan bruges til dette formål.
- **3.** Åbn programmet **System Preferences** (Systemindstillinger) og vælg ikonet **Sharing** (Deling).

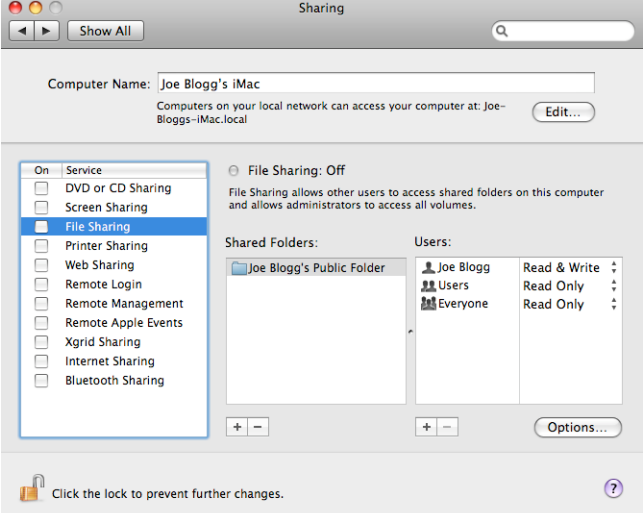

- **4.** Sørg for, at 'scanner-brugeren' har **læse- og skrive**-adgang til mappen.
- **5.** Klik på **Settings** (Indstillinger).

<span id="page-34-0"></span>**6.** Kontroller afkrydsningsfeltet **Share files and folder using SMB** (Dele filer og mapper via SMB) og kontroller, at 'scanner-brugeren' er afkrydset i kolonnen Til.

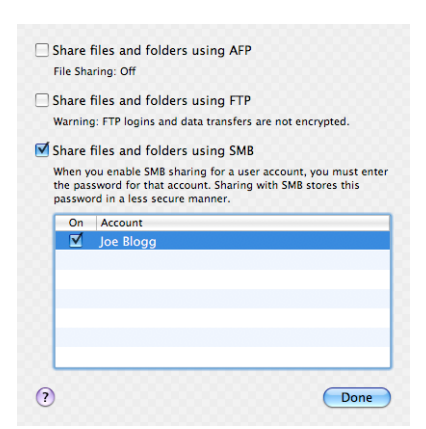

**7.** Klik på **Udført**. Du vil nu se fildeling aktiveret, og deling i Windows slået til.

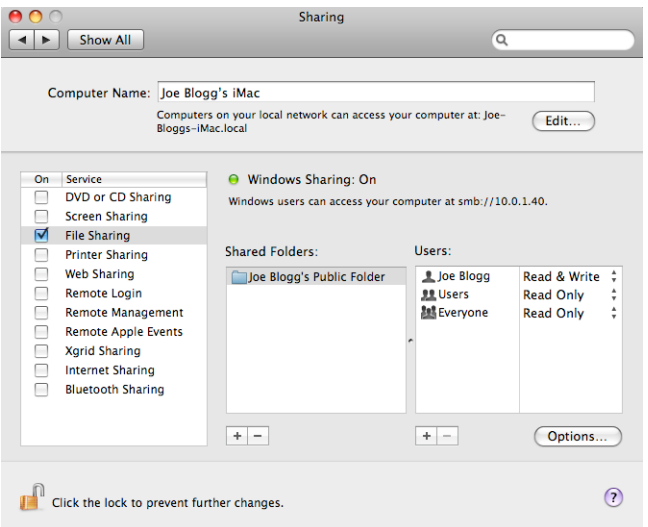

'Scanner-brugeren' kan nu få adgang til mappen og skrive filer til den. Derefter skal du konfigurere printeren til at sende scanninger til mappen.

### **Konfigurer e-mailserveren**

Hvis du vil konfigurere e-mailserveren ved hjælp af den Integrerede webserver, skal du vælge **Setup**  (Opsætning) > **E-mail server** (E-mailserver) og udfylde følgende felter, som leverandøren af e-mailserveren normalt har oplyst.

- **SMTP-server og portnummer**: IP-adressen eller det fulde domænenavn på den udgående mailserver (SMTP), der vil behandle alle e-mailmeddelelser fra printeren. Hvis postserveren kræver godkendelse, kan der ikke anvendes e-mail-meddelelser.
- **Printer e-mail address** (Printer-e-mail-adresse): E-mailadressen, der er tildelt til den konto, der er konfigureret i printeren. Denne e-mailadresse vises i feltet Fra: i alle de e-mailmeddelelser, som printeren sender. Dette er ikke den samme e-mailadresse, som HP Connected bruger.
- **Størrelsesgrænsen for vedhæftet fil**: Maksimal størrelsen på en fil, der vedhæftes en e-mail. Når du scan til e-mail fra frontpanelet, bliver du advaret, hvis en vedhæftet fil er større end denne grænse, men du kan ignorere advarslen og sende meddelelsen alligevel.
- <span id="page-35-0"></span>● **Brug SSL-certifikater**: Markér dette felt for at bruge SSL-certifikater, hvis serveren kræver en krypteret forbindelse. Klik på linket for at konfigurere avancerede certifikatindstillinger.
- **Authentication** (Godkendelse). Hvis du vælger godkendelse, bliver du også bedt om at angive dit brugernavn og din adgangskode.

Når du har konfigureret e-mailserveren, anbefales det, at du kontrollerer konfigurationen.

## **Indstillinger for papiregnethed**

### **Handling ved papirstop**

Hvis det papir, der er lagt i printeren, ikke er egnet et bestemt job, kan printeren enten sætte jobbet på hold, indtil der er ilagt noget egnet papir, eller den kan ignorere problemet og udskrive jobbet på uegnet papir. Der er flere måder, som det ilagte papir kan anses for uegnet på:

- Papirtypen er ikke som angivet for jobbet.
- Papirkilden (rulle 1, rulle 2 eller ark) er ikke som angivet for jobbet.
- Papirstørrelsen er mindre end som angivet for jobbet.

Du kan angive printerens funktionsmåde i sådanne tilfælde fra frontpanelet.

● Tryk på ikonet **og derefter på Job management options** (Indstillinger for jobadministration) >

**Paper mismatch action** (Handling ved papirstop) > **Force print** (Udskriv alligevel), hvis du ønsker, at sådanne job skal udskrives på det papir, der er lagt i. Dette er standardindstillingen når du udskriver fra et program eller fra den integrerede webserver. Men det fungerer ikke ved udskrivning fra et USBflashdrev.

● Tryk på og derefter på **Job management options** (Indstillinger for jobadministration) > **Paper** 

**mismatch action** (Handling ved papirstop) > **Put job on hold** (Sæt i venteposition), hvis du ønsker, at sådanne job skal vente. Printeren sender en besked, når et job er sat på vent.

Når et job sættes i venteposition til papir, bevares det i printerkøen, indtil der ilægges noget egnet papir, hvorefter du kan få adgang til køen og vælge at genoptage udskrivningen. I mellemtiden kan andre job med forskellige krav fortsætte udskrivningen.

### **Indstillinger for rulleskift**

Hvis der er ilagt to ruller, som begge er egnede til jobbet, vil rullen blive valgt i henhold til dine præferencer.

Disse kan angives fra frontpanelet: Tryk på ikonet **og derefter på Default Printing configuration** 

(Standardudskrivningskonfiguration) > **Paper options** (Papirindstillinger) > **Roll switching options**  (Indstillinger for rulleskift)..

- **Minimize paper waste** (Minimer papirspild). Hvis denne indstilling er valgt, vælger printeren den smalleste rulle, der opfylder alle de kriterier, for at undgåpapirspild på grund af afskæring. Dette er standardindstillingen.
- **Minimize roll changes** (Minimer rulleskift). Hvis denne indstilling er valgt, vælger printeren den rulle, som i øjeblikket er aktiv, for at undgå at spilde tid med at skifte rulle.
- **Use roll with less paper** (Brug rulle med mindre papir). Hvis denne indstilling er valgt, vælger printeren den rulle med mindst papir.
**BEMÆRK:** Denne indstilling er kun effektiv, hvis du har aktiveret **Printing paper info** (Oplysninger om udskriftspapir) (se [Oplysninger om udskriftspapir på side 63](#page-72-0)). Ellers har den samme virkning som **Minimize paper waste** (Minimer papirspild).

# **Aktivere og deaktivere indlejring**

Indlejring betyder automatisk udskrivning af billeder eller dokumentsider side om side på papiret, når det er muligt, i stedet for ét efter ét. Dette gøres for at undgå papirspild. Se [Indlejr job for at gemme rullepapir](#page-92-0)  [på side 83.](#page-92-0)

Hvis du vil aktivere eller deaktivere indlejring, skal du først sikre, at jobkøen er aktiveret (se [Deaktiver](#page-109-0) [jobkøen på side 100](#page-109-0) eller [Deaktiver jobkøen på side 103](#page-112-0)) og start af udskrivning er indstillet til **After Processing** (Efter behandling) (se [Vælg, hvornår du skal udskrive et job i køen på side 98](#page-107-0) eller [Vælg,](#page-110-0) [hvornår du skal udskrive et job i køen på side 101](#page-110-0)). Derefter:

- **I HP DesignJet Utility til Windows:** Fra fanen **Admin** skal du vælge **Printer settings** (Printerindstillinger) > **Job Management** (Jobadministration) > **Nest** (Indlejring).
- **I HP Utility til Mac OS X:** Vælg **Printer Settings** (Printerindstillinger) > **Job Management**  (Jobadministration) > **Nest** (Indlejring).
- **Fra den integrerede webserver:** Vælg **Setup** (Opsætning) > **Printer settings** (Printerindstillinger) > **Job management** (Jobadministration) > **Nest** (Indlejring).
- **Fra frontpanelet:** Tryk på  $\leq$  derefter på og derefter på Job management (Jobadministration) >

**Nest options** (Indstillinger for indlejring) > **Nesting** (Indlejring).

I hvert enkelt tilfælde, vil du se følgende valgmuligheder:

- **In order** (I rækkefølge): Sider indlejres i den rækkefølge, de er sendt til printeren. De indlejrede sider udskrives, så snart en af tre betingelser er opfyldt:
	- Der ikke er plads til den næste side på den samme række som de andre sider, der allerede er indleiret.
	- Der ikke er sendt nogen sider til printeren i den angivne ventetid.
	- Den næste side er inkompatibel med de sider, der allerede er indlejret (se [Indlejr job for at gemme](#page-92-0) [rullepapir på side 83](#page-92-0)).
- **Optimized order** (Optimeret rækkefølge): Sider indlejres ikke nødvendigvis i den rækkefølge, de er sendt til printeren. Når printeren modtager en inkompatibel side, sætter den siden i venteposition og venter på, at de kompatible sider indlejres. De indlejrede sider udskrives, så snart en af tre betingelser er opfyldt:
	- Der ikke er plads til den næste side på den samme række som de andre sider, der allerede er indlejret.
	- Der ikke er sendt nogen sider til printeren i den angivne ventetid.
	- Den inkompatible side kø er fuld. Printeren kan sætte op til seks inkompatible sider i kø, mens kompatible sider indlejres. Hvis den modtager en syvende inkompatibel side, udskrives indlejringen, som den er.
- **Off** (Fra): Indleiring er deaktiveret Dette er standardindstillingen.

Ventetid for indlejring kan indstilles på frontpanelet: Tryk på og derefter på **Job management** 

(Jobadministration) > **Nest options** (Indstillinger for indlejring) > **Wait time** (Ventetid).

**TIP:** Optimized order (Optimeret rækkefølge) bruger den mindste mængde papir. Det kan dog tage længere tid at udskrive, da printeren venter på, at der skal ankomme kompatible sider.

# **Aktiver/deaktiver anvendelsesoplysninger**

Printeren kan regelmæssigt sende anvendelsesoplysninger via e-mail. Du kan anmode om dette på følgende måder:

- **I HP DesignJet Utility til Windows:** Fra fanen **Admin** skal du vælge **Printer settings** (Printerindstillinger) > **Accounting** (Kontostyring).
- **I HP Utility til Mac OS X:** Vælg **Printer settings** (Printerindstillinger) > **Accounting** (Kontostyring).
- **Fra den integrerede webserver:** Vælg **Setup** (Opsætning) > **Printer settings** (Printerindstillinger) > **Accounting** (Kontostyring).

I hvert enkelt tilfælde skal du angive følgende indstillinger:

- **Send accounting files** (Send kontostyringsfiler): **On** (Til) (standarden er **Off** (Fra))
- **Send accounting files to** (Send kontostyringsfiler til): en gyldig e-mailadresse
- **Send accounting files every** (Send kontostyringsfiler for hver): Vælg et antal dage (1–60) eller et antal udskrifter (1–500)

Du skal også sikre, at e-mailserveren er konfigureret: se [Konfigurer e-mailserveren på side 25.](#page-34-0)

### **Aktiver og deaktiver meddelelser om e-mail**

Hvis du ønsker at få meddelelser om e-mail fra printeren, skal du have konfigureret e-mailserveren (se [Konfigurer e-mailserveren på side 25](#page-34-0)).

Meddelelsestjenesten er altid aktiveret, men alle specifikke meddelelser er som standard deaktiveret. Du kan aktivere eller deaktivere dem individuelt ved at vælge **Notifications** (Meddelelser) fra fanen **Tools**  (Værktøjer) i den integrerede webserver.

### **Aktivere og deaktivere beskeder**

Printerbeskeder advarer dig, når der er et printerproblem, som du kan afhjælpe ved at handle, eller når et af dine udskriftsjob skifter status. Beskederne vises på printerens frontpanel af HP Utility, af printerdriveren og af den integrerede webserver.

Du kan ændre beskedindstillingerne på forskellige måder, så de viser alle, nogle eller ingen af de tilgængelige beskeder.

#### **Sådan får du adgang til beskedindstillinger under Windows**

- Vælg **Alert Settings** (Beskedindstillinger) i menuen **Tools** (Værktøjer) i HP DesignJet Utility for Windows.
- Vælg **Alert Settings** (Beskedindstillinger) på enhver beskedside, der vises af HP DesignJet Utility for Windows.
- Højreklik på systembakkeikonet i HP DesignJet Utility for Windows, og vælg **Alert Settings** (Beskedindstillinger).

I vinduet Alert Settings (Beskedindstillinger) kan du bruger beskedskyderen til at deaktivere beskeder fuldstændigt.

Du kan også vælge hvornår, om nogensinde, der skal vises kritiske eller ikke-kritiske beskeder.

#### **Sådan får du adgang til beskedindstillinger under Mac OS X**

● Åbn HP Printer Monitor-præferencer, vælg din printer og derefter **Customize Alerts** (Tilpas beskeder), så du kan angive hver enkelt besked til at blive vist i bestemte situationer og med et bestemt tidsinterval.

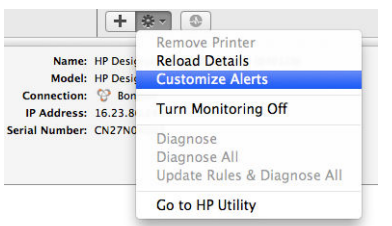

Du kan deaktivere beskeder fuldstændigt ved at fjerne markeringen af "Show monitor status in menu bar" (Vis skærmstatus på menulinjen) under fanen Notifications (Meddelelser) i HP Printer Monitor-præferencer. Hvis du lader dette felt være markeret, men fjerner markeringen fra feltet "Notify me when alert appears" (giv mig besked, når der vises beskeder) (som herunder), vil beskederne være tilgængelige i HP Printer Monitor, men vil ikke poppe op på skærmen Dock.

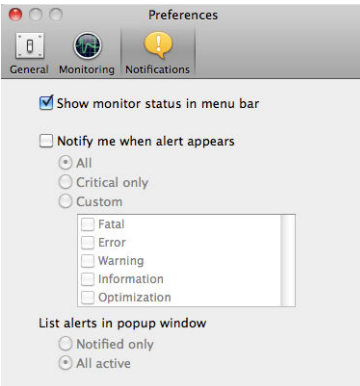

# **Styre adgang til printeren**

### **Sikkerhedsindstillinger på frontpanelet**

Fra frontpanelet kan du trykke på **og derefter på Security** (Sikkerhed) for at styre nogle af printerens

funktioner.

- **USB drive** (USB-drev): Aktiver eller deaktiver brugen af et USB-flashdrev.
- **Firmware update from USB** (Firmware update from USB): Aktiver eller deaktiver firmwareopdateringer fra et USB-flashdrev.
- **Internet connection** (Internetforbindelse): Aktiver eller deaktiver internetforbindelsen.

**BEMÆRK:** Hvis du deaktiverer den, skal du også deaktivere automatiske firmwareopdateringer, fjernudskrivning og e-mail til eller fra printeren.

- **Enable HP ePrint connectivity** (Aktiver HP ePrint-tilslutningsmuligheder):
- **Auto-store email recipients** (Gem e-mailmodtagere automatisk).
- **User sessions** (Brugersessioner): Aktiver eller deaktiver automatisk logout efter 1, 3 eller 5 minutter.
- **Printer access control** (Printeradgangskontrol): Aktiver, deaktiver eller rediger administratoradgangskoden.
- **Show user name and job name in job accounting** (Vis brugernavn og jobnavn i kontostyringen).

Hvis der er angivet en administratoradgangskode, skal den angives for at udføre følgende handlinger:

- Ændre sikkerhedsindstillinger (herunder selve administratoradgangskoden)
- Ændre konfigurationen af internetforbindelsen
- Ændre konfigurationen af den automatiske firmwareopdatering
- Aktivere eller deaktivere automatisk download og/eller installation af automatiske firmwareopdateringer
- Gendanne en tidligere firmwareversion
- Gendanne standardindstillingerne
- **BEMÆRK:** Administratoradgangskoden må kun indeholde tegn, der vises på frontpanelets skærmtastatur. Hvis du angiver en ny adgangskode med den integrerede webserver, afvises tegn, der ikke vises i dette begrænsede tegnsæt.

#### **Sikkerhedsindstillinger for den integrerede webserver**

Fra den integrerede webserver kan du vælge fanen **Security** (Sikkerhed) til at styre adgangen til printeren på forskellige måder:

- Angiv forskellige administrator- og gæsteadgangskoder til at styre adgangen til den integrerede webserver
- Søg for at slette nogle eller alle filerne på harddisken på sikker måde
- Aktiver eller deaktiver forskellige grupper af frontpanelbetjening
- Brug de samme sikkerhedsindstillinger, der er tilgængelige i frontpanelet (se ovenfor)
- **BEMÆRK:** En administratoradgangskode kan være påkrævet.
- **BEMÆRK:** Du kan få flere oplysninger i onlinehjælpen til den integrerede webserver.

Hvis du vil kontrollere adgangen til printerens frontpanel fra den integrerede webserver, skal du åbne fanen **Setup** (Opsætning), og vælg **Security** (Sikkerhed).

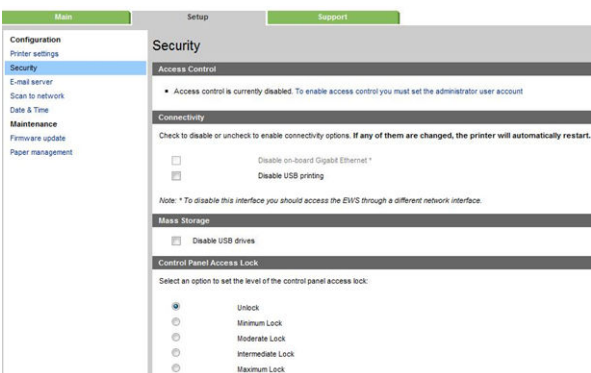

Der er følgende muligheder:

- **Unlock** (Lås op): Ubegrænset adgang til frontpanelet.
- **Minimum Lock** (Minimumlås): Ubegrænset adgang til frontpanelet.
- **Moderate Lock** (Moderat lås): I tillæg til minimum lås forbydes der adgang til printer, scanning, kopiering og udskrivning fra USB.
- **Intermediate Lock** (Mellemlås): I tillæg til Moderat Lock forbydes der adgang til papir, blækforbrugsvarer og valgmuligheder til vedligeholdelse og demoudskrifter. Det er kun tilladt at få vist oplysninger om printer og forbrugsvarer.
- **Maximum Lock** (Maksimal Lås): Nægter adgang til alle frontpanelindstillinger. Ingen detaljerede oplysninger vises i nogen af statusprogrammerne.

Når en indstilling er begrænset, låses denne indstilling, og den markeres med et hængelåsikon.

# **Kræver konto-id**

Hvis du vil bevare registreringer af printeranvendelse efter forskellige brugerkonti, kan du angive printeren til at kræve et konto-id til de forskellige job.

- **I HP DesignJet Utility til Windows:** Fra fanen **Admin** skal du vælge **Printer settings** (Printerindstillinger) > **Accounting** (Kontostyring) > **Require account ID** (Kræv konto-id).
- **I HP Utility til Mac OS X:** Vælg **Printer Settings** (Printerindstillinger) > **Accounting** (Kontostyring) > **Require account ID** (Kræver konto-id).

Hvis denne indstilling er aktiveret, vil feltet til konto-id være obligatorisk, og job uden konto-id vil blive sat "i venteposition til kontostyring".

Konto-id'et kan angives i printerdriveren, når jobbet afsendes. Hvis jobbet er sat "i venteposition til kontostyring" af printeren, kan du angive konto id'et i den integrerede webserver, HP DesignJet Utility eller HP Utility ved at gå til jobkøen og klikke på det job, som er i venteposition. Der vises et vindue med en tekstboks, og du kan angive konto-id'et i den.

### **Angiv Windows-driverindstillinger**

Du kan ændre nogle standardindstillinger på din printerdriver i henhold til dine egne indstillinger, f.eks. for at angive farveemulering eller papirbesparelsesindstillinger. Hvis du vil gøre dette, skal du trykke på knappen **Start** på din computers skærm og derefter vælge **Enheder og indstillinger**. Højreklik på printerikonet i vinduet Enheder og indstillinger, og vælg **Udskriftsindstillinger**. Alle ændringer, som du ændrer i vinduet Udskriftsindstillinger gemmes som standardværdier for den aktuelle bruger.

For at angive standardværdier for alle brugere af systemet, højreklik på ikonet Printere, skal du vælge **Printeregenskaber**, skal du gå til fanen **Avanceret** (Avanceret), og vælg **Print Standarder**  (Udskriftsstandarder). De indstillinger du ændres i udskriftsstandardindstillinger skal gemmes for alle brugere.

Andre indstillinger, f. eks. **Delivery Option constraint** (Begrænsning af leveringsindstillinger) (som refererer til stableren manuel og normal tilstande), kan ændres i printeregenskaberne. Hvis du vil gøre dette, skal du trykke på **Start** , skal du vælge **Enheder og Indstillinger**, højreklik på printerens ikon, og vælge **Printeregenskaber**. Vælg fanen **Device Settings** (Enhedsindstillinger) til at definere den nye standardværdier.

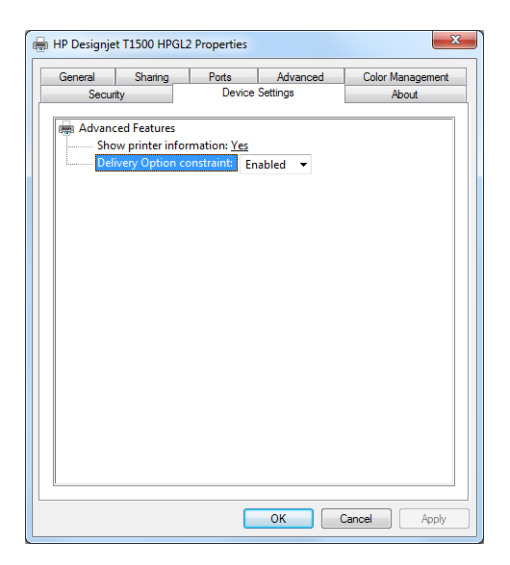

# **4 Netværkskonfiguration**

- [Introduktion](#page-43-0)
- [Kontroller, at den fungerer korrekt](#page-43-0)
- [Forudkonfigurer netværksindstillingerne, hvis det er nødvendigt](#page-43-0)
- [Føje printeren til dit netværkssystem](#page-44-0)
- [Fejlfinding](#page-45-0)
- [Rediger netværksparametre](#page-46-0)
- [Kontrollér netværksprotokoller](#page-46-0)
- [Menupunkter på frontpanelet](#page-47-0)
- [Integrerede tjenester](#page-51-0)
- [Understøttede netværksprotokoller](#page-52-0)

### <span id="page-43-0"></span>**Introduktion**

Printeren indeholder en enkelt port til RJ-45-stik til en netværksforbindelse. For at kunne opfylde Klasse Bgrænserne er brug af afskærmet I/O kabler påkrævet.

Den integrerede Jetdirect-printserver understøtter tilslutning til kompatible netværk af typerne IEEE 802.3 10Base-T Ethernet, IEEE 802.3u 100Base-TX Fast Ethernet og 802.3ab 1000Base-T Gigabit Ethernet. Når den er tilsluttet og tændt, forhandler printeren automatisk med netværket om at køre med en forbindelseshastighed på 10, 100 eller 1000 Mbps og om at kommunikere ved hjælp af fuld eller halv duplextilstand. Du kan dog manuelt konfigurere forbindelsen fra printerens frontpanel eller via andre konfigurationsværktøjer, når der er etableret netværkskommunikation.

Printeren kan understøtte flere netværksprotokoller samtidigt, herunder TCP/IPv4 og TCP/IPv6. Af hensyn til sikkerhed har den funktioner til at styre IP-trafik til og fra printeren og understøtter konfiguration af IPsecprotokoller (IP Security).

# **Kontroller, at den fungerer korrekt**

- **1.** Udskriv en IO konfigurationsside for at kontrollere for statusmeddelelser.
- **2.** I det øverste del af IO-konfigurationssiden skal du se efter statusmeddelelsen **I/O Card Ready** (I/O-kort klar).
- **3.** Hvis der vises **I/O Card Ready** (I/O-kort klar), fungerer printerserveren korrekt. Fortsæt til næste afsnit.

Hvis der vises en anden meddelelse end **I/O Card Ready** (I/O-kort klar), kan du prøve følgende:

- **a.** Sluk for printeren, og tænd den igen for at geninitialisere printerserveren.
- **b.** Kontroller, at statusindikatorerne (LED'er) viser korrekt status.
- **BEMÆRK:** Se [Fejlfinding på side 36](#page-45-0) for at få oplysninger om forbindelseskonfiguration og fejlfinding.

Se *HP Jetdirect Print Servers Administrator's Guide* for din printerservermodel for at fortolke og fejlfinde andre meddelelser.

### **Forudkonfigurer netværksindstillingerne, hvis det er nødvendigt**

Hvis netværket kræver, at du konfigurerer netværksindstillinger, før du føjer printeren til dine netværkssystemer, kan du gøre det nu.

I de fleste tilfælde kan du springe over dette afsnit. I stedet kan du fortsætte direkte til næste afsnit for at installere printeren på dit netværk computersystemer. Netværksinstallationssoftware gør det muligt at konfigurere grundlæggende netværksindstillinger og føje printeren til din systemkonfiguration.

#### **Værktøjer til forudkonfiguration**

Følgende værktøjer kan bruges til at forudkonfigurere dine netværksindstillinger.

- **Frontpanelet**
- Integreret webserver
- Du kan bruge en avanceret konfigurationsmetode, f. eks. BootP, DHCP, Telnet eller kommandoerne arp og ping. Du finder anvisninger i *HP Jetdirect Print Servers Administrator's Guide* til den pågældende printservermodel.

Når printeren er konfigureret med netværksindstillinger, gemmes konfigurationsværdierne og vedligeholdes, selv efter den har været slukket og tændt igen.

## <span id="page-44-0"></span>**Føje printeren til dit netværkssystem**

Når printeren er konfigureret til korrekt brug på netværket, kan du derefter tilføje printeren på hver af de computere, der skal kunne sende udskriftsjob direkte til den. Hvis du vil føje printeren til din systemkonfiguration, skal du bruge software til netværksprinterinstallation til dit system. Du anbefales at bruge dvd'en HP Start-Up Kit, der fulgte med printeren.

### **Tilslutning af printeren til internettet**

For at man kan få adgang til alle printerens funktioner, skal den være forbundet til internettet. De fleste ukontrollerede netværk er direkte forbundet til internettet. Visse netværk kræver dog en webproxy. En proxy er en server, der fungerer som mellemled mellem computerne på det lokale netværk og servere på internettet. Inden printeren sættes op, bør man kontrollere om dit netværk kræver et webproxy.

For at gennemføre denne kontrol kan man åbne Internet Explorer eller Safari på en hvilken som helst computer på netværket, og gå til webstedet http://hp.com. Hvis du ikke kan få forbindelse til hp.com, er det fordi netværket ikke har adgang til internettet og du skal rådføre dig med din IT-leverandør for at finde ud af hvordan du konfigurerer internet-adgangen. Hvis du kan oprette forbindelse til hp.com, kan du kontrollere browseren indstillinger for proxykonfiguration, ved at gøre som følger:

- I Internet Explorer skal du gå til **Tools** (Funktioner) > **Internet Options** (Internetindstillinger) > **Connections** (Forbindelser) > **Local Area Network (LAN) Settings** (Indstillinger for lokalnetværk (LAN)). Hvis **Use a proxy server box** (Brug proxy-server) i "proxyserver"-afsnittet af vinduet ikke er markeret, behøver du ikke en webproxy. Hvis det er markeret, skal du notere indstillinger for adresse og port i hovedvinduet, eller i HTTP-delen af vinduet Avancerede indstillinger.
- For Safari skal du gå til **Preferences** (Indstillinger) > **Advanced** (Avanceret) > **Proxies**(Proxyservere) > **Change Settings** (Ændre indstillinger). Hvis feltet **Web Proxy (HTTP)** (Webproxy (HTTP)) ikke er markeret, behøver du ikke en webproxy. Hvis det er afkrydset, skal du notere webproxyserverens navn (inden ":") og port (efter ":").
- Proxyservernavne ser som regel således ud: "proxy.mycompany.com". Proxy-porten er typisk 80, men det afhænger af netværkets indstillinger.

Hvis du ikke kan finde ud af, om du har brug for en webproxy eller hvordan du konfigurerer den, bedes du kontakte din netværksadministrator eller internetudbyder. Hvis du er i tvivl, har du sandsynligvis ikke brug for en webproxy.

#### **Klient/server-udskrivning**

Når du har opsat printeren, skal du konfigurere dine netværksklienter til at få adgang til den. Fremgangsmåderne afhænger af tilgængelige hjælpefunktioner for dine bestemte klienter og dit netværksoperativsystem.

Se i dokumentationen og hjælpen til dit operativsystem for at få flere oplysninger.

#### **UNIX- eller Linux-systemer**

Printeren understøtter UNIX- eller Linux-systemer på et netværk. Brug systemhjælpeprogrammerne til at installere printeren. Se [http://www.hp.com/support/net\\_printing](http://www.hp.com/support/net_printing) for at få yderligere hjælp.

# <span id="page-45-0"></span>**Fejlfinding**

### **IO-konfigurationsside**

IO-konfigurationssiden giver omfattende oplysninger om printerserveren status. Den er et vigtigt diagnosticeringsværktøj, især hvis der ikke er netværkskommunikation tilgængelig. Hvis du ønsker en beskrivelse af de meddelelser, som kan forekomme på IO-konfigurationssiden, kan du se *HP Jetdirect Print Servers Administrator's Guide* til din printerservermodel.

#### **Lysdioder**

Printeren har statusindikatorer (lysdioder), der angiver forbindelsesstatussen og netværksaktiviteten.

- Når den grønne indikator er tændt, printeren oprette forbindelse til netværket.
- Når den gule indikator blinker, er der netværkstransmissionsaktivitet.

### **Fejlfinding af forbindelse**

Hvis printeren ikke kan etablere forbindelse til netværket.

- Begge indikatorer er slukket.
- **LAN-fejl tab af bærebølge** bliver angivet på IO-konfigurationssiden

Hvis der er en forbindelsesfejl, kan du forsøge følgende:

- Kontrollér kabelforbindelserne.
- Konfigurer manuelt forbindelsesindstillingen. så den svarer til portkonfigurationen af netværkshub eller switch. Oplysninger om manuelle konfigurationsmetoder finder du i [Forbindelseskonfigurationsmetoder på side 37](#page-46-0) Sluk for printeren, og tænd den igen for at geninitialisere indstillingen.
- Udskriv en IO-konfigurationsside, og kontrollér forbindelsesindstillinger.

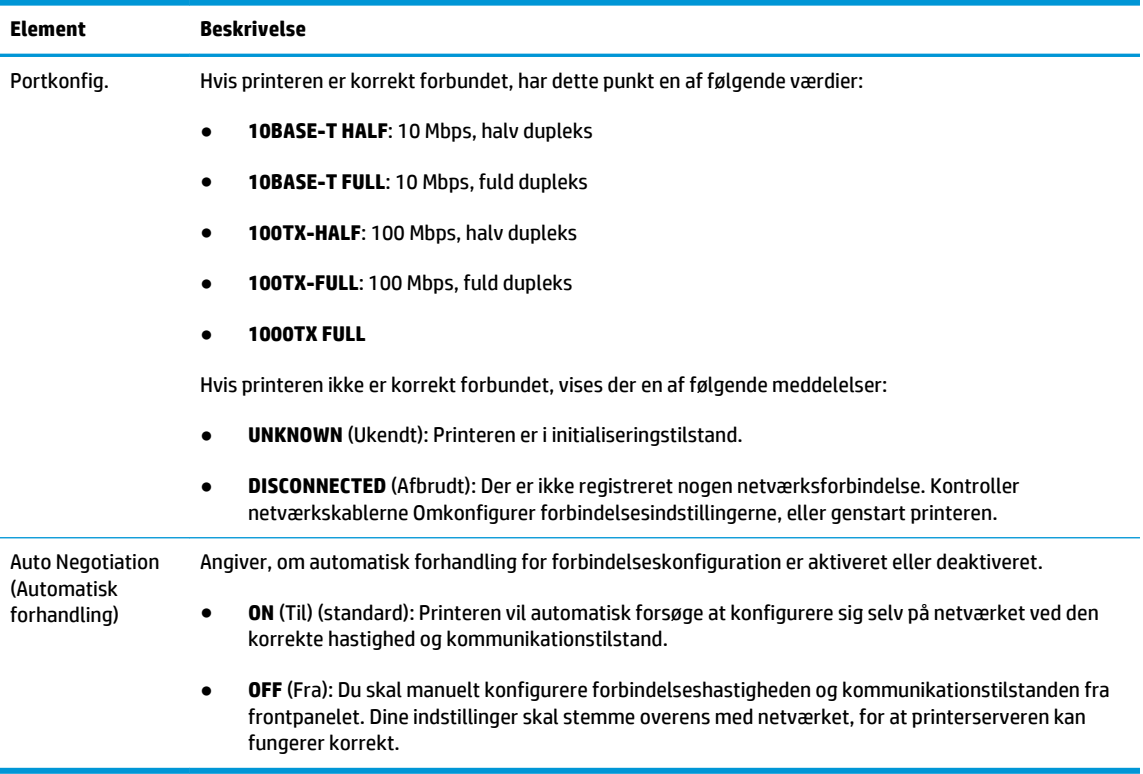

### <span id="page-46-0"></span>**Forbindelseskonfigurationsmetoder**

Printeren understøtter netværksforbindelseshastigheder på 10, 100 eller 1000 Mbps med fuld dupleks- eller halv dupleks-kommunikationstilstande (valg af en 1000T halv dupleks understøttes ikke). Som standard vil den forsøge automatisk at forhandle dens forbindelsesdrift med netværket.

Når du opretter forbindelse til dine netværkshubs og switches, der ikke understøtter automatisk forhandling, vil printeren konfigurere sig selv til 10 Mbps eller 100 Mbps halv dupleks. Når den f.eks. er tilsluttet en 10 Mbps hub, der ikke kan forhandle, indstiller printerserveren automatisk sig selv til drift ved 10 Mbps halv dupleks.

Hvis printeren ikke kan oprette forbindelse til netværket ved hjælp af automatisk forhandling, kan du angive forbindelsesindstillingen ved hjælp af en af følgende metoder:

- **Frontpanelet**
- Integreret webserver
- Telnet-grænsefladen, via en systemkommandoprompt
- En TFTP-konfigurationsfil (Trivial File Transfer Protocol), der er downloadet, f. eks. fra en BootP- eller DHCP-server
- Netværksadministrationsværktøjer som f. eks. HP Web Jetadmin

### **Rediger netværksparametre**

Netværksparametre (eksempelvis IP-adressen) kan nulstilles til fabriksstandarderne ved en kold genstart: slukke printeren og derefter tænde den igen Udskriv en IO-konfigurationsside efter en kold genstart som bekræftelse på, at fabriksstandarderne er blevet gendannet.

**FORSIGTIG:** Der gemmes et fabriksinstalleret HP Jetdirect X.509-certifikat efter nulstilling til fabrikkens standardværdier. Men et certifikat fra et certifikatcenter, som er installeret af brugeren til at validere en netværksgodkendelsesserver, bliver ikke gemt.

Se også [Printeren fungerer mærkeligt på side 237.](#page-246-0)

# **Kontrollér netværksprotokoller**

Printeren kan samtidigt understøtte flere netværkskommunikationsprotokoller. Dette giver netværkscomputere, der anvender forskellige protokoller, mulighed for at kommunikere med den samme printer.

Hver enkelt protokol kan kræve nogen konfiguration, før printeren kan kommunikere på netværket. For nogle protokoller registreres påkrævede parametre automatisk, og det er ikke nødvendigt med brugerdefinerede indstillinger. Men for andre protokoller, der kan være mange parametre, der skal konfigureres.

#### **Aktiver eller deaktiver netværksprotokoller**

Hvis en netværksprotokol er aktiveret, kan printeren sende aktivt på netværket selv når der ikke er nogen computere på netværket, der bruger protokollen. Dette kan øge netværkstrafikken. Deaktiver ikke-anvendte protokoller for at eliminere unødvendig trafik. Hvis du deaktiverer ikke-anvendte protokoller, kan du:

- Reducere netværkstrafikken ved at eliminere udsendelse af meddelelser fra ikke-anvendte protokoller
- Give bedre kontrol over, hvem der udskriver til printeren ved at eliminere brugere fra andre netværk, der muligvis distribuerer udskriftsjob til denne printer
- Kun vise protokolspecifikke fejltilstande for aktiverede protokoller

<span id="page-47-0"></span>Hvis du vil deaktivere ikke-anvendte protokoller gennem enhedens kontrolpanelmenu, kan du se Menupunkter på frontpanelet på side 38 For andre værktøjer, f. eks. systemkommandoadgang til den integrerede Telnet printerserver, kan du se *HP Jetdirect Print Server Administrator's Guide* til din printerservermodel.

# **Menupunkter på frontpanelet**

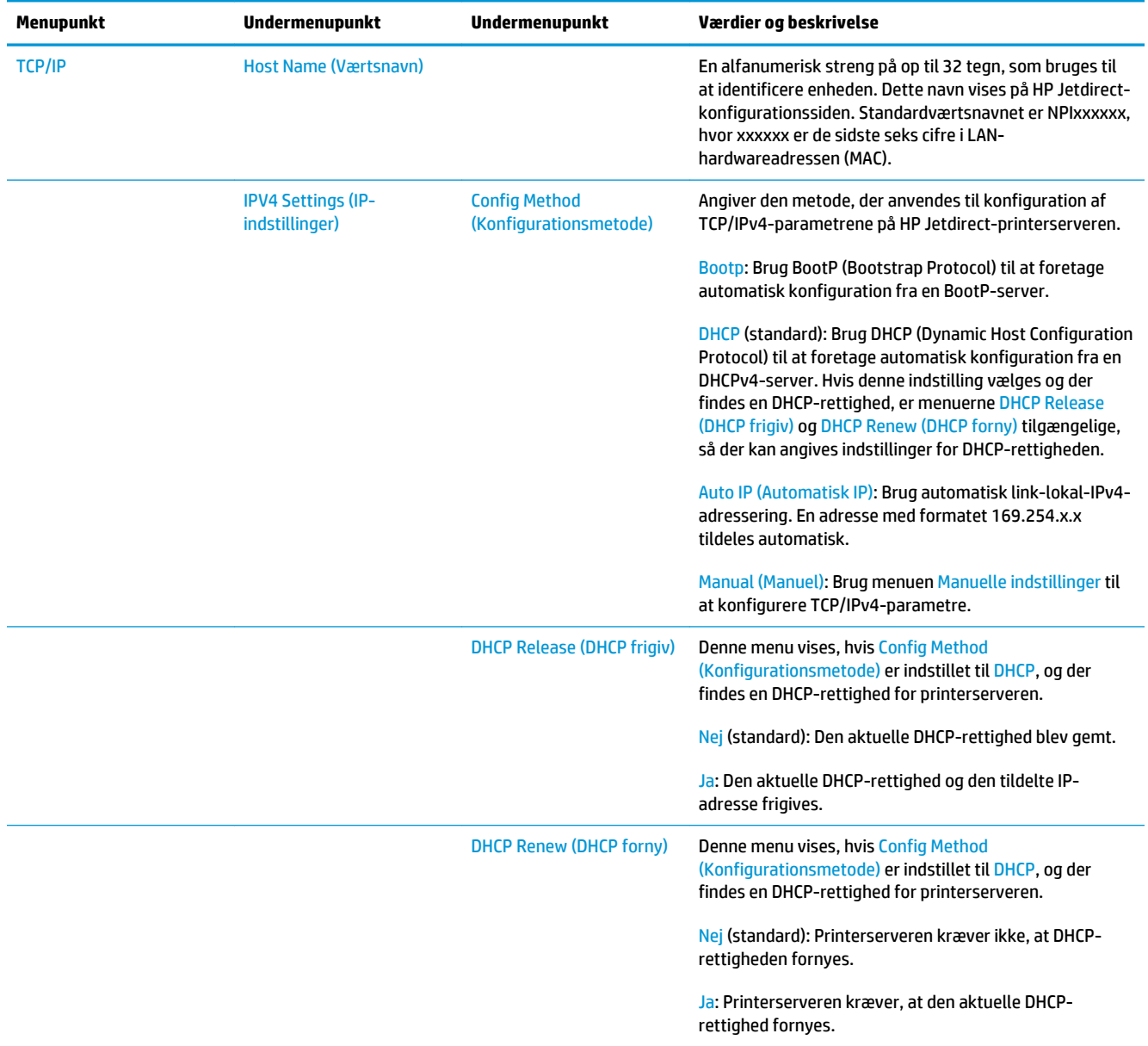

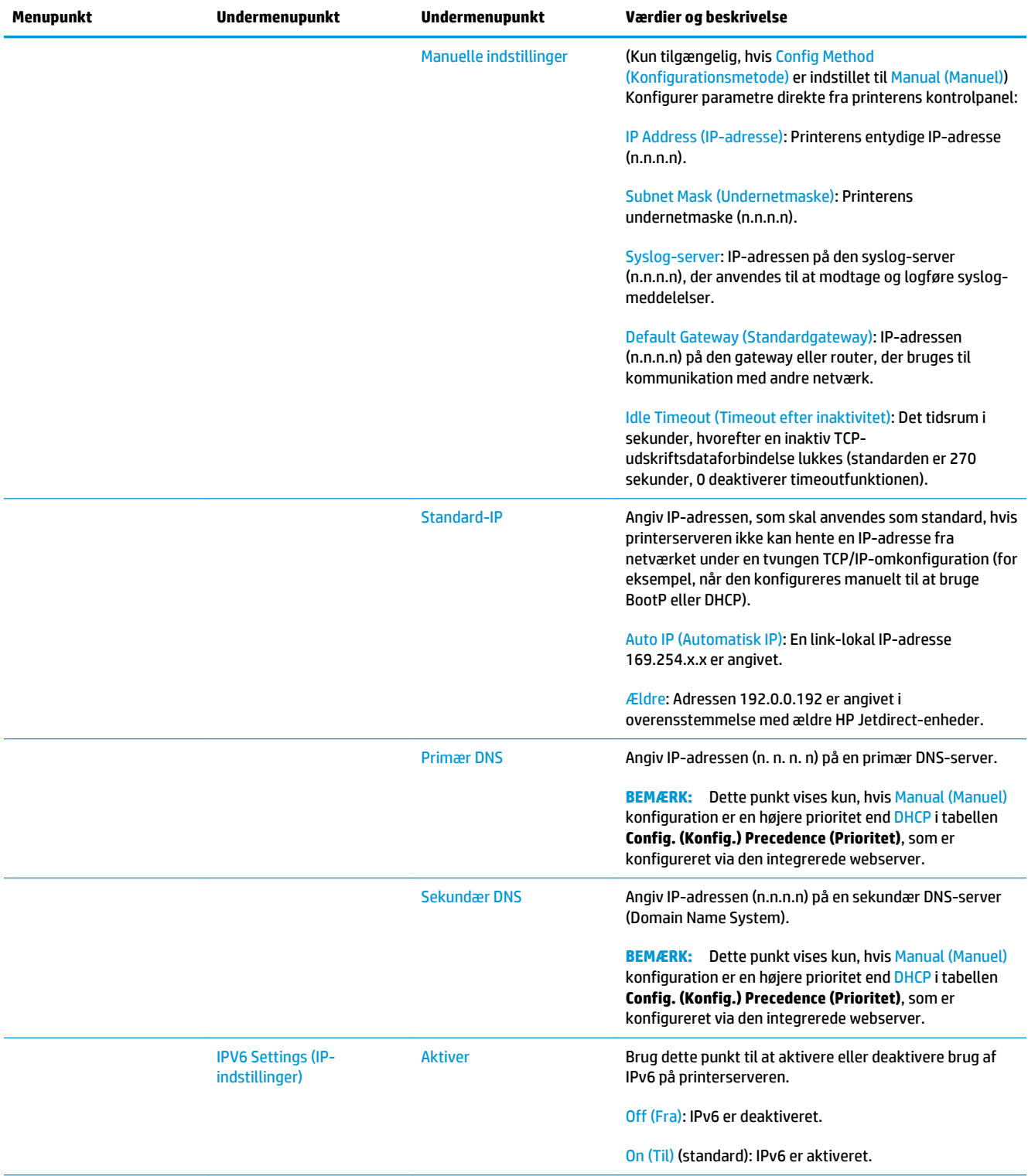

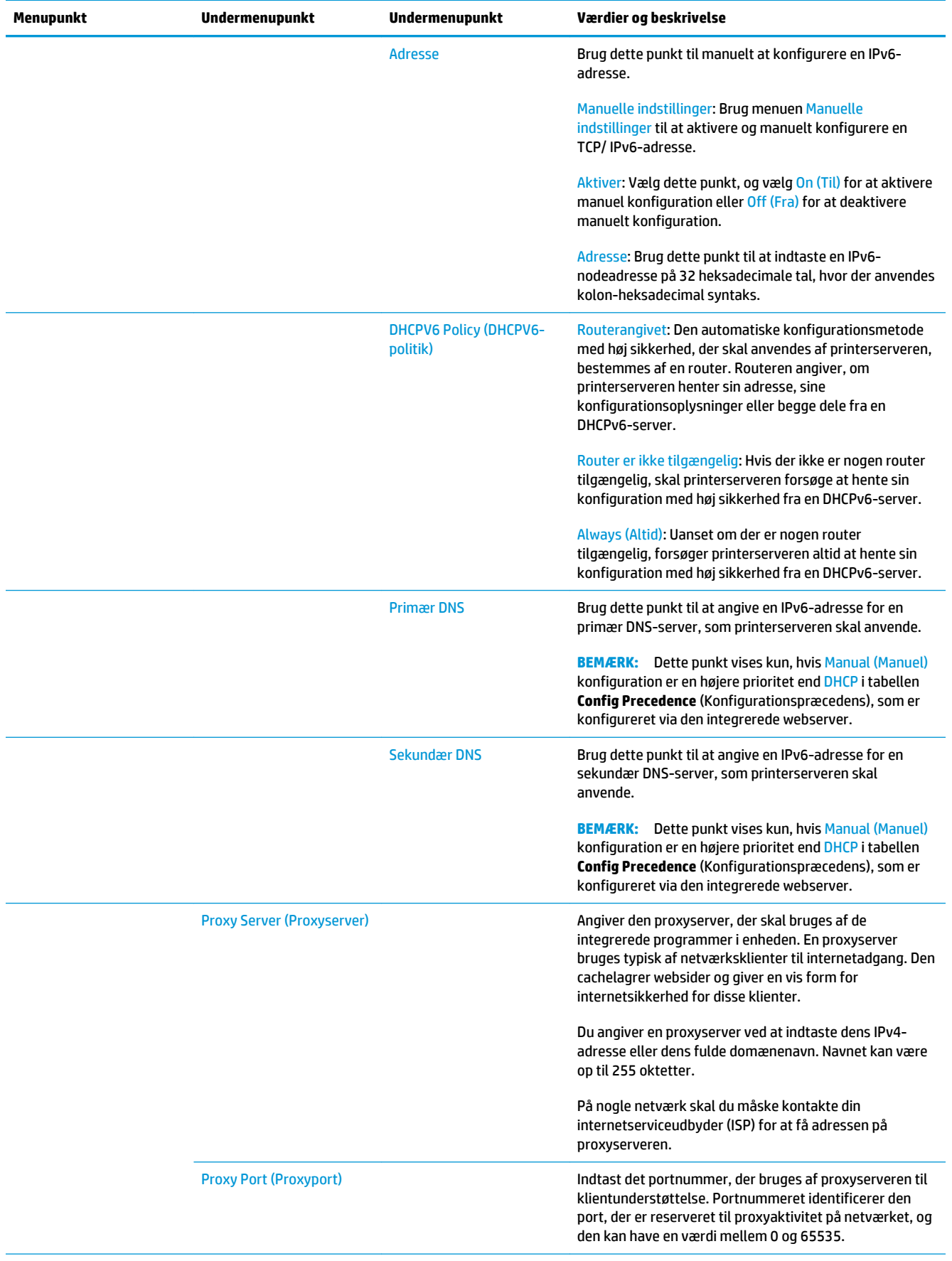

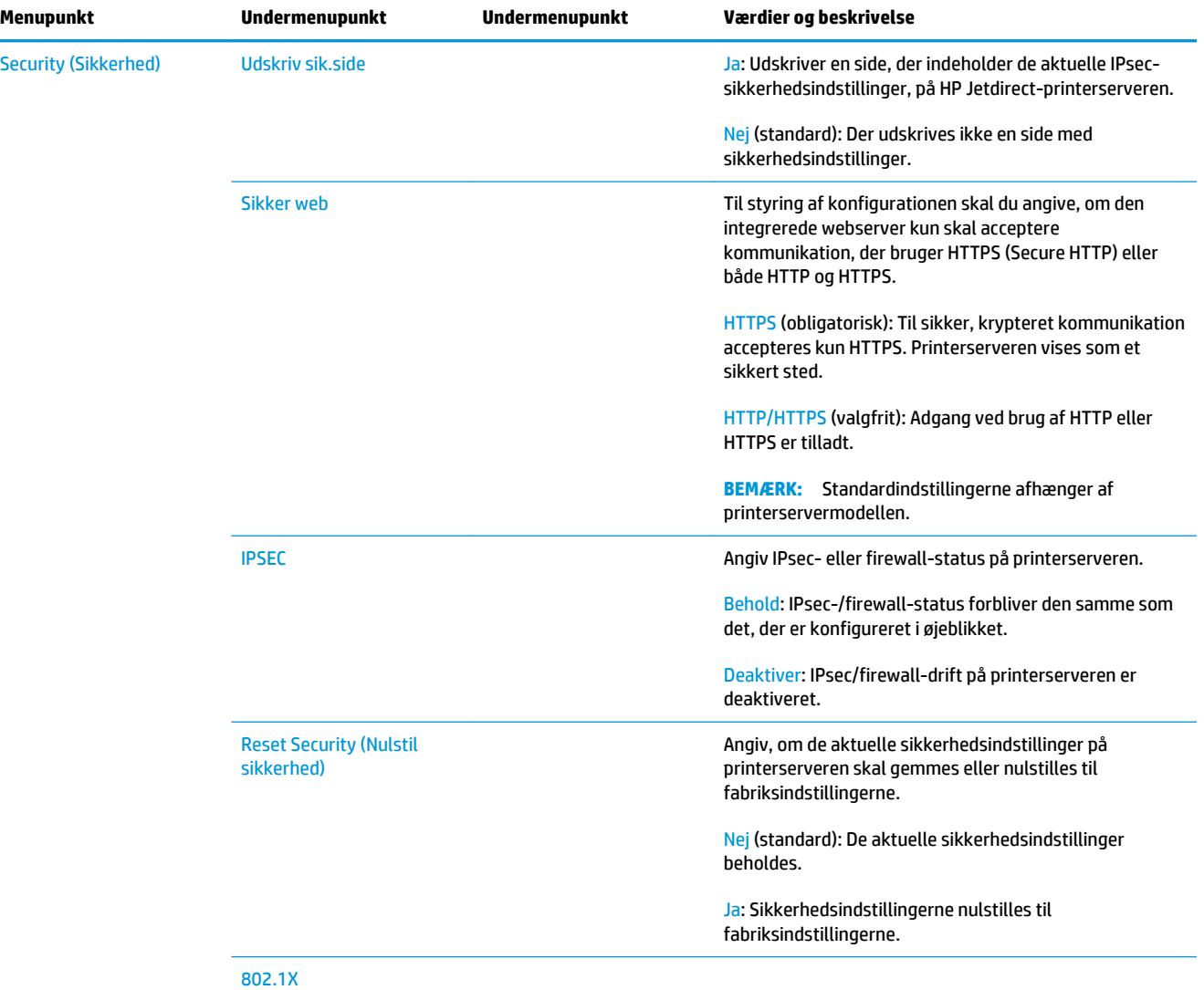

<span id="page-51-0"></span>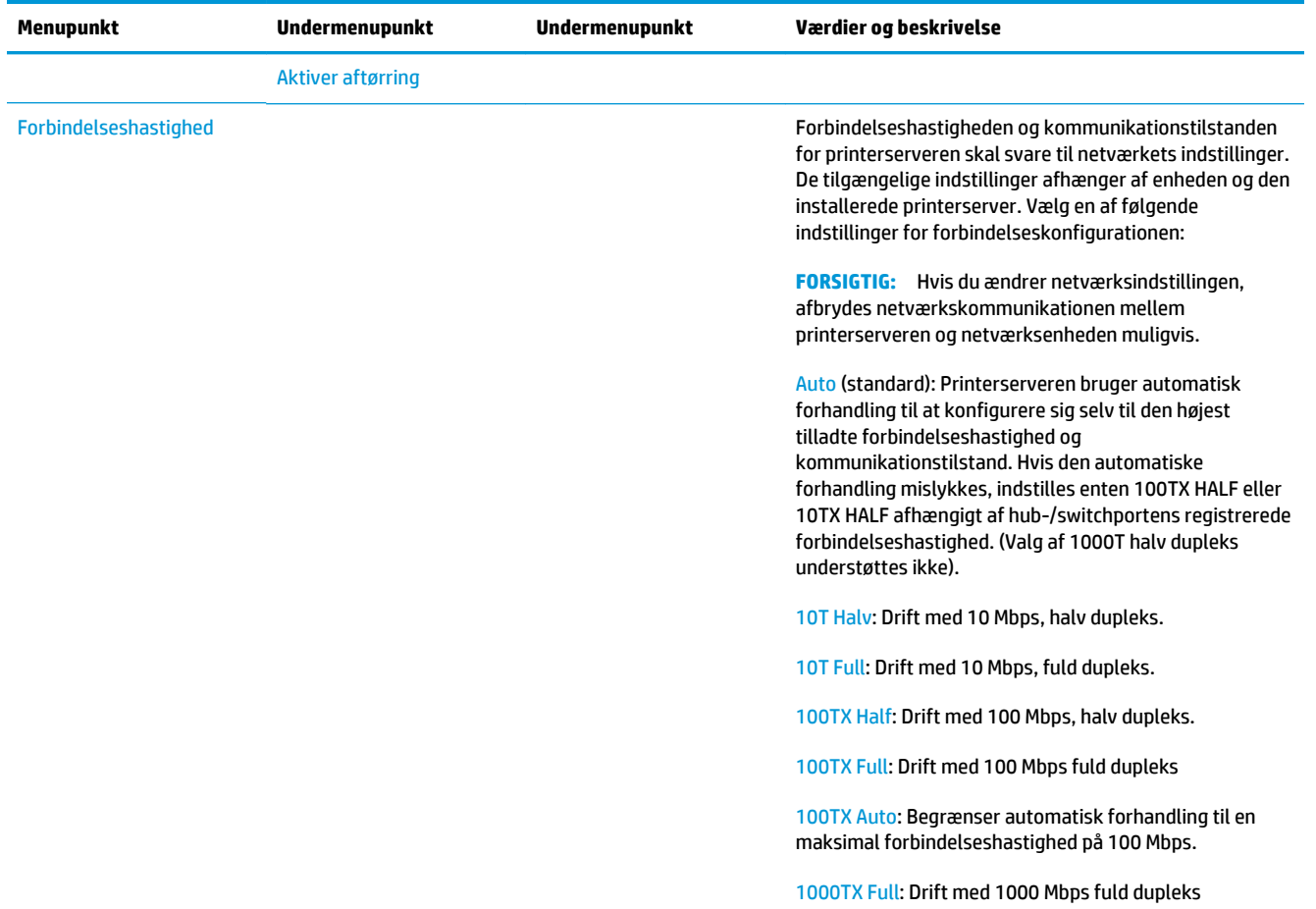

# **Integrerede tjenester**

Vigtige netværkstjenester, der er integreret i printeren, er angivet nedenfor. Hvis du ønsker oplysninger om de nyeste funktioner og tjenester, kan du se <http://www.hp.com/go/jetdirect>.

- Konfiguration og administration
	- BootP/DHCP (kun IPv4)
	- DHCPv6
	- TFTP (kun IPv4)
	- Webproxy (automatisk/manuel cURL)
	- LLMNR
	- Telnet (kun IPv4)
	- SNMP-agenter (v1, v2c, v3)
	- Bonjour (til Mac OS X)
	- FTP (File Transfer Protocol)
	- WS Discovery (Microsoft Web Services)
	- Integreret webserver, HTTP (TCP port 80)
- <span id="page-52-0"></span>◦ Integreret webserver, HTTPS (TCP port 443)
- IP-sikkerhed (IPsec)
- Udskriver
	- Raw IP-udskrivning (HP-specifik TCP-port 9100, 9101, 9102)
	- LPD-udskrivning (TCP-port 515)
	- IPP-udskrivning (TCP-port 631)
	- FTP-udskrivning (TCP-port 20, 21)
	- WS Print (Microsoft Web Services)
- **Security (Sikkerhed)** 
	- SNMP v3
	- SSL/TLS
	- 802.1X-godkendelse: WEP, WPA, WPA2, LEAP, PEAP og EAP-TLS
	- Firewall

# **Understøttede netværksprotokoller**

De understøttede netværksprotokoller og de mest almindelige netværksudskrivningsmiljøer, der anvender disse protokoller, er angivet nedenfor.

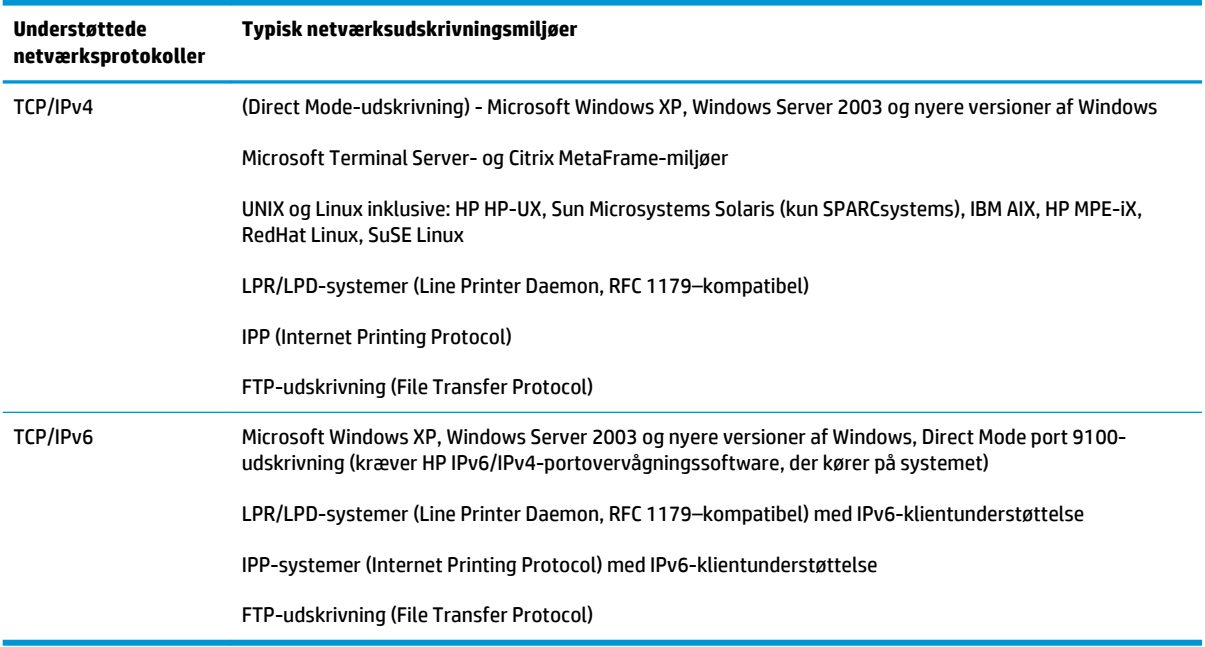

# **5 Gør printeren personlig**

- [Skift sproget i frontpanelet](#page-54-0)
- **[Åbn HP Utility](#page-54-0)**
- [Åbn den integrerede webserver](#page-54-0)
- [Skift sproget i HP Utility](#page-55-0)
- [Skift sproget for den integrerede webserver](#page-55-0)
- [Rediger indstilling for dvaletilstand](#page-55-0)
- [Skift indstillingen for automatisk slukning](#page-55-0)
- [Ændre højttalerlydstyrke](#page-56-0)
- [Skift lysstyrken i frontpaneldisplayet](#page-56-0)
- [Rediger måleenheder](#page-56-0)
- [Konfigurer netværksindstillinger](#page-56-0)
- [Ændre indstilling for grafiksprog](#page-57-0)
- [Administrer printer-sikkerhed](#page-58-0)
- [Skift din printeres e-mailadresse](#page-58-0)
- [Lynindstillinger](#page-58-0)

# <span id="page-54-0"></span>**Skift sproget i frontpanelet**

Der er to mulige metoder til at ændre sproget i menuer og meddelelser på frontpanelet.

● Hvis du kan forstå det aktuelle sprog i frontpanelet, kan du gå til frontpanelet og trykke på

derefter på **System** > **Language** (Sprog).

● Hvis du ikke kan forstå det aktuelle sprog i frontpaneldisplayet, skal du starte, mens printeren er slukket. Tryk på tænd-/sluk-knappen for at tænde det. Så snart der vises ikoner i frontpanelet, skal du trykke på og derefter på . Frontpanelet viser denne rækkefølge ved at hurtigt at tænde og slukke ikonerne.

Uanset hvilken metode, du har anvendt, vises menuen til valg af sprog nu på frontpaneldisplayet. Tryk på dit foretrukne sprog.

Tilgængelige sprog er: engelsk, portugisisk, spansk, catalansk, fransk, italiensk, tysk, polsk, russisk, forenklet kinesisk, traditionelt kinesisk, koreansk og japansk.

# **Åbn HP Utility**

HP Utility gør det muligt at administrere din printer fra en computer med en TCP/IP- eller en Jetdirectforbindelse.

- **Under Windows** kan du starte HP DesignJet Utility fra din skrivebordsgenvej eller fra **Start** > **All Programs** (Alle programmer) > **HP** > **HP DesignJet Utility** > **HP DesignJet Utility**. Dette starter HP DesignJet Utility, der viser de printere, der er installeret på din computer. Når du åbner HP DesignJet Utility første gang, bliver du muligvis tilbudt en automatisk opdatering med forbedret funktionalitet, som vi anbefaler dig at acceptere.
- **Under Mac OS X** skal du starte HP Utility fra din Dock-genvej eller vælge **Applikations** (Programmer) > **HP** > **HP Utility**. Dette starter HP Utility, der viser de printere, der er installeret på din computer.

Når du vælger din printer i venstre rude, vil alt, hvad der vises i højre rude, være specifikt for den pågældende printer.

Hvis du har fuldt disse anvisninger, men ikke kan åbne HP Utility, kan du se [HP Utility kan ikke åbnes](#page-247-0) [på side 238](#page-247-0).

# **Åbn den integrerede webserver**

Den integrerede webserver gør det muligt at fjernadministrere din printer ved brug af en normal webbrowser, der kører på en computer.

Hvis du ønsker at få direkte adgang til den integrerede webserver, skal du have en TCP/IP-forbindelse til din printer.

Følgende browsere er kompatible med den integrerede webserver:

- Internet Explorer 7 og nyere til Windows Vista og nyere
- Safari 3 og senere til Mac OS X
- Firefox 12 og nyere
- Google Chrome 17 og senere

Adobe Flash-plugin version 7 eller nyere anbefales til visning af jobeksempelvisninger.

<span id="page-55-0"></span>Hvis du vil bruge en integreret webserver på en computer, skal du åbne webbrowseren og angive printerens IP-adresse.

Du kan se din printers IP-adresse på frontpanelet ved at trykke på stor og derefter på .

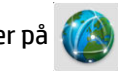

Du kan også få adgang til den integrerede webserver fra HP DesignJet Utility eller HP Utility.

Hvis du følger disse anvisninger, men ikke kan åbne den integrerede webserver, skal du se [Kan ikke få](#page-247-0) [adgang til den integrerede webserver på side 238](#page-247-0).

## **Skift sproget i HP Utility**

HP Utility kan fungere på følgende sprog: engelsk, portugisisk, spansk, catalansk (kun Windows), fransk, italiensk, tysk, polsk, russisk, forenklet kinesisk, traditionelt kinesisk, koreansk og japansk.

- **Under Windows** skal du vælge **Tools** (Funktioner) > **Set Language** (Angiv sprog) og vælge et sprog på listen.
- **Under Mac OS X** ændres sproget som for ethvert andet program. I **System Preferences**  (Systemindstillinger) skal du vælge **International** og genstarte programmet.

# **Skift sproget for den integrerede webserver**

Den integrerede webserver kan fungere på følgende sprog: engelsk, portugisisk, spansk, catalansk, fransk, italiensk, tysk, polsk, russisk, forenklet kinesisk, traditionelt kinesisk, koreansk og japansk. Den bruger det sprog, som du har angivet i indstillingerne for webbrowseren. Hvis du har angiver et sprog, den ikke understøtter, fungerer den på engelsk.

Du kan ændre sproget ved at ændre sprogindstillingen for webbrowseren. I Internet Explorer skal du f.eks. gå til menuen **Tools** (Funktioner) og vælge **Internet Options** (Internetindstillinger) > **Languages** (Sprog). Kontroller derefter, at det ønskede sprog er øverst på listen i dialogboksen.

# **Rediger indstilling for dvaletilstand**

Hvis printeren står tændt, men ikke bruges i et bestemt tidsrum, skifter den automatisk til dvaletilstand for at spare på strømmen. Du kan ændre den tid, printeren venter, før den går i dvaletilstand, ved at gå til

frontpanelet og trykke på ikonet og derefter **System** > **Printer** > **Sleep mode wait time** (Ventetid før

dvaletilstand). Vælg den ventetid, du ønsker, og tryk derefter på **OK**. Du kan indstille en tid mellem 1 og 240 minutter. Standardtiden er 30 minutter.

### **Skift indstillingen for automatisk slukning**

Som en hjælp til at spare på strømmen leveres printeren med en funktion til automatisk slukning (automatisk strømstyring) aktiveret, som slukker printeren automatisk efter en periode uden aktivitet. Funktionen til automatisk slukning deaktiveres dog, når printeren er tilsluttet et netværk, for at undgå at genere netværksbrugere.

**BEMÆRK:** Funktionen til automatisk slukning er forskellig fra dvaletilstand: Den slukker printeren fuldstændigt Hvis du vil tænde den igen, skal du bruge tænd/sluk-knappen som sædvanlig.

Du kan konfigurere automatisk slukning fra frontpanelet: Du kan indstille den til at slukke printeren efter 2 til

12 timers inaktivitet, eller du kan deaktivere automatisk slukning helt. Tryk på , **System** > **Printer** 

**Auto-off** (Printer auto-fra).

# <span id="page-56-0"></span>**Ændre højttalerlydstyrke**

Hvis du vil ændre lydstyrken på printerens højttaler, skal du gå til frontpanelet og trykke på derefter på ikonet og derefter **System** > **Speaker volume** (Højttalerlydstyrke).og derefter vælge Off (Fra), Low (Lav) eller High (Høj).

# **Skift lysstyrken i frontpaneldisplayet**

Hvis du vil ændre lysstyrken i frontpaneldisplayet, skal du trykke på ikonet og derefter **System** > **Front** 

**Panel brightness** (Lysstyrke i display).og vælge den ønskede værdi. Tryk på **OK** for at gemme værdien. Standardlysstyrken er indstillet til 50.

# **Rediger måleenheder**

Du kan ændre de måleenheder, der vises i frontpanelet, ved at trykke på ikonet **og derefter System** >

**Unit selection** (Valg af enhed).og vælge **English** (Engelsk) eller **Metric** (Metrisk). Som standard er enheder angivet til metriske.

# **Konfigurer netværksindstillinger**

Du kan få vist og konfigurere netværksindstillingerne fra den integrerede webserver, HP Utility eller frontpanelet.

Hvis du vil bruge den integrerede webserver, skal du vælge fanen **Netværk**.

Med HP DesignJet Utility under Windows skal du vælge fanen **Admin**, **Network Settings** 

(Netværksindstillinger). Under Mac OS X skal du vælge **Network Settings** (Netværksindstillinger).

Der findes følgende indstillinger.

- **IP-konfigurationsmetode:** Angiv den måde, der skal angives en IP-adresse ved at vælge **BOOTP**, **DHCP**, **Auto IP** (Automatisk IP) eller **Manual** (Manuelt).
- **Værtsnavn:** Angiv IP-navnet på printeren. Navnet kan indeholde op til 32 ASCII-tegn.
- **IP-adresse:** Angiv IP-adressen på printeren. Identiske IP-adresser på et TCP/IP-netværk vil forårsage, at kommunikation mislykkes.
- $\hat{X}$  TIP: Sørg for, at kombination af IP-adresse, undernetmaske og standardgateway er gyldig. Hvis disse tre ikke er korrekte, kan du måske ikke at oprette forbindelse til printeren overhovedet, før du afhjælper problemet fra frontpanelet.

**TIP:** Hvis du ændrer den nuværende IP-adresse og klikker på **Apply** (Anvend), mister browseren den aktuelle forbindelse til printeren, da den peger på den gamle adresse. Gå til den nye IP-adresse for at oprette forbindelse igen.

- **Undernetmaske:** Angiv en undernetmaske, som bestemmer, hvilke bit der angiver netværket, og hvilke bit der entydigt identificerer noden inden for netværket.
- **Standard gateway:** Angiv IP-adressen for en router eller en computer, som bruges til at oprette forbindelse til andre netværk eller undernetværk. Hvis der ikke findes nogen, skal du bruge computerens IP-adresse eller IP-adressen på printeren.
- **Domain name (Domænenavn):** Angiv navnet på det DNS-domæne, hvor printeren befinder sig (f.eks. support.hp.com).
- <span id="page-57-0"></span>**BEMÆRK:** Domænenavnet indeholder ikke værtsnavnet: Det er ikke det fulde domænenavn, som f. eks. printer1.support.hp.com.
- **Idle timeout (Timeout for inaktivitet):** Angiv den periode, en inaktiv forbindelse må forblive åben, når en fjerncomputer venter på printeren. Standardværdien er 280 sekunder. Hvis indstillingen er angivet til nul, deaktiveres timeouten, og forbindelsen kan være åben hele tiden.
- **Default IP (Standard-IP)** Angiv IP-adressen, som skal bruges, når printeren ikke kan hente en IPadresse fra netværket, når den tændes, eller når den omkonfigureres til at bruge BOOTP eller DHCP.
- **Send DHCP requests (Send DHCP-anmodninger):** Angiv, om DHCP-anmodninger overføres når der er tildelt en ældre IP-standardadresse eller en automatisk IP-standardadresse.

Hvis du vil konfigurere de samme netværksindstillinger fra frontpanelet, skal du trykke på derefter på

**Connectivity** (Tilslutningsmuligheder) > **Network connectivity** (Netværkstilslutning) > **Gigabit Ethernet** > **Modify configuration** (Rediger konfiguration)..

Du har forskellige andre muligheder, når du vælger **Connectivity** (Tilslutningsmuligheder) > **Network connectivity** (Netværkstilslutning) > **Advanced** (Avanceret).

- **Allow SNMP** (Tillad SNMP): Angiv, om SNMP er tilladt.
- **Embedded Web Server** (Integreret webserver) > **Allow EWS** (Tillad IWS): Angiv, om den integrerede webserver er aktiveret.
- **Web Services** (Webtjenester) > **Printer Utility software** (Printer Utility-software): Aktiver eller deaktiver HP Utility.
- **Web Services** (Webtjenester) > **Color and paper management** (Farve- og papiradministration): Få vist indstillinger for farve- og papiradministration.
- **Web Services** (Webtjenester) > **Scanner SDK** (Scanneren SDK).
- **Restore factory settings** (Gendan fabriksindstillinger): Gendan standardværdierne for netværksindstillingerne.

# **Ændre indstilling for grafiksprog**

Du kan ændre indstillingen for grafiksprog ved at starte integrerede webserver fra HP Utility med følgende trin.

**1. Under Windows** skal du vælge fanen **Admin**, vælg derefter **Printer settings** (Printerindstillinger) > **Printing preferences** (Udskriftsindstillinger).

**Under Mac OS X** skal du vælge **Printer Settings** (Printerindstillinger) > **Printing preferences**  (Udskriftsindstillinger).

- **2.** Vælg en af følgende muligheder.
	- Vælg **Automatic** (Automatisk) for at lade printeren afgøre, hvilken filtype printeren modtager. Dette er standardindstillingen. Den fungerer fint for de fleste softwareprogrammer. Du bør normalt ikke være nødt til at ændre den.
	- Vælg kun HP-GL/2, hvis du sender en fil af denne type direkte til printeren uden at gå gennem en printerdriver.
	- Vælg kun PDF, hvis du sender en fil af denne type direkte til printeren uden at gå gennem en printerdriver (kun PostScript-printere).
	- Vælg kun **PostScript**, hvis du sender en fil af denne type direkte til printeren uden at gå gennem en printerdriver (kun PostScript-printere).
- <span id="page-58-0"></span>● Vælg kun **TIFF**, hvis du sender en fil af denne type direkte til printeren uden at gå gennem en printerdriver (kun PostScript-printere).
- Vælg kun JPEG, hvis du sender en fil af denne type direkte til printeren uden at gå gennem en printerdriver (kun PostScript-printere).

Alternativt kan du ændre indstilling for grafisksprog fra frontpanelet. Tryk på , **Default printing** 

**configuration** (Standardudskrivningskonfiguration) > **Graphics language** (Grafisk sprog). Vælg den ønskede indstilling.

**BEMÆRK:** Hvis grafiksproget angives fra den integrerede webserver, tilsidesætter det indstillingen i frontpanelet.

### **Administrer printer-sikkerhed**

Når du har opsat Web Services, er printeren i ulåst tilstand. I ulåst tilstand kan alle, der kender printerens emailadresse udskrive til din printer ved blot at sende en fil til den. Selvom HP tilbyder en spamfiltreringstjenester, bør du være forsigtig med at uddele din printers e-mailadresse, da alt der sendes til adressen, kan blive udskrevet på din printer.

Hvis du er printeradministrator, kan du administrere printersikkerhed eller ændre printerens status til låst tilstand ved at besøge HP Connected Center på <https://www.hpconnected.com> (tilgængeligehden varierer efter produkt, område og land). Du kan også administrere udskriftsjob derfra. Ved dit første besøg skal du oprette en HP Connected-konto.

### **Skift din printeres e-mailadresse**

Du kan ændre din printers e-mailadresse fra HP Connected:<https://www.hpconnected.com> (tilgængeligheden varierer efter produkt, land og område).

### **Lynindstillinger**

En lynindstilling er en gruppe indstillinger med standardværdier defineret, som hurtigt kan vælges, hvis du bruger disse indstillinger gentagne gange. En lynindstilling kan senere ændres, midlertidigt eller permanent, og kan bruges til scan-, kopi- eller udskriftsjob.

Du kan redigere, slette eller ændre en lynindstilling ved at gå til **Scan, copy and quicksets** (Scan, kopiér og udskriv lynsæt), vælge den ønskede lynindstillingstype og derefter en lynindstilling. Når du bruger en printer for første gang, vil der på forhånd være defineret lynindstillinger fra fabrikken. Du kan oprette nye ved at justere de forskellige indstillinger efter eget valg. Hvis du redigerer en lynindstilling fra menuen **Print, Scan eller Copy** (Udskriv, Scan eller Kopier), når et job er valgt, bliver ændringerne, du foretager, midlertidige og gælder kun for det aktuelle eller næste job: de gemmes ikke permanent.

**BEMÆRK:** Standardlynindstillinger angives med et låsikon til venstre for navnet, og de kan ikke ændres. Du kan dog ændre dem og gemme resultatet med et nyt navn.

De indstillinger, der er inkluderet i de enkelte lynindstillinger, afhænger af den valgte indstilling, da der tilbydes forskellige indstillinger til udskrivning, scanning og kopiering. Du bør kontrollere, hvilken indstillinger der er tilgængelige i hvert enkelt tilfælde. Se [Udskriv fra et USB-flashdrev på side 70](#page-79-0), Scan til [fil på side 87](#page-96-0) og [Kopiering på side 91.](#page-100-0)

# **6 Papirhåndtering**

- [Generelt råd](#page-60-0)
- [Lægge en rulle på spindlen](#page-60-0)
- [Læg en rulle i printeren](#page-63-0)
- [Fjern en rulle](#page-66-0)
- [Ilæg et enkelt ark](#page-67-0)
- [Stableren](#page-68-0)
- [Kurven](#page-71-0)
- [Vis oplysninger om papiret](#page-71-0)
- [Forudindstillinger for papir](#page-71-0)
- [Oplysninger om udskriftspapir](#page-72-0)
- [Flyt papiret](#page-72-0)
- [Bevar papir](#page-73-0)
- [Skift tørretid](#page-73-0)
- [Skift hentetid](#page-73-0)
- [Tænd eller sluk for den automatiske skæreenhed](#page-73-0)
- [Fremfør og afskær papiret](#page-74-0)
- [Manuel afskæring](#page-74-0)

# <span id="page-60-0"></span>**Generelt råd**

**FORSIGTIG:** Før du starter en papirilægningsproces, skal du sikre dig, at du har tilstrækkelig plads omkring printeren, både foran og bagud. Du har brug for nok plads bag printeren til, at du kan åbne kurven helt.

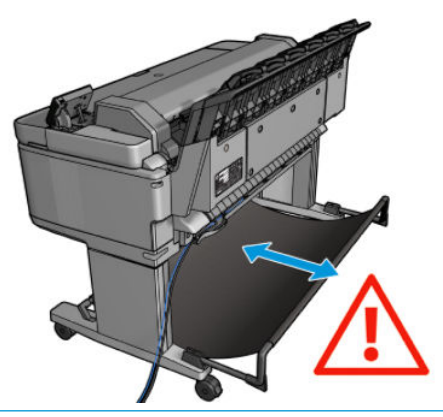

**FORSIGTIG:** Sørg for, at printerens hjul er låst (bremsehåndtaget er trykket ned), så printeren ikke kan bevæge sig.

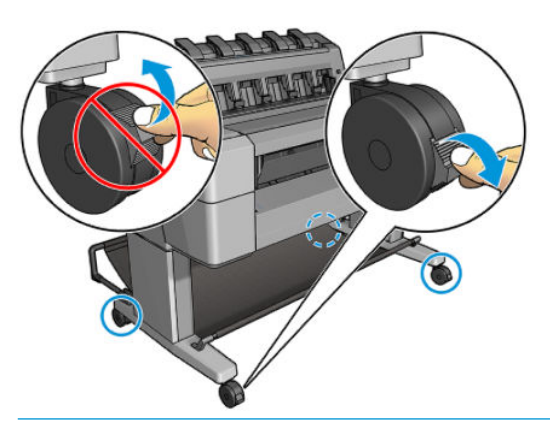

- **A FORSIGTIG:** Alt papir skal været 280 mm eller bredere. Papir i størrelse A4 og letter kan ikke ilægges i liggende retning.
- **TIP:** Hvis du ilægger fotopapir, skal du bruge bomuldshandsker, så du undgår overførsel af olier til papiret.

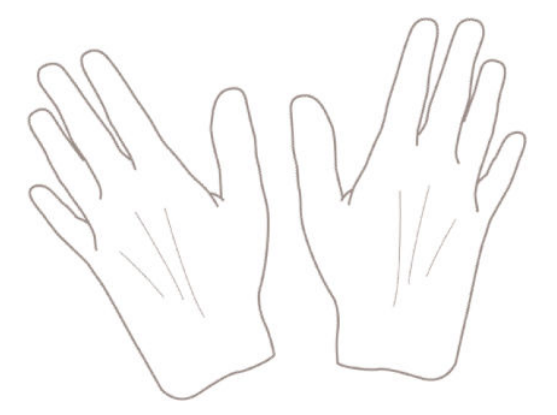

# **Lægge en rulle på spindlen**

**1.** Åbn rulledækslet.

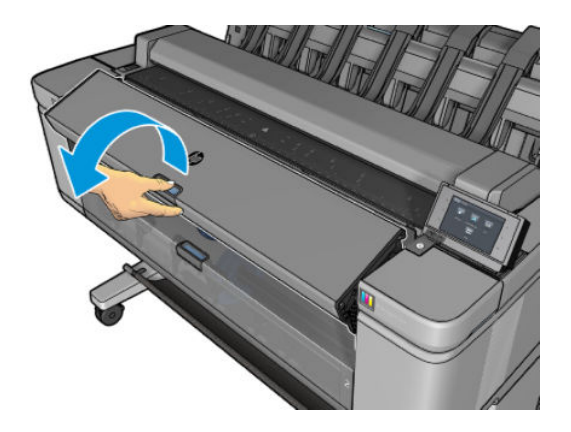

- **2.** Fjern den sorte ende af spindlen fra printeren og derefter den blå ende.
	- **FORSIGTIG:** Sørg for at fjerne den sorte ende først. Hvis du fjerner den blå ende først, kan du beskadige den sorte ende.
	- **ADVARSEL!** Sæt ikke fingrene i spindlens støtteenheder under fjernelsen.

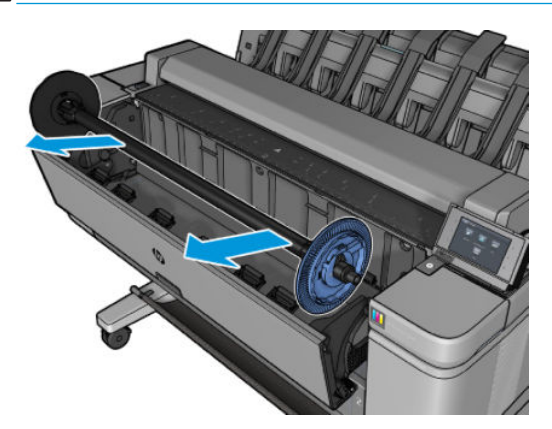

**3.** Spindlen har et stop i begge ender Den blå stop kan flytte langs spindlen og har et greb til at låse det på plads. Åbn grebet, og fjern det blå stop i enden af spindlen.

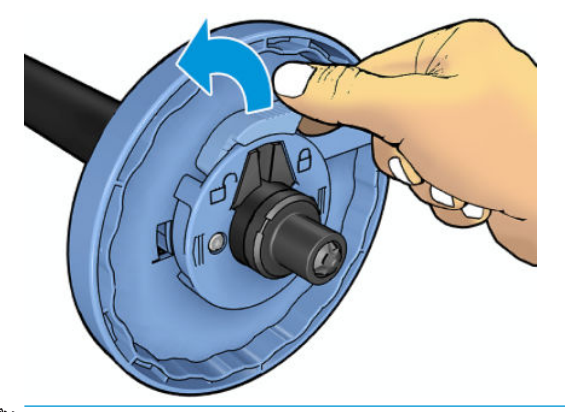

**BEMÆRK:** Til ilæggelse af 3"-kerneruller skal du bruge adapterne i spindlen. Indsæt en adapter i hver hub og sørg for de stikker ud, og at blå tape kan ses på den eksterne side af hub'en og sidder fast på plads.

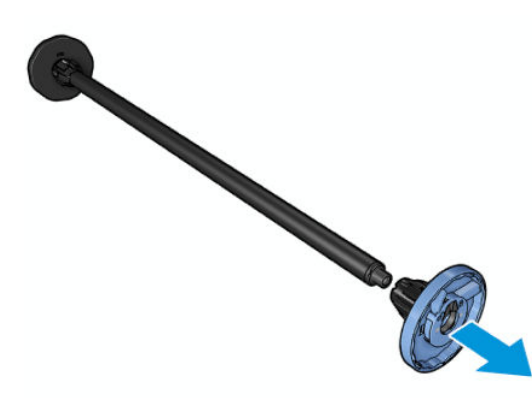

- **4.** Hvis der allerede er en rulle eller en kerne på spindlen, skal du fjerne den.
- **5.** Hvis rullen er tung, skal du lægge den vandret på et bord og sætte spindlen ind i den.
- ÷ŷ. **TIP:** Der skal måske to personer til for at håndtere en stor rulle.
- **6.** Skub den nye rulle på spindlen. Sørg for, at papiret har den viste retning. Hvis det ikke har, skal du fjerne rullen, vende den 180 grader og skubbe den ind på spindlen igen. Der er etiketter på spindlen, der viser den korrekte retning.
- **BEMÆRK:** Det blå stop indsættes fra forsiden af printeren i holderen i højre side.

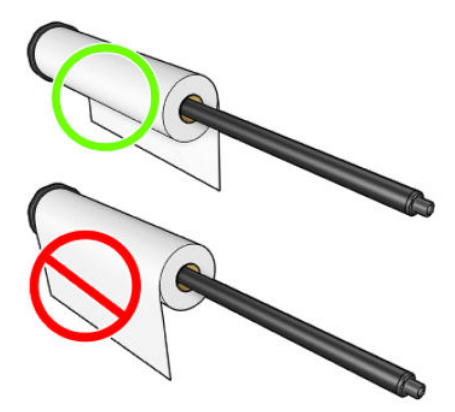

Sørg for, at begge ender af rullen er så tæt på spindelstoppet som muligt.

<span id="page-63-0"></span>**7.** Placer det blå stop i spindlens åbne ende, og skub det mod rullens endestykke.

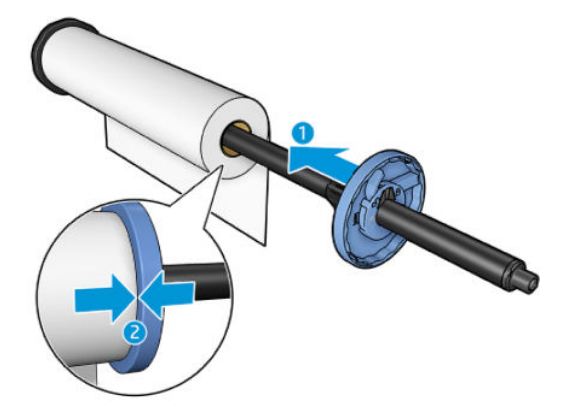

**8.** Sørg for, at det blå stop er skubbet så langt ind, som det kan, indtil begge ender rører ved stoppene. Lås derefter udløseren.

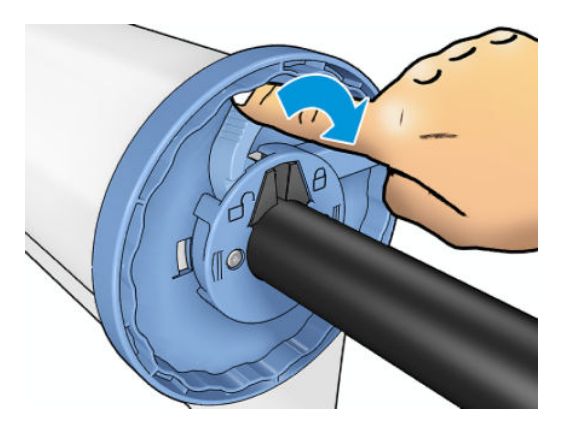

Hvis du med jævne mellemrum bruger forskellige papirtyper, kan du skifte rullerne hurtigere, hvis du på forhånd sætter forskellige medier på forskellige spindler. Du kan købe ekstra spindler, se [Forbrugsvarer og](#page-178-0)  [tilbehør på side 169.](#page-178-0)

# **Læg en rulle i printeren**

Hvis du vil starte denne procedure, skal der være sat en rulle på spindlen. Se Lægge en rulle på spindlen [på side 51.](#page-60-0)

- **TIP:** Du må ikke forsøge at åbne begge rulledæksler på én gang. dette kan give problemer. Luk altid et dæksel, før du åbner det andet.
- **BEMÆRK:** De første to trin herunder er valgfri: Du kan starte med trin 3. Men i dette tilfælde vil printeren ikke holde styr på længden af rullen, og der udskrives ikke nogen stregkode på rullen, når den tages ud næste gang. Så det anbefales at følge alle trin, begyndende med trin 1, medmindre du har deaktiveret indstillingen **Printing paper info** (Oplysninger om udskriftspapir). Se [Oplysninger om udskriftspapir](#page-72-0)  [på side 63.](#page-72-0)

**1.** Fra frontpanelet skal du trykke på , hvis det ikke allerede er fremhævet, og derefter på rulleikonet og endelig på **Load** (Ilæg).

Alternativt skal du trykke på og derefter på **Paper** (Papir) > **Paper load** (Papirilægning) > **Load roll 1** (Ilæg rulle 1) eller **Load roll 2** (Ilæg rulle 2).

Hvis den, rulle du har valgt, allerede er ilagt, må du vente, mens den fjernes automatisk.

- **2.** Hvis du begynder at ilægge papir ved rulle 1, mens der allerede er ilagt papir ved rulle 2, trækkes rulle 2 tilbage til standbyposition, så der kan udskrives på den igen, uden at du skal ilægge den igen, når den skal bruges (og omvendt).
- **BEMÆRK:** Hvis du på et eller andet tidspunkt åbner et rulledæksel, mens rullen er ilagt, men der ikke udskrives, fjernes rullen automatisk, og du skal ilægge den næste gang, du vil udskrive på den.
- **3.** Åbn rulledækslet.

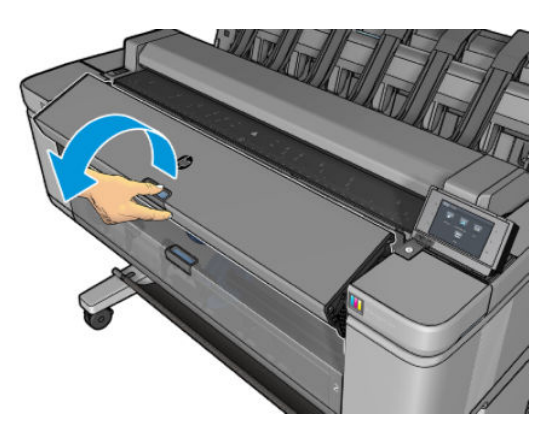

**4.** Læg spindlen i printeren med de blå stop til højre. Hold spindlen i dens ender, og ikke på midten, så du undgår at berøre papiret og måske efterlade mærker på det.

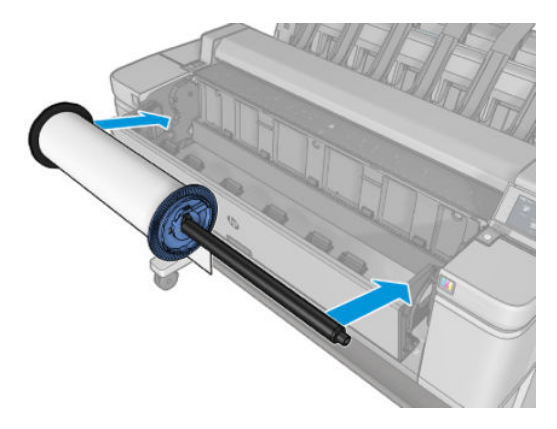

**5.** Hvis kanten af rullen ikke er lige, eller den er beskadiget (undertiden forårsaget af tape, der bruges til at holde enderne af rullen), skal du trække papiret lidt ud og klippe en lige kant ved brug af en skæreenhed på styret.

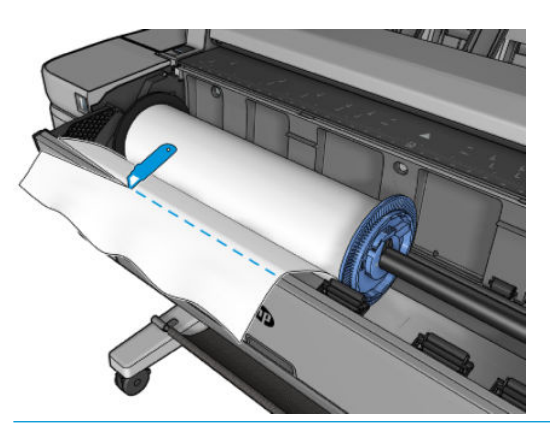

**ADVARSEL!** Brug det relevante skæreenhed, idet du følger sikkerhedsforanstaltningerne, der er leveret af producenten.

**6.** Indsæt kanten af papiret i printeren.

ADVARSEL! Stik ikke dine fingre i printerens papirgang.

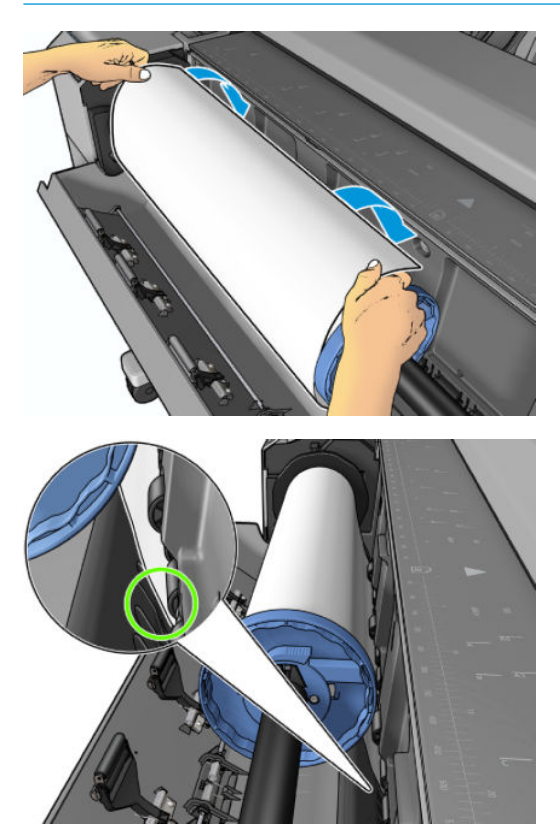

**7.** Rul papiret ind i printeren, indtil du mærker modstand, og papiret bukkes en smule. Når printeren registrerer papiret, indføres det automatisk.

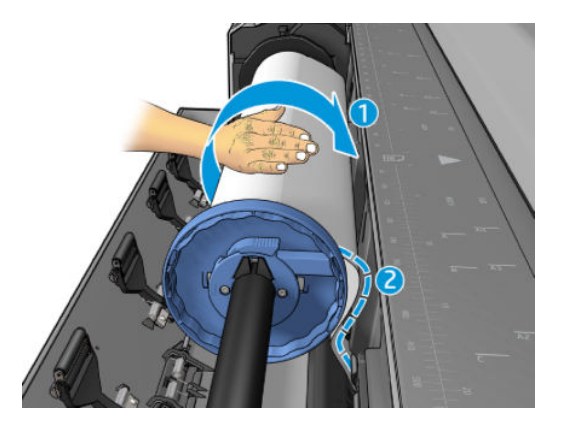

- **8.** Hvis den forreste kant af papiret har en stregkode, læser printeren og afskærer derefter stregkoden, som falder ned i kurven.
- **9.** Hvis den forreste kant af papiret ikke har nogen stregkode, bliver du i frontpanelet bedt om at vælge papirkategori og -type.
- **个 TIP:** Hvis du har ilagt en papirtype, hvis navn ikke vises på papirliste, kan du se <u>Papirtypen er ikke på</u> [listen på side 177](#page-186-0).
- **10.** Hvis indstillingen **Printing paper info** (Oplysninger om udskriftspapir) er aktiveret, vil du i frontpanelet måske blive bedt om at angive længden på rullen. Se [Oplysninger om udskriftspapir på side 63](#page-72-0).
- **11.** Luk rulledækslet, når du i frontpanelet bliver bedt om at gøre det.

<span id="page-66-0"></span>**BEMÆRK:** Hvis du får et uventet problem på noget stadie under processen til ilægning af papiret, kan du se [Papiret kan ikke ilægges korrekt på side 176](#page-185-0).

### **Fjern en rulle**

Inden fjernelse af en rulle bør du kontrollere, om der er papir på rullen, eller om rullen er løbet tør for papir og følge den relevante procedure som beskrevet nedenfor.

### **Hurtig procedure med papir på rullen**

Hvis der er papir på rullen, skal du blot åbne rulledækslet, hvorefter rullen fjernes automatisk. I frontpanelet bliver du bedt om at ilægge en ny rulle eller ark.

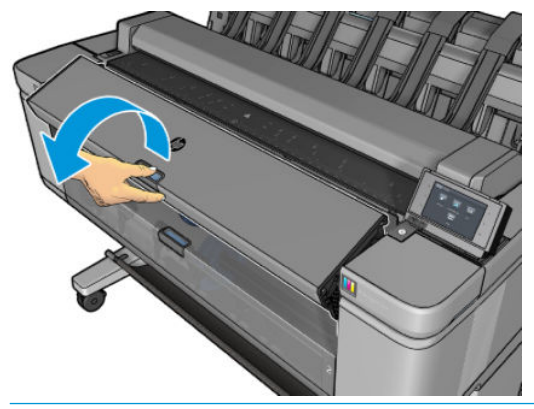

- **BEMÆRK:** Når rullen er fjernet på denne måde, udskrives der ingen stregkode på den, så printeren kender ikke længden af rullen, når den efterfølgende ilægges. Se [Oplysninger om udskriftspapir på side 63](#page-72-0).
- **BEMÆRK:** Hvis du åbner et rulledæksel, mens et ark er ilagt, fjernes arket også.

#### **Frontpanelsprocedure med papir på rulle**

Hvis der er papir på rullen, kan du fjerne den fra frontpanelet.

**1.** Tryk på , hvis det ikke allerede er fremhævet, og derefter på rulleikonet og endelig på **Unload**  (Fjern).

Alternativt skal du trykke på og derefter på **Paper** (Papir) > Paper load (Papirilægning) > **Unload paper** (Fjern papir) > **Unload roll 1** (Fjern rulle 1) eller **Unload roll 2** (Fjern rulle 2).

**2.** Det kan være nødvendigt at åbne rulledækslet.

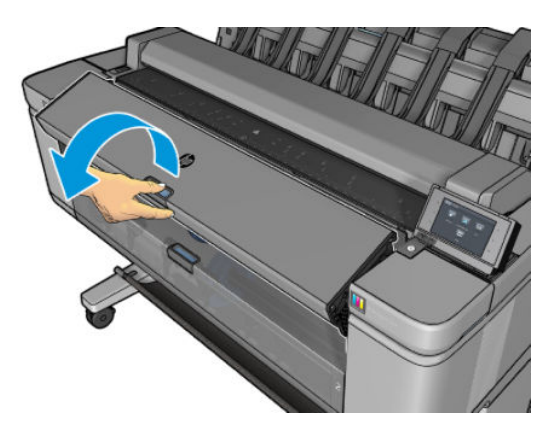

# <span id="page-67-0"></span>**Ilæg et enkelt ark**

**1.** Sørg for at begge rulledæksler er lukket. Hvis et rulledæksel er åbent, mens et ark er ilagt, fjernes arket straks.

**ADVARSEL!** Ilæg ikke arket før du har startet ilægningsprocessen via frontpanelet og animationen angiver det.

**2.** Fra frontpanelet skal du trykke på (Fra fikke allerede er fremhævet, og derefter på

rulleikonet, og endelig på **Load** (Ilæg) > **Load sheet** (Ilæg ark).

Alternativt skal du trykke på ikonet **og derefter Paper** (Papir) > **Paper load** (Papirilægning) >

**Load sheet** (Ilæg ark).

- **3.** Hvis der allerede er ilagt en rulle, må du vente, indtil den automatisk fjernes. Rullen fjernes ikke, men trækkes tilbage til standbyposition, så den kan udskrives igen uden at skulle lægges i igen, så snart arkpapiret er blevet fjernet.
	- **BEMÆRK:** Hvis du på et eller andet tidspunkt åbner et rulledæksel, mens rullen er ilagt, men der ikke udskrives, fjernes rullen automatisk, og du skal ilægge den næste gang, du vil udskrive på den.
- **4.** Vælg din papirkategori og -type.
- **TIP:** Hvis du har ilagt en papirtype, hvis navn ikke vises på papirliste, kan du se [Papirtypen er ikke på](#page-186-0) [listen på side 177](#page-186-0).
- **5.** Når du på frontpanelet bliver bedt om det, skal du indsætte arket foran på printeren.

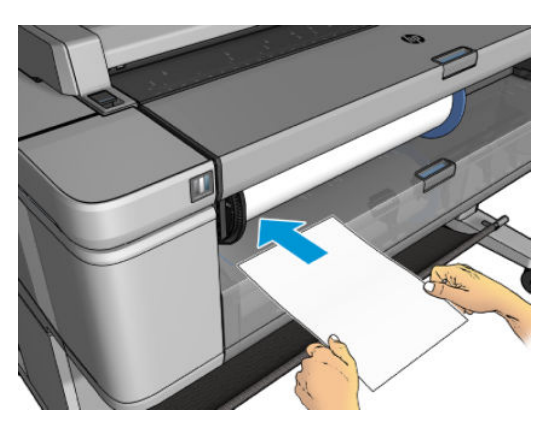

**6.** Juster venstre kant af arket med den blå linje på venstre side af printeren.

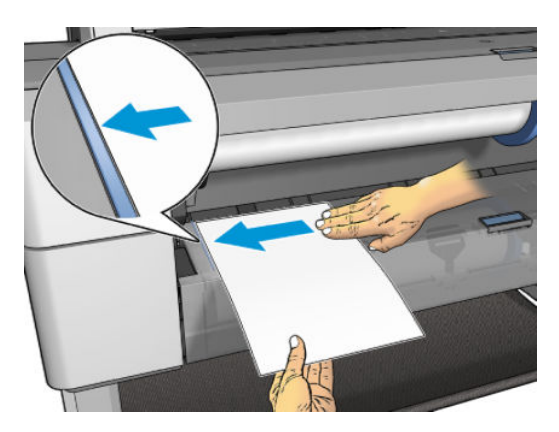

<span id="page-68-0"></span>**7.** Skub arket ind i printeren, indtil det ikke kan komme længere ind.

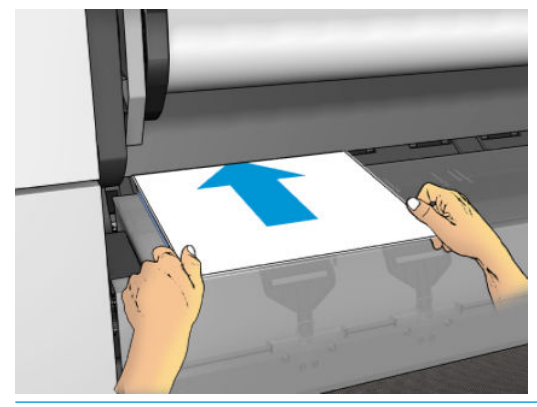

- **ADVARSEL!** Stik ikke dine fingre i printerens papirgang.
- **8.** Før arket ind i printeren, indtil det ikke kan komme længere ind.
- **9.** Printeren kontrollerer justeringen.
- **10.** Hvis arket ikke er justeret korrekt, skubbes det ud, og du skal prøve igen.
- **BEMÆRK:** Hvis du får et uventet problem på noget stadie under processen til ilægning af papiret, kan du se [Papiret kan ikke ilægges korrekt på side 176](#page-185-0).
- **BEMÆRK:** Ilæg ikke papir, hvis det krøller opad

# **Stableren**

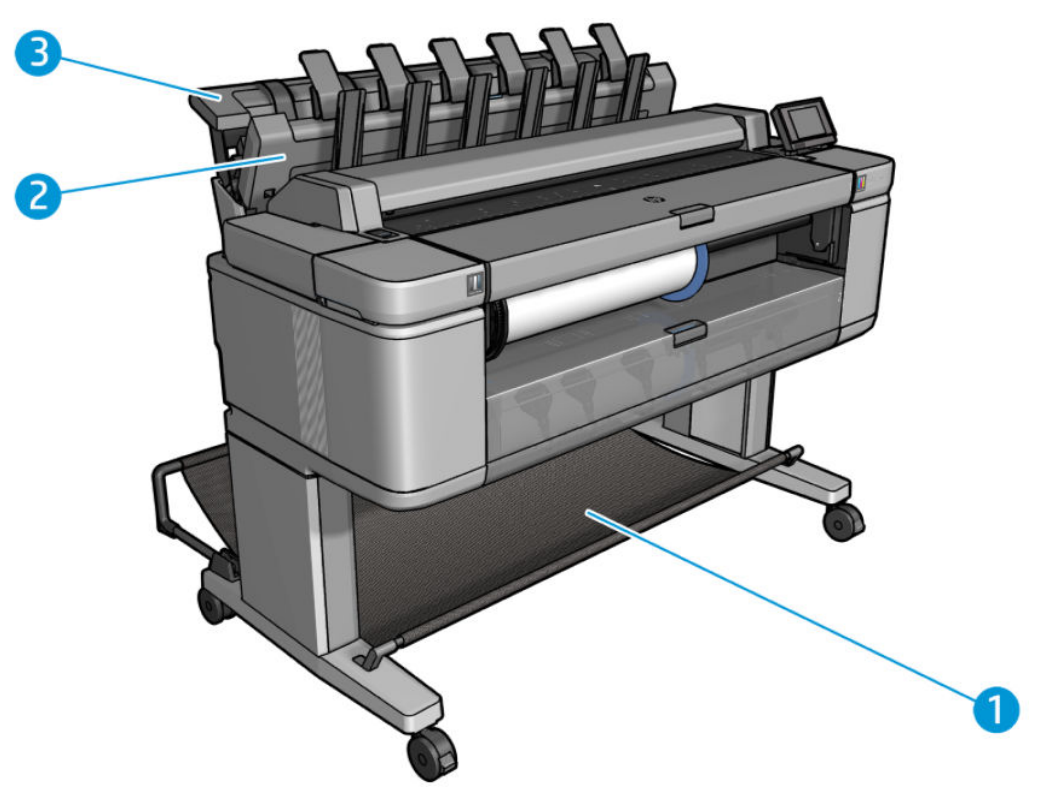

- **1.** Kurv
- **2.** Stablerdrejedæksel
- **3.** Stabler

Som standard afskærer printeren papiret efter hvert udskriftsjob. De udskrevne ark papir stables pænt oven på de andre udskrevne sider af stableren.

Hvis du vil tømme stableren, skal du stille dig foran printeren og trække stakken af udskrevne ark ud af stableren. Stablerdækslet kan være åbent under denne proces, Sørg for, at det lukkes, når du har fjernet arkene. Normalt vil returfjederen lukke det automatisk.

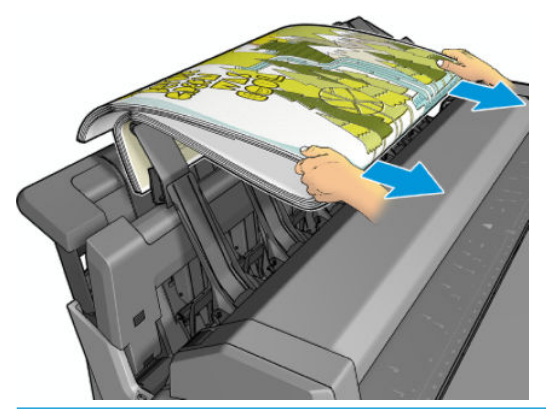

**TIP:** Selvom du kan fjerne arkene fra stableren, mens printeren udskriver, anbefales det, at du fjerner alle udskrifter samlet, mens printeren ikke udskriver. Hvis du indsamler mange udskrifter, anbefales det at gøre det med to personer.

**TIP:** Du kan låse stablerdækslet i den åbne position, så du kan indsamle specialjob. Sørg for, at du lukker det bagefter.

**TIP:** Hvis du vil bruge et fotopapir til udskrivning i normal udskrivningstilstand til stabler, anbefales det, at du bruger et hurtigtørrende HP-fotopapir.

#### **Manuel udskrivning med stableren åben**

Stablerens manuelle udskrivningstilstand er designet til at blive brugt, når du ønsker den højest mulige udskriftskvalitet, det er muligt på fotopapir, og du er villig til at stille dig foran printeren, så du sikrer den.

Du kan vælge manuel tilstand enten for et bestemt job (f.eks. fra printerdriveren) eller ved at sætte printeren i manuel tilstand via frontpanelet.

Hvis du sender et job med manuel tilstand valgt, sættes jobbet i venteposition, og andre job kan fortsætte med at udskrive, indtil du vælger det til udskrivning fra frontpanelet (frontpanelet kan guide dig gennem denne proces) og åbner stablerdækslet.

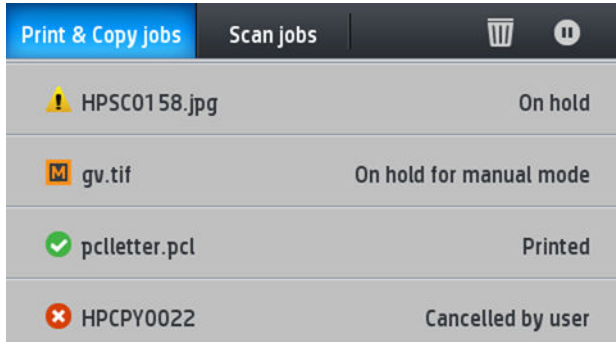

- Hvis du sætter printeren i manuel tilstand fra frontpanelet, sættes alle job i køen i venteposition til manuel tilstand, og du kan udskrive dem fra køen. Hvis du afslutter manuel tilstand, vil alle job, der stadig er i køen, vende tilbage til deres tidligere status.
- **BEMÆRK:** Når du åbner stableren for at skifte til manuel tilstand, skal du låse stableren i åben position.

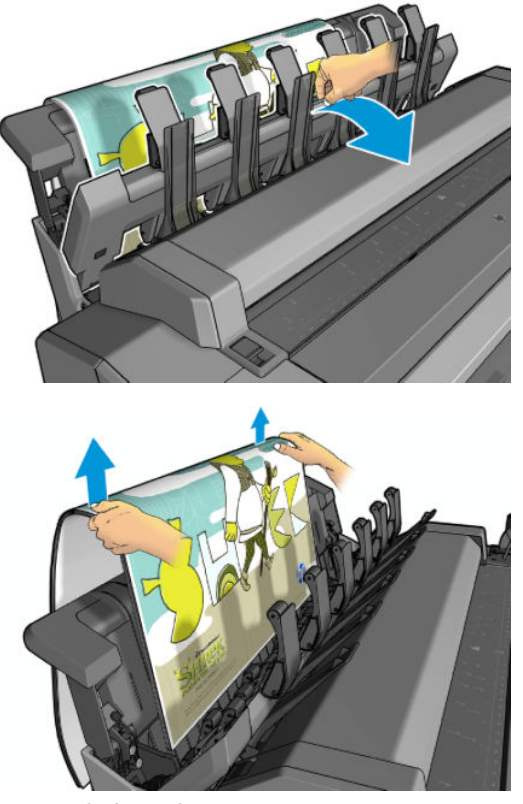

I manuel tilstand:

- Du kan kun udskrive én side ad gangen. Du skal starte hver side manuelt fra frontpanelet.
- Du udskriver med stablerdækslet åbent, og stiller dig foran printeren, så du kan kontrollere udskriften, efterhånden som den dukker op.
- Når stablerdækslet er åbent, har du et bedre overblik over udskriften, så når den dukker op, men stableren kan ikke garantere, at udskriften følger den korrekte papirgang, så du skal holde øje med den, så du kan forhindre eventuelle skader.
- Du kan ikke scanne eller kopiere, fordi stackerens dæksel blokerer scanneren.
- Hvis printeren efterlades uden aktivitet og i manuel tilstand i mere end 15 minutter, annulleres manuel tilstand, og du får besked om at lukke stableren.
- Du kan afslutte manuel tilstand fra frontpanelet eller ved at lukke stableren.

Manuel tilstand er angivet på forskellige frontpanelskærme med ikonet .

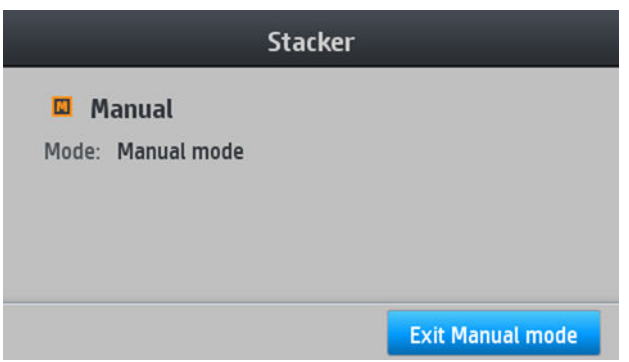

<span id="page-71-0"></span>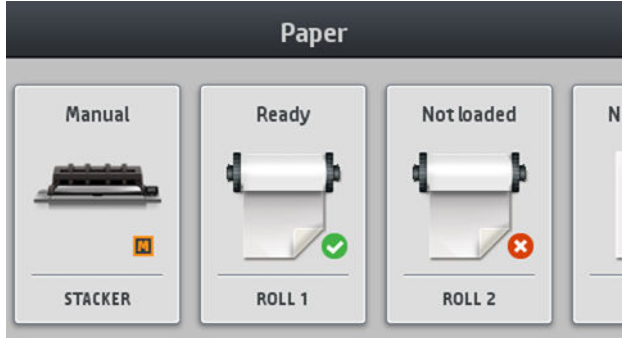

### **Stablerdrejedækselseparator**

Hvis du vil forbedre stablingsydelsen for papir under 75 g/m2, skal du aktivere den blå separatorer, der er placeret på de interne sider af drejedækslet. Husk at deaktivere dem, før du stabler andre papirtyper.

### **Kurven**

Stableren bruges normalt til at indsamle udskrifter. Hvis du vælger ikke at bruge stableren, kan du sende dine udskrifter til kurven. Du kan vælge at bruge kurven, hvis stableren er fuld, eller hvis du ønsker at adskille et job fra andre job, der udskrives til stableren.

Kurven kan indeholde op til 10 ark kontraktpapir i størrelse A1 eller D. Større udskrifter skal fjernes fra kurven umiddelbart efter udskrivning.

**TIP:** Sørg for, at du har trukket alle kabler korrekt, så de ikke er i vejen for papir, der falder ned i kurven. Ellers kan du opleve papirstop.

# **Vis oplysninger om papiret**

Hvis du ønsker at få vist oplysninger om ilagt papir, skal du trykke på (wie ikke allerede er

fremhævet, og derefter på rulleikonet.

Følgende oplysninger vises i frontpanelet:

- Den papirtype, du har valgt
- Rulle- eller arkstatus
- Bredden af papiret i millimeter (estimeret)

De samme oplysninger vises i HP DesignJet Utility til Windows (fanen **Overview** (Oversigt) > fanen **Supplies** (Forbrugsvarer) og HP Utility for Mac OS X (Printerstatus > **Supplies Status** (Status på forbrugsvarer).

### **Forudindstillinger for papir**

Hvert enkelt papirtype har sine egne karakteristika. For at få den bedste udskriftskvalitet ændrer printeren den måde, den udskriver på for hver forskellig papirtype. Nogle har muligvis brug for mere blæk, og andre kan kræve en længere tørretid. Så printeren skal have en beskrivelse af kravene for hver papirtype. Denne beskrivelse kaldes *paper preset* (forudindstilling af papir). Forudindstillingen for papirmediet indeholder ICCfarveprofilen, der beskriver papirets farveegenskaber. Den indeholder også oplysninger om andre karakteristika og krav til papir, der ikke er knyttet direkte til farve. Eksisterende forudindstillinger af' papir til printeren er allerede installeret i printerens software.
<span id="page-72-0"></span>Da det er upraktisk at rulle gennem en liste over alle tilgængelige papirtyper, kan din printer kun indeholde forudindstillet papir for de mest almindeligt anvendte papirtyper. Hvis du har en papirtype, som printeren ikke har nogen forudindstilling for, kan du ikke vælge den papirtype i frontpanelet.

Der er to måder til at tildele en forudindstilling til en ny papirtype.

- Brug et af de eksisterende forudindstillede HP-fabrikspapirer ved at vælge den nærmeste kategori og type i frontpanelet eller printerdriveren. Se [Papirtypen er ikke på listen på side 177](#page-186-0).
- **BEMÆRK:** Farverne er måske ikke nøjagtige. Denne metode anbefales ikke til højkvalitetsudskrifter.
- Download den korrekte papirforudindstilling fra [http://www.hp.com/go/T3500/paperpresets.](http://www.hp.com/go/T3500/paperpresets)
- **BEMÆRK:** HP tilbyder kun forudindstillinger for HP-papirtyper. Hvis du ikke finder det ønskede forudindstillede papir på internettet, er det måske føjet til den seneste firmware til printeren. Du kan se produktbemærkningerne til firmwaren for oplysninger. Se [Opdater firmwaren på side 156](#page-165-0)

### **Oplysninger om udskriftspapir**

Aktiver **Printing paper info** (Oplysninger om udskriftspapir) for at registrere printerens rullelængde, papirbredde og type. Oplysningerne er en kombination af stregkode og den tekst, der er udskrevet på den forreste kant af rullen, når papiret fjernes fra printeren.

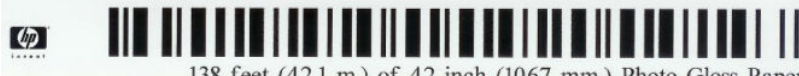

138 feet (42.1 m.) of 42 inch (1067 mm.) Photo Gloss Paper

- **BEMÆRK:** Papirlængdevurderingen er kun tilgængelig, hvis printeren har registreret mængden af papir, der har været på rullen, da du lagde den i. For at levere disse oplysninger til at printeren, skal du angive rullelængden på frontpanelet, når du ilægger papiret, eller ilægge en rulle, der har papirdatastregkode trykt på den.
- **BEMÆRK:** Stregkoden og teksten udskrives kun på rullen, når ilægnings- og fjernelsesprocesser startes fra menuen Paper (Papir) i frontpanelet.
- **BEMÆRK:** Denne indstilling forventes kun at fungere med papir, der er helt uigennemsigtigt. Det kan mislykkes med gennemsigtigt eller halvgennemsigtigt papir.

Hvis du vil aktivere indstillingen **Printing paper info** (Oplysninger om udskriftspapir), skal du gå til

frontpanelet og trykke på derefter på **Default printing configuration** 

(Standardudskrivningskonfiguration)> **Paper options** (Papirindstillinger) > **Printing paper info** (Oplysninger om udskriftspapir).

**BEMÆRK:** Aktivering af denne indstilling ændrer ilægningen af papir og procedurer til fjernelse af papir en lille smule.

### **Flyt papiret**

Hvis printeren er inaktiv (klar til at udskrive), kan du flytte papir frem eller bagud via frontpanelet. Du kan vælge at gøre dette for at have mere eller mindre tom plads mellem den sidste udskrift og den næste, når skæreenheden er deaktiveret eller for at forøge topmargenen på den næste udskrift.

Hvis du vil flytte papiret, skal du trykke på ikonet og derefter på **Paper** (Papir) > Move paper (Flyt

papir)..

# **Bevar papir**

Hvis du vil bevare papirkvaliteten, skal du følge anbefalingerne herunder.

- Opbevar rullerne dækket af et stykke papir eller klæde
- Opbevar enkeltark dækket, og rens eller børst dem, før du lægger dem i printeren
- Rengør indgangs- og udgangsplader
- Sørg for at scanneren er sænket, medmindre du har brug for at løfte den af en eller anden grund

**BEMÆRK:** Fotopapir og bestrøget papir kræver omhyggelig håndtering, se [Udskriften er ridset på side 195](#page-204-0).

### **Skift tørretid**

Du ønsker måske at ændre tørretidsindstillingen, så den passer til specielle udskrivningsbetingelser, som f.eks. flere udskrifter, hvor tiden er vigtigere, eller hvis du har brug for at være sikker på, at blækket er tørt, inden viderebehandling.

Tryk på og derefter på **Default printing configuration** (Standardudskrivningskonfiguration) > **Print** 

**retrieval** (Udskriftshentning) > **Drying time** (Tørretid). Du kan vælge:

- **Extended** (Udvidet) for at angive en længere tid end anbefalet til at sikre, at blækket er fuldstændigt tørt
- **Optimized** (Optimeret) for at angive standardtiden og den anbefalede tid til det valgte papir (dette er standardindstillingen)
- **Reduced** (Reduceret) for at angive en kortere end anbefalet-tid, når kvalitet er mindre vigtig
- **None** (Ingen) for at deaktivere tørretiden og fjerne dine udskrifter, så snart de er blevet udskrevet
- **FORSIGTIG:** Hvis blækket ikke er tørt, når udskriften fjernes, kan det efterlade blæk på udskriftsbakken eller mærker på udskriften.
- **BEMÆRK:** Hvis du annullerer tørretiden under en udskrivning, er det ikke sikkert, at printeren fremfører og skærer papiret straks på grund af vedligeholdelse af printhovedet, hvilket foregår parallelt. Hvis tørretiden er nul, skærer printeren papiret og foretager vedligeholdelse af printhovedet. Men hvis tørretiden er større end nul, skærer printeren ikke papiret, før vedligeholdelsen af printhovedet er fuldført.

# **Skift hentetid**

Du vil måske tilføje noget tid efter tørring, hvor du kan få fat på udskriften, inden det næste job starter.

Tryk på og derefter på **Default printing configuration** (Standardudskrivningskonfiguration) > **Print** 

**retrieval** (Udskriftshentning) > **Retrieval time** (Hentetidspunkt).

## **Tænd eller sluk for den automatiske skæreenhed**

Hvis du vil slå printerens papirklipper til eller fra:

- I HP DesignJet Utility for Windows skal du vælge fanen **Admin** (Administration) og ændre indstillingen **Cutter** (Skæreenhed) i **Printer Settings** (Printerindstillinger) > **Advanced** (Avanceret).
- Fra den integrerede webserver skal du vælge fanen **Setup** (Opsætning) derefter **Printer Settings**  (Printerindstillinger) > **Advanced** (Avanceret) og derefter ændre indstillingen for **Cutter** (Skæreenhed).
- Tryk på frontpanelet på og derefter på **Print retrieval** (Udskriftshentning) > **Cutter**

(Skæreenhed).

Standardindstillingen er **On** (Til).

Hvis skæreenheden er deaktiveret, afskærer den ikke papiret mellem job, men fortsætter med at skære papiret ved ilægning, udtagning, skift mellem ruller og skift mellem stableren og kurven.

**TIP:** Hvis du vil skære papiret, mens den automatiske skæreenhed er deaktiveret, kan du se Manuel afskæring på side 65.

# **Fremfør og afskær papiret**

Hvis du går til frontpanelet og trykker på **og derefter på Paper** (Papir) > **Form feed and cut** (Fremfør

og afskær), fører printeren papiret frem og foretager en lige afskæring langs med den forreste kant Der er flere mulige årsager til, hvorfor du skulle ønske dette.

- For at trimme den forreste kant af papiret, hvis det er beskadiget eller ikke lige. Den afskårne strimmel falder ned i kurven.
- For at fremføre og afskære papiret, når den automatiske skæreenhed er deaktiveret.
- For at annullere ventetid og udskrive de tilgængelige sider med det samme, hvis printeren venter på at indleire flere sider.
- **BEMÆRK:** Printhovedet serviceres efter hver udskrivning, og papiret kan ikke afskæres, før processen er færdig, så du kan bemærke en forsinkelse.
- **BEMÆRK:** Fotopapir og bestrøget papir kræver omhyggelig håndtering, se [Udskriften er ridset på side 195](#page-204-0).
- $\hat{X}$  TIP: For at flytte papiret uden at afskære det. Se **[Flyt papiret på side 63](#page-72-0)**.

# **Manuel afskæring**

Hvis du vil skære den forreste kant af papirrullerne, så du sikrer, at papiret ligger korrekt uden at oprette papirstop eller går ned, kan du bruge rillen, der er placeret på toprulledækslet som en angivelse af, hvor du foretager en afskæring med en skæreenhed. For at bruge den, skal du trække papiret hen på rillen og udføre afskæringen som vist på billedet. (image attached manualcut.jpg). Papir fra den anden rulle kan også afskæres med denne metode. Træk blot papir fra den anden rulle til toprulledækslet.

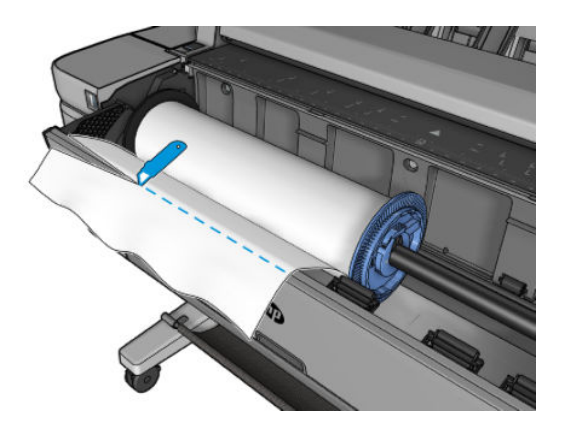

# **7 Arbejde med to ruller**

- Anvendelser af en multiroll-printer
- Hvordan printeren allokerer job til papirruller
- Arbeide med to storkapacitetsruller

# **Anvendelser af en multiroll-printer**

En multiroll-printer kan være nyttig på flere forskellige måder:

- Printeren kan automatisk skifte mellem forskellige papirtyper i henhold til dine behov.
- Printeren kan automatisk skifte mellem forskellige papirbredder i henhold til dine behov. Dette gør det muligt at spare papir ved at udskrive mindre billeder på smallere papir.
- Hvis du lægger to identiske ruller i printeren, kan du lade den udskrive uovervåget i lang tid, da den kan skifte fra den ene rulle til den anden automatisk, når det første er tom. Se [Uovervåget udskrivning/](#page-94-0) [udskrivning om natten på side 85.](#page-94-0)

Vær opmærksom på, at når der arbejdes med flere ruller, er en **beskyttet rulle** beskyttet mod brug, medmindre der anmodes specifik om rullenummeret eller dens papirtype. Se [Rullebeskyttelse på side 84.](#page-93-0)

Den aktuelle status for begge ruller vises på frontpanelet, hvis du trykker på (kart), hvis det ikke allerede er

fremhævet.

**BEMÆRK:** Når du udskriver fra et USB-flashdrev, er multiroll-udskrivning væsentligt forenklet: Enten angiver du manuelt, hvilken rulle du vil bruge, eller du kan vælge **Save paper** (Spar papir), hvorefter printeren vælger den smalleste rulle, som udskriften passer på. Du kan ikke angive papirtypen.

# **Hvordan printeren allokerer job til papirruller**

Når du sender et udskriftsjob fra den integrerede webserver eller printerdriveren, kan du angive (ved hjælp af **Paper type** (Papirtype) eller **Type is** (Type er), at du ønsker at få det udskrevet på en bestemt papirtype. Du kan endda angive ved hjælp af indstillingen **Paper source** (Papirkilde), **Source is** (Kilde er) eller **Paper Feed**  (Fremfør papir), om du ønsker at få det udskrevet på en bestemt rulle (1 eller 2). Printeren vil forsøge at opfylde disse krav, og den vil også se efter en papirrulle, der er stor nok til at udskrive billedet uden at klippe.

- Hvis begge ruller er egnede til jobbet, vælges rullen i henhold til rulleskiftpolitikken. Se Indstillinger for [rulleskift på side 26](#page-35-0).
- Hvis kun en af rullerne er egnet til jobbet, udskrives der på denne rulle.
- Hvis ingen af rullerne er egnet til jobbet, bliver det holdt tilbage i jobkøen med statussen "On hold for paper" (I venteposition til papir) eller trykt på en uhensigtsmæssig rulle, afhængigt af handlingen ved papirstop. Se [Handling ved papirstop på side 26.](#page-35-0)

<span id="page-77-0"></span>Printerdriveren til Windows vil fortælle dig, hvilke papirtyper og bredder, der aktuelt er lagt i printeren, og på hvilke ruller.

Her er nogle indstillinger, der kan bruges i typiske situationer.

**BEMÆRK:** Indstillingerne **Type is** (Type er) og **Source is** (Kilde er) findes i printerdriveren og den integrerede webserver. Indstillingen **Roll switching policy** (Rulleskiftpolitik) angives i frontpanelet.

- Med forskellige papirtyper ilagt:
	- **Type is** (Type er): Vælg den ønskede papirtype.
	- **Source is** (Kilden er): Valgt automatisk/forudbestemt
	- **Roll switching policy** (Rulleskiftpolitik): Har ikke nogen betydning
- Med forskellige papirbredder ilagt:
	- **Type is** (Type er): Brug printerindstillinger
	- **Source is** (Kilden er): Valgt automatisk/forudbestemt
	- **Roll switching policy** (Rulleskiftpolitik): Minimer papirspild
- **举 TIP:** Du kan også spare papir i nogle tilfælde ved at dreje eller indlejre dine billeder. Se <u>Brug papir</u> [økonomisk på side 82](#page-91-0).
- Med identiske ruller ilagt:
	- **Type is** (Type er): Brug printerindstillinger
	- **Source is** (Kilden er): Valgt automatisk/forudbestemt
	- **Roll switching policy** (Rulleskiftpolitik): Minimer rulleskift

# **Arbejde med to storkapacitetsruller**

Hvis du støder på problemer med at ilægge to storkapacitetsruller, skal du ilægge bundrullen første og derefter toprullen.

# **8 Udskriver**

- [Introduktion](#page-79-0)
- [Udskriv fra et USB-flashdrev](#page-79-0)
- [Udskriv fra en computer ved hjælp af den integrerede webserver eller HP Utility](#page-80-0)
- [Udskriv via e-mail](#page-82-0)
- [Udskriv fra en computer ved brug af en printerdriver](#page-82-0)
- [Avancerede udskriftsindstillinger](#page-82-0)

## <span id="page-79-0"></span>**Introduktion**

Der findes flere forskellige måder, hvorpå du kan vælge at udskrive, afhængig af omstændighederne og præferencer.

- Udskriv en fil i formatet TIFF, JPEG, HP-GL/2, RTL, PDF eller PostScript direkte fra et USB-flashdrev. Se Udskriv fra et USB-flashdrev på side 70.
- Udskriv en fil, der allerede er i jobkøen. Se [Udskriv et job fra køen igen på side 99](#page-108-0).
- Udskriv en fil i formatet TIFF, JPEG, HP-GL/2, RTL, PDF eller PostScript direkte fra en computer, der er tilsluttet printeren, ved hjælp af den integrerede webserver eller HP Utility. Se [Udskriv fra en computer](#page-80-0) [ved hjælp af den integrerede webserver eller HP Utility på side 71](#page-80-0).
- Udskriv enhver fil fra en computer, der er tilsluttet printeren via netværk ved brug af et program, der kan åbne filen, og en printerdriver der følger med printeren. Se [Udskriv fra en computer ved brug af en](#page-82-0)  [printerdriver på side 73](#page-82-0).
- **BEMÆRK:** Hvis du vil udskrive PDF- eller PostScript-filer, kræves der også en PostScript-printer.

# **Udskriv fra et USB-flashdrev**

- **1.** Isæt et USB-flashdrev, der indeholder en eller flere filer i formatet TIFF, JPEG, HP-GL/2, RTL, PDF eller PostScript i printerens USB-port.
	- **BEMÆRK:** Hvis du vil udskrive PDF- eller PostScript-filer, kræves der også en PostScript-printer.
- **BEMÆRK:** Brug af USB-flashdrev med printeren kan blive deaktiveret af administratoren: se [Styre](#page-38-0) [adgang til printeren på side 29](#page-38-0).
- **2.** På frontpanelet, skal du gå til startskærmbilledet og trykke på .

Du kan trykke på mapper for at gennemse deres indhold. Du kan få filerne vist ved at trykke på deres navne. Du kan zoome ind og ud, når de vises. Filer, der ikke kan udskrives, er markeret med @.

- **3.** Vælg en fil, der skal udskrives.
- **4.** Listen over lynindstillinger til udskrivning fra USB vises. Du kan vælge og/eller redigere en af

lynindstillingerne til det valgte job. Tryk på ikonet **og derefter på Print, Scan & Copy quicksets** 

(Lynindstillinger for udskrivning, scanning og kopiering), **Print from USB quicksets** (Udskriv fra USBlynindstillinger), hvis du vil ændre en lynindstilling permanent eller oprette nye. Se [Lynindstillinger](#page-58-0)  [på side 49](#page-58-0) for at få yderligere oplysninger om lynindstillinger.

Der findes følgende indstillinger:

- Med **QuickSet name** (Lynindstillingsnavn) kan du hurtigt navngive lynindstillingen, du arbejder med.
- **Size** (Størrelse) giver dig mulighed for at ændre størrelsen på udskriften på to forskellige måder: Til en procentdel af den oprindelige størrelse, eller der passer til bestemte papirformat. Standardværdien er 100% (den oprindelige størrelse).
- Med **Print quality** (Udskriftskvalitet) kan du angive udskriftskvaliteten til **Best** (Bedst), **Normal**  eller **Fast** (Hurtig).
- **Color options** (Farveindstillinger) giver dig mulighed for at vælge farver, gråtoner eller sort-hvid udskrivning.
- <span id="page-80-0"></span>● **Roll policy** (Rullepolitik) giver dig mulighed for at angive udskrivning på rulle 1 eller rulle 2, eller du kan vælge **Spar papir**, som automatisk vælger den smalleste rulle, som udskriften passer på (hvis der er to ruller ilagt).
- **Paper output** (Papiroutput) giver dig mulighed for at dirigere udskrifter til stableren (standard) eller kurven.
- **Page order** (Siderækkefølge): Giver dig mulighed for at vælge første side øverst eller sidste side øverst.
- **Collate** (Sætvis) giver dig mulighed for at aktivere eller deaktivere udskrivning i sæt.
- **Rotation** gør det muligt at rotere udskriften efter en hvilken som vinkel på 90°, eller du kan vælge **Automatic** (Automatisk), som roterer udskriften automatisk, hvis dette vil spare papir.
- **Printer margins** (Printermargener) giver dig mulighed for at ændre standardprintermargenerne.
- **Storage mode** (Joblagring) giver dig to muligheder: udskriv og slet (jobbet holdes ikke i jobkøen) og udskriv og gem (jobbet holdes i jobkøen).
- **Manual mode** (Manuel tilstand) giver dig mulighed for at aktivere manuelt udskrivning med stableren åben til dette job (det er som standard deaktiveret).
- **BEMÆRK:** Redigeres en lynindstilling, efter at der er valgt et job, gælder de ændrede indstillinger kun det aktuelle job, og det gemmes ikke permanent. Du kan ændre lynindstillinger permanent ved at

trykke på **og derefter på Print, Scan & Copy quicksets** (Lynindstillinger for udskrivning, scanning

og kopiering) > **Print from USB quicksets** (Udskriv fra USB-lynindstillinger).

- **5.** Tryk på **OK** for at fortsætte, når du er tilfreds med lynindstillingerne.
- **6.** Der vises et skærmbillede med følgende indstillinger: **Copies** (Kopier), **Page order** (Siderækkefølge), og **Collate** (Sætvis). Du kan kontrollere og ændre dem i dette trin uanset lynindstillingerne. Tryk på **Print**  (Udskriv) for at fortsætte.
- **7.** Efter udskrivning kan du vælge at udskrive en anden fil eller gå til jobkøen. Hvis du udskrive en anden fil med det samme uden at vende tilbage til startskærmbilledet, bruges de midlertidige indstillinger, som er anvendt til det forrige fil, igen.

### **Udskriv fra en computer ved hjælp af den integrerede webserver eller HP Utility**

Du kan udskrive filer på denne måde fra en hvilken som helst computer, der har adgang til printerens integrerede webserver. Se [Åbn den integrerede webserver på side 45](#page-54-0).

Fra den integrerede webserver skal du vælge fanen **Main** (Generelt) og derefter **Submit job** (Send job). Fra HP Utility skal du vælge **Job Center** (Jobcenter) > **Submit Job** (Send job). Du ser vinduet nedenfor.

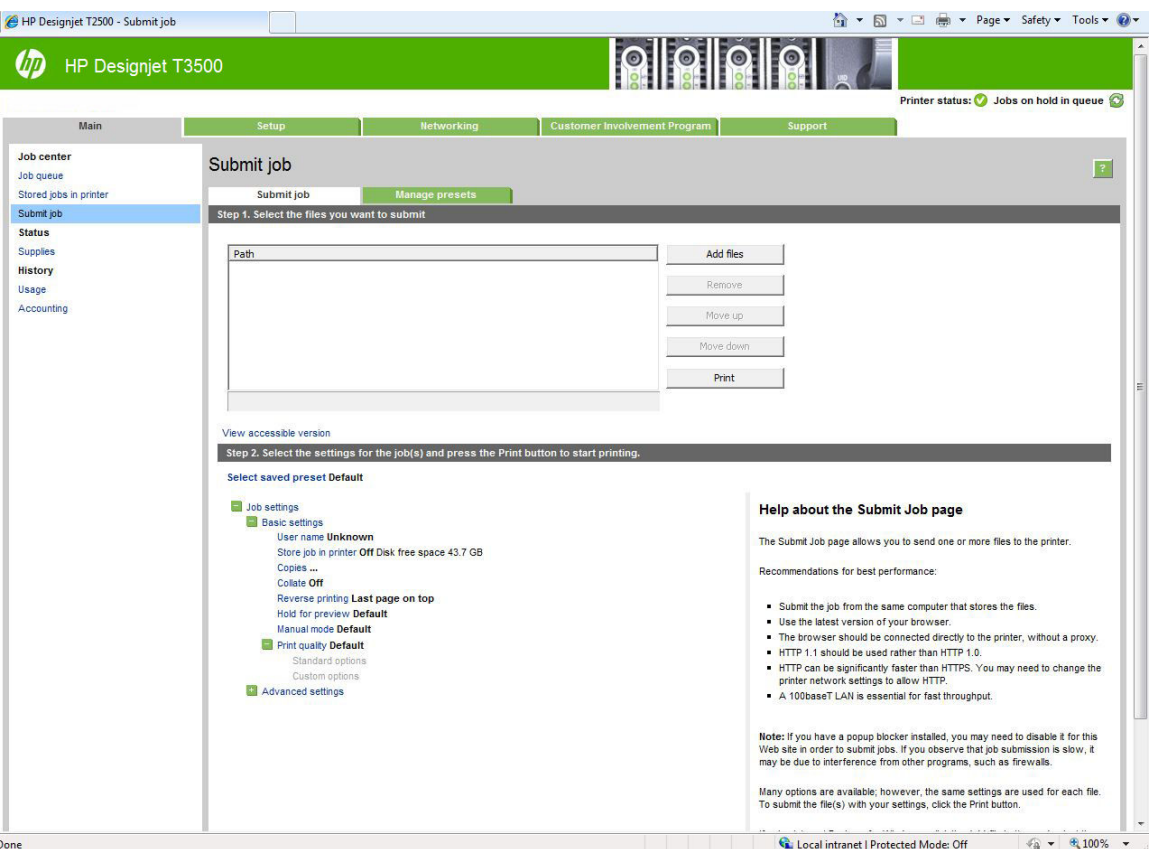

Tryk på knappen **Add files** (Tilføj filer) for at vælge de filer fra din computer, som du vil udskrive. Filerne skal være i et af følgende formater:

- $HP-GL/2$
- **RTL**
- **TIFF**
- JPEG
- PDF (kun PostScript-printere)
- PostScript (kun PostScript-printere)
- **BEMÆRK:** Når du udskriver til en fil, skal filen være i et af ovennævnte formater, men dens kan have en filtype som f. eks. **.plt** eller **.prn**.

Hvis filerne ikke er i ét af disse formater, bliver de ikke udskrevet.

Hvis jobbene er oprettet med de relevante indstillinger (f. eks. sideformat, rotation, ændring af størrelsen på og antal kopier), kan du skal bare trykke på knappen **Print** (Udskriv). Så bliver de sendt til printeren.

Hvis du har brug for til at angive udskriftsindstillinger, skal du gå til afsnittet **Job settings** (Jobindstillinger) og vælge de indstillinger, du har brug for. Hver indstilling har forklarende tekst til højre, så du kan forstå funktionsmåden for de enkelte indstillinger. Husk, at hvis du bruger indstillingen **Default** (Standard), bruges den indstilling, der er gemt i jobbet. Hvis jobbet ikke indeholder nogen indstilling, bruges indstillingen i printeren.

Hvis du har valgt nogle ikke-standardindstillinger og forventer at genbruge samme gruppe indstillinger fremover, kan du gemme dem alle under en enkelt navn fra fanen **Manage presets** (Administrer forudindstillinger), og gentage dem ved hjælp af dette navn senere.

### <span id="page-82-0"></span>**Udskriv via e-mail**

Når du har aktiveret Web Services, kan du udskrive til din printer via e-mail. Du kan finde e-mail-adressen i

printerens frontpanel: Tryk på , og derefter på . Send derefter den fil, du ønsker at udskrive, til

den pågældende e-mail-adresse som en vedhæftet fil.

På denne måde kan du udskrive overalt med en internetforbindelse, uden at du behøver nogen printerdriver. Der er nogle få begrænsninger, som du bør huske på:

- De vedhæftede filer, der skal udskrives i PDF-, JPEG- eller TIFF-format.
- Den maksimale filstørrelse er 10 MB, men din e-mailserver kan have en lavere grænse.
- Filer udskrives i den oprindelige dokumentstørrelse (ved 100% skalering), i normal kvalitet, i farver og normalt i stående retning (nogle printeren kan tilbyde automatisk rotation).

## **Udskriv fra en computer ved brug af en printerdriver**

Dette er den traditionelle metode til at udskrive fra en computer. Den korrekte printerdriver skal være installeret på computeren, og computeren skal være tilsluttet til printeren via netværket.

Når printerdriveren er installeret, og computeren er tilsluttet til printeren, kan du udskrive fra et softwareprogram ved brug af programmets egen **Udskriv**-kommando og vælge den korrekte printer.

**BEMÆRK:** Ved den første udskrivning, søger Windows automatisk efter printerdriveren på internettet (hvis computeren har forbindelse til internettet). Dette betyder, at du ikke skal søge efter driveren selv. Men denne proces vil installere driveren uden resten af softwaren. Derfor anbefaler vi installation ved brug af dvd'en (eller den installationspakke som kan hentes fra HP's websted), så al printersoftwaren installeres.

# **Avancerede udskriftsindstillinger**

Resten af dette kapitel beskriver de forskellige udskriftsindstillinger, du kan bruge, når du udskriver med en printerdriver, den integrerede webserver eller HP Utility. Disse metoder tilbyder et relativt stort antal indstillinger for at opfylde alle krav.

**TIP:** Generelt anbefales det, at du bruger standardindstillinger, medmindre du ved, at de ikke opfylder dine krav.

**TIP:** Hvis du har til hensigt at genbruge en bestemt gruppe indstillinger, så kan du gemme disse indstillinger under et navn efter eget valg og kalde dem frem igen senere. En gemt gruppe af indstillinger er kendt som et 'genvejssæt' i Windows-printerdriveren, og som en 'forudindstillet' i den integrerede webserver.

### **Joblagring og PIN til udskrivning**

Med joblagring er det muligt at gemme og derefter udskrive job efter behov. Indstillingen indeholder desuden funktioner til indstilling udskriftsjob som *private* med et personligt id (PIN). Åbn printerens egenskaber, og vælg derefter **Printing Preferences** (Udskriftsindstillinger) for at få adgang til joblagerfunktionerne. Klik på fanen **Job storage** (Joblagring), hvor følgende joblagringsfunktioner er til rådighed:

- **Print and Store** (Udskriv og gem): Når et job er udskrevet, gemmes det i printeren. Derefter kan der udskrives flere kopier fra frontpanelet.
- **Print and Delete** (Udskriv og slet): Når jobbet er udskrevet, fjernes jobbet automatisk fra printeren.
- **Retrieve from Front Panel (Personal Job)** (Hent fra frontpanel (Personligt job)): Brug den personlige jobudskrivningsfunktion til at angive, at et job ikke kan udskrives, før det frigives via printerens frontpanel.

For at se det i den integrerede webserver, skal du indtaste PIN-koden.

● **Retrieve from Front Panel (Private Job)** (Hent fra frontpanel (Privat job)): Brug funktionen til privat udskrivning til at angive, at et job ikke kan udskrives før du frigiver det med en PIN-kode. Markér afkrydsningsfeltet PIN to Print (PIN til udskrift), og angiv derefter det firecifrede personlige identifikationsnummer. Pin-koden sendes til enheden som en del af udskriftsjobbet. Efter at have sendt udskriftsjobbet til enheden, skal du bruge PIN-koden til at udskrive jobbet. Når det er udskrevet, fjernes det automatisk fra printeren.

Hvis du vil se det i den integrerede webserver i frontpanelet, skal du indtaste PIN-koden.

**TIP:** Angiv et **brugernavn** og et **jobnavn** på fanen **Job storage** (Joblagring), så jobbet nemt kan identificeres i jobkøen.

### **Vælg udskriftskvalitet**

Printeren har forskellige udskriftskvalitetsindstillinger, da udskrivning i den bedste kvalitet kræver noget tab af hastighed, mens hurtig udskrivning medfører nogen reduktion i udskriftskvalitet.

Derfor er standardvælgeren af udskriftskvalitet en skyder, der giver dig mulighed for at vælge mellem kvalitet og hastighed. Med nogle papirtyper kan du vælge en kompromisposition mellem de to.

Alternativt kan du vælge mellem de brugerdefinerede indstillinger: **Best** (Bedst), **Normal** (Normal) og **Fast**  (Hurtig). Hvis du vælger **Fast** (Hurtig), kan du vælge **Economode** (Økonomisk tilstand), der bruger en lavere gengivelsesopløsning og forbruger mindre blæk. Den øger derfor udskrivningshastigheden endnu mere, men reducerer udskriftskvaliteten. **Economode** (Økonomisk tilstand) kan kun vælges i de brugerdefinerede indstillinger (ikke fra skyderen).

Der er også to supplerende brugerdefinerede indstillinger, der kan have effekt på udskriftskvaliteten: **Maximum Detail** (Maksimum detaljer) og **More Passes** (Flere arbejdsgange). Se [Udskrivning i høj kvalitet](#page-89-0) [på side 80.](#page-89-0)

**BEMÆRK:** I driverdialogboksen i Windows vises gengivelsesopløsningen for dit job i dialogboksen Custom Print Quality Options (Indstillinger for brugerdefineret udskriftskvalitet). (Vælg **Custom options**  (Brugerdefinerede indstillinger) og derefter **Settings** (Indstillinger)).

Du kan vælge indstillinger for udskriftskvalitet på følgende måder:

- **I driverdialogboksen i Windows:** Gå til fanen **Paper/Quality** (Papir/kvalitet), og se i afsnittet Print Quality (Udskriftskvalitet). Hvis du vælger **Standard Options** (Standardindstillinger), ser du en enkelt skyder, som du kan bruge til at vælge hastighed og kvalitet. Hvis du vælger **Custom Options**  (Brugerdefinerede indstillinger), ser du de mere specifikke indstillinger, der er beskrevet ovenfor.
- **I dialogboksen Print (Udskriv) i Mac OS X:** Gå til panelet **Paper/Quality** (Papir/kvalitet), og se i afsnittet Quality Options (Kvalitetsindstillinger). Hvis du vælger **Standard** for kvalitetsindstilling, ser du en enkelt skyder, som du kan bruge til at vælge hastighed eller kvalitet. Hvis du vælger **Custom** (Brugerdefineret) for kvalitetsindstilling, ser du de mere specifikke indstillinger, der er beskrevet ovenfor.
- **På den integrerede webservers Send job-side:** Vælg **Basic settings** (Grundlæggende indstillinger) > **Print quality** (Udskriftskvalitet). Hvis du vælger **Standard options** (Standardindstillinger), kan du vælge mellem **Speed** (Hastighed) og **Quality** (Kvalitet). Hvis du vælger **Custom Options** (Brugerdefinerede indstillinger), ser du de mere specifikke indstillinger, der er beskrevet ovenfor.
- **Fra frontpanelet:** Tryk på ikonet **og derefter på Default Printing configuration** (Standardudskrivningskonfiguration) > **Print quality** (Udskriftskvalitet)..

**BEMÆRK:** Hvis udskriftskvaliteten er indstillet fra computeren, tilsidesætter dette indstillingen for udskriftskvalitet i frontpanelet.

**BEMÆRK:** Du kan ikke ændre udskriftskvaliteten for sider, som printeren er ved at modtage eller allerede har modtaget (selvom de ikke er begyndt at blive udskrevet endnu).

### **Vælg papirstørrelse**

Sidestørrelsen kan angives på følgende måder:

- **BEMÆRK:** Den papirstørrelse, der angives her, skal være den papirstørrelse, som dokumentet er oprettet med. Det er muligt at skalere dokumentet til en anden størrelse til udskrivning. Se [Skaler en udskrift igen](#page-86-0)  [på side 77.](#page-86-0)
	- **I driverdialogboksen i Windows:** Vælg fanen **Paper/Quality** (Papir/kvalitet), og vælg derefter din papirstørrelse på listen **Document Size** (Dokumentstørrelse).
	- **I dialogboksen Print (Udskriv) i Mac OS X:** Vælg din printer, og vælg din papirstørrelse på listen **Paper Size** (Papirstørrelse).
	- **BEMÆRK:** Hvis dit program ikke har nogen **Sideopsætning**-dialogboks, skal du bruge dialogboksen **Udskriv**.
	- **På den integrerede webservers Send job-side:** Vælg **Advanced settings** (Avancerede indstillinger) > **Paper** (Papir) > **Page size** (Sidestørrelse) > **Standard**.
	- **Fra frontpanelet:** Tryk på ikonet **og derefter på Default Printing configuration**

(Standardudskrivningskonfiguration) > **Paper options** (Papirindstillinger) > **Paper size** (Papirstørrelse)..

**BEMÆRK:** Hvis papirstørrelsen er indstillet fra computeren, tilsidesætter dette indstillingen for papirstørrelse i frontpanelet.

#### **Brugerdefinerede papirstørrelser**

Hvis du ønsker at vælge en papirstørrelse, der ikke er inkluderet på listen over standardpapirstørrelser, er der forskellige måder at angive det på.

#### **Brug Windows-printerdriveren**

- **1.** Klik på fanen **Papir/kvalitet**.
- **2.** Tryk på knappen **Custom** (Tilpas).
- **3.** Angiv navn og mål på den nye papirstørrelse.
- **4.** Tryk på **OK**. Den nye papirstørrelse vælges automatisk.

En brugerdefineret papirstørrelse, der er oprettet på denne måde, har følgende karakteristika:

- Papirstørrelsen er permanent. Den vil ikke forsvinde, hvis driveren lukkes, eller computeren slukkes.
- Papirstørrelsen er lokal for printerkøen. Den kan ikke kunne ses fra andre printerkøer på samme computer.
- I domæneservernetværk er papirstørrelsen lokal for computeren. Den kan ikke kunne ses fra andre computere, der deler printerkøen.
- I arbejdsgruppenetværk vil papirstørrelsen ikke blive delt blandt alle computere, der deler printerkøen.
- Hvis printerkøen slettes, slettes papirstørrelsen sammen med den.

#### **Brug Windows-formularer**

- **1.** Vælg **Printers and Faxes** (Printere og faxenheder) fra menuen Start eller fra Kontrolpanel.
- **2.** Derefter skal du i menuen **File** (Filer) vælge **Server Properties** (Serveregenskaber).
- **3.** På fanen **Forms** (Formularer) skal du markere feltet **Create a new form** (Opret en ny formular).
- **4.** Angiv navn og mål på den nye papirstørrelse. Lad margenerne være 0,00.
- **5.** Tryk på knappen **Save Form** (Gem formular).
- **6.** Gå til printerdriveren, og vælg fanen **Paper/Quality** (Papir/kvalitet).
- **7.** Vælg **More…** (Mere...) fra rullelisten med papirstørrelser.
- **8.** Vælg din nye papirstørrelse fra gruppen Custom sizes (Brugerdefinerede størrelser).

En brugerdefineret papirstørrelse, der er oprettet på denne måde, har følgende karakteristika:

- Papirstørrelsen er permanent. Den vil ikke forsvinde, hvis driveren lukkes, eller computeren slukkes.
- Begrænsede brugere kan ikke oprette papirformularer. Rollen "administrer dokumenter" i Windows Active Directory er minimumkravet.
- Papirstørrelsen er lokal for computeren. Den vil kunne ses i alle printerkøer, der er oprettet på computeren, og som understøtter papir i denne størrelse.
- Hvis en printerkø deles, vises denne papirstørrelse på alle klientcomputere.
- Hvis en printerkø deles fra en anden computer, vises denne papirstørrelse **ikke** på driverens liste over dokumentstørrelser. En Windows-formular i en delt kø skal oprettes på serveren.
- Hvis printerkøen slettes, slettes papirstørrelsen ikke.

#### **Brug Mac OS X-printerdriveren**

- **1.** Gå til dialogboksen **Page Setup** (Sideopsætning).
	- **BEMÆRK:** Hvis dit program ikke har nogen **Sideopsætning**-dialogboks, skal du bruge dialogboksen **Udskriv**.
- **2.** Vælg **Paper Size** (Papirstørrelse) > **Manage Custom Sizes** (Administrer brugerdefinerede størrelser).

#### **Brug af den integrerede webserver**

- **1.** Gå til siden **Submit Job** (Send job).
- **2.** Vælg **Advanced settings** (Avancerede indstillinger) > **Paper** (Papir) > **Page size** (Sidestørrelse) > **Custom**  (Brugerdefineret).

### **Vælg margenindstillinger**

Som standard efterlader printeren en 3 mm margen mellem kanterne af dit billede og papirets kanter (øges med op til 17 mm ved foden af det afskårne ark). Denne værdi kan ændres på den avancerede fane under margenindstillinger.

Du kan dog ændre denne adfærd på flere måder.

- <span id="page-86-0"></span>● **I driverdialogboksen i Windows:** Vælg fanen **Paper/Quality** (Papir/kvalitet), og klik derefter på knappen **Margins/Layout** (Margener/layout).
- **I dialogboksen Print (Udskriv) i Mac OS X:** Vælg panelet **Margins/Layout** (Margener/layout).
- **På den integrerede webservers Send job-side:** Vælg **Advanced settings** (Avancerede indstillinger) > **Paper** (Papir) > **Margins/Layout** (Margener/layout).

Derefter vil du mindst se nogle af følgende indstillinger.

**BEMÆRK:** Under Mac OS X vil de tilgængelige margenindstillinger afhænge af den valgte papirstørrelse. Hvis du f.eks. vil udskrive uden kanter, skal du vælge et papirformatnavn, der indeholder ordene "ingen margener)".

- **Standard**. Dit billede udskrives på en side i den størrelse, du har valgt, med en smal margen mellem kanterne af billedet og papirets kanter. Billedet bør være tilstrækkelig lille til, at det kan være mellem margenerne.
- **Oversize** (Overstørrelse). Billedet udskrives på en side lidt større end den størrelse, du har valgt. Hvis du afskærer margenerne, får du den sidestørrelse, du valgte, uden margener mellem dit billede og papirets kanter.
- **Clip Contents By Margins** (Klip indhold efter margener). Dit billede udskrives på en side i den størrelse, du har valgt, med en smal margen mellem kanterne af billedet og papirets kanter. Hvis billedet i dette tilfælde har samme størrelse som siden, antages det, at de ekstreme kanter på billedet enten er hvide eller uvigtige og ikke behøver at blive udskrevet. Dette kan være nyttigt, når dit billede allerede indeholder en kant.
- **Borderless** (Uden kant). Billedet der skal udskrives på en side med den størrelse, du har valgt, uden margener. Billedet er en smule forstørret for at sikre, at der ikke er nogen margen tilbage mellem billedets kanter og papirets kanter. Hvis du vælger **Automatically by Printer** (Automatisk af printer), udføres denne forstørrelse automatisk. Hvis du vælger **Manually in Application** (Manuelt i program), skal du vælge et specialformat, der er lidt større end den side, du vil udskrive på. Se også [Udskriv uden](#page-90-0) [margener på side 81](#page-90-0).

### **Udskriv på ilagt papir**

Hvis du vil udskrive et job på den papirtype, der er lagt i printeren:

- **I driverdialogboksen i Windows:** Vælg fanen Papir/kvalitet, og vælg derefter **Use printer settings**  (Brug printerindstillinger) på rullelisten Paper Type (Papirtype).
- **I dialogboksen Print (Udskriv) i Mac OS X:** Vælg panelet Papir/kvalitet, og vælg derefter **Any** (Alle) på rullelisten Paper Type (Papirtype).

**BEMÆRK:** Dette er standardvalgene for Paper Type (Papirtype).

### **Skaler en udskrift igen**

Du kan sende et billede til printeren i en bestemt størrelse men vælge, at printeren skal skalere det igen til en anden størrelse (normalt større). Dette kan være nyttigt:

- Hvis din software ikke understøtter storformater
- Hvis din fil er for stor til printerens hukommelse. Hvis dette er tilfældet, kan du reducere papirstørrelsen i din software og derefter opskalere den ved hjælp af frontpanelindstillingen

Du kan skalere et billede på følgende måder:

● **I driverdialogboksen i Windows:** Gå til fanen **Layout/Output** (Layout/output), og se i afsnittet Quality Options (Kvalitetsindstillinger).

- <span id="page-87-0"></span>◦ Indstillingen **Print document on** (Udskriv dokument på) justerer billedstørrelsen til den papirstørrelse, du har valgt. Hvis du f.eks. har valgt ISO A2 som papirstørrelse, og du udskriver et billede i A3-størrelse, forstørres det for at passe på A2-papiret. Hvis der vælges ISO A4 papirstørrelsen, reducerer printeren et stort billede, så det passer til A4-størrelsen.
- Indstillingen **% of actual size** (% af faktisk størrelse) forstørrer det udskrivelige område af den originale papirstørrelse (siden minus margener) med den angivne procent og tilføjer derefter margener for at oprette papirstørrelsen for udskriften.
- **I Mac OS X-dialogboksen Udskriv (ikke-PostScript-printere):** Vælg panelet **Paper Handling**  (Papirhåndtering) derefter **Scale to fit paper size** (Skaler til papirstørrelse), og vælg den papirstørrelse, som du ønsker at skalere billedet til. Hvis du ønsker at øge billedets størrelse, skal du sørge for, at feltet **Scale down only** (Skaler kun nedad) ikke er markeret.
- **I dialogboksen Udskriv i Mac OS X (PostScript-printere):** Vælg panelet **Finishing** (Færdigbehandling) derefter **Scale to fit paper size** (Skaler til papirstørrelse), og vælg den papirstørrelse, som du ønsker at skalere billedet til. Hvis du f.eks. har valgt ISO A2 som papirstørrelse, og du udskriver et billede i A3 størrelse, forstørres det for at passe på A2-papiret. Hvis der vælges ISO A4-papirstørrelsen, reducerer printeren et stort billede, så det passer til A4-størrelsen.
- **På den integrerede webservers Send job-side:** Vælg **Advanced settings** (Avancerede indstillinger) > **Resizing** (Tilpas størrelse).
	- Indstillingerne **Standard** og **Custom** (Brugerdefineret) justerer billedstørrelsen til den standardpapirstørrelse eller den brugerdefinerede papirstørrelse, du har valgt. Hvis du f.eks. har valgt ISO A2 som papirstørrelse, og du udskriver et billede i A4-størrelse, forstørres det for at passe på A2-papiret. Hvis der vælges ISO A3-papirstørrelsen, reducerer printeren et stort billede, så det passer til A3-størrelsen.
	- Indstillingen **% of actual size** (% af faktisk størrelse) forstørrer det udskrivelige område af den originale papirstørrelse (siden minus margener) med den angivne procent og tilføjer derefter margener for at oprette papirstørrelsen for udskriften.
- **Fra frontpanelet:** Tryk på ikonet **og av Default printing configuration**

(Standardudskrivningskonfiguration) > **Paper options** (Papirindstillinger) > **Resize** (Tilpas)..

Hvis du udskriver til et enkelt ark, skal du sørge for, at billedet rent faktisk kan være på arket, ellers vil billedet blive afskåret.

### **Ændre behandling af overlappende linjer**

**BEMÆRK:** Dette emne er kun relevant for udskrivning af et HP-GL/2-job.

Sammenfletningsindstillingen styrer de overlappende linjer i et billede. Der er to indstillinger.

- Off (Fra): hvor linjerne skærer hinanden, udskrives kun den øverste linje. Dette er standardindstillingen.
- On (Til): hvor linjerne skærer hinanden, sammenflettes farverne på de to linjer.

Hvis du vil aktivere sammenfletning, skal du gå til frontpanelet og trykke på ikonet sog derefter på

**Default printing configuration** (Standardudskrivningskonfiguration) > **HP-GL/2 options** (HP-GL/2 indstillinger) > **Merge** (Flet).. Du kan angive sammenfletningsindstillingen fra din software i nogle programmer. Indstilling i softwaren tilsidesætter indstillinger i frontpanelet.

### **Eksempelvisning af en udskrift**

Eksempelvisning af en udskrift på skærmen giver dig mulighed for at kontrollere layoutet af udskriften, inden du udskriver, hvilket kan hjælpe dig med at undgå spild af papir og blæk på en dårlig udskrift.

- I eksempelvisning under Windows har du følgende muligheder:
	- Brug programmets eksempelvisningsfunktion.
	- Vælg indstillingen **Show preview before printing** (Vis eksempel inden udskrivning), som du kan finde i driveren på fanen **Paper/Quality** (Papir/kvalitet) og på fanen **Layout/Output**. Eksempelvisningen fungerer på forskellige måder, afhængigt af printeren og printerdriveren.
- Hvis du vil se et eksempel på en udskrift under Mac OS X, har du følgende muligheder:
	- Brug programmets eksempelvisningsfunktion.
	- Kun med PostScript-opgradering: Åbn menuen **PDF** nederst til venstre i panelet **Printing**  (Udskrivning) i programmet. Vælg **HP Print Preview** (HP-udskriftsvisning), som åbner programmet HP Print Preview for at vise det endelige udseende af den udskrevne side. Udskrivningsfunktioner, f.eks. muligheden for at ændre papirstørrelse, papirtype og udskriftskvalitet eller rotere billedet, kan ændres her og nu.
- Hvis du ønsker at få vist et eksempel på en udskrift med den integrerede webserver, skal du vælge **Basic settings** (Grundlæggende indstillinger) > **Hold for preview** (Vent på eksempelvisning).

### **Udskriv en kladde**

Du kan angive udskrivning i hurtig kladdekvalitet på følgende måder:

- **I driverdialogboksen i Windows:** Gå til fanen **Paper/Quality** (Papir/kvalitet), og se i afsnittet Print Quality (Udskriftskvalitet). Flyt skyderen for udskriftskvalitet helt til venstre ("Hastighed").
- **I dialogboksen Print (Udskriv) i Mac OS X:** Gå til panelet **Paper/Quality** (Papir/kvalitet), og flyt skyderen for udskriftskvalitet helt til venstre ("Hastighed").
- **På den integrerede webservers Send job-side:** Vælg **Basic settings** (Grundlæggende indstillinger) > **Print quality** (Udskriftskvalitet) > **Standard options** (Standardindstillinger) > **Speed** (Hastighed).
- **Fra frontpanelet:** Tryk på **og derefter på Default printing configuration**

(Standardudskrivningskonfiguration) > **Print quality** (Udskriftskvalitet) > **Quality level**  (Kvalitetsniveau) > **Fast** (Hurtig).

Du kan angive en endnu hurtigere udskrivning i kladdekvalitet ved at bruge Economode. Dette er hovedsageligt tiltænkt dokumenter, der kun indeholder tekst og stregtegninger.

- **I driverdialogboksen i Windows:** Gå til fanen **Paper/Quality** (Papir/kvalitet), og se i afsnittet Print Quality (Udskriftskvalitet). Vælg **Custom Options** (Brugerdefinerede indstillinger), angiv derefter kvalitetsniveauet til **Fast** (Hurtig), og marker feltet **Economode** (Økonomisk tilstand).
- **I dialogboksen Print (Udskriv) i Mac OS X:** Gå til panelet **Paper/Quality** (Papir/kvalitet), og angiv kvalitetsindstillingerne til **Custom** (brugerdefineret), og angiv derefter kvaliteten til **Fast** (Hurtig), og marker feltet **Economode** (Økonomisk tilstand).
- **På den integrerede webservers Send job-side:** Vælg **Basic settings** (Grundlæggende indstillinger) > **Print quality** (Udskriftskvalitet) > **Custom** (Brugerdefineret). Indstil **Quality level** (Udskriftskvalitet) til **Fast** (Hurtig) og **Economode** til **On** (Til).
- **Fra frontpanelet:** Tryk på ikonet **og derefter på > Default Printing configuration**

(Standardudskrivningskonfiguration) > **Print quality** (Udskriftskvalitet) > **Economode**..

**BEMÆRK:** Hvis udskriftskvaliteten er indstillet fra computeren, tilsidesætter dette indstillingen for udskriftskvalitet i frontpanelet.

### <span id="page-89-0"></span>**Udskrivning i høj kvalitet**

Du kan angive udskrivning i høj kvalitet på følgende måder:

- **I driverdialogboksen i Windows:** Gå til fanen **Paper/Quality** (Papir/kvalitet), og se i afsnittet Print Quality (Udskriftskvalitet). Flyt skyderen for udskriftskvalitet helt til højre ("Kvalitet").
- **I dialogboksen Print (Udskriv) i Mac OS X:** Gå til panelet **Paper/Quality** (Papir/kvalitet) og flyt skyderen for udskriftskvalitet helt til højre ("Kvalitet").
- **På den integrerede webservers Send job-side:** Vælg **Basic settings** (Grundlæggende indstillinger) > **Print quality** (Udskriftskvalitet) > **Standard options** (Standardindstillinger) > **Quality** (Kvalitet).
- **Fra frontpanelet:** Tryk på og derefter på **Default printing configuration** (Standard Udskrivning

konfiguration) > **Print quality** (Udskriftskvalitet) > **Quality level** (Kvalitetsniveau) > **Best** (Bedst).

- **BEMÆRK:** Hvis udskriftskvaliteten er indstillet fra computeren, tilsidesætter dette indstillingen for udskriftskvalitet i frontpanelet.
- **TIP:** Hvis du ønsker oplysninger om at opnå den højest mulige udskriftskvalitet på fotopapir, kan du se [Manuel udskrivning med stableren åben på side 60](#page-69-0)

#### **Hvis du har et billede med høj opløsning.**

Hvis dit billede har en opløsning, der er større end den gengivne opløsning (hvilket du kan se i feltet Custom Print Quality Options (Indstillinger for brugerdefineret udskriftskvalitet) under Windows), kan du forbedre udskriftens skarphed ved at vælge indstillingen **Maximum Detail** (Maksimum detaljer). Denne indstilling er kun tilgængelig, hvis du udskriver på fotopapir, og du har valgt udskriftskvaliteten **Best** (Bedst).

- **I driverdialogboksen (Mac OS X-dialogboksen Udskriv):** Vælg indstillingen Custom (Brugerdefineret) i stedet for Standard, marker derefter feltet **Maximum Detail** (Maksimum detaljer).
- **På den integrerede webservers Send job-side:** Vælg **Basic settings** (Grundlæggende indstillinger) > **Print quality** (Udskriftskvalitet) > **Custom** (Brugerdefineret). Indstil **Quality level** (Kvalitetsniveau) til **Best** (Bedst) og **Maximum detail** (Maksimum detaljer) til **On** (Til).
- **Fra frontpanelet:** Tryk på ikonet **og derefter på Default Printing configuration** (Standard

Udskrivning konfiguration) > **Print quality** (Udskriftskvalitet) > **Maximum detail** (Maksimum detaljer)..

**BEMÆRK:** Indstillingen **Maximum Detail** (Maksimum detaljer) resulterer i langsommere udskrivning med fotopapir, men den øger ikke mængden af den anvendte blæk.

#### **Hvis du har problemer med printhovedet**

Hvis printhovederne har et for stort antal tilstoppede dyser (der kan forårsage banding eller hvide streger på dine udskrifter), kan udskriftskvaliteten forbedres ved at vælge **More Passes** (Flere arbejdsgange).

- **I driverdialogboksen (Mac OS X-dialogboksen Udskriv):** Vælg indstillingen Custom (Brugerdefineret) i stedet for Standard, og marker derefter feltet **More Passes** (Flere arbejdsgange).
- **På den integrerede webservers Send job-side:** Vælg **Basic settings** (Grundlæggende indstillinger) > **Print quality** (Udskriftskvalitet) > **Custom** (Brugerdefineret). Indstil **Quality level** (Kvalitetsniveau) til **Best** (Bedst) og **More passes** (Flere arbejdsgange) til **Yes** (Ja).

**BEMÆRK:** Indstillingen **More Passes** (Flere arbejdsgange) resulterer i langsommere udskrivning med fotopapir, men den øger ikke mængden af den anvendte blæk.

<span id="page-90-0"></span>**TIP:** I stedet for at bruge denne indstilling kan du overveje at bruge Udskriv diagnostisk billede til at identificere det eller de printhoveder, der forårsager problemer, og derefter rengøre eller udskifte dem. Se [Diagnostisk billedudskrift på side 201](#page-210-0).

### **Udskriv i gråtoner**

Du kan konvertere alle farver på dit billede til gråtoner: se [Udskrivning i gråtoner på side 109](#page-118-0).

### **Udskriv uden margener**

Udskrivning uden margener (til kanten af papir) kendes som udskrivning uden kant. Dette kan kun udføres på ruller af fotopapir.

For at sikre at der ikke efterlades margener, udskriver printeren lidt ud over papirets kanter. Blæk, der afsættes uden for papiret, absorberes af den svamp, der findes på pladen.

Du kan anmode om udskrivning uden margener på følgende måder:

- **I driverdialogboksen i Windows:** Vælg fanen **Paper/Quality** (Papir/kvalitet), og tryk derefter på knappen **Margins/Layout** (Margener/layout). Vælg derefter **Borderless** (Uden kant).
- **I dialogboksen Page Setup (Sideopsætning) i Mac OS X:** Vælg navnet på et papirformat, der indeholder ordene "ingen margener". Vælg derefter **Margins/Layout** (Margener/layout) **Borderless** (Uden kant) > i dialogboksen **Print** (Udskriv).
- **BEMÆRK:** Hvis dit program ikke har nogen **Sideopsætning**-dialogboks, skal du bruge dialogboksen **Udskriv**.
- **I dialogboksen PostScript Page Setup (Sideopsætning) i Mac OS X:** Vælg navnet på et papirformat, der indeholder ordene "ingen margener". Vælg derefter **Margins/Layout** (Margener/layout) **Borderless**  (Uden kant) > i dialogboksen **Print** (Udskriv).
- **BEMÆRK:** Hvis dit program ikke har nogen **Sideopsætning**-dialogboks, skal du bruge dialogboksen **Udskriv**.
- **På den integrerede webservers Send job-side:** Vælg **Advanced settings** (Avancerede indstillinger) > **Paper** (Papir) > **Layout/Margins** (Layout/margener) > **Borderless** (Uden kant).

Når du vælger **Borderless** (Uden kant), skal du også vælge en af følgende billedforstørrelsesindstillinger:

- **Automatically by printer** (Automatisk af printer) betyder, at printeren automatisk forstørres billedet en smule (normalt med et par millimeter i hver retning) for at kunne udskrive til papirets kanter.
- **Manually in application** (Manuelt i program) betyder, at du selv skal forstørre billedet selv i programmet og vælge et specialpapirformat, der er en smule større end det faktiske papirformat.
- **BEMÆRK:** Hvis det første udskriftsjob efter ilægning af papir er et job uden kant, kan printeren trimme den forreste kant af papiret før udskrivning.

I slutningen af en kantfri udskrivning afskærer printeren normalt lidt inde i billedområdet for at sikre, at udskriften er uden kanter. Derefter afskæres papiret igen, så der ikke er nogen resterende del af billedet, der inkluderes på den næste udskrift. Men hvis jobbet annulleres, eller hvis der er et tomt område nederst på billedet, foretages der kun et enkelt klip.

### **Udskriv med beskæringslinjer**

Beskæringslinjer angiver, hvor papiret skal klippes for at reducere det til det valgte papirformat. Du kan udskrive beskæringslinjer med de enkelte job på følgende måder:

- <span id="page-91-0"></span>● **I driverdialogboksen i Windows:** Vælg fanen **Layout/Output** (Layout/output) og derefter **Crop lines**  (Beskær linjer).
- **I dialogboksen Print (Udskriv) i Mac OS X:** Vælg panelet **Finishing** (Færdigbehandling) og derefter **Crop lines** (Beskær linjer).
- **På den integrerede webservers Send job-side:** Vælg **Advanced settings** (Avancerede indstillinger) > **Roll options** (Indstillinger for rulle) > **Enable crop lines** (Aktiver beskæringslinjer) > **Yes** (Ja).

Du kan også vælge at udskrive beskæringslinjer med alle job som standard:

- **Fra den integrerede webserver:** Vælg **Setup** (Opsætning) > **Printer settings** (Printerindstillinger) > **Job management** (Jobadministration) > **Use crop lines when printing** (Brug beskæringslinjer under udskrivning) > **On** (Til).
- **Fra frontpanelet:** Tryk på  $\leq$  og derefter på **Setup** (Opsætning) > **Default printing configuration**

(Standardudskrivningskonfiguration) > **Paper options** (Papirindstillinger) > **Enable crop lines** (Aktiver beskæringslinjer) > **On** (Til).

Hvis du vil udskrive beskæringslinjer med indlejrede job (se [Indlejr job for at gemme rullepapir på side 83](#page-92-0)), skal du vælge en anden indstilling:

- **Fra den integrerede webserver:** Vælg **Setup** (Opsætning) > **Printer settings** (Printerindstillinger) > **Job management** (Jobadministration) > **Use crop lines when nest is enabled** (Brug beskæringslinjer når indlejring er aktiveret).
- **Fra frontpanelet:** Tryk på ikonet **og derefter på Job management options**

(Jobadministrationsindstillinger) > **Nest options** (Indstillinger for indlejring) > **Enable crop lines** (Aktiver beskæringslinjer).

### **Brug papir økonomisk**

Her finder du nogle anbefalinger til, hvordan du sparer på papiret.

- Hvis du udskriver forholdsvis små billeder eller dokumentsider, kan du bruge indlejring til at udskrive dem ved siden af hinanden i stedet for efter hinanden. Se [Indlejr job for at gemme rullepapir](#page-92-0)  [på side 83.](#page-92-0)
- Du kan måske spare noget rullepapir ved at bruge følgende indstillinger:
	- **I driverdialogboksen i Windows:** Vælg fanen **Features** (Funktioner) og derefter **Remove blank areas** (Fjern tomme områder) og/eller **Rotate by 90 degrees** (Roter med 90 grader) eller **Autorotate** (Roter automatisk).
	- **I Mac OS X-dialogboksen Udskriv (ikke-PostScript-printere):** Vælg panelet **Finishing**  (Færdigbehandling) og derefter **Remove Blank Areas** (Fjern tomme områder).
	- **I dialogboksen PostScript-udskrivning i Mac OS X (PostScript-printere):** Vælg panelet **Finishing**  (Færdigbehandling) og derefter **Remove Blank Areas** (Fjern tomme områder) og/eller **Rotate by 90 degrees** (Roter med 90 grader).
	- **På den integrerede webservers Send job-side:** Vælg **Advanced settings** (Avancerede indstillinger) > **Roll options** (Indstillinger for rulle) > **Remove top/bottom blank areas** (Fjern øverste/nederste tomme områder) og/eller **Rotate** (Roter).
- Hvis de kontrollerer udskriftseksemplet på din computer før udskrivning, kan du nogle undgår spild af papir på udskrifter med åbenlyse fejltagelser. Se [Eksempelvisning af en udskrift på side 78.](#page-87-0)

### <span id="page-92-0"></span>**Indlejr job for at gemme rullepapir**

Indlejring betyder automatisk udskrivning af billeder eller dokumentsider side om side på papiret, i stedet for ét efter ét. Dette gøres for at undgå papirspild.

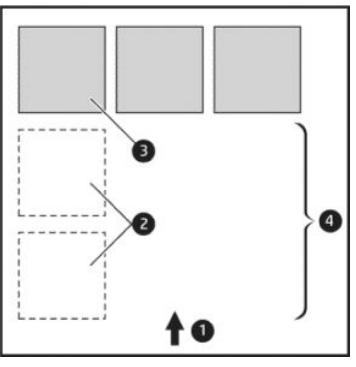

- **1.** Retning på papirflow
- **2.** Indlejring fra
- **3.** Indlejring til
- **4.** Papir sparet ved indlejring

#### **Hvornår forsøger printeren at indlejre sider?**

Når begge af følgende er sande:

- Der er lagt rullepapir i printeren, ikke papirark.
- Printerens **Nest** (indlejrings) indstilling er aktiveret. Se [Aktivere og deaktivere indlejring på side 27.](#page-36-0)

#### **Hvilke sider kan indlejres?**

Alle sider kan indlejres, medmindre de er så store, at to af dem kan ikke få plads ved siden af hinanden på rullen, eller medmindre der er for mange af dem, til at de passer på den resterende længde af rullen. En enkelt gruppe indlejrede sider kan ikke deles mellem to ruller.

#### **Hvilke sider er egnede til indlejring?**

Får at kunne anvendes i samme indlejring skal de enkelte sider være kompatible på alle følgende måder:

- Alle sider skal have den samme indstilling for udskriftskvalitet (**Economode**, **Fast** (Hurtigt), **Normal**  eller **Best** (Bedst)).
- Indstillingen **Maximum Detail** (Maksimum detaljer) skal være den samme på alle sider.
- Indstillingen **Layout/Margins** (Layout/margener) skal være den samme på alle sider.
- Indstillingen **Mirror Image** (Afspejl billede) skal være den samme på alle sider.
- Indstillingen **Rendering Intent** (Gengivelseshensigt) skal være den samme på alle sider.
- Indstillingen **Cutter** (Skæreenhed) skal være den samme på alle sider.
- Farvejusteringsindstillingerne skal være de samme på alle sider. Se Farvejusteringsindstillinger [på side 108](#page-117-0).
- Sider skal alle være i farver eller alle i gråtoner: ikke nogle i farve og andre i gråtoner.
- Alle sider skal være i en af de følgende to grupper (to grupper kan ikke blandes i samme indlejring):
- <span id="page-93-0"></span>◦ HP-GL/2, RTL, TIFF, JPEG
- PostScript, PDF
- JPEG- og TIFF-sider med opløsninger, der er større end 300 dpi kan i nogle tilfælde muligvis ikke indlejres med andre sider.

#### **Hvor lang tid venter printeren på en anden fil?**

Printeren venter, så den kan foretage den bedst mulige indlejring, efter en fil er modtaget for at kontrollere, om en efterfølgende side kan indlejres med den eller med sider, der allerede er i køen. Denne ventetid er indlejringsventetiden. Standardindstillingen for indlejringsventetid er 2 minutter. Dette betyder, at printeren skal vente på op til 2 minutter efter, at den sidste fil modtages, før udskrivning af den sidste indlejring. Du

kan ændre denne ventetid via printerens frontpanel: Tryk på ikonet **og derefter på <b>Job management** 

(Jobadministration) > **Nest options** (Indstillinger for indlejring) > **Wait time** (Ventetid). Det tilgængelige interval er 1 til 99 minutter.

Mens printeren venter på, at indlejringstiden skal passere, vises den resterende tid på frontpanelet.

### **Brug blæk økonomisk**

Her finder du nogle anbefalinger til, hvordan du sparer på blækket.

- Til kladdeudskrifter skal du bruge almindeligt papir og flytte skyderen for udskriftskvalitet til venstre side af skalaen ("Hastighed"). Hvis du ønsker flere besparelser, skal du vælge brugerdefinerede indstillinger for udskriftskvalitet og derefter vælge **Fast** (Hurtig) og **Economode** (Økonomisk tilstand).
- Rens kun printhovedet, når det er nødvendigt. Rengøring af printhovedet kan være nyttigt, men det bruger en lille mængde blæk.
- Lad printeren være tændt permanent, så den automatisk kan bevare printhovedet i en god tilstand. Denne almindelige printhovedvedligeholdelse bruger en lille smule blæk. Men hvis det ikke sker, kan printeren få brug for at bruge meget mere blæk senere for at gendanne printhovedets funktionalitet.
- Brede udskrifter giver mere effektiv brug af blæk end smalle udskrifter, da printhovedvedligeholdelse bruger noget blæk, og dens frekvens er relateret til antal gange, som printhovedet passerer. Derfor kan indlejrede job spare både blæk og papir (se [Indlejr job for at gemme rullepapir på side 83\)](#page-92-0).

### **Rullebeskyttelse**

Hvis du vælger for at beskytte en rulle, udskrives der kun job på den, hvis der i jobbet eksplicit angives rullenummeret, eller hvis papirtypen er på rullen. Dette kan være nyttigt, f. eks. i følgende tilfælde:

- For at forhindre, at nogen ved et uheld udskriver uvigtige job på dyrt papir.
- For at undgå udskrivning på en bestemt rulle når der udskrives fra AutoCAD uden interaktion med HPprinterdriveren.

Hvis du vil beskytte en rulle, skal du gå til frontpanelet og trykke på , derefter på **Default Printing** 

**configuration** (Standardudskrivningskonfiguration) og endelig på **Paper options** (Udskriftsindstillinger) > **Roll protection** (Rullebeskyttelse)..

- **BEMÆRK:** Hvis du beskytter en rulle og tager den aktuelle rulle ud og sætter en ny i, forbliver den nye rulle beskyttet. Du beskytter rullenummeret, ikke en specifik rulle med papir. Dette rullenummer forbliver beskyttet, indtil du annullerer beskyttelsen.
- **TIP:** Hvis du udskriver uden at angive et rullenummer eller en papirtype, vil du ikke kunne udskrive på nogen beskyttet rulle.

### <span id="page-94-0"></span>**Uovervåget udskrivning/udskrivning om natten**

Printeren er meget velegnet til lange, uovervågede udskriftsjob, idet den har flere ruller samt en robust og ensartet billedkvalitet.

Her er nogle anbefalinger, som kan hjælpe dig med at håndtere en lang kø af udskriftsjob.

- Tøm stableren.
- Hvis det er muligt, skal du bruge helt nye lange ruller papir.
- Hvis du vil udskrive på delvist benyttede ruller, kan du kontrollere papirtypen og den resterende længde i den integrerede webserver eller i frontpanelet, for at bekræfte, at du har tilstrækkeligt papir til at udskrive alle dine job.
- **BEMÆRK:** Oplysninger om den resterende længde er kun tilgængelig, hvis du har angivet længden på rullen, da du lagde den i, eller hvis printeren læste længden af rullen på den stregkode, der er trykt på den.
- Ilæg to ruller egnet papir til dine job. Hvis printeren afslutter én rulle, vil den automatisk skifte til den anden.
- Kontroller, at du har papir, der er bredt nok til at udskrive alle dine job. Alle job, der er for brede, kan stilles "i venteposition til papir", hvis handlingen for papirstop er indstillet til **Put job on hold** (Sæt i venteposition) (se [Handling ved papirstop på side 26\)](#page-35-0).
- Kontroller niveauerne for resterende blæk i blækpatronerne.
- Når du har sendt dine udskriftsjob, kan du bruge den integrerede webserver fra en fjernplacering til at overvåge deres status.
- Tørretid skal indstilles til **Optimal**.

●

Tryk på og derefter på Default printing configuration (Standardudskrivningskonfiguration) >

**Paper options** (Papirindstillinger) > **Roll switching options** (Indstillinger for rulleskift) > **Minimize roll changes** (Minimer rulleskift) eller **Use roll with less paper** (Brug rulle med mindre papir).

Vi anbefaler følgende indstillinger, afhængigt af papirtypen og hvilken type udskrift, du fremstiller.

| <b>Udskriftstype</b>     | Udskriftstilstand | Maks detaljer | <b>Tørretid</b> | <b>Papirtyper</b>                                        |
|--------------------------|-------------------|---------------|-----------------|----------------------------------------------------------|
| Linjer                   | Normal            | Off (Fra)     | <b>Optimal</b>  | Bestrøget,<br>kontraktpapir, kraftigt<br>bestrøget, foto |
| Linjer og udfyldninger   | Normal            | On (Til)      | <b>Optimal</b>  | Bestrøget,<br>kontraktpapir, kraftigt<br>bestrøget, foto |
| Kort                     | Best (Bedst)      | On (Til)      | <b>Optimal</b>  | Bestrøget, kraftigt<br>bestrøget, foto                   |
| Gengivelser, fotografier | Best (Bedst)      | On (Til)      | <b>Optimal</b>  | Bestrøget, kraftigt<br>bestrøget, foto                   |

**Tabel 8-1 Anbefalede indstillinger til uovervåget udskrivning**

# <span id="page-95-0"></span>**9 Scanning**

- Papirtyper, som er egnede til scanning
- **[Scan til fil](#page-96-0)**

# **Papirtyper, som er egnede til scanning**

Scanneren understøtter ikke det fulde udvalg af papirtyper, der kan bruges i printeren.

Følgende papirtyper understøttes af scanneren.

- **White paper** (Hvidt papir) til at scanne enhver mat original, som er udskrevet med inkjet-teknologi. Vælg denne indstilling til at scanne f. eks. et dokument, som udskrevet med denne printer på en af disse papirtyper: HP Universal Inkjet Bond papir, HP Coated papir, HP Heavyweight Coated papir, almindeligt papir.
- **Photo paper** (Fotopapir) for at scanne originaler blankt eller satin-papir. Inkjet, offset og traditionelle foto teknologier understøttes af denne indstilling. Vælg denne indstilling for at scanne f. eks. et foto eller andre billedet på en af disse papirtyper: HP Universal High Gloss Photo papir, HP Premium Instant Dry Gloss/Satin Photo papir. Denne mulighed giver dog ikke helt nøjagtige resultater i forbindelse med visse specifikke foto-originaler. Hvis det er tilfældet, kan du prøve **White paper** (Hvidt papir) i stedet.

**FORSIGTIG:** Foto- og blankt papir kan blive ridset, når det kører gennem scanneren.

- **Old/recycled paper** (Gammelt/genbrugspapir) til at scanne matte originaler, trykt på genbrugspapir eller meget gamle originaler, hvor baggrunden ikke længere er hvid. Vælg denne indstilling for at scanne f. eks. dokumenter, som er udskrevet på denne printer ved hjælp af HP Recycled Bond Paper, eller hvilken som helst udskrift på almindeligt papir, der er blevet gulligt i løbet af årene.
- **Translucent paper** (Halvgennemsigtigt papir) til at scanne halvgennemsigtigt kalkerpapir (> 65 g/m²), herunder HP Natural Tracing Paper, HP Vellum og HP Translucent Bond.
- **Blueprints** (Blåtryk) til scanning af originale blåtryk i optimal kvalitet, i gråtoner. Denne indstilling forbedrer kontrasten i de producerede billeder kraftigt.

For at opnå det bedste resultat, skal du vælge den korrekte papirtype i scanningsindstillingerne, før du scanner.

Følgende papirtyper understøttes ikke af scanneren.

- **Film**
- **Bagbelyst materiale**
- Klæbende materialer
- Halvgennemsigtigt papir (< 65 g/m<sup>2</sup>),

# <span id="page-96-0"></span>**Scan til fil**

**1.** Læg arket med forsiden opad (hvis du foretrækker det, kan du også ilægge arket før trin 1). Juster midten af arket så den er ca. ud for midten af scanneren. Brug standardmarkeringerne til at hjælpe dig.

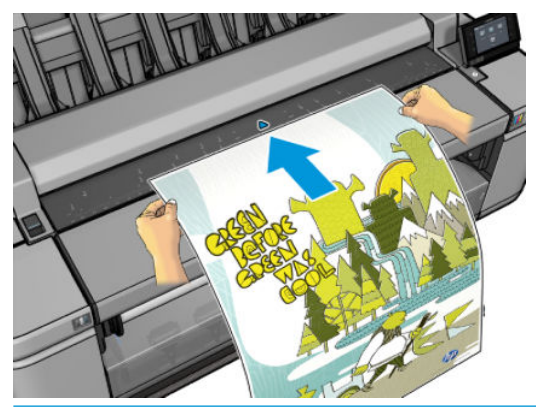

- **BEMÆRK:** Den maksimale længde af papir, som scanneren kan scanne, afhænger af papirbredden og scanningsopløsning. En besked vises, hvis den maksimale længde er overskredet.
- **BEMÆRK:** Scannede billeder kan kun gemmes som PDF-filer med PostScript-opgraderingen.
- **2.** Skub arket i isætningsspalten, indtil du føler, at det har kontakt med valserne. Scanneren tager automatisk fat i arket og placerer det i scanneren. Hvis du mener, at arket er placeret dårligt, og du vil prøve igen, kan du trække det ud manuelt.

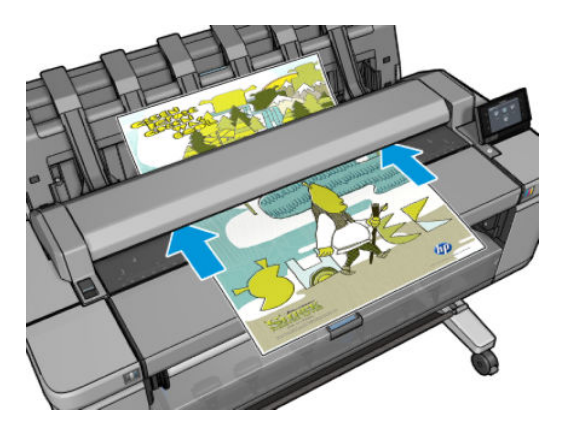

**3.** På frontpanelet, skal du gå til startskærmbilledet og trykke på , vælg derefter, hvor du vil anbringe det scannede billede.

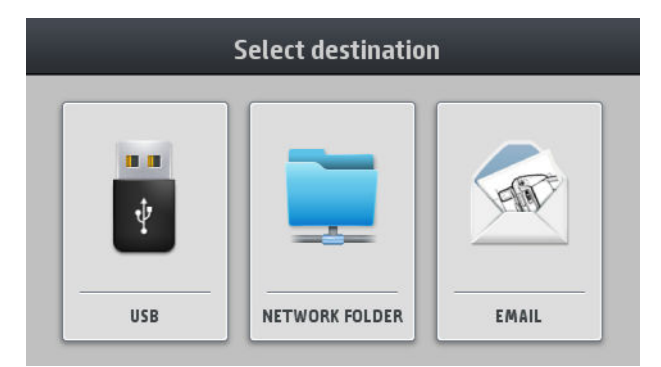

På et USB-flashdrev

- **BEMÆRK:** Brug af USB flash-drev med printeren kan deaktiveres i den integrerede webserver (**Setup** (Opsætning) > **Security** (Sikkerhed) > **Disable USB drives** (Deaktiver USB-drev)).
- I en netværksmappe (en mappe på en computer, der er tilgængelig via netværket)
- **BEMÆRK:** Indstillingen netværksmappe fungerer ikke, medmindre netværksmappen er blevet sat rigtigt op og er identificeret i den integrerede webserver eller HP værktøjet: se [Konfigurer](#page-29-0)  [scan-til-netværk eller scan-til-FTP-mappe på side 20.](#page-29-0)
- ÷ģ÷ **TIP:** Gå til frontpanelet, og tryk på og derefter på ( $\bigcirc$ ) for at kontrollere **Scan default**

**destination** (Standarddestinationen for scan).

● I en e-mail. I det tilfælde skal du angive den eller de e-mailadresser, som det scannede job skal sendes til. Printeren husker disse adresser som standard, men du kan angive, at det skal den ikke:

```
Tryk på og derefter på Security (Sikkerhed) > Auto store email recipients (Gem e-
```
mailmodtagere automatisk) > **Off** (Fra).

- **BEMÆRK:** Scanning til e-mail fungerer kun, hvis e-mailserveren er konfigureret korrekt. Se [Konfigurer e-mailserveren på side 25](#page-34-0).
- I HP SmartStream, hvis du har købt softwaren, og printeren er koblet til den. Se HP SmartStream [på side 174](#page-183-0).
- **4.** Listen over lynindstillinger for scanning vises. Du kan vælge og/eller redigere en af lynindstillingerne til

det aktuelle job. Tryk på **og derefter på Print, Scan & Copy quicksets** (Lynindstillinger for

udskrivning, scanning og kopiering), **Scan quicksets** (Lynindstillinger for scanning), hvis du vil ændre en lynindstilling permanent eller oprette en ny. Se [Lynindstillinger på side 49](#page-58-0) for at få yderligere oplysninger om lynindstillinger.

Der findes følgende indstillinger. De kan inddeles i tre kategorier: Indstillinger for det oprindelige dokument, indstillinger for hvordan jobbet scannes og indstillinger for hvordan jobbet gemmes.

● Med **QuickSet name** (Lynindstillingsnavn) kan du hurtigt navngive lynindstillingen, du arbejder med.

#### **Original**

- **Content type** (Indhold) giver dig mulighed for at optimere scanningen til en linje-tegning, et fotografi eller et billede med blandet indhold.
- **Background removal** (Baggrundssletning) giver dig mulighed for at fjerne uønskede baggrundsfarver. Du kan angive styrken for denne indstilling fra 0 til 10.
- **Original paper type** (Originalpapirtype) giver dig mulighed for at angive, hvilken papirtype det oprindelige dokument blev udskrevet på. For at optimere scanningskvaliteten, skal du sørge for at denne indstilling er korrekt.
- **Blueprints invert** (inverter blåtryk) giver dig mulighed for at generere et scannet billede med en lys baggrund. Det er nyttigt, når den original du vil scanne er tegnet med lyse farver på en mørk baggrund. Denne indstilling er kun tilgængelig, hvis **Original type** er indstillet til **Blueprints**  (Blåtryk).

#### **Scanindstillinger**

- **Resolution** (Opløsning) giver dig mulighed for at angive scanningsopløsning: Standard (200 dpi), Høj (300 dpi), eller Maks. (600 dpi).
- **Color options** (Farveindstillinger) giver dig mulighed for at vælge farver, gråtoner eller sort-hvid scanning.
- **De-skew** (Opretning): Scanneren har en indbygget automatisk opretningsalgoritme, der måler, hvor skævt originalen er placeret, og roterer det scannede billede, så resultatet bliver helt lige.
- **Full width** (Fuld bredde) margenerne er ikke registreret til at foretage en komplet scanning.

#### **Gem indstillinger**

- **File name prefix** (Filnavnets præfiks) gør det muligt at føje et præfiks til filnavnet.
- **Format** giver dig mulighed for at angive formatet af den fil, hvor det scannede billede gemmes: TIFF, JPEG eller (kun med PostScript-opgraderingen) PDF.

Til TIFF- og PDF-formatet har du også en flersideindstilling, så alle de scannede sider gemmes i én fil.

- **Compression** (Komprimering) giver dig mulighed for at angive komprimeringsniveauet: maksimalt, højt (standardniveau), medium eller lavt. Denne indstilling er tilgængelig, hvis formatet er JPEG eller PDF.
- **Storage mode** (Joblagring) giver dig to muligheder: scan og slet (jobbet holdes ikke i jobkøen) og scan og gem (jobbet holdes i jobkøen).
- **BEMÆRK:** Hvis du ændrer en lynindstilling under processen, anvendes de ændrede indstillinger kun til det aktuelle job og gemmes ikke permanent. Du kan ændre lynindstillingerne permanent ved at trykke

på og derefter på **Print, Scan & Copy quicksets** (Lynindstillinger for udskrivning, scanning og

kopiering) > **Scan quicksets** (Lynindstillinger for scanning).

- **5.** Når du er tilfreds med lynindstillingerne, skal du trykke på **Scan** for at starte scanningen af jobbet.
- **6.** Hvis du scanner til et USB-flashdrev, skal du vente, indtil det scannede billede er gemt i en fil. Du kan fjerne USB-flashdrevet, når du bliver bedt om det på frontpanelet eller senere.
- **7.** Hvis du scanner til netværk eller til e-mail, kan du se status for det job, der vises i køen.

Hvis du bruger HP SmartStream, vises jobbets status også der. Se [HP SmartStream på side 174](#page-183-0).

**8.** Når jobbet er scannet, spørger printeren, om du ønsker at scanne yderligere et dokument. Du kan scanne yderligere et dokument uden at røre frontpanelet. Det skal blot ilægges. Jobbet scannes i dette tilfælde med de samme lynindstillinger som det foregående job. Hvis du ikke ønsker at scanne yderligere et dokument, skal du trykke på **Finish** (Afslut).

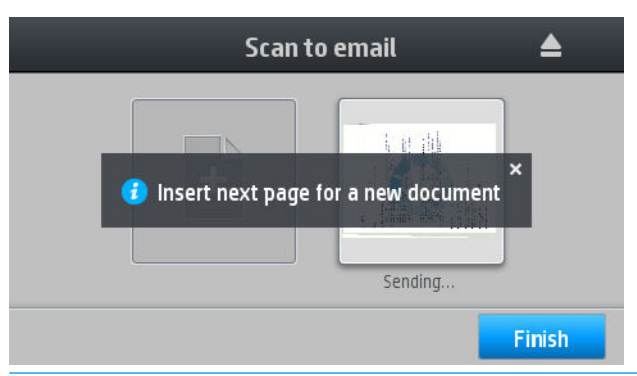

**TIP:** Hvis du ofte scanner mere end ét dokument ad gangen, kan du oprette lynindstillinger, der angiver, at alle dokumenter skal scannes til samme fil. Dette er en af formatindstillingerne.

**TIP:** Hvis scanneren er ikke kan gemme din fil på den valgte destination, åbner printeren køen, så du kan vælge en anden destination. Du kan også gøre dette, hvis du ændrer mening om destinationen, og ikke kun når der opstår et problem.

**TIP:** Hvis originaldokumentet sidder skævt i scanneren (ikke er indlæst lige), vil scanneren som standard forsøge at rette det op automatisk. Hvis du vil deaktivere denne automatiske fejlrettelse, skal

du trykke på **og derefter på Print, Scan and Copy quicksets** (Lynindstillinger for udskrivning,

scanning og kopiering) > **Scan quicksets** (Lynindstillinger for scanning) > **De-skew** (Opret) > **Off** (Fra).

# **10 Kopiering**

Før du begynder at kopiere, se [Papirtyper, som er egnede til scanning på side 86.](#page-95-0)

**1.** Læg arket med forsiden opad (hvis du foretrækker det, kan du også ilægge arket før trin 1). Juster midten af arket så den er ca. ud for midten af scanneren. Brug standardmarkeringerne til at hjælpe dig.

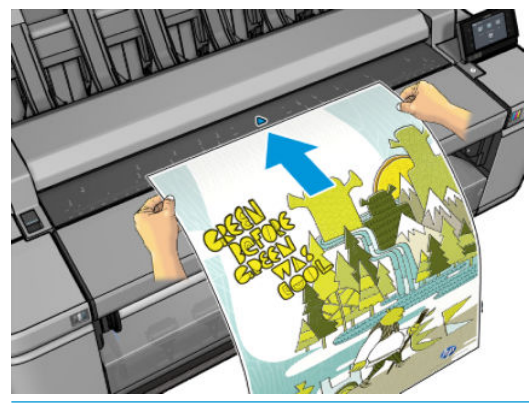

- **BEMÆRK:** Den maksimale længde af papir, som scanneren kan scanne, afhænger af papirbredden og scanningsopløsning. En besked vises, hvis den maksimale længde er overskredet.
- **2.** Skub arket i isætningsspalten, indtil du føler, at det har kontakt med valserne. Scanneren tager automatisk fat i arket og placerer det i scanneren. Hvis du mener, at arket er placeret dårligt, og du vil prøve igen, kan du trække det ud manuelt.

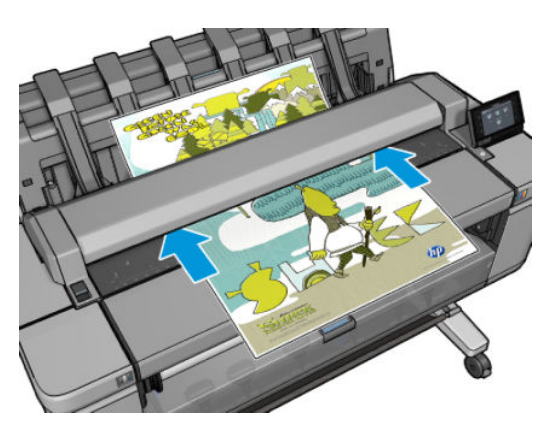

- **3.** På frontpanelet, skal du gå til startskærmbilledet og trykke på
- **4.** Listen over lynindstillinger for kopiering vises. Du kan vælge og/eller redigere en af lynindstillingerne til det aktuelle job. Tryk på **og derefter på Print, Scan & Copy quicksets** (Lynindstillinger for udskrivning, scanning og kopiering), **Copy quicksets** (Lynindstillinger for kopiering), hvis du vil ændre

en lynindstilling permanent eller oprette en ny. Se [Lynindstillinger på side 49](#page-58-0) for at få yderligere oplysninger om lynindstillinger.

Der findes følgende indstillinger. De kan inddeles i tre kategorier: indstillinger for det oprindelige dokument, indstillinger for hvordan jobbet scannes og indstillinger for hvordan jobbet udskrives.

● Med **QuickSet name** (Lynindstillingsnavn) kan du hurtigt navngive lynindstillingen, du arbejder med.

#### **Original**

- **Content type** (Indhold) giver dig mulighed for at optimere scanningen til en linje-tegning, et fotografi eller et billede med blandet indhold.
- **Background removal** (Baggrundssletning) giver dig mulighed for at fjerne uønskede baggrundsfarver. Du kan angive styrken for denne indstilling fra 0 til 10.
- **Original paper type** (Originalpapirtype) giver dig mulighed for at angive, hvilken papirtype det oprindelige dokument blev udskrevet på. For at optimere scanningskvaliteten, skal du sørge for at denne indstilling er korrekt.
- **Blueprints invert** (inverter blåtryk) giver dig mulighed for at generere et scannet billede med en lys baggrund. Det er nyttigt, når den original du vil scanne er tegnet med lyse farver på en mørk baggrund. Denne indstilling er kun tilgængelig, hvis **Original type** er indstillet til **Blueprints**  (Blåtryk).

#### **Kopiindstillinger**

- **Copy quality** (Kopikvalitet) giver dig mulighed at angive udskriftskvaliteten: Best (Bedst), Normal (Normal) og Fast (Hurtig).
- **Color options** (Farveindstillinger) giver dig mulighed for at vælge farve eller gråtonescanning.
- **Contrast** (Kontrast) giver mulighed for at justere kontrastniveauet.
- De-skew (Opretning): Scanneren har en indbygget automatisk opretningsalgoritme, der måler, hvor skævt originalen er placeret, og roterer det scannede billede, så resultatet bliver helt lige.
- **Full width** (Fuld bredde) margenerne er ikke registreret til at foretage en komplet scanning.

#### **Udskriftsindstillinger**

- **Size** (Størrelse) giver dig mulighed for at ændre størrelsen på udskriften på to forskellige måder: Til en procentdel af den oprindelige størrelse, eller der passer til bestemte papirformat. Standardværdien er 100% (den oprindelige størrelse).
- **Roll policy** (Rullepolitik) giver dig mulighed for at angive udskrivning på rulle 1 eller rulle 2, eller du kan vælge **Save paper** (Spar papir), som automatisk vælger den smalleste rulle, som udskriften passer på.
- Paper output (Papiroutput) giver dig mulighed for at sende til stableren eller til kurven.
- **Copy margin layout** (Kopiens marginlayout) giver dig mulighed for at beskære indhold efter margener (prøv at udskrive billedet med de samme margener som originalen) eller for at udskrive i overstørrelse (scan billedet med margener, som vil blive lagt til udskriftens marginer og give en bredere margen end i det oprindelige dokument).
- **Storage mode** (Joblagring) giver dig to indstillinger: kopier og slet (jobbet holdes ikke i jobkøen) og kopier og gem (jobbet holdes i jobkøen).

**BEMÆRK:** Hvis du ændrer en lynindstilling under processen, anvendes de ændrede indstillinger kun til det aktuelle job og gemmes ikke permanent. Du kan ændre lynindstillingerne permanent ved at trykke

på og derefter på **Print, Scan & Copy quicksets** (Lynindstillinger for udskrivning, scanning og

kopiering) > **Copy quicksets** (Lynindstillinger for kopiering).

- **5.** Når du er tilfreds med lynindstillingerne, skal du trykke på **Copy** (Kopier) for at starte kopieringen af jobbet.
- **6.** Hvis der ilægges to ruller, kan du vælge at udskrive på begge ruller, eller du kan lade printeren vælge automatisk.
- **BEMÆRK:** Printeren roterer automatisk billedet med 90°, hvis den kan spare papir ved at gøre det.
- **7.** Mens det scannede billede udskrives, kan du udføre nogle andre handlinger. Du behøver ikke vente på, at udskriften bliver færdig.
- **8.** Efter udskrivningen spørger printeren, om du vil kopiere yderligere et dokument. Hvis du ilægger yderligere et dokument uden at vende tilbage til startskærmbilledet, kopieres det med de samme indstillinger som det foregående job.

**BEMÆRK:** Hvis originaldokumentet sidder skævt i scanneren (ikke er indlæst lige), vil scanneren som standard forsøge at rette det op automatisk. Hvis du vil deaktivere denne automatiske fejlrettelse, skal du

trykke på og derefter på **Print, Scan & Copy quicksets** (Lynindstillinger for udskrivning, scanning og

kopiering) > **Copy quicksets** (Lynindstillinger for kopiering)> **De-skew** (Opretning) > **Off** (Fra).

# **11 Opsætning af foldbare enheder**

- [Installer den foldbare enhed](#page-104-0)
- [Afinstaller den foldbare enhed](#page-104-0)
- [Vælg papir til den foldbare enhed](#page-104-0)
- [Vælg foldestil](#page-104-0)

# <span id="page-104-0"></span>**Installer den foldbare enhed**

**BEMÆRK:** Kun foldbare enheder, der er angivet i HP-hardwareløsningsprogrammer, kan være tilsluttet printeren.

- **1.** Opsæt den foldbare enhed, og tilslut den mekanisk til printeren som forklaret af producenten af den foldbare enhed.
- **2.** Tilslut kablet mellem den foldbare enhed og printeren.
- **3.** Tænd den foldbare enhed.
- **4.** Vælg ikonet på printerens frontpanel og derefter **System** >**Accessories** (Tilbehør) > **Folder**

(Mappe) > **Install folder** (Installationsmappe).

**5.** Vælg standardindstillingen, når et udskriftsjob kommer uden foldeanvisninger: **System** > **Accessories**  (Tilbehør) > **Folder** (Mappe) > **Select default folding style** (Vælg standardfoldestil).

# **Afinstaller den foldbare enhed**

**1.** For at afinstallere den foldbare enhed skal du vælge ikonet sjør på printerens frontpanel og derefter

**System** > **Accessories** (Tilbehør) > **Folder** (Mappe) > **Uninstall folder** (Afinstaller mappe) eller trykke på

ikonet på printerens frontpanel og derefter vælge **Folder** (Mappe) > **Uninstall folder** (Afinstaller mappe).

- **2.** Fjern den foldbare enhed fra printeren.
- **3.** Frakobl kablerne mellem printeren og den foldbare enhed.

# **Vælg papir til den foldbare enhed**

For at opnå den bedste kvalitet skal du bruge papirruller med en kerne på 3 tommer.

Se dokumentationen til den foldbare enhed for at se minimum- og maksimumstørrelser på det understøttede papir og for at få flere oplysninger om de understøttede papirtyper.

# **Vælg foldestil**

Mappen kan understøtte forskellige foldestiile, hvilket vises på jobindstillingssiderne på den integrerede webserver og på visse workflows fra frontpanelet. Se dokumentationen til den foldbare enhed for at få flere oplysninger.

- **På den integrerede webservers Send job-side skal du gøre følgende:** Vælg **Advanced Settings**  (Avancerede indstillinger) > **Paper** (Papir) > **Paper output** (Papiroutput) > **Folder settings**  (Mappeindstillinger) > **Folding styles** (Foldestile). Denne indstilling er kun aktiv, hvis mappen er valgt som papiroutput. Hvis mappen ikke er installeret, er denne indstilling skjult.
- **Gør følgende på frontpanelet:** Du kan vælge mellem foldestile på tre forskellige måder: **Reprint**, **Copy**, and **Print from USB** (Udskriv igen, Kopiér og Udskriv fra USB). Standardfoldestilene er fra mappens frontpanel. Foldestilsindstillingen er kun aktiv, hvis mappen er valgt som papiroutput.

**BEMÆRK:** Muligheden Interne demoudskrifter på printerens frontpanel er ikke tilgængelig, når mappen er installeret.

- **Reprint (Udskriv igen):** Når der er valgt et job fra jobkøen **Print** (Udskriv) > **Settings**  (Indstillinger) > **Folding styles** (Foldestile).
- **Kopiér og Udskriv fra USB:** Du kan ændre den valgte lynindstilling for at få adgang til foldestilsindstillingen.

# **12 Jobkøstyring**

- [Jobkøen i frontpanelet](#page-107-0)
- [Jobkøen i den integrerede webserver eller HP Utility](#page-109-0)

# <span id="page-107-0"></span>**Jobkøen i frontpanelet**

Hvis du vil se jobkøen på frontpanelet, skal du trykke på **ig startskærmbilledet. Du kan vælge Print &** 

**Copy Jobs** (Udskrivnings- & Kopieringsjobs) eller **Scan Jobs** (Scanningsjobs) fra fanerne øverst på skærmen.

#### **Jobkøsiden**

Jobkøsiden viser alle job, som er tilgængelige i en hvilken som helst jobkø, du har valgt. Udskrifts- og kopieringskøen omfatter jobs, der modtages, analyseres, gengives, udskrives og som allerede er udskrevet. Scanningskøen indeholder jobs, der scannes, og jobs, der allerede er blevet scannet.

Hver linje viser navnet på jobbet og dets status. Scannings- og kopieringsjobs tildeles automatisk genererede navne, men du kan ændre dem, hvis du ønsker. Hvis du ønsker yderligere oplysninger om et bestemt job, herunder en eksempelvisning af jobbet, skal du trykke på den linje, der viser jobbet.

Job, der af en eller anden ikke kan fuldføres, vises øverst i køen.

### **Jobeksempel**

Printeren genererer en JPEG-fil for hvert indgående job, som kan vises som et eksempel på jobbet. Jobeksempel er tilgængeligt, når jobbet er behandlet.

**BEMÆRK:** Du må ikke forsøge at få vist et eksempel på et job med mere end 64 sider, da det kan forårsage softwareproblemer.

For at få vist et eksempel på et job skal du først trykke på navnet på jobbet i jobkøen. Frontpanelet viser en side med oplysninger om jobbet og eksempelvisningen.

**BEMÆRK:** Eksempler kan være blokeret af en administrator. Hvis dette er tilfældet, vil du ikke kunne se dem.

Når eksemplet vises, kan du trykke på det for at zoome ind på det. Tryk på det igen for at zoome ud.

Du kan også trykke på  $\Box$  for at få vist et eksempel på det forrige job eller  $\Box$  for at få vist det næste job.

### **Vælg, hvornår du skal udskrive et job i køen**

**BEMÆRK:** Indstillinger for, hvornår du skal begynde at udskrive, kan ikke anvendes sammen med PostScript-job.

Du kan vælge, hvornår du vil udskrive en filtype, du har i køen. Tryk på sog derefter på **Job** 

**management options** (Indstillinger for jobadministration) > **When to start printing** (Hvornår skal udskrivningen startes).

Der er tre muligheder, du kan vælge:

- Når **After Processing** (Efter behandling) er valgt, venter printeren, indtil hele siden er blevet behandlet og derefter begynder den at udskrive. Dette er den langsomste indstilling, men sikrer den bedste udskriftskvalitet i store eller komplekse udskrivninger.
- Når der er valgt **Immediately** (Straks), udskriver printeren siden, når den er behandlet. Dette er den hurtigste indstilling, men printeren stopper måske halvvejs gennem en udskrift for at behandle data. Denne indstilling anbefales ikke til komplekse billeder med kompakt farve.
- Når der er valgt **Optimized** (Optimeret) (dette er standardindstillingen), beregner printeren det bedste tidspunkt at begynde at udskrive siden. Det er normalt det bedste kompromis mellem indstillingerne **After Processing** (Efter behandling) og **Immediately** (Straks).
## **Prioriter et job i køen**

Du kan vælge et job i køen og gøre det til det næste job, der skal udskrives. Når du har markeret jobbet, skal du trykke på **Move to front** (Flyt forrest).

Hvis indlejring er aktiveret, kan det prioriterede job stadig indlejres i andre job. Hvis du virkelig ønsker, at dette job skal udskrives som det næste og ikke indlejres med andre job, skal du først deaktivere indlejring og derefter flytte det forrest i køen, som beskrevet ovenfor.

I følgende tilfælde vises knappen **Move to front** (Flyt forrest) ikke:

- Jobbet er allerede forrest i køen.
- Jobbet er i venteposition i dette tilfælde vises knappen **Force print** (Gennemtving udskrivning) i stedet.
- Jobbet er færdigt i dette tilfælde vises knappen **Print** (Udskriv) i stedet.
- Jobbet har nogle feiltilstande.

#### **Sæt et job i køen på pause**

Hvis du vælger det job i køen, som aktuelt udskrives, vil du se knappen **Pause**, som du kan trykke på for at stoppe udskrivningen midlertidigt. Knappen **Pause** ændres derefter til knappen **Force print**-(Gennemtving udskrivning), som du kan trykke på for at genoptage udskrivningen.

#### **Udskriv et job fra køen igen**

Hvis du vil udskrive et job, der allerede er udskrevet, igen, skal du markere jobbet i køen og derefter vælge **Print** (Udskriv).

Når et job udskrives igen, kan du ikke ændre udskriftsindstillingerne, da jobbet allerede er blevet rasteriseret.

#### **Gem et scannet job i en anden destination**

Fra scanningskøen skal du vælge jobbet, og **save to** (gem i). Der kan du gemme det scannede job på en anden destination.

#### **Slet et job fra køen**

Under normale omstændigheder er der ingen grund til at slette et job fra køen efter udskrivningen, da det kun forsvinder fra køen, efterhånden som der sendes flere filer. Men hvis du har sendt en fil med fejl og ønsker at undgå at udskrive den, kan du blot vælge jobbet og derefter trykke på **Delete** (Slet).

**BEMÆRK:** Hvis der er angivet en administratoradgangskode, skal du angive den.

På samme måde kan du slette et job, der ikke er blevet udskrevet endnu.

Hvis jobbet er ved at blive udskrevet (dets status er **printing** (udskriver)), kan du trykke på **Cancel** (Annuller) og derefter på **Delete** (Slet).

### **Slet alle job**

Hvis du vil slette alle jobs i en kø, skal du trykke på knappen **Delete all Print & Copy jobs** (Slet alle udskriftsog kopieringsjobs) eller **Delete all Scan jobs** (Slet alle scanningsjobs) øverst til højre på jobkø-skærmen.

**BEMÆRK:** Hvis der er angivet en administratoradgangskode, skal du angive den.

## **Hent et job med PIN**

PIN-udskrivningsfunktionalitet gør det muligt at udskrive personlige eller private job fra frontpanelet efter angivelse af en 4-cifret PIN-kode. Se [Joblagring og PIN til udskrivning på side 73](#page-82-0).

### **Deaktiver jobkøen**

Hvis du vil deaktivere jobkøen, skal du trykke på solare fremere på Job management options

(Indstillinger for jobadministration) > **Enable queue** (Aktiver kø) > **Off** (Fra).

## **Jobkøen i den integrerede webserver eller HP Utility**

HP Utility er en anden måde at få adgang til den integrerede webservers jobstyringsfunktioner, men funktionerne er præcis de samme, uanset om du bruger den integrerede webserver eller HP Utility.

Hvis du vil se køen i den integrerede webserver, skal du vælge **Job Center** (Jobcenter) i HP Utility.

### **Jobkøsiden**

Som standard er adgangen til jobkøen åben for alle brugere. En administrator kan angive en adgangskode, så brugerne skal indtaste en adgangskode for:

- Visning af jobeksempler
- Annullering eller sletning af job

Jobkøsiden omfatter job, der er tilgængelige i udskriftskøen. Udskriftskøen omfatter job, der modtages, analyseres, gengives, udskrives og som allerede er udskrevet.

Den integrerede webserver viser følgende oplysninger i hvert udskriftsjob:

- **Preview:** (Vis udskrift) Klik på ikonet for at se jobeksemplet. Jobeksemplet er tilgængeligt, når jobbet behandles.
- **File name:** (Filnavn) Klik på filnavnet for at se egenskaber for jobbet.
- **Status:** Viser den aktuelle jobstatus.
- Pages: (Sider) Antal sider i jobbet.
- **Copies:** (Kopier) Antal udskrevne kopier.
- Date: (Dato) Den dato og det klokkeslæt, hvor printeren modtog jobbet.
- **User:** (Bruger) Brugernavnet.

Job i køen kan sorteres efter enhver af oplysningerne (undtagen eksempelvisning) ved at klikke på titlen på den tilsvarende kolonne. Du kan udføre følgende handlinger på et eller alle job i køen:

- Cancel: (Annuller) Annullerer de markerede job. Du bliver bedt om at bekræfte, før jobbet annulleres. Jobbet forbliver gemt i printeren, men vil ikke blive udskrevet, medmindre du klikker på **Reprint**  (Udskriv igen).
- **Hold:** Stopper de valgte job, indtil du klikker **Continue** (Fortsæt) for at udskrive.
- **Continue:** (Fortsæt) Alle valgte job, der er i venteposition, vil fortsætte med at blive udskrevet.
- **Reprint:** (Udskriv igen) Udskriver flere kopier af et job. Angiv antallet af kopier (standard 1, maksimum 99) og klik på **Print** (Udskriv).
- **Move to front:** (Flyt forrest) Sender alle valgte job til toppen af jobkøen.
- **Delete:** (Slet) Sletter markerede job fra jobkøen. Du bliver bedt om at bekræfte, før jobbet slettes.
- **BEMÆRK:** Handlingen Delete (Slet) kan blive deaktiveret af en administrator.
- **Refresh:** (Opdater) Opdaterer siden og sikrer, at oplysningerne opdateres.
- **BEMÆRK:** Jobkøsiden opdateres ikke automatisk.

#### **Jobeksempel**

Printeren genererer en JPEG-fil for hvert indgående job, som kan vises som et eksempel på jobbet. Jobeksempel er tilgængeligt, når jobbet er behandlet.

**BEMÆRK:** Du må ikke forsøge at få vist et eksempel på et job med mere end 64 sider, da det kan forårsage softwareproblemer.

Hvis du vil nå eksempelsiden, skal du klikke på forstørrelsesglasikonet, som vises i eksempelvisningskolonnen på jobkøsiden. Eksempelsiden viser følgende jobdetaljer sammen med en miniatureeksempelvisning af jobbet:

- **File name:** (Filnavn) Filnavnet på jobbet.
- Loaded paper: (Ilagt papir) Den type papir, der ligger i printeren.
- **Job dimensions:** (Jobmål) Jobbets mål.

Hvis du vil se et større eksempel på jobbet, skal du enten klikke på jobminiaturen eller forstørrelsesglasikonet, som vises i højre side af printerbilledet.

**BEMÆRK:** Browsere uden Adobe Flash-plug-in viser jobbilledet som gult og nedtonet. Browsere, der har Adobe Flash plug-in-version 7 og nyere, viser et udvidet eksempel på jobbilledet på det papir, der er lagt i printeren.

### **Vælg, hvornår du skal udskrive et job i køen**

**BEMÆRK:** Indstillinger for, hvornår du skal begynde at udskrive, kan ikke anvendes sammen med PostScript-job.

Du kan vælge, hvornår du vil udskrive en filtype, du har i køen. Vælg fanen **Setup** (Opsætning) og derefter **Printer settings** (Printerindstillinger) > **Start printing** (Start udskrivning).

Der er tre muligheder, du kan vælge:

- Når **After Processing** (Efter behandling) er valgt, venter printeren, indtil hele siden er blevet behandlet og derefter begynder den at udskrive. Dette er den langsomste indstilling, men sikrer den bedste udskriftskvalitet i store eller komplekse udskrivninger.
- Når der er valgt **Immediately** (Straks), udskriver printeren siden, når den er behandlet. Dette er den hurtigste indstilling, men printeren stopper måske halvvejs gennem en udskrift for at behandle data. Denne indstilling anbefales ikke til komplekse billeder med kompakt farve.
- Når der er valgt **Optimized** (Optimeret) (dette er standardindstillingen), beregner printeren det bedste tidspunkt at begynde at udskrive siden. Det er normalt det bedste kompromis mellem indstillingerne **After Processing** (Efter behandling) og **Immediately** (Straks).

### **Prioriter et job i køen**

Du kan vælge et job i køen og gøre det til det næste job, der skal udskrives. Når du har valgt jobbet, skal du klikke på **Reprint** (Udskriv igen).

Hvis indlejring er aktiveret, kan det prioriterede job stadig indlejres i andre job. Hvis du virkelig ønsker, at dette job skal udskrives som det næste og ikke indlejres med andre job, skal du først deaktivere indlejring og derefter flytte det forrest i køen, som beskrevet ovenfor.

### **Slet et job fra køen**

Under normale omstændigheder er der ingen grund til at slette et job fra køen efter udskrivningen, da det kun forsvinder fra køen, efterhånden som der sendes flere filer. Men hvis du har sendt en fil med fejl og vil undgå at udskrive den, kan du blot vælge jobbet og derefter vælge **Delete** (Slet).

På samme måde kan du slette et job, der ikke er blevet udskrevet endnu.

Hvis jobbet er ved at blive udskrevet (dets status er **printing** (udskriver)), kan du vælge **Cancel** (Annuller) og derefter **Delete** (Slet).

### **Udskriv igen eller kopier et job i køen**

Hvis du vil genudskrive eller oprette ekstra kopier af et job i køen fra frontpanelet, skal du vælge jobbet og vælge ikonet **Reprint** (Udskriv igen) og derefter angive det ønskede antal kopier. Jobbet vil blive flyttet til toppen af køen. Hvis du ønsker mere end én udskrift af et ikke-udskrevet job i køen fra frontpanelet, skal du vælge jobbet og vælge **Copies** (Kopier) og derefter angive antallet af ønskede kopier. Dette tilsidesætter alle værdier, der er angivet af softwaren.

- **BEMÆRK:** Hvis **Rotate** (Roter) var **On** (Til), da du sendte filen, vil hver kopi blive roteret.
- **EX BEMÆRK:** Du kan ikke bruge denne metode til PCL3GUI-job. Hvis du vil udskrive job, der er PCL3GUI, kan du måske bruge dit operativsystems printerspooler, hvis du allerede har angivet, at spooleren skal lagre gamle job. Denne funktion afhænger af dit operativsystem.
- **EMÆRK:** Når et job udskrives igen, kan du ikke ændre udskriftsindstillingerne, da jobbet allerede er blevet rasteriseret.

### **Udskriv et job med PIN**

Hvis du udskriver et job med udskriften angivet i driveren, skal du gå til frontpanelet, vælge jobbet fra jobkøen, og angive PIN-koden. Se [Joblagring og PIN til udskrivning på side 73](#page-82-0).

### **Jobstatusmeddelelser**

Disse er de mulige jobstatusmeddelelser, nogenlunde i den rækkefølge, de kan ses i:

- **Receiving** (Modtager): Printeren modtager jobbet fra computeren
- **Waiting to process** (Venter på at behandle): Jobbet er blevet modtaget af printeren og venter på at blive gengivet (kun job, der sendes via den integrerede webserver)
- Processing (Arbejder): Printeren analyserer og gengiver jobbet.
- **Preparing to print** (Klargøring til udskrift): Printeren udfører skrivesystemkontroller, før jobbet udskrives
- **Waiting to print** (Venter på at udskrive): Jobbet venter på, at udskrivningssystemet skal blive ledigt, så udskrivningen kan fortsætte
- **Waiting for nest** (Venter på at indlejre): Printeren er indstillet til indlejring og venter på andre job for at afslutte indlejringen og fortsætte med at udskrive
- **On hold** (Venter): Jobbet blev sendt med indstillingen **on hold for preview** (tilbageholdt til eksempelvisning) og er på hold
- **BEMÆRK:** Send ikke et job til eksempelvisning med mere end 64 sider, da dette kan forårsage, at driversoftwaren går ned.
- **BEMÆRK:** Hvis printeren går ned under udskrivning af et job, og udskriftskøen aktiveres, vises det delvist udskrevne job i køen som **on hold** (venter), når printeren senere tændes. Når du genoptager jobbet, starter programmet udskrivning på den side, hvor det blev afbrudt.
- **On hold for paper** (Venteposition for papir): Jobbet kan ikke udskrives, fordi det rigtige papir ikke er lagt i printeren. Ilæg det påkrævede papir, se [Papirhåndtering på side 50,](#page-59-0) og klik på **Continue** (Fortsæt) for at genoptage jobbet
- **On hold for accounting** (Venter på kontostyring): Jobbet kan ikke udskrives, da printeren kræver, at alle job skal have et konto-id: Indtast konto-id, og klik derefter på **Continue** (Fortsæt) for at genoptage jobbet
- **TIP:** Hvis du vil angive et konto-id, skal du se [Kræver konto-id på side 31.](#page-40-0)
- **On hold for stacker** (Venter på stabler): Stableren er åben, fastklemt eller fuld
- **On hold for manual mode** (Venter på manuel tilstand): Du skal gå til frontpanelet for at aktivere manuel tilstand
- **Udskriver**
- **Drying (Tørring)**
- **Cutting paper (Klipning af papir)**
- **Ejecting page (Skub siden ud)**
- **Efterbehandling**: Når mappeoutputtet er valgt, mens udskriften foldes.
- **Canceling** (Annullerer): Jobbet er blevet annulleret, men forbliver i printerjobkøen
- **Deleting** (Sletter): Jobbet slettes på printeren
- **Printed (Udskrevet)**
- **Canceled** (Annulleret): Jobbet er blevet annulleret af printeren
- **Canceled by user (Annulleret af brugeren)**
- **Empty job** (Tomt job): Jobbet indeholder ikke noget at udskrive

#### **Genaktiver et job på hold**

Når printeren sætter et job på hold, modtager du en advarsel, og du kan se [Beskeder på side 240](#page-249-0), som forklarer, hvorfor jobbet er i venteposition. Følg vejledningen på skærmen for at fjerne stoppet og fortsætte udskrivningen.

### **Deaktiver jobkøen**

Hvis du vil deaktivere jobkøen, skal du vælge fanen **Setup** (Opsætning) derefter **Printer settings**  (Printerindstillinger) > **Job management** (Jobadministration) > **Queue** (Kø) og vælge **Off** (Fra).

# **13 Farvestyring**

- [Introduktion](#page-114-0)
- [Sådan vises farver](#page-114-0)
- [En oversigt over farvestyringsprocessen](#page-114-0)
- [Farvekalibrering](#page-114-0)
- [Farvestyring fra printerdrivere](#page-116-0)
- [Farvestyring fra printerdrivere \(PostScript-printere\)](#page-119-0)
- [Farvestyring fra den integrerede webserver](#page-122-0)
- [Farvestyring fra frontpanelet](#page-123-0)
- [Farvestyring og scanneren](#page-123-0)

## <span id="page-114-0"></span>**Introduktion**

Din printer er udarbejdet med avancerede hardware- og softwarefunktioner til at sikre forudsigelige og pålidelige farveresultater.

- Farvekalibrering giver ensartede farver.
- En grå og to sorte blækpatroner giver neutrale gråtoner på alle papirtyper.
- Blækpatronen Photo Black giver ren sort, når du udskriver på fotopapir.
- Farveemulering af andre HP DesignJet-printere.

## **Sådan vises farver**

Alle enheder, der viser farver, bruger en farvemodel til at repræsentere farve i numeriske forhold. De fleste skærme bruger RGB-farvemodellen (rød-grøn-blå), mens de fleste printere bruger CMYK-farvemodellen (cyan-magenta-gul-sort).

Et billede kan konverteres fra én farvemodel til en anden, men generelt er konverteringen ikke perfekt. Din printer bruger RGB-farvemodellen: Den samme farvemodel, der bruges af skærmen.

Det forenkler, men løser ikke problemet med farveafstemning. Hver enhed repræsenterer farver lidt anderledes end en anden enhed, også selvom de bruger den samme farvemodel. Men software kan justere farverne i et billede i henhold til egenskaber for den pågældende enhed ved hjælp af en farveprofil for enheden, hvis der skal opnås korrekte farver.

## **En oversigt over farvestyringsprocessen**

For at få de nøjagtige og ensartede farver, som du ønsker, skal du følge disse trin for hver papirtype, du bruger.

- **1.** Farvekalibrer papirtypen, så du får ensartede farver. Kalibreringen skal gentages nu og da (se Farvekalibrering på side 105). Du ønsker måske også at kalibrere straks før et særligt vigtigt udskriftsjob, hvor farveensartetheden er afgørende.
- **2.** Når du udskriver, skal du vælge den korrekte forudindstillede farve for den papirtype, som du bruger.

## **Farvekalibrering**

Farvekalibrering gør det muligt for din printer at fremstille ensartede farver med det/den bestemte printhoved, blæk og papirtype, du bruger, og i henhold til dine særlige miljømæssige forhold. Efter farvekalibrering kan du forvente at få ens udskrifter fra to forskellige printere, der befinder sig på forskellige geografiske placeringer.

Visse papirtyper kan ikke kalibreres. For alle andre papirtyper skal kalibreringen udføres i alle følgende situationer:

- Når printhovedet er udskiftet.
- Når en ny papirtype, som endnu ikke er blevet kalibreret med det aktuelle printhoved, introduceres.
- Når de miljømæssige forhold (temperatur og luftfugtighed) ændres markant.

Du kan til enhver tid kontrollere farvekalibreringsstatus for det aktuelt ilagte papir fra frontpanelet: Tryk på

og derefter på **Image quality maintenance** (Vedligeholdelse af billedkvalitet) > **Calibration status** 

(Kalibreringsstatus). Status kan være en af følgende:

- **Anbefalet**: Papiret er ikke blevet kalibreret.
- **BEMÆRK:** Når du opdaterer printerens firmware, nulstilles farvekalibreringsstatus for alt papir til **Recommended** (Anbefalet).
- **Obsolete** (Forældet): Papiret er blevet kalibreret, men kalibreringen er nu forældet, fordi printhovedet er blevet udskiftet, og bør gentages.
- **Done** (Udført): Papiret er kalibreret, og kalibreringen er opdateret.
- **Disabled** (Deaktiveret): Dette papir kan ikke kalibreres.
- **BEMÆRK:** Farvekalibrering kan ikke udføres på almindeligt papir og heller ikke nogen form for gennemsigtigt materiale.

Du kan også kontrollere farvekalibreringsstatus ved at bruge HP Utility.

Du kan starte farvekalibreringen på følgende måder:

- Fra HP DesignJet Utility til Windows: Vælg **Color Center** (Farvecenter) > **Calibrate paper** (Kalibrer papir), og vælg det papir, der skal kalibreres. Hvis farvecenteret ikke er tilgængeligt, skal du prøve at bruge værktøjskassen for udskriftskvalitet på fanen **Support**.
- Fra HP Utility til Mac OS X: Vælg **Paper Preset Management** (Forudindstilling af papirstyring), vælg det papir, der skal kalibreres, tryk på knappen , og vælg **Calibrate Paper** (Kalibrer papir).
- Fra frontpanelet: Tryk på **og derefter på Image quality maintenance** (Vedligeholdelse af

billedkvalitet) > **Calibrate color** (Kalibrer farve).

Kalibreringsprocessen er fuldautomatisk og kan udføres uovervåget, når der er ilagt papir af den type, der skal kalibreres – som skal være A3 eller større format. Hvis du har mere end én rulle ilagt, bliver du i printeren spurgt, hvilken rulle, du vil bruge til kalibrering.

Det tager ca. 3–5 minutter og består af følgende trin.

**1.** Der udskrives et kalibreringsdiagram, som indeholder programrettelser af hver blækpatron, der bruges i printeren.

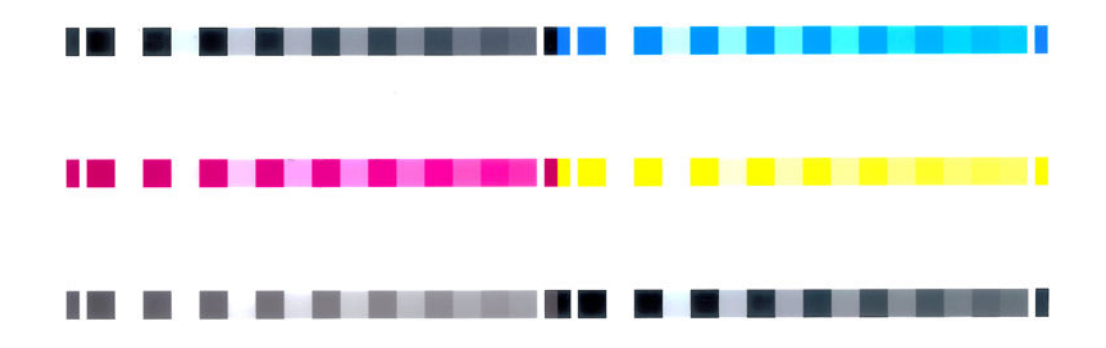

- **2.** Diagrammet kan tørre i et stykke tid, hvilket afhænger af papirtypen, så farverne har tid til at stabilisere sig.
- **3.** Diagrammet scannes og måles.
- **4.** Fra målingerne beregner printeren de nødvendige justeringsfaktorer, der gælder for ensartet farveudskrivning på den pågældende papirtype. Det beregner også den maksimale mængde af hver blækpatron, der kan anvendes på papiret.

## <span id="page-116-0"></span>**Farvestyring fra printerdrivere**

## **Indstillinger for farvestyring**

Formålet med farvestyring er at gengive farver så nøjagtigt som muligt på alle enheder: Så når du udskriver et billede, kan du se meget tilsvarende farver, som da du fik vist det samme billede på din skærm.

Der er to grundlæggende tilgange til farvestyring for din printer:

- **Application-Managed Colors** (Printerstyrede farver): I denne situation skal dit program konvertere dit billedes farver til din printers farveområde og papirtype ved brug af den ICC-profil, der er integreret i billedet og din printers ICC-profil og papirtype.
- **Printer-Managed Colors** (Printerstyrede farver): I denne situation sender dit program dit billede til printeren uden nogen farvekonvertering, og printeren konverterer farverne til dens eget farveområde. Detaljerne i denne proces afhænger af det grafiksprog, som du bruger.
	- **PostScript (PostScript-printere):** PostScript-fortolkermodulet udfører farvekonvertering ved hjælp af profiler, der er lagret i printeren og eventuelle andre profiler sendt med PostScriptjobbet. Denne form for farvestyring udføres, når du bruger PostScript-driveren, og du angiver printerfarvestyring, eller når du sender en PostScript-, PDF-, TIFF- eller JPEG-fil direkte til printeren via den integrerede webserver. I begge tilfælde skal du vælge de profiler, der skal bruges som standard (i tilfælde af at jobbet ikke angiver nogen) og den gengivelseshensigt, der skal anvendes.
	- **Ikke-PostScript (PCL3GUI, HP-GL/2):** Farvestyringen foretages ved brug af et sæt lagrede farvetabeller. ICC-profiler bruges ikke. Denne metode er mindre alsidig end alternativerne, men den er lidt enklere og hurtigere, og den kan give gode resultater med HP-standardpapirtyper. Denne form for farvestyring udføres, når du bruger en ikke-PostScript-driver, og du angiver printerfarvestyring, eller når du sender en PCL3GUI- eller HP-GL/2-fil direkte til printeren via den integrerede webserver.
	- **BEMÆRK:** Der er to farveområder, som printeren kan konvertere til sit eget farveområde ved brug af de lagrede farvetabeller: Adobe RGB og sRGB, hvis du bruger Windows, Adobe RGB og ColorSync, hvis du bruger Mac OS X.

ColorSync er Mac OS X's indbyggede farvestyringssystem, så hvis du vælger ColorSync, udføres farvestyringen af Mac OS X, og det udføres baseret på ICC-profilerne fra den angivne papirtype.

ColorSync kan vælges fra panelet **Color Matching** (Farvestyring).

Det anbefales, at du rådfører dig med HP Support Center (se [Hvem skal du kontakte på side 247](#page-256-0)) for at få vejledning i, hvordan du bruger farvestyringsindstillingerne i dit specielle program.

Vælg mellem **Application-Managed Colors** (Programstyrede farver) og **Printer-Managed Colors**  (Printerstyrede farver):

- **I driverdialogboksen i Windows:** Vælg fanen **Color** (Farve).
- **I dialogboksen Print (Udskriv) i Mac OS X:** Vælg kontrolpanelet **Color Options** (Farveindstillinger).
- **I nogle programmer:** Kan du foretage dette valg i programmet.

### **Printeremulering**

Hvis du ønsker at udskrive et bestemt job og se ca. de samme farver, som du ville få ved at udskrive det samme job på en anden HP DesignJet-printer, kan du bruge den emuleringstilstand, der findes i din printer.

**BEMÆRK:** Denne indstilling er kun tilgængelig, hvis du udskriver et HP-GL/2-, PostScript- eller PDF-job. Nøjagtighed er kun sikret ved udskrivning på almindeligt, bestrøget eller kraftigt, bestrøget papir.

● **I Windows HP-GL/2- eller PostScript-driverdialogboksen:** Vælg fanen **Color** (Farve) derefter **Printer Managed Colors** (Printerstyrede farver), og vælg derefter **Printer Emulation** (Printeremulering) fra listen Source Profile (Kildeprofil). Derefter kan du vælge fra listen Emulated Printer (Emuleret printer).

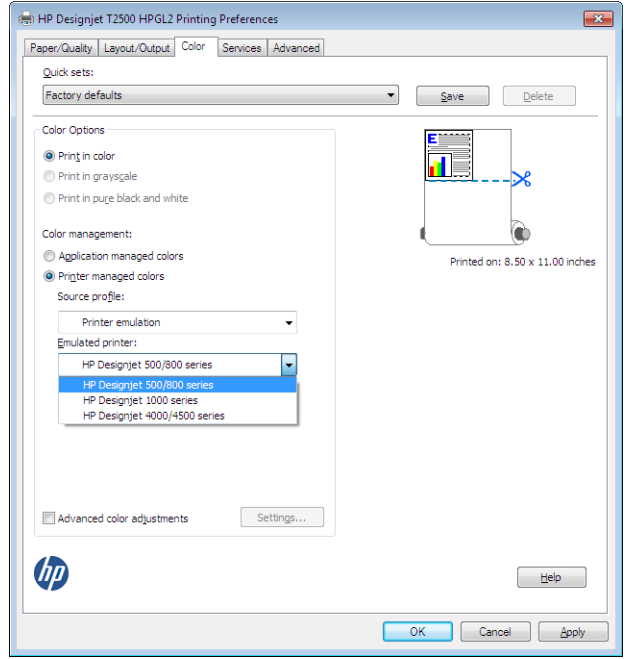

● **I dialogboksen Print (Udskriv) i Mac OS X:** Vælg panelet **Color Options** (Farveindstillinger), og vælg derefter fra printeremuleringslisten.

### **Farvejusteringsindstillinger**

Formålet med farvestyring er at udskrive nøjagtige farver. Hvis du udfører farvestyring korrekt, skal du kunne udskrive nøjagtige farver uden brug af nogen manuelle farvejusteringer.

Men manuelle justeringer kan være nyttige i følgende situationer:

- Hvis din farvestyring ikke fungerer korrekt af en eller anden grund
- Hvis du ønsker farver, som er subjektivt behagelige i stedet for nøjagtige

Printerdriveren indeholder forskellige justeringsfunktioner, afhængigt af om du udskriver i farve eller gråtoner. Hvis du udskriver i ren sort/hvid, er der er ikke nogen farvejusteringsindstillinger.

#### **Udskrivning i farve**

Du kan justere farverne på dine udskrifter på følgende måde.

● **I driverdialogboksen i Windows:** Vælg fanen **Color** (Farve), sørge for, at den **Advanced color adjustments** (Avancerede farvejusteringer) er markeret, og tryk derefter på knappen **Settings**  (Indstillinger) ved siden af det.

Derefter kan du foretage justeringer ved hjælp af en lysstyrkeskyder og tre farveskydere.

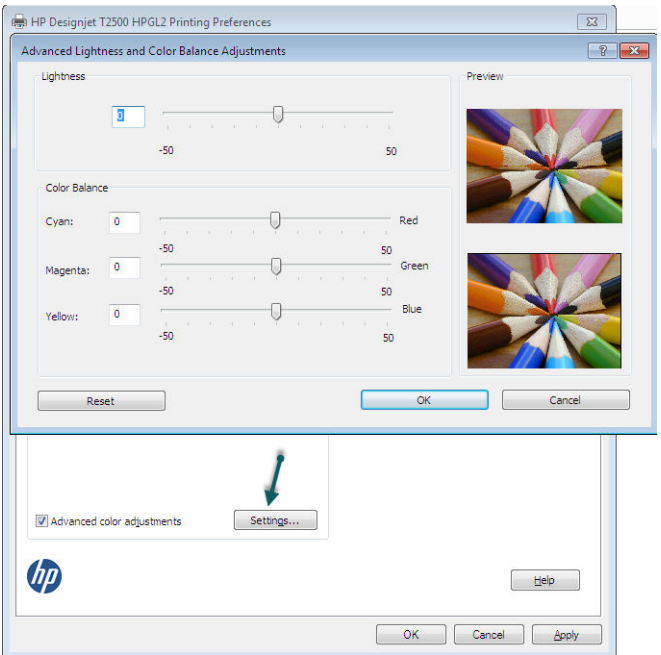

- Lysstyrkeskyderen gør hele udskriften lysere eller mørkere.
- Farveskyderne kan bruges til at nedtone eller fremhæve hver af de primære farver i udskriften. De primære farver kan være røde, grønne og blå eller cyan, magenta og gul, afhængigt af den farvemodel, der anvendes i billedet.

Knappen **Reset** (Nulstil) gendanner hver skyder til dens centrale standardplads.

#### **Udskrivning i gråtoner**

Du kan konvertere alle farver på dit billede til gråtoner på følgende måder:

- **I dit program:** Mange programmer har denne mulighed.
- **I driverdialogboksen i Windows:** Gå til fanen **Color** (Farve), og se på afsnittet Color Options (Farveindstillinger). Vælg **Print in Grayscale** (Udskriv i gråtoner). Du kan også vælge **Print in pure black and white** (Udskriv i ren sort-hvid), hvis du kun ønsker sort-hvid-udskrivning uden gråtoner.
- **I dialogboksen Print (Udskriv) i Mac OS X:** Gå til panelet **Color Options** (Farveindstillinger), og vælg **Grayscale** (Gråtoner) på rullelisten Mode (Tilstand). Du kan også vælge **Print in pure black and white**  (Udskriv i ren sort-hvid), hvis du kun ønsker sort-hvid-udskrivning uden gråtoner.
- **På den integrerede webservers Send job-side:** Vælg **Color** (Farve) og indstil derefter le farver og **Color/ Grayscale** (Farve/gråtoner) til **Print In Grayscale** (Udskrivning i gråtoner). Du kan også vælge **Print in pure black and white** (Udskriv i ren sort-hvid), hvis du kun ønsker sort-hvid-udskrivning uden gråtoner.

Du kan justere gråbalancen for din udskrift under Windows:

● **I driverdialogboksen i Windows:** Vælg fanen **Color** (Farve), sørge for, at den **Advanced color adjustments** (Avancerede farvejusteringer) er markeret, og tryk derefter på knappen **Settings**  (Indstillinger) ved siden af det.

Du kan så foretage justeringer ved hjælp af separate knapper til højlys, mellemtoner og skygger.

<span id="page-119-0"></span>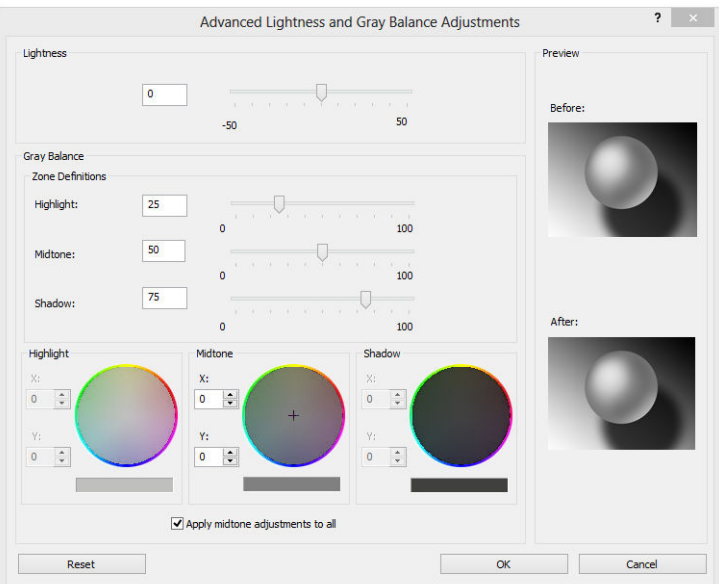

- Lysstyrkeskyderen gør hele udskriften lysere eller mørkere. Denne skyder er tilgængelig i samme vindue som de andre gråtoneknapper.
- Zonedefinitionsskyderne kan bruges til at definere, hvad du mener med højlys, mellemtoner og skygge.
- Den anden knap til højlys, mellemtoner og skygge kan bruges til at justere gråbalancen for højlys, mellemtoner og skygger.

Knappen **Reset** (Nulstil) gendanner hver knap til standardindstillingen.

**TIP:** Hvis du vil emulere gråtoneudskrivning fra ældre DesignJet-printere, kan du konvertere den fil, der skal udskrives, til gråtoneskala ved hjælp af et billedredigeringsprogram og derefter bruge Print in Color (Udskriv i farver) og den relevante emulering i driveren.

## **Farvestyring fra printerdrivere (PostScript-printere)**

Denne mulighed er tilgængelig, når der udskrives med PostScript-driveren.

### **HP Professional PANTONE Emulation**

Når du bruger en navngivet PANTONE-farve i et billede, vil dit program normalt sende en CMYK- eller RGBtilpasning til denne farve til printeren. Men programmet tager ikke højde for printeren eller papirtypen, men giver kun en generisk tilnærmelse af PANTONE-farven, som vil se forskellig ud på forskellige printere og forskellige papirer.

HP Professional PANTONE Emulation kan gøre det meget bedre ved at tage hensyn til egenskaberne i printeren og papirtypen. Resultaterne ligner de originale PANTONE-farver så meget som muligt på en given printer, der bruger en bestemt papirtype. Denne teknologi er designet til at levere emuleringer, der ligner dem, der er opsat manuelt af trykkere.

Hvis du vil bruge HP Professional PANTONE Emulation, er alt, hvad du skal gøre at aktivere den. Faktisk er den normalt aktiveret som standard.

- **I PostScript-driverdialogboksen i Windows:** Gå til fanen **Color** (Farve), og vælg **HP Professional PANTONE Emulation**.
- **I dialogboksen PostScript-udskrivning i Mac OS X:** Gå til fanen **Color Options** (Farveindstillinger), og vælg **HP Professional PANTONE Emulation**.

## **Farveemulering**

Printeren kan emulere farvefunktionsmåden for andre enheder: RGB-enheder som f. eks. skærme og CMYKenheder som f. eks. trykkere og printere.

Du kan angive farveemuleringer på følgende måder:

- **I PostScript-driverdialogboksen i Windows:** Vælg fanen **Color** (Farve) og **Printer Managed farver**  (Printerstyrede farver).
- **In the Mac OS X Print dialog:** (I dialogboksen Print (Udskriv) i Mac OS X) Vælg panelet **Color Options**  (Farveindstillinger), og vælg derefter **Printer Emulation** (Printeremulering) fra listen Color Management (Farvestyring).

Hvis du ønsker en god emulering, skal printeren have en specifikation af de farver, disse enheder kan gengive. Standardmåden til at indkapsle sådanne oplysninger er i ICC-profiler. Som en del af løsningen angiver vi de mest almindelige standarder for forskellige enheder.

Der er følgende muligheder.

#### **CMYK-farveemulering**

Et traditionelt arbejdsforløb definerer farve i CMYK-området. Hvis du ønsker de bedste resultater, skal farverne tilpasses til printeren, da forskellige printere kan producere forskellige farver fra de samme CMYKdata. Hvis den billedfil, som du udskriver, ikke er oprettet specifikt til din printer, vil det kræve nogen justering, hvilket kan gøres ved hjælp af en af følgende valgmuligheder, der fulgte med printeren.

- **None (Native)** (Ingen (Oprindelig)): ingen emulering Printeren bruger dens interne standardkonvertering fra CMYK til RGB uden at følge alle farvestandard. Dette forsøger ikke at betyde, at resultaterne bliver dårlige
- **ISO Coated 2-ECI** (ISO bestrøget 2-ECI) er baseret på karakteristikadatasæt FOGRA39L.txt, der er relevant for følgende referenceudskrivningsforhold i henhold til internationale standard-ISO 12647-2:2004/Amd 1: Kommerciel forskydning og specialforskydning, papirtype 1 og 2, blankt eller mat, bestrøget papir, positive plader, toneværdiøgningskurver A (CMY) og B (K), hvid bagside.
- **Coated GRACoL 2006-ISO12647** (Bestrøget GRACoL 2006-ISO12647) giver korrekturlæsning og udskrivning på bestrøget papir i klasse 1, ISO 12647-2 papirtype 1.
- **PSO Uncoated ISO12647-EC** (PSO ubestrøget ISO12647-EF) er baseret på karakteristikadatasæt FOGRA47L.txt, der er relevant for følgende referenceudskrivningsforhold i henhold til de internationale standarder ISO 12647- 2:2004 og ISO 12647-2:2004/Amd 1:2007: Kommerciel og specialforskydning, papirtype 4, ubestrøget hvidt papir, positive plader, toneværdiøgningskurver for C (CMY) og D (K), hvid bagside.
- **PSO LWC Improved-ECI** (PSO LWC-forbedret-ECI) er baseret på karakteristikadatasæt FOGRA45L.txt, der er relevant for følgende referenceudskrivningsforhold i henhold til de internationale standarder ISO 12647- 2:2004 og ISO 12647-2:2004/Amd 1:2007: Kommerciel- og specialforskydning, forbedret LWC papir (let bestrøget), positive plader, toneværdiøgningskurver B (CMY) og C (K), hvid bagside.
- **Web Coated SWOP 2006 Grade 3** (webbestrøget SWOP 2006 Klasse 3) leverer SWOP®-korrekturlæsning og -udskrivning på USA klasse 3 bestrøget publikationspapir.
- **Web Coated SWOP 2006 Grade 5** (webbestrøget SWOP 2006 Klasse 5) leverer SWOP®-korrekturlæsning og -udskrivning på USA klasse 3 bestrøget publikationspapir.
- **U.S. Sheetfed Coated 2** (Amerikansk arkfødning bestrøget 2) bruger specifikationer, der er designet til at levere kvalitetsseparationer ved brug af amerikanske blækpatroner under følgende forhold: 350% totalt område med blækdækning, negative plader, klart hvidt forskydningslager.
- **U.S. Sheetfed Uncoated 2** (Amerikansk arkfødning ubestrøget 2) bruger specifikationer, der er designet til at levere kvalitetsseparationer ved brug af amerikanske blækpatroner under følgende forhold: 260% totalt område med blækdækning, negative plader, ubestrøget hvidt forskydningslager.
- **U.S. Web Coated (SWOP) 2** (Amerikansk-webbestrøget (SWOP) 2) bruger specifikationer, der er designet til at levere kvalitetsseparationer ved brug af amerikanske blækpatroner under følgende udskrivningsforhold: 300% totalt område med blækdækning, negative plader, bestrøget publikationsklasselager.
- **U.S. Web Uncoated 2** (Amerikansk web ubestrøget 2) bruger specifikationer, der er designet til at levere kvalitetsseparationer ved brug af amerikanske blækpatroner under følgende forhold: 260% totalt område med blækdækning, negative plader, ubestrøget hvidt forskydningslager.
- **Euroscale Uncoated 2** (Euroscale ubestrøget 2) bruger specifikationer, der er designet til at levere kvalitetsseparationer ved hjælp af Euroscale-blækpatroner under følgende forhold: 260% totalt område med blækdækning, positive plader, ubestrøget hvidt forskydningslager.
- Japan Web Coated (Ad) (Japansk webbestrøget (annonce)) bruger specifikationer udviklet af Japan Magazine Publisher Association for digital korrekturlæsning af billeder i japanske magasiner/reklamer.
- **Japan Color 2001 Coatet** (Japansk farve 2001 bestrøget) bruger den japanske farve 2001-specifikation for type 3 (bestrøget) papir. Det er designet til at levere kvalitetsseparationer ved hjælp af 350% total blækdækning, positiv film og bestrøget papir.
- **Japan Color 2001 Uncoatet** (Japansk farve 2001 ubestrøget) bruger den japanske farve 2001 specifikation for type 4 (ubestrøget) papir. Det er designet til at levere kvalitetsseparationer ved hjælp af 310% total blækdækning, positiv film og ubestrøget papir.
- **Japan Color 2002 Newspaper** (Japansk farve 2002 avispapir) bruger den japanske farve 2002 til avisspecifikation. Det er designet til at levere kvalitetsseparationer ved brug af 240% total blækdækning, positiv film og standardavispapir.
- **Japan Color 2003 WebCoated** (Japansk farve 2003 webbestrøget) er til type 3-bestrøget papir. Det er designet til at levere kvalitetsseparationer til ISO udskrivning med 320% total blækdækning, positiv film og bestrøget papir på varmedrevne webforskydningstrykkere.
- **JMPA**: Japansk standard for forskydningstryk.
- **Toyo** er designet til at levere kvalitetsseparationer til Toyo-trykpresser.
- **DIC** er designet til at levere kvalitetsseparationer til Dainippon Ink and Chemical-trykpresser.
- **BEMÆRK:** Disse muligheder har ingen virkning, hvis programmet definerer sit eget CMYK-område, der kaldes kalibreret CMYK- eller CIEBasedDEFG i PostScript-terminologien.

#### **RGB-farveemulering**

Printeren leveres med følgende farveprofiler:

- **None (Native)** (Ingen (Oprindelig)): Ingen emulering, til brug ved farvekonvertering foretages af programmet eller operativsystemet, og derfor vil de data, der ankommer til printeren allerede være farvestyrede.
- **sRGB IEC61966-2.1** emulerer egenskaberne fra en gennemsnitscomputerskærm. Dette standardområde understøttes af mange hardware- og softwareproducenter, og det er blevet standardfarveområdet for mange scannere, printere og softwareprogrammer.
- **ColorMatch RGB** emulerer det oprindelige farveområde på Radius Pressview-skærme. Dette område giver et mindre farveområdealternativ til Adobe RGB (1998) til udskriftsproduktionsarbejde.
- <span id="page-122-0"></span>● **Apple RGB** emulerer egenskaberne for den gennemsnitlige Apple-skærm og bruges af mange forskellige DTP-programmer. Brug dette område til filer, som du har tænkt dig at få vist på Appleskærme, eller til at arbejde med gamle DTP-filer.
- **Adobe RGB (1998)** giver en temmelig stort område af RGB-farver. Brug dette område, hvis du skal have udskriftsproduktionen til at fungere sammen med et bredt interval af farver.

## **Farvestyring fra den integrerede webserver**

## **Send jobindstillinger**

Når du sender job til printeren ved hjælp af den integrerede webserver på siden **Send Job** (Send Job), har du følgende farvestyringsindstillinger.

Hvis du lader en indstilling være angivet til **Default** (Standard), bruges den indstilling, der er gemt i jobbet. Hvis jobbet ikke indeholder nogen indstilling, bruges frontpanelindstillingen i printeren.

- **Color/Grayscale** (Farve/gråtoneskala): Du kan vælge at udskrive i farve, i gråtonenuancer eller i rent sort-hvid.
- **Default RGB source profile** (CMYK-standardkildeprofil): Du kan vælge mellem en række RGBkildeprofiler, som genkendes af printeren.
- **Printer emulation** (Printeremulering): Du kan vælge at emulere forskellige HP DesignJet-printere. Standard: **Off** (Fra) (ingen printer-emulering).

#### **PostScript-opgraderingsindstillinger (med PostScript- eller PDF-job)**

- **Default CMYK source profile** (CMYK-standardkildeprofil): Du kan vælge mellem en række CMYKkildeprofiler, som genkendes af printeren. Standard: **US Coated SWOP v2** (Amerikansk bestrøget SWOP v2).
- **Rendering intent** (Gengivelseshensigt): Du kan vælge gengivelseshensigten.
- **Black point compensation** (Sortpunktskompensering): Du kan slå sortpunktskompenseringen til eller fra.
- **HP Professional PANTONE Emulation**: Du kan slå HP Professional PANTONE Emulation til eller fra.

#### **Gengivelseshensigt**

Gengivelseshensigter er en af de indstillinger, der bruges, når du udfører en farvetransformation. Som du måske ved, vil nogle af de farver, som du vil udskrive, måske ikke være reproducerbare i printeren. Gengivelseshensigten gør det muligt at vælge en af de fire forskellige metoder til at håndtere disse såkaldte "uden for farveområde"-farver.

- **Saturation (graphics)** (Mætning (grafik)): Bruges bedst til præsentationsgrafik, diagrammer eller billeder fremstillet af lyse, mættede farver.
- **Perceptual (images)** (Sanselige (Billeder): Bruges bedst til fotografier eller billeder, hvor farver blandes sammen. Den forsøger at opretholde den generelle farvevisning.
- **Relative colorimetric (proofing)** (Relativ kolorimetrisk (korrektur): Bruges bedst, når du vil afstemme en bestemt farve. Denne metode bruges primært til korrektur. Den garanterer, at hvis en farve kan udskrives nøjagtigt, udskrives den nøjagtigt. De andre metoder leverer sandsynligvis et mere behageligt område med farver, men garanterer ikke, at en bestemt farve udskrives nøjagtigt. Den knytter det hvide i inputområdet til det hvide af papiret, som du udskriver på.
- **Absolute colorimetric (proofing)** (Absolut kolorimetrisk (korrektur)): Det samme som relativ kolorimetrisk, men uden tilknytning af det hvide. Denne gengivelse bruges også primært til korrektur, hvor målet er at efterligne output fra én printer (herunder dets hvide punkt).

#### <span id="page-123-0"></span>**Udfør sortpunktskompensering**

Sortpunktskompenseringen kontrollerer, om der skal justeres for forskelle i sorte punkter, når der konverteres farver mellem farveområder. Når denne indstilling er valgt, knyttes det fulde dynamiske område i kildeområdet til det fulde dynamiske område i målområdet. Den kan være meget nyttigt til bevarelse af skygger, når det sorte punkt i kildeområdet er meget mørkere end det sorte punkt i målområdet. Denne indstilling er kun tilladt, når gengivelseshensigten **Relative colorimetric** (Relativ kolorimetrisk) er valgt (se [Gengivelseshensigt på side 113\)](#page-122-0).

## **Farvestyring fra frontpanelet**

Du kan farvekalibrere den ilagte papirtype via frontpanelet ved at trykke på solg derefter på **Image** 

**quality maintenance** (Vedligeholdelse af billedkvalitet) > **Calibrate color** (Kalibrer farve). Se [Farvekalibrering på side 105.](#page-114-0)

De andre farveindstillinger i frontpanelet kan alle findes ved at trykke på sog derefter på **Default** 

**printing configuration** (Standardudskrivningskonfiguration) > **Color options** (Farveindstillinger).

**BEMÆRK:** Disse frontpanelindstillinger kan alle tilsidesættes af printerdriveren eller den integrerede webservers jobafsendelsesindstillinger.

- **Color/Grayscale** (Farve/gråtoneskala): Du kan vælge at udskrive i farve, skygger eller gråtonenuancer eller i rent sort-hvid. Standard: **Print in color** (Udskriv i farver).
- **RGB source profile** (RGB-kildeprofil): Du kan vælge mellem en række RGB-kildeprofiler, som genkendes af printeren. Standard: **sRGB**.
- **Printer emulation** (Printeremulering): Du kan vælge at emulere forskellige HP DesignJet-printere. Standard: **Off** (Fra) (ingen printer-emulering).
- **TIP:** Hvis du har ældre HP-GL/2 eller PostScript-filer, der er oprettet til en anden HP DesignJet-printer, kan du sende dem til printeren og bruge frontpanelet til at aktivere den relevante emuleringstilstand.

#### **PostScript-opgraderingsindstillinger (med PostScript- eller PDF-job)**

- **Select CMYK source profile** (Vælg CMYK-kildeprofil): Du kan vælge mellem en række CMYKkildeprofiler, som genkendes af printeren. Standard: **US Coated SWOP v2** (Amerikansk bestrøget SWOP v2).
- **Select rendering intent** (Vælg gengivelseshensigt): Du kan vælge gengivelseshensigten. Standard: **Perceptual** (Sanselig).
- **Black point compensation** (Sortpunktskompensering): Du kan slå sortpunktskompenseringen til eller fra. Standard: **On** (Til).
- **HP Professional PANTONE Emulation**: Du kan slå HP Professional PANTONE Emulation til eller fra. Standard: **On** (Til).

## **Farvestyring og scanneren**

De filer, som modtages fra scanneren (TIFF, JPEG, PDF) indeholder en integreret ICC-profil, som svarer til den type papir, der blev valgt forud for scanning. Når du indlæser disse filer i et vilkårligt program til visning af billeder, bruges de oplysninger som er gemt i ICC-profilen, automatisk til optimal farvevisning på skærmen. Når du udskriver et scannet billede eller kopierer en original, bruges den integrerede ICC-profil også automatisk af printeren til at opnå optimale udskrivningsresultater.

# **14 Praktiske udskrivningseksempler**

- [Udskriv fra Adobe Acrobat](#page-125-0)
- [Udskriv fra Autodesk AutoCAD](#page-128-0)
- [Udskriv fra Adobe Photoshop](#page-132-0)
- [Udskriv og skaler fra Microsoft Office](#page-134-0)

## <span id="page-125-0"></span>**Udskriv fra Adobe Acrobat**

**1.** I Acrobat-vinduet skal du flytte musemarkøren ned i nederste venstre hjørne af dokumentruden, indtil dokumentets størrelses vises der.

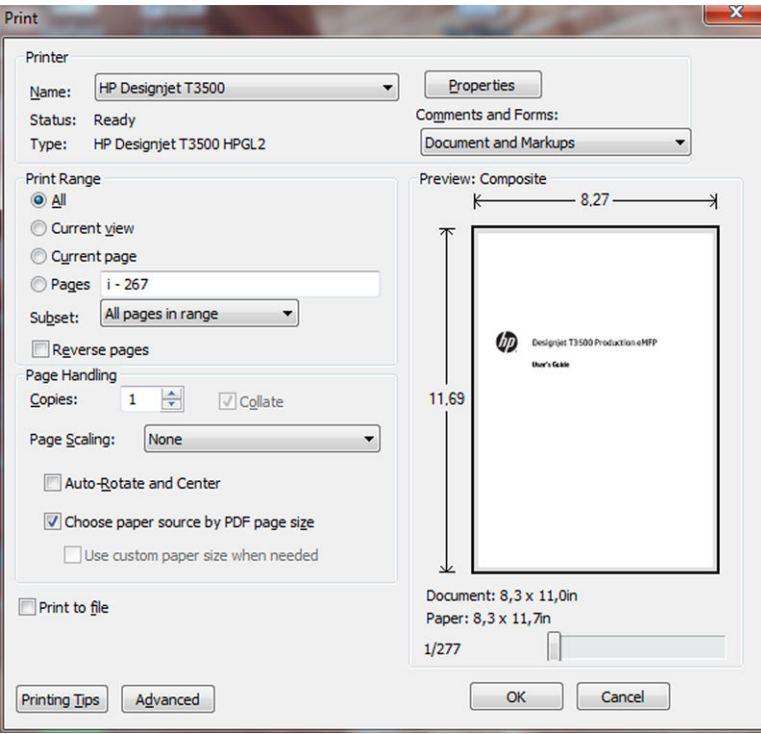

**2.** Vælg **File** (Filer) > **Print** (Udskriv).

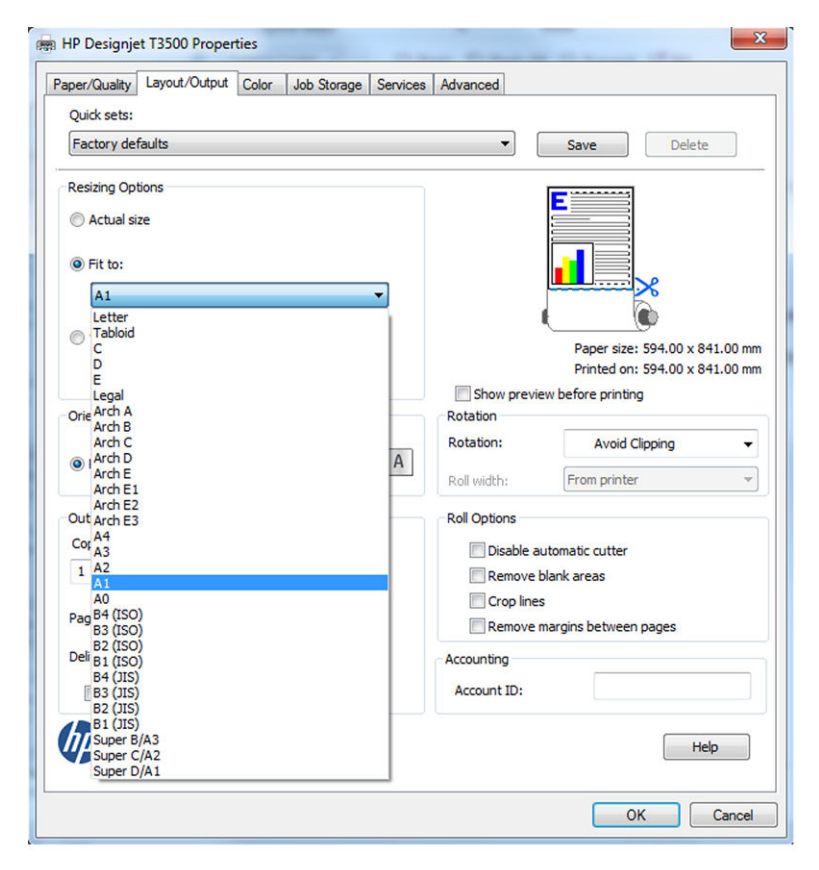

**3.** Tryk på knappen **Properties** (Egenskaber), og vælg fanen **Paper/Quality** (Papir/kvalitet).

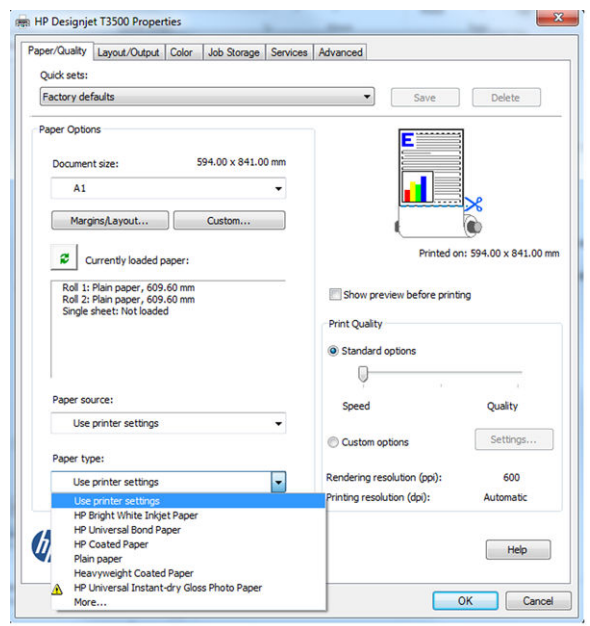

- **BEMÆRK:** Du kan udskrive med PIN-udskrivningsskærmen. Se Joblagring og PIN til udskrivning [på side 73.](#page-82-0)
- **4.** Vælg den **Document Size** (Dokumentstørrelse) og **Print Quality** (Udskriftskvalitet, du vil bruge. Hvis du vil definere en ny tilpasset papirstørrelse, skal du trykke på knappen **Custom** (Tilpas).

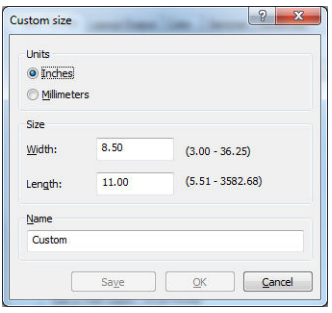

**5.** Vælg fanen **Layout/Output** (Layout/output) og derefter **Autorotate** (Roter automatisk).

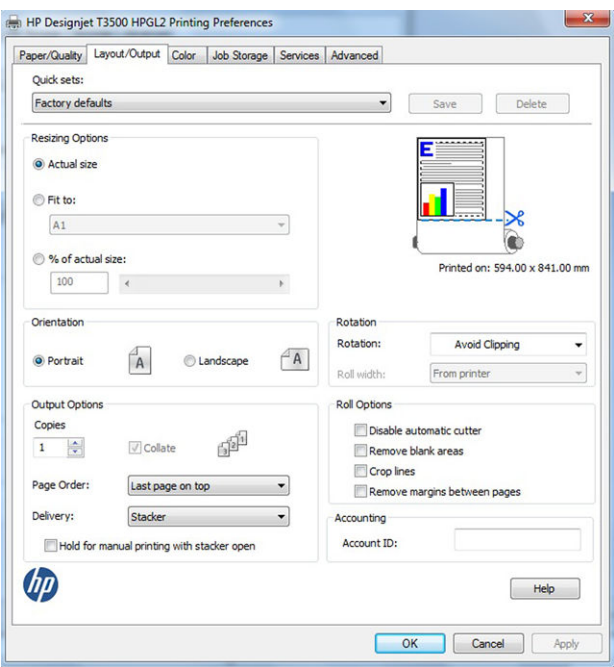

**6.** Klik på **OK**, og kontroller, at eksempelvisningen i dialogboksen Print (Udskriv) ser rigtig ud.

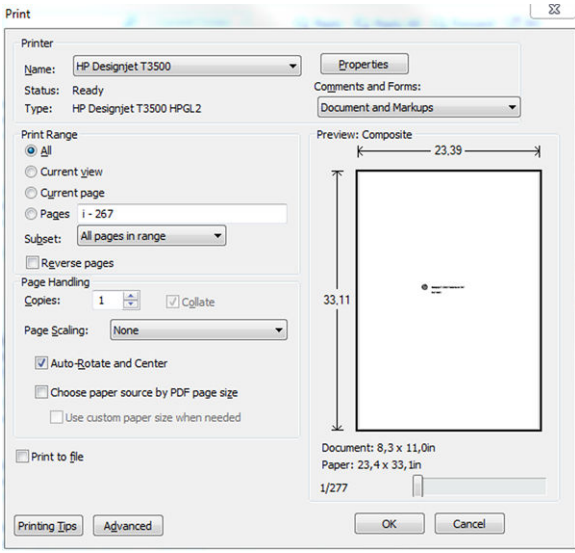

## <span id="page-128-0"></span>**Udskriv fra Autodesk AutoCAD**

**1.** AutoCAD-vinduet kan vise en model eller et layout. Normalt udskrives layoutet, og ikke modellen.

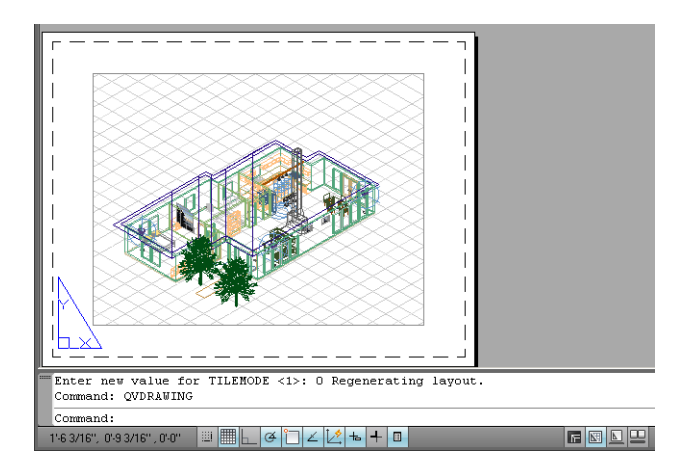

**2.** Klik på ikonet Plot øverst i vinduet.

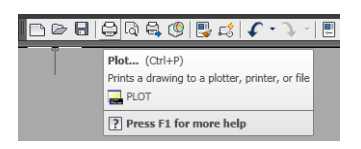

**3.** Vinduet Plot åbnes. Du kan se yderligere indstillinger ved at trykke på den runde knap i nederste højre hjørne af vinduet.

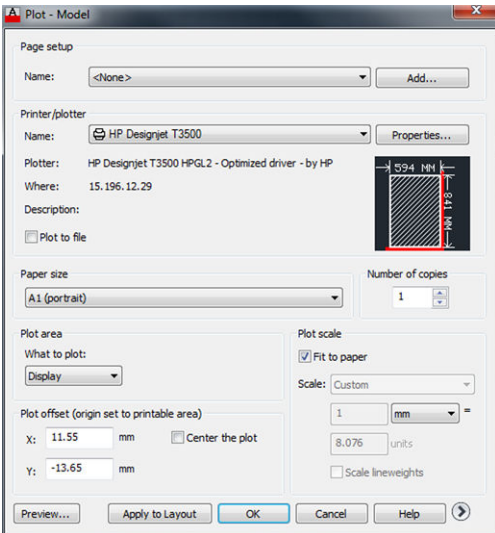

**4.** Tryk på knappen **Properties** (Egenskaber).

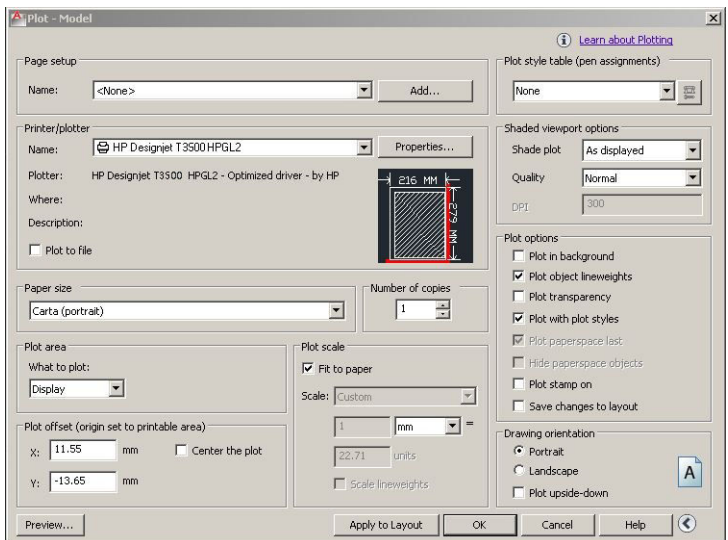

**5.** Vælg fanen **Device and Document Settings** (Enheds- og dokumentindstillinger), og tryk på knappen **Custom Properties** (Tilpassede egenskaber).

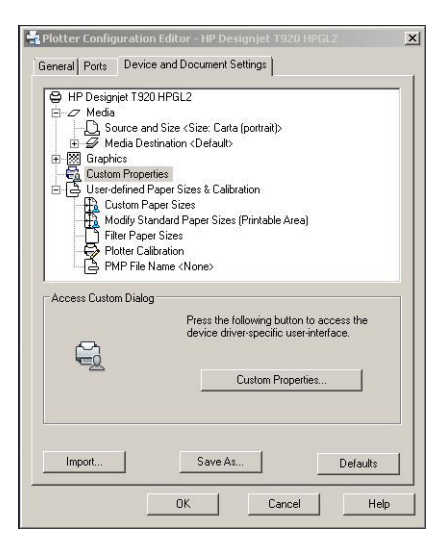

**6.** På fanen **Paper/Quality** (Papir/kvalitet) skal du vælge den papirtype, som du vil bruge, og udskriftskvaliteten (dit eget valg mellem høj hastighed og høj kvalitet).

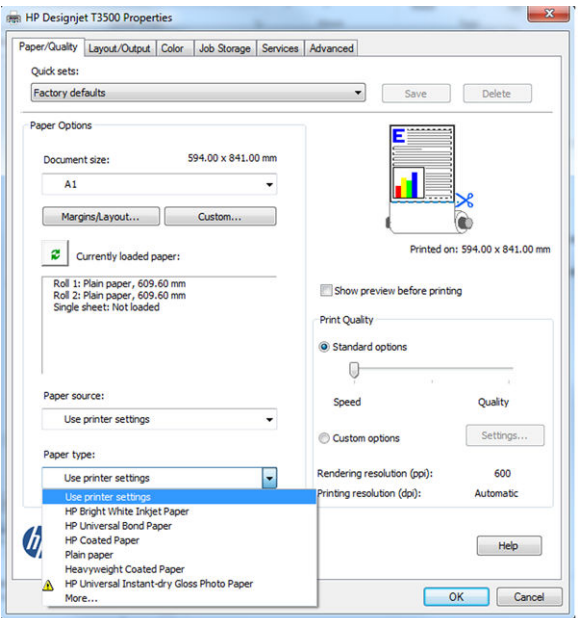

**7.** Tryk på knappen **Margins/Layout** (Margener/layout) for at få yderligere layoutindstillinger.

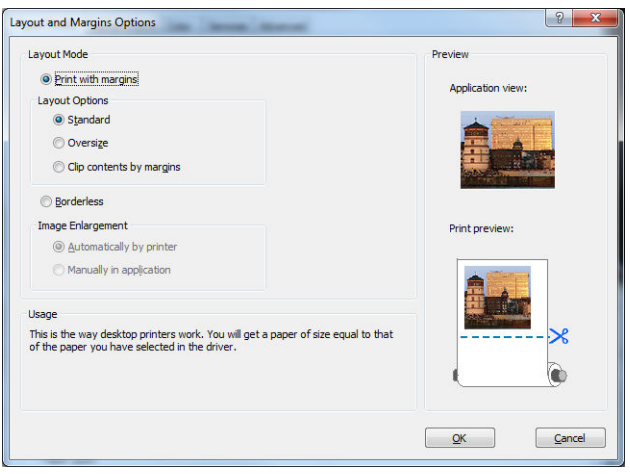

**8.** Hvis du har planer om at udskrive på en papirrulle, skal du beslutte, hvor printeren skal afskære papiret. På fanen **Layout/Output** (Layout/output) skal du markere eller fjerne markeringen af indstillingen **Disable automatic cutter** (Deaktiver automatisk medieafskæring) og markere indstillingen **Autorotate**  (Roter automatisk), som kan hjælpe med at undgå spild af papir.

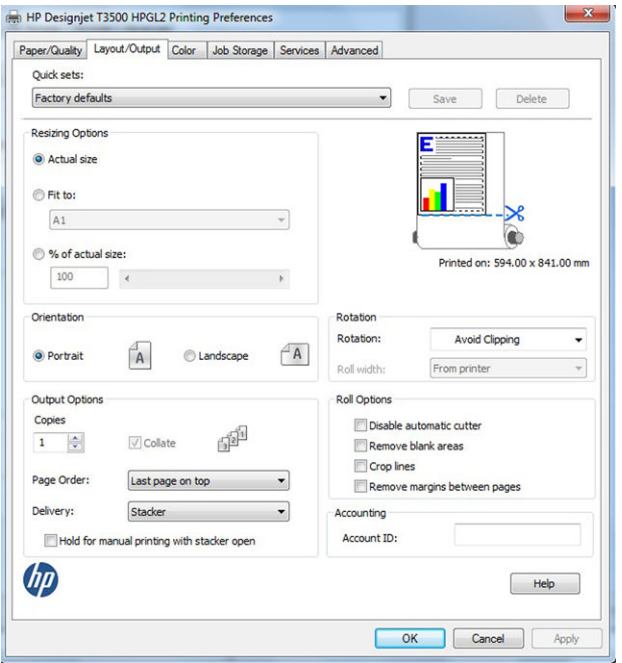

**9.** Tryk på knappen **OK**, og gem dine konfigurationsændringer i en PC3-fil.

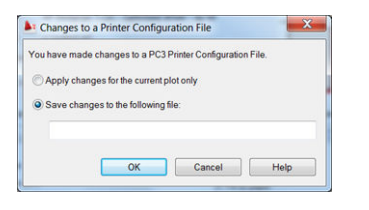

### **Brug printeremulering**

Du kan anvende printeremulering ved at vælge **Advanced settings** (Avancerede indstillinger) > **Color** (Farve) > **Color management** (Farvestyring) > **Printer Managed Colors** (Printerstyrede farver) > **Printer emulation**  (Printeremulering).

Du kan vælge **Off** (Fra) (ingen printeremulering) eller navnet på den printermodel, du vil emulere.

Denne indstilling kan anvendes på job, der ikke indeholder nogen printeremuleringsindstilling gemt i jobbet.

### **Brug af Klip indhold efter margener**

Du kan vælge denne margenindstilling under **Advanced settings** (Avancerede indstillinger) > **Paper/Quality**  (Papir/kvalitet) > **Margins/Layout** (Margener/layout) > **Print with margins** (Udskriv med margener) > **Layout**  > **Clip contents by margins** (Klip indhold efter margener).

Brug denne indstilling, når det indhold, der skal udskrives, har hvide kanter og en størrelse, der svarer til det papir, du har valgt. Printeren bruger den hvide kant til margenerne, og du får en sidestørrelse, der svarer til det, der er valgt i driveren.

## <span id="page-132-0"></span>**Udskriv fra Adobe Photoshop**

**1.** I Photoshop CS5 skal du vælge **File** (Filer) > **Print** (Udskriv) og derefter vælge din printer og trykke på **Print Settings** (Udskriftsindstillinger).

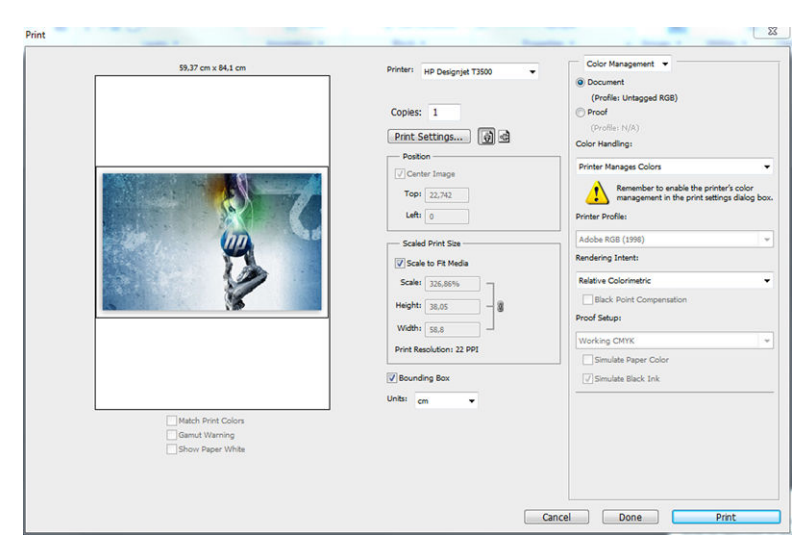

**2.** Vælg blandt de tilgængelige dokumentstørrelser.

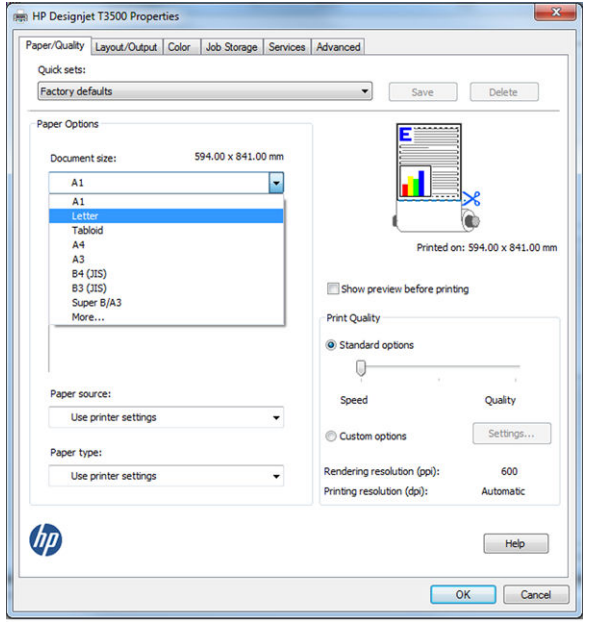

Hvis du ikke finder den papirstørrelse, som du har planlagt at bruge, skal du trykke på knappen **Custom**  (Tilpas). Angiv bredden, længden og navnet på den tilpassede papirstørrelse. Tryk på knappen **Save**  (Gem) og **OK**.

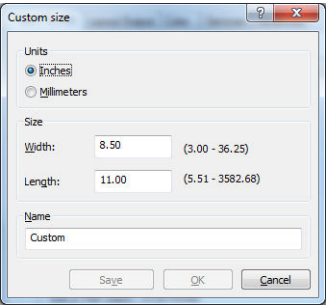

**3.** Du ønsker måske at ændre standardpapirkilden, papirtypen og udskriftskvaliteten.

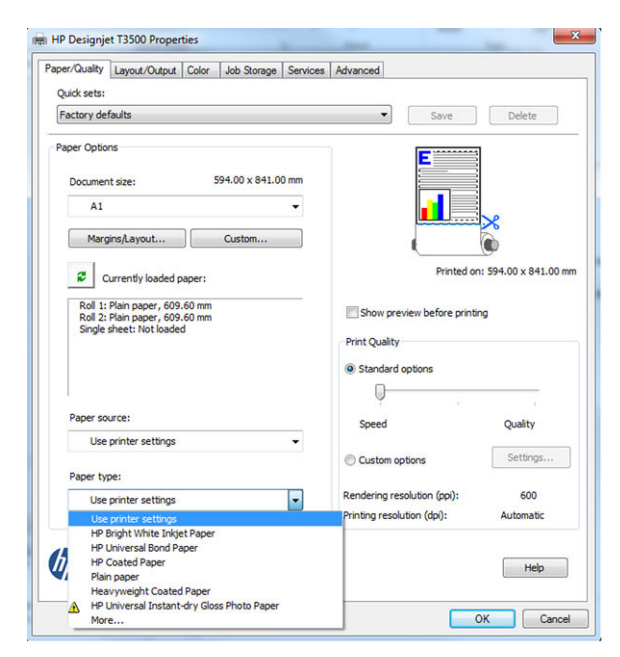

**4.** På fanen **Color** (Farve) er standardfarvestyringsindstillingen **Printer managed colors** (Printerstyrede farver), og dette er den korrekte indstilling, for du har allerede valgt **Printer Manages Colors**  (Printerstyrede farver) i Photoshop.

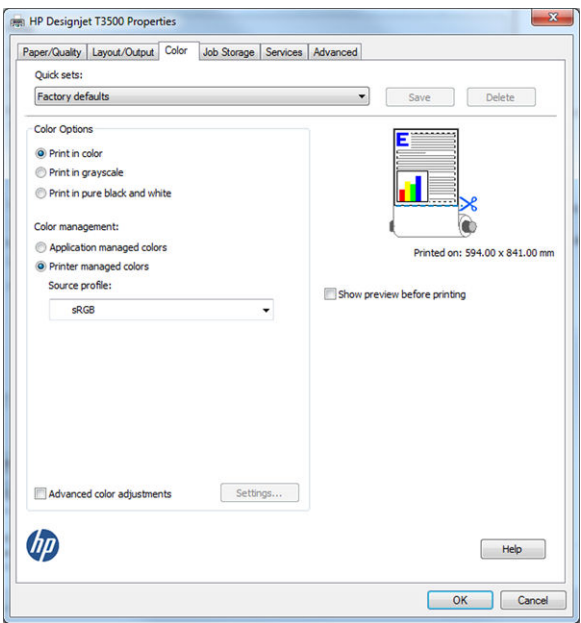

## <span id="page-134-0"></span>**Udskriv og skaler fra Microsoft Office**

Dette afsnit beskriver, hvordan du udskriver og skalerer fra Microsoft Office 2010.

## **Brug af PowerPoint**

**1.** Vælg fanen **Filer**, og vælg derefter **Udskrivning**, og vælg navnet på din printer.

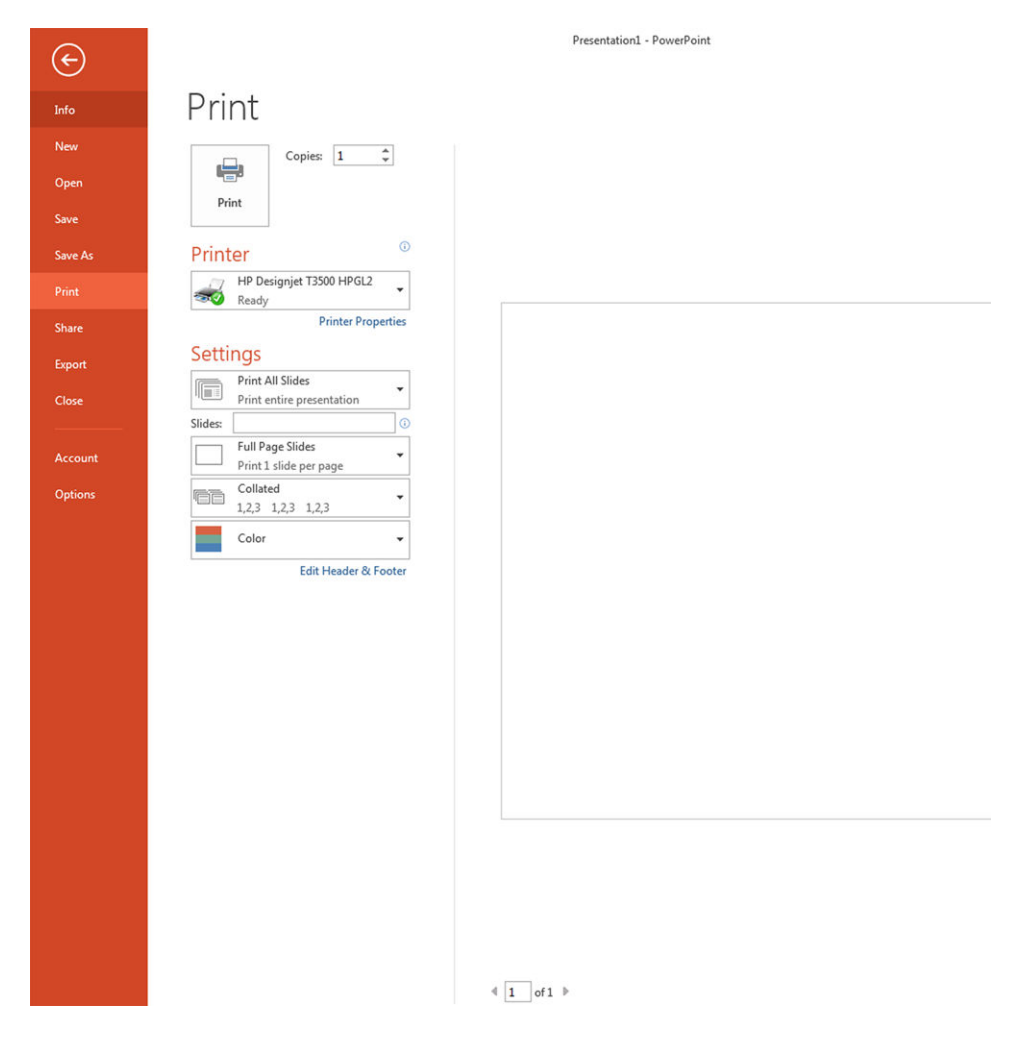

**2.** Vælg **Printer Properties** (Printeregenskaber) > **Layout/Output** (Layout/output) > **Fit to** (Tilpas til) for at skalere dokumentet til en bestemt størrelse.

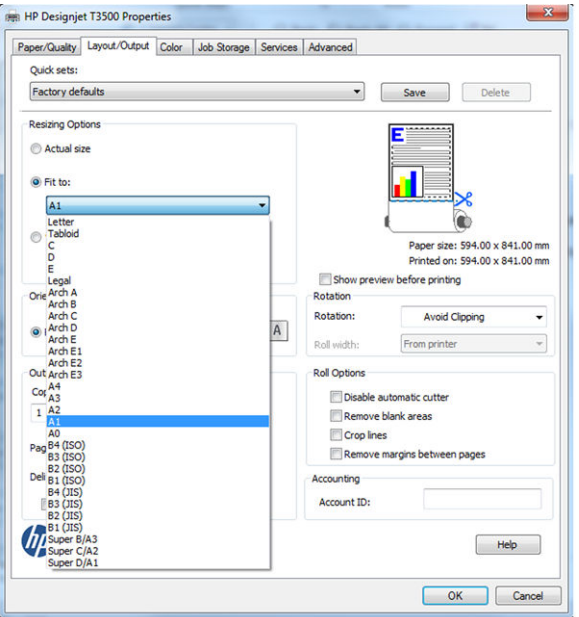

**3.** Vælg fanen **Paper/Quality** (Papir/kvalitet), vælg derefter **Paper Source** (Papirkilde) og **Paper Type**  (Papirtype).

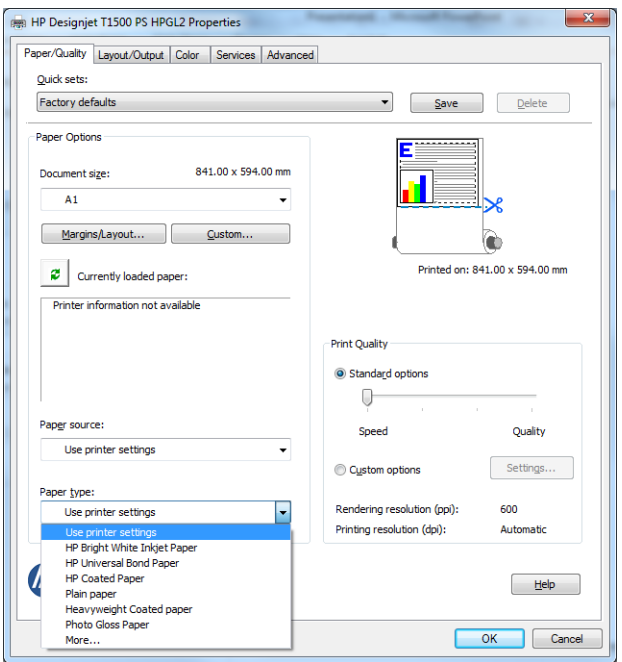

**4.** Vælg **Margins/Layout** (Margener/layout), og vælg derefter **Clip contents by margins** (Klip indhold efter margener) for at bevare størrelsen.

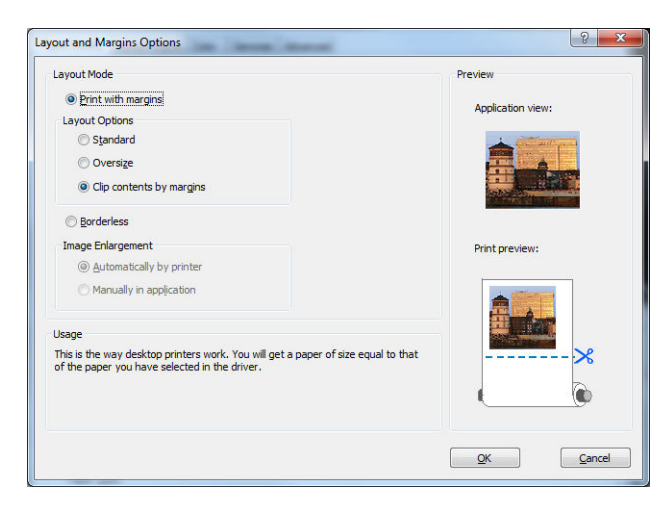

## **Ved hjælp af Word**

**▲** Vælg fanen **Filer**, og vælg derefter **Udskrivning**, og vælg navnet på din printer.

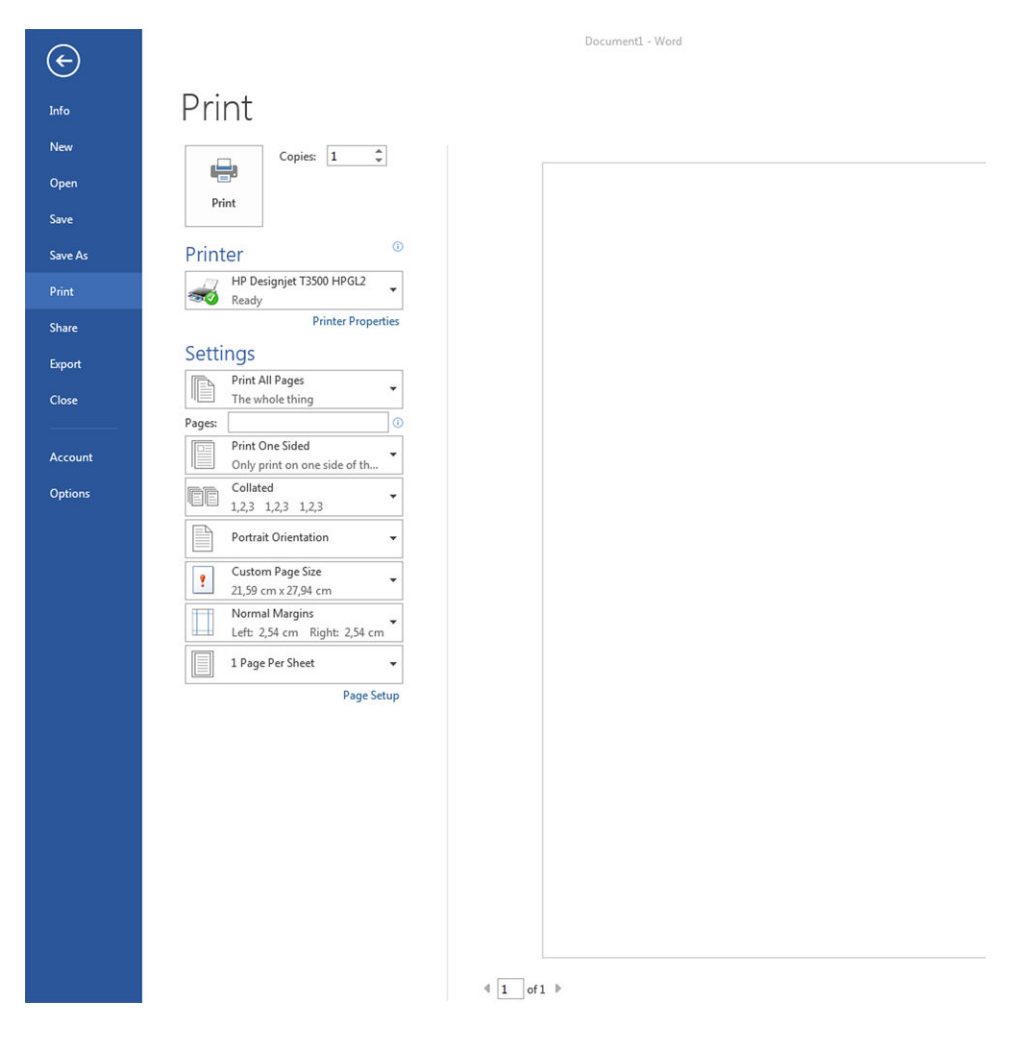

## **Brug af Project**

**1.** Vælg **File** (Filer) > **Page Setup** (Sideopsætning) > **Print** (Udskriv).

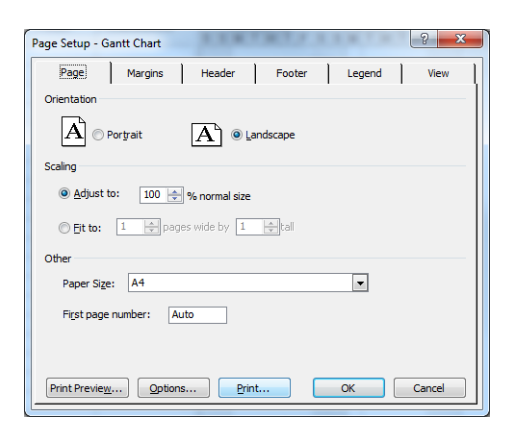

**2.** Vælg printerens navn, og vælg derefter **Close** (Luk).

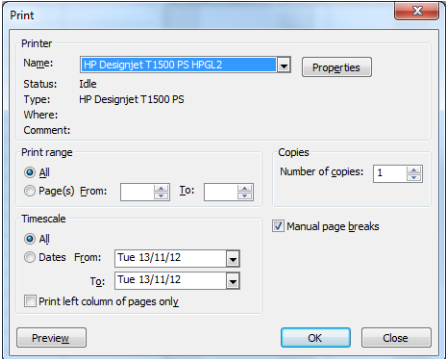

**3.** Vælg **Page Setup** (Sideopsætning), og vælg derefter den ønskede **Paper Size** (Papirstørrelse).

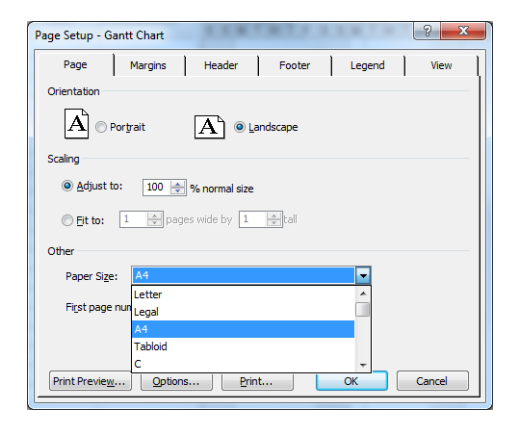

**4.** Vælg **Options** (Indstillinger) for at gå til printerdriveren. Standardindstillingerne på fanen **Paper/ Quality** (Papir/kvalitet) er sandsynligvis egnede: **Paper source** (Papirkilde): **Use printer settings** (Brug printerindstillinger) og **Paper Type** (Papirtype): **Use printer settings** (Brug printerindstillinger).

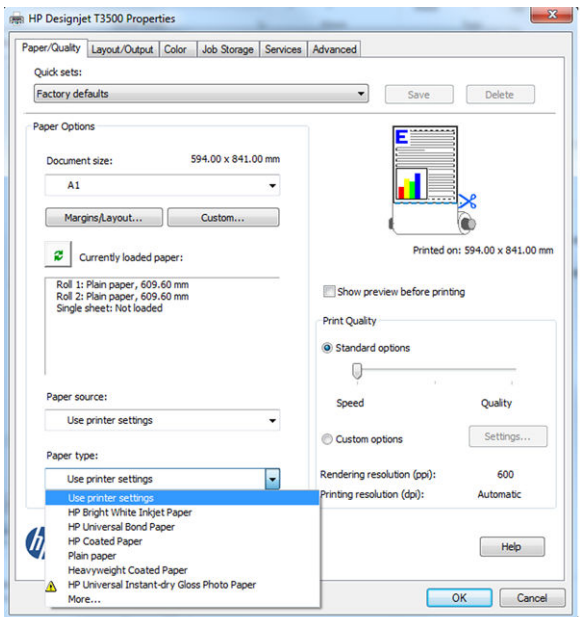

**5.** Vælg **Layout/Output** (Layout/output) > **Fit to** (Tilpas til) for at skalere dokumentet til et bestemt størrelse. Alternativt kan du skalere dokumentet i Project.

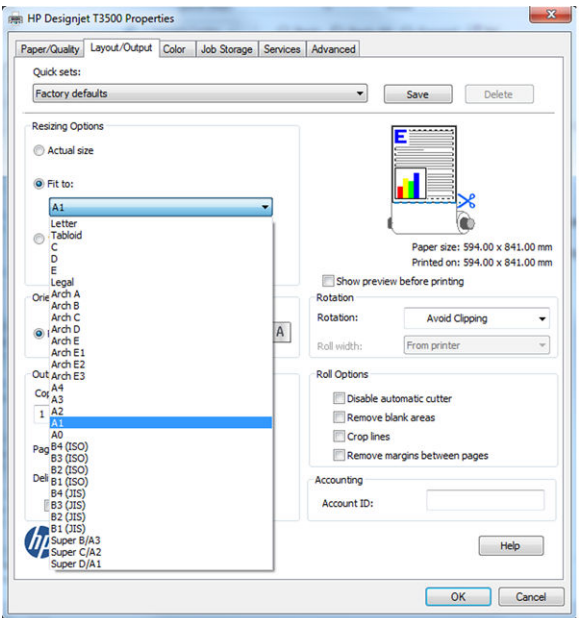

## **Brug af Excel**

**1.** Vælg fanen **Page Layout** (Sidelayout), vælg **Size** (Størrelse), og vælg den ønskede papirstørrelse.

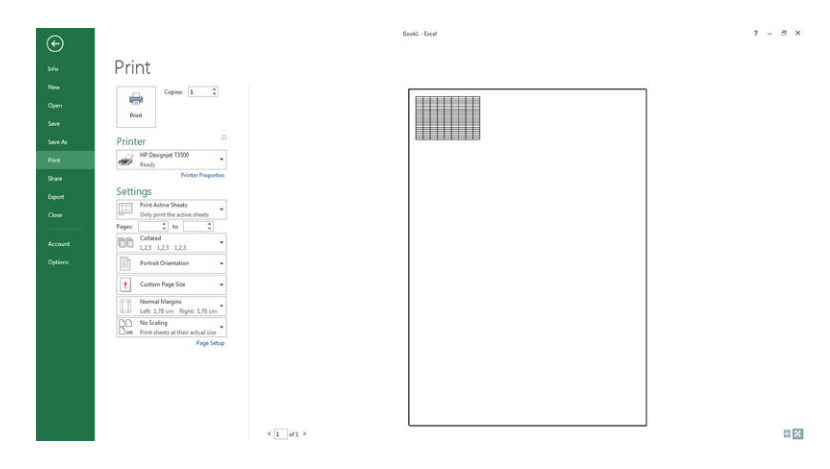

**2.** Vælg fanen **Filer**, og vælg derefter **Udskrivning**, og vælg navnet på din printer.

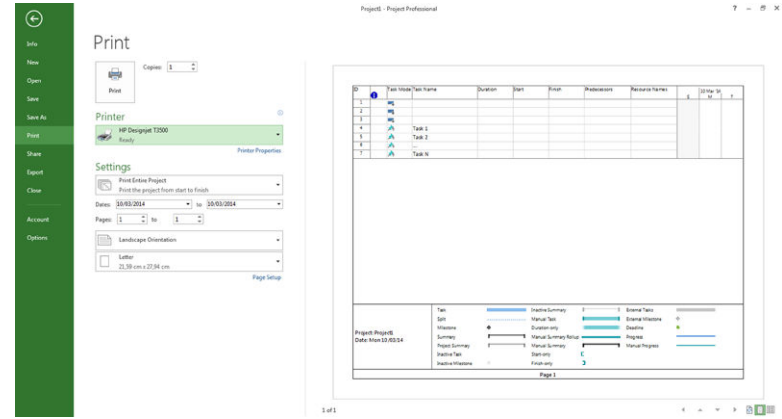

**3.** Vælg **Printer Properties** (Printeregenskaber) for at skifte til printerdriveren. Vælg fanen **Paper/Quality**  (Papir/kvalitet), vælg **Paper source** (Papirkilde), **Paper Type** (Papirtype) og **Print Quality**  (Udskriftskvalitet).

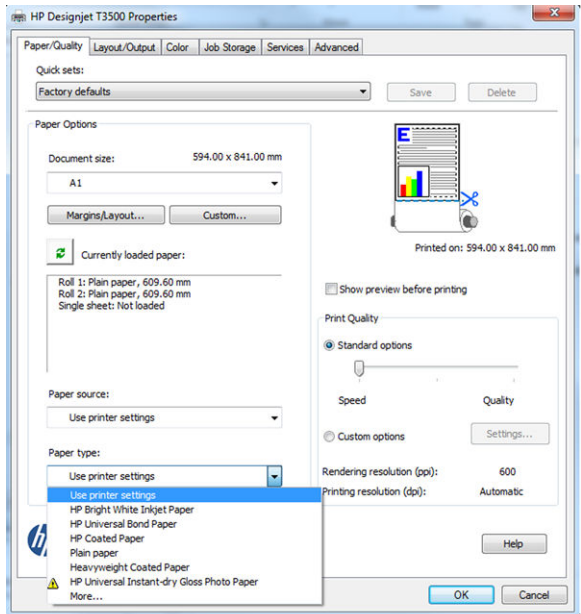

**4.** Vælg **Layout/Output** (Layout/output) > **Fit to** (Tilpas til) for at skalere dokumentet til et bestemt størrelse. Alternativt kan du skalere dokumentet i Excel.

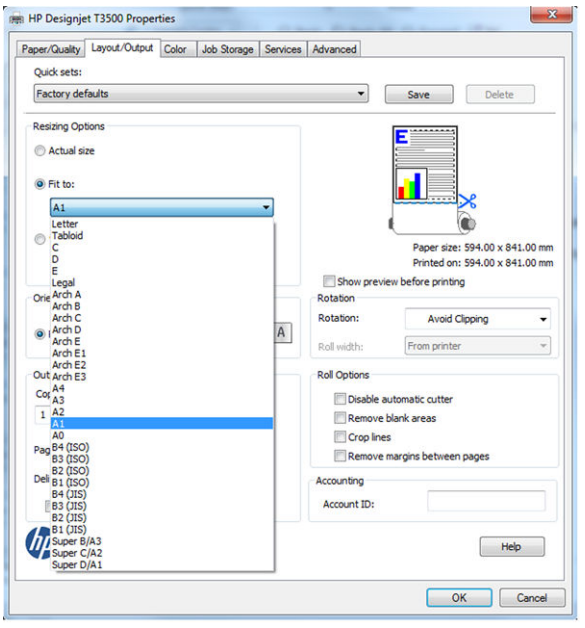

## **Brug af OneNote**

**1.** Vælg fanen **Filer**, og vælg derefter **Udskrivning**, og vælg navnet på din printer.

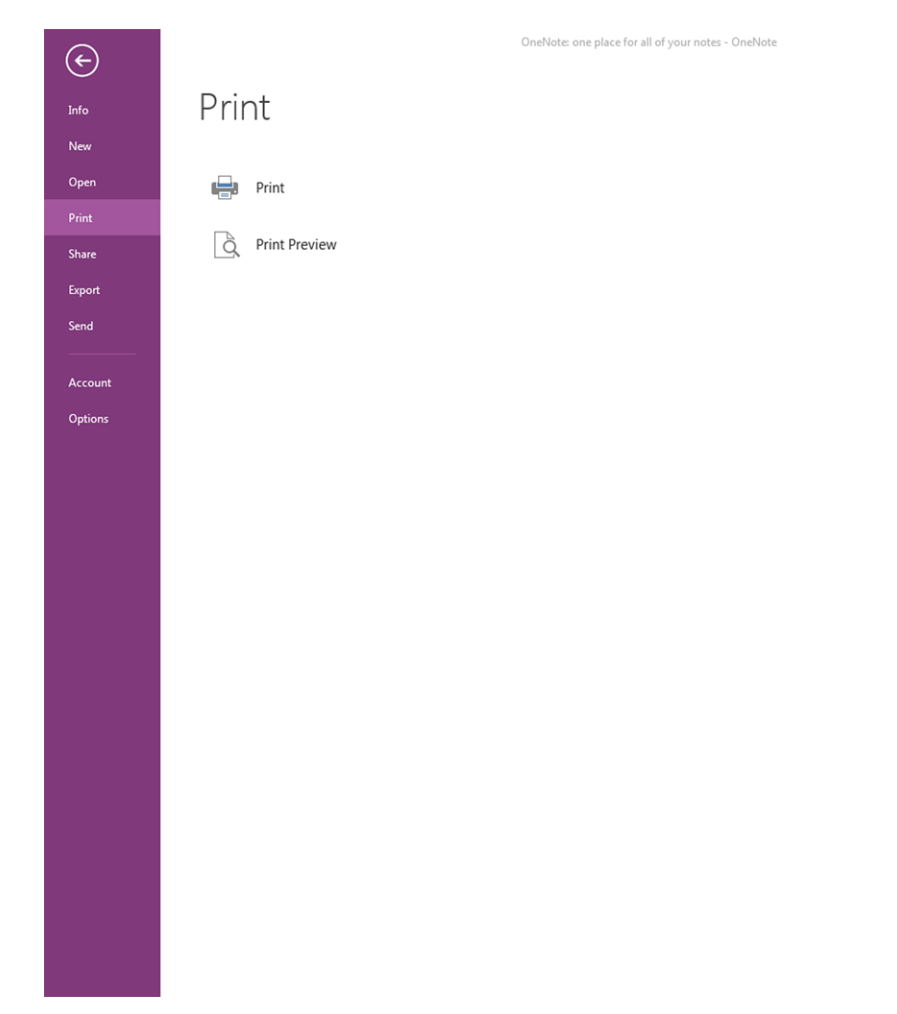

**2.** Vælg **Preferences** (Indstillinger) for at gå til printerdriveren. Vælg fanen **Paper/Quality** (Papir/kvalitet), vælg **Paper source** (Papirkilde), **Paper Type** (Papirtype) og **Print Quality** (Udskriftskvalitet).

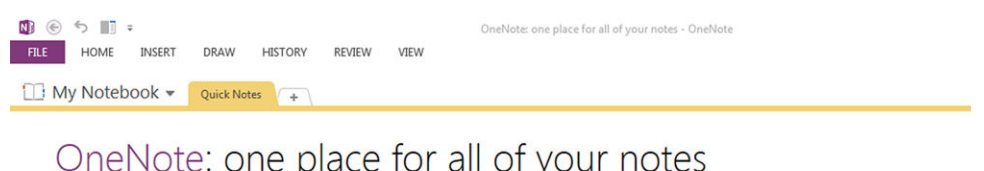

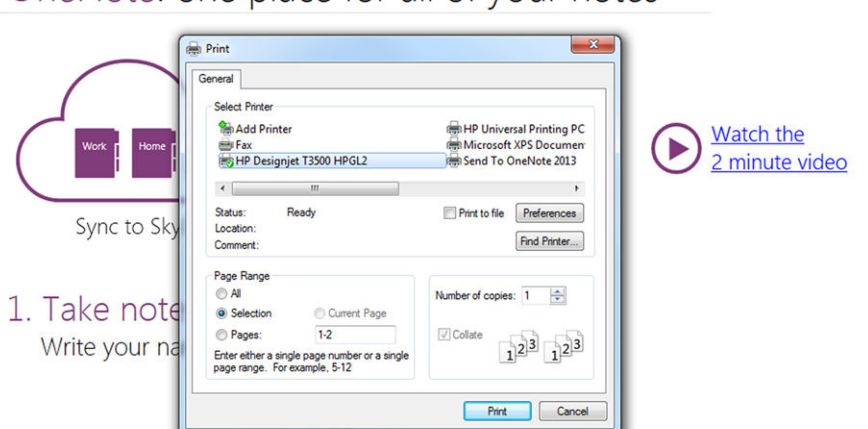

### 2. Get organized

You start with "My Notebook" - everything lives in here

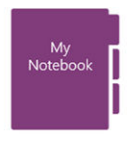

Add continue for activities like
### **Ved hjælp af Access**

**1.** Vælg fanen **Filer**, og vælg derefter **Udskrivning**, og vælg navnet på din printer.

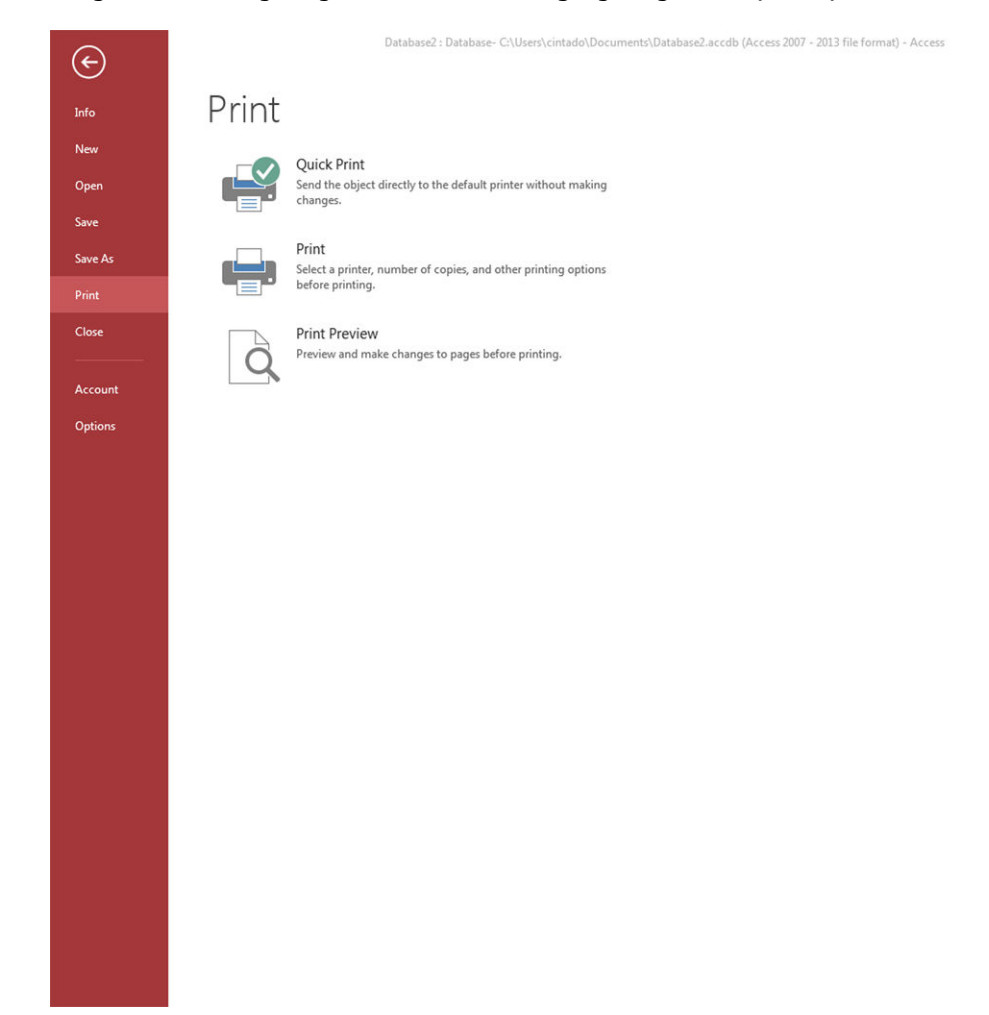

**2.** Vælg **Preferences** (Indstillinger) for at gå til printerdriveren. Vælg fanen **Paper/Quality** (Papir/kvalitet), vælg **Paper source** (Papirkilde), **Paper Type** (Papirtype) og **Print Quality** (Udskriftskvalitet).

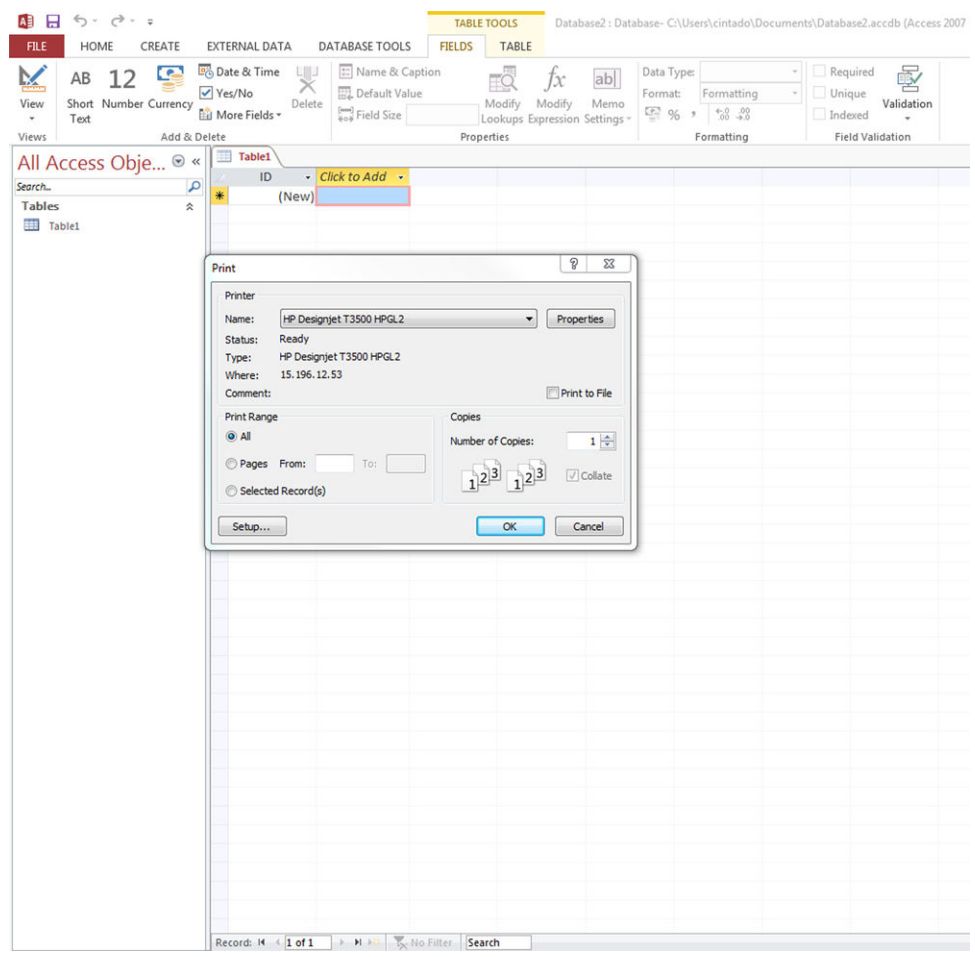

#### **Ved hjælp af Publisher**

**▲** Vælg fanen **Filer**, og vælg derefter **Udskrivning**, og vælg navnet på din printer.

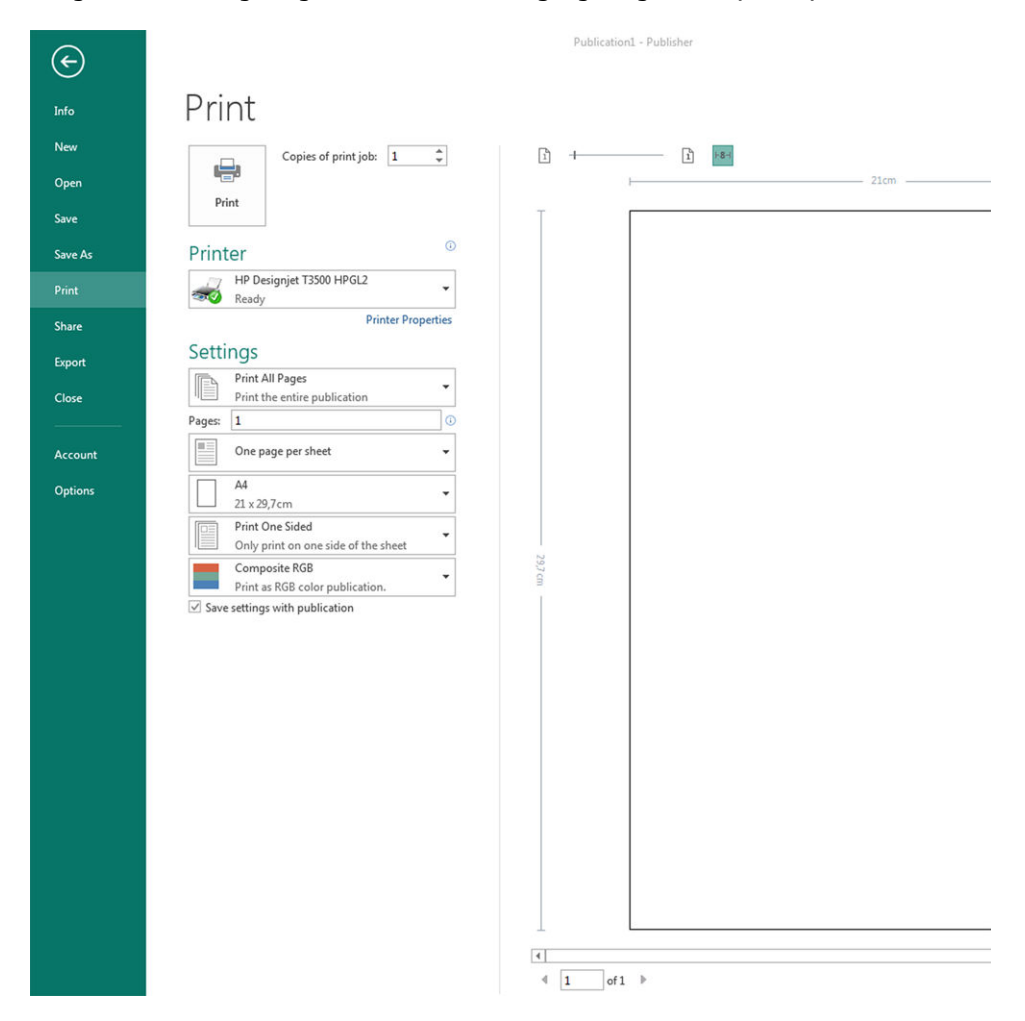

# **15 Hentning af oplysninger om printeranvendelse**

- [Hent oplysninger om printeranvendelse og kontostyring](#page-148-0)
- **[Hent anvendelsesoplysninger](#page-148-0)**
- [Få detaljerede jobkontostyringsoplysninger](#page-149-0)

### <span id="page-148-0"></span>**Hent oplysninger om printeranvendelse og kontostyring**

Der findes to typer oplysninger, du kan få relateret til printerforbrug:

- Akkumulerede anvendelsesoplysninger: Oplysninger om printeranvendelse (papir- og blækforbrug) og scanneranvendelse (scanning og kopiering) i hele printerens levetid.
- Detaljerede jobkontostyringsoplysninger: Oplysninger om karakteristikker for en bestemt scanning og et bestemt udskriftsjob, f. eks. hvem der oprettede det, hvornår det blev sendt, afbrydelsesstatus (gennemført, annulleret…), og ressourcer (blæk og papir), som blev brugt til at behandle den.

Du kan få adgang til disse oplysninger fra printerens frontpanel eller den integrerede webserver, og de kan udskrives. Der er også mulighed for at konfigurere printeren til at sende forbrugs- og kontostyringsrapporter via e-mail.

Oplysningerne om forbrug, status og kontostyring kan også bruges af et tredjepartsprogram via et softwareudviklingssæt, der leveres af HP.

## **Hent anvendelsesoplysninger**

#### **Fra frontpanelet**

**▲**

Tryk på på frontpanelet for at få vist anvendelsesoplysninger. På den venstre fane kan navigere,

så du får adgang til oversigtsoplysninger og papirforbrug.

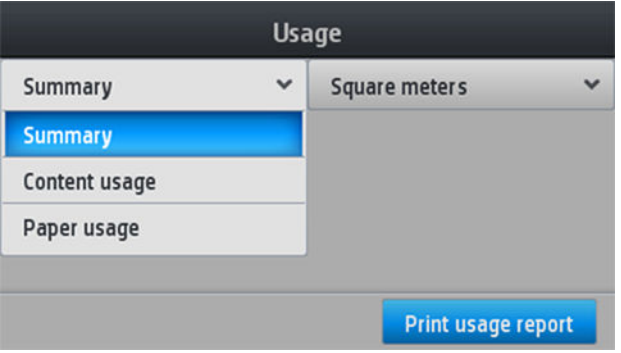

#### **Fra den integrerede webserver**

- **1.** Adgang til den integrerede webserver (se [Åbn den integrerede webserver på side 45](#page-54-0)).
- **2.** Gå til fanen **Main** (Generelt).
- **3.** Vælg **History** (Historik) > **Usage** (Brug).

#### **Fra HP Utility**

- **1.** Åbn HP Utility, se [Åbn HP Utility på side 45.](#page-54-0)
- **2.** I HP DesignJet Utility til Windows skal du gå til fanen **Admin** og åbne den integrerede webserver. Gå derefter til fanen **Usage** (Brug) i den integrerede webserver.

I HP Utility til Mac OS X skal du vælge **Printer Usage** (Printerforbrug) og derefter trykke på knappen **Lookup** (Opslag).

#### <span id="page-149-0"></span>**Udskriv anvendelsesoplysningerne**

Der er to forskellige måder at udskrive anvendelsesoplysninger fra frontpanelets startskærmbillede på:

● Tryk på oo 5 for at starte skærmbilledet med oplysninger om forbrug, og tryk derefter på knappen

**Print usage Report** (Udskriv anvendelsesrapport).

● Tryk på og derefter på **Internal prints** (Interne udskrifter) > **Printer usage information** 

(Oplysninger om printeranvendelse) > **User information print** (Udskriv brugeroplysninger)> **Print usage report** (Udskriv forbrugsrapport).

## **Få detaljerede jobkontostyringsoplysninger**

Der er to måder til at kontrollere brugsstatistik for et bestemt job.

#### **Kontostyringsoplysninger med HP Utility**

- **1.** Åbn HP Utility, se [Åbn HP Utility på side 45.](#page-54-0)
- **2.** I HP DesignJet Utility for Windows skal du vælge **Job center** (Jobcenter) og derefter **Accounting** (Kontostyring), hvilket starter den integrerede webserver.

I HP Utility til Mac OS X skal du vælge **Job Accounting** (Jobkontostyring) og trykke på knappen **Lookup**  (Opslag).

#### **Kontostyringsstatistikker med den integrerede webserver**

- **1.** Adgang til den integrerede webserver (se [Åbn den integrerede webserver på side 45](#page-54-0)).
- **2.** Gå til fanen **Main** (Generelt).
- **3.** Vælg **History** (Historik) > **Accounting** (Kontostyring).

#### **Anmod om forbrugs og kontostyringsoplysninger via e-mail**

- **1.** Få IP-adressen for den udgående postserver (SMTP) fra it-afdelingen. Denne er nødvendig for at kunne sende e-mail-meddelelser.
- **2.** Sørg for, at den udgående e-mail-server er konfigureret til at videresendelse af de e-mail-meddelelser, som printeren sender.

Åbn webbrowseren, og opret forbindelse til printerens integrerede webserver.

- **3.** Åbn webbrowseren, og opret forbindelse til printerens integrerede webserver.
- **4.** Vælg fanen **Setup** (Opsætning).
- **5.** Vælg **Date & Time** (Dato og klokkeslæt) under overskriften **Configuration** (Konfiguration) i venstre kolonne.
- **6.** Sørg for, at printerens dato og klokkeslæt er angivet korrekt.
- **7.** Vælg **Email server** (E-mailserver) på fanen **Setup** (Opsætning) under overskriften **Configuration**  (Konfiguration) i venstre kolonne.
- **8.** Angiv IP-adressen for den udgående postserver (SMTP).
- **9.** Hvis serveren til udgående e-mail er beskyttet af en adgangskode, skal du indtaste det brugernavn og den adgangskode, der kræves for at få adgang.
- **10.** Angiv en e-mailadresse til printeren, som bruges til at identificere printeren, når den sender emailmeddelelser. I de fleste tilfælde anbefales det at vælge en e-mailadresse, der allerede er tilknyttet brugernavnet angivet i det forrige trin. Se [Aktiver/deaktiver anvendelsesoplysninger på side 28](#page-37-0).
- **11.** Vælg **Printer settings** (Printerindstillinger) på fanen **Setup** (Opsætning) under overskriften **Configuration** (Konfiguration).
- **12.** Hvis du i afsnittet **Accounting** (Kontostyring) indstiller **Require account ID** (Kræv konto-id) til **On** (Til), skal der angives et konto-id, hver gang der sendes et udskriftsjob til printeren: Det kan f.eks. være et id, der svarer til brugerens afdeling eller til et bestemt projekt eller en bestemt klient. Hvis en bruger sender et job uden at angive et konto-id, tilbageholder printeren det uidentificerede job i køen uden at udskrive det, indtil der er angivet et konto-id.

Hvis du indstiller **Require account ID** (Kræv konto-id) til **Off** (Fra), udskriver printeren alle job, uanset om de har et konto-id eller ej.

- **13.** Indstil **Send accounting files** (Send kontostyringsfiler) til **Enabled** (Aktiveret).
- **14.** Indstil **Send accounting files to** (Send kontostyringsfiler til) til den eller de e-mailadresser, som kontostyringsoplysningerne skal sendes til. Dette kan være en adresse, du har oprettet specifikt til at modtage automatisk genererede meddelelser fra printeren.
- **15.** Indstil **Send accounting files every** (Send kontostyringsfiler hver) til den hyppighed, hvormed oplysningerne skal sendes. Du kan vælge et bestemt antal dage eller udskrifter.
- **16.** Det kan være en ide at indstille **Exclude personal information from accounting email** (Medtag ikke personlige oplysninger i kontostyrings-e-mail) til **On** (Til), så kontostyringsmeddelelserne ikke indeholder personlige oplysninger. Hvis denne indstilling er angivet til **Off** (Fra), medtages oplysninger såsom brugernavn, jobnavn og konto-id.
- **17.** Vælg **Security** (Sikkerhed) på fanen **Setup** (Opsætning) under overskriften **Configuration**  (Konfiguration). Hvis du ønsker, at kontostyringsmeddelelserne skal indeholde brugernavnet, skal du markere feltet **Show user name in job accounting** (Vis brugernavn i jobkontooplysninger). Hvis dette felt ikke er markeret, medtages brugernavnet ikke.

Når du har fuldført ovenstående trin, sender printeren kontostyringsdata via e-mail med den hyppighed, du har angivet. Dataene leveres i XML-format og kan nemt fortolkes af et tredjepartsprogram. De data, der leveres om hvert udskriftsjob, omfatter, hvornår jobbet blev sendt, hvornår jobbet blev udskrevet, udskrivningstiden, billedtypen, antal sider, antal kopier, papirtype - og -størrelse, hvor meget blæk der er anvendt for hver farve og flere andre jobegenskaber. Kontostyringsdataene leveres også ved scannings- og kopieringsjob.

# <span id="page-151-0"></span>**16 Håndtering af blækpatroner og printhoved**

- [Om blækpatroner](#page-152-0)
- [Kontroller statussen på blækpatronerne](#page-152-0)
- [Fjern en blækpatron](#page-152-0)
- [Isæt en blækpatron](#page-154-0)
- [Sikker tilstand](#page-155-0)
- [Om printhovedet](#page-155-0)
- [Kontroller printhovedstatus](#page-156-0)
- [Fjern printhovedet](#page-156-0)
- [Isæt printhovedet](#page-159-0)
- [Lagring af anonyme anvendelsesoplysninger](#page-162-0)

### <span id="page-152-0"></span>**Om blækpatroner**

Blækpatroner indeholder blækket og er tilsluttet printhovedet, som fordeler blækket på papiret. Se [Forbrugsvarer og tilbehør på side 169](#page-178-0), hvis du vil købe flere patroner.

**FORSIGTIG:** Overhold forholdsreglerne, når du håndterer blækpatroner, da de er ESD-sensitive enheder (se [Ordliste på side 255\)](#page-264-0). Undgå at berøre ben, ledninger og kredsløb.

# **Kontroller statussen på blækpatronerne**

Hvis du vil se blækpatronernes blækniveauer, skal du trykke på . Der er en indstilling, **Replace ink** 

**cartridges** (Udskift blækpatroner), på siden med oplysninger om blækpatron i tilfælde af, at du ønsker at gøre det (se også Fjern en blækpatron på side 143).

Hvis du ønsker flere oplysninger om blækpatroner, kan du trykke på farven på den patron, som du ønsker oplysninger om.

Du kan også få disse oplysninger fra HP Utility.

Hvis du ønsker en forklaring på statusmeddelelserne for blækpatronen, kan du se [Statusmeddelelser for](#page-241-0)  [blækpatroner på side 232.](#page-241-0)

#### **HP Utility-procedurer**

- I HP DesignJet Utility til Windows skal du gå til fanen **Supplies** (Forbrugsvarer).
- I HP Utility for Mac OS X skal du vælge **Printer Status** (Printerstatus).

### **Fjern en blækpatron**

Der er tre lejligheder, hvor du skal udskifte en blækpatron.

- Når blækniveauet er meget lavt, og du vil udskifte den med en fuld blækpatron, så du kan foretage uovervåget udskrivning. (Du kan bruge det resterende blæk i den første blækpatron på et mere praktisk tidspunkt).
- Blækpatronen er tom eller fejlbehæftet, og du skal erstatte den for at fortsætte udskrivningen.
- Du vil prøve at skifte printhovedet, og der er ikke tilstrækkelig blæk tilbage i blækpatronen til at fuldføre udskiftningsprocessen af printerhovedet. I dette tilfælde kan du bruge patronen igen senere, hvis den ikke er tom.

**A FORSIGTIG:** Forsøg ikke at tage en blækpatron ud, mens du udskriver.

**FORSIGTIG:** Fjern kun en blækpatron, hvis du er klar til at isætte en anden.

**FORSIGTIG:** Sørg for, at printerens hjul er låst (bremsehåndtaget er trykket ned), så printeren ikke kan bevæge sig.

**BEMÆRK:** Når en blækpatron løber tør for blæk, annulleres det aktuelle job ikke automatisk. Medmindre du annullerer det manuelt, fortsættes udskrivningen, når den tomme patron er udskiftet. Hvis der er en forsinkelse i udskiftning af patronen, vises der måske nogle vandrette streger på udskriften.

**1.** Fra frontpanelet skal du trykke på derefter og derefter på **Replace ink cartridges** (Udskift blækpatroner).

Alternativt kan du trykke på og derefter på **Ink & Printhead** (Blæk og printhoved) > **Replace ink**  (Udskift blækpatron).

**2.** Åbn dækslet til blækpatronen i venstre eller højre side af printeren.

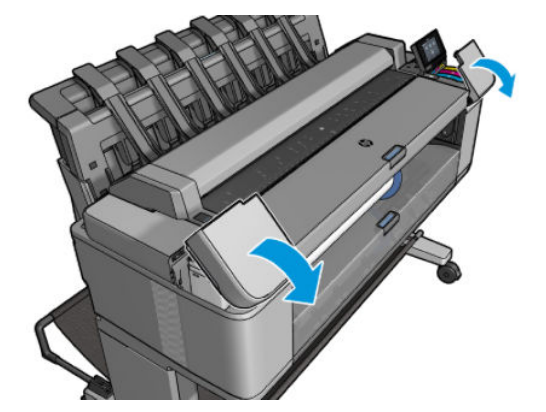

**3.** Tag fat i den patron, du vil fjerne.

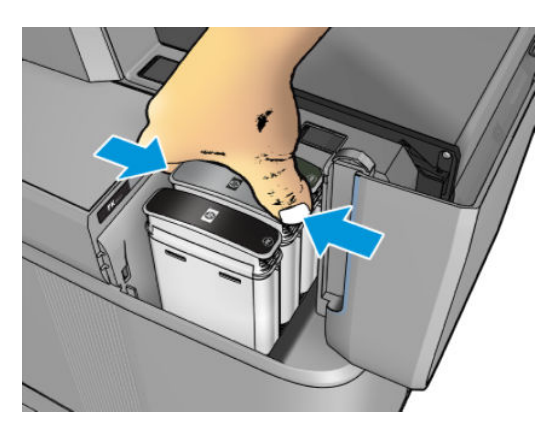

<span id="page-154-0"></span>**4.** Træk patronen lige op.

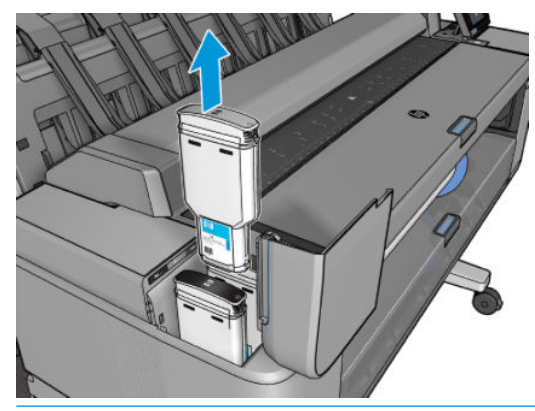

- **BEMÆRK:** Undgå at berøre den ende af patronen, der sidder i printeren, da der kan være blæk på stikket.
- **BEMÆRK:** Det anbefales at flytte frontpanelet, når du trækker blækpatronerne hårdt fra denne side, for at undgå risikoen for at beskadige din hånd.
- **BEMÆRK:** Undgå at opbevare delvist anvendte blækpatroner.
- **5.** Visningen i frontpanelet identificerer den manglende blækpatron.

### **Isæt en blækpatron**

**1.** Før du tager patronen ud af indpakningen, skal du ryste den kraftigt.

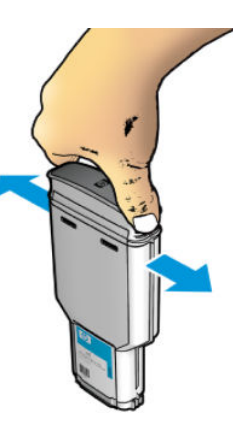

- **2.** Pak den nye blækpatron op, og find det mærkat, der identificerer blækfarven. Kontroller, at bogstavet eller bogstaverne (på disse illustrationer er det M for magenta), der markerer det tomme stik, svarer til bogstavet/bogstaverne på patronetiketten.
- **3.** Indsæt blækpatronen i den holder: fotosort, grå og matsort på venstre, cyan, magenta og gul til højre.

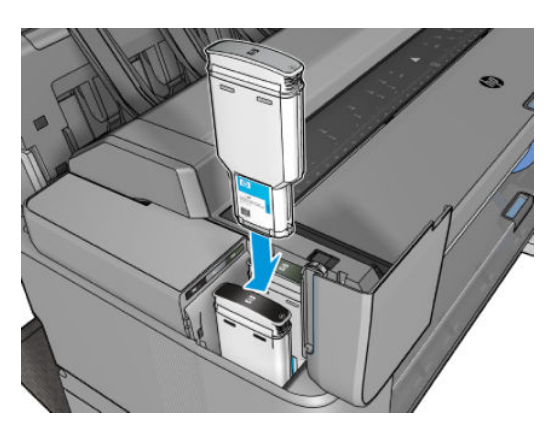

<span id="page-155-0"></span>**4.** Skub patronen ind i holderen, indtil den klikker på plads. Du bør kunne høre et bip og se bekræftelse af, at patronen er indsat.

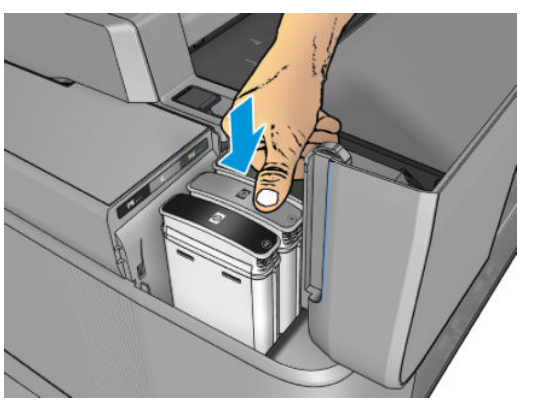

Hvis du har problemer, kan du se [Kan ikke indsætte en blækpatron på side 232.](#page-241-0)

**5.** Når alle patroner er blevet indsat, skal du lukke dækslet.

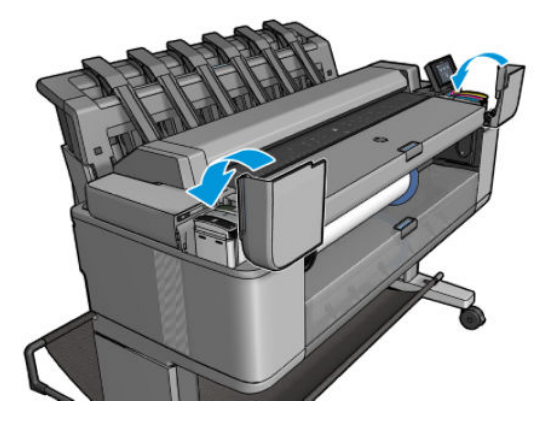

**6.** Visningen i frontpanelet bekræfter, at alle patronerne er isat korrekt.

Selvom det er muligt at bruge ikke-HP-blækpatroner, har dette valg flere alvorlige ulemper. Det er måske ikke muligt med tilstrækkelig nøjagtighed at bestemme blækniveauet eller status for anvendte, genopfyldte eller forfalskede blækpatroner. Al service eller alle reparationer, der måtte blive nødvendige som følge deraf, er ikke omfattet af garantien. Udtømning af systemblæk, farvekalibrering og printhovedjustering anbefales. Hvis du oplever problemer med udskriftskvaliteten, anbefaler HP, at du skifter til originale HP-blækpatroner.

### **Sikker tilstand**

I visse situationer, herunder printerdrift uden for miljøspecifikationer, og når der registreres en brugt, genopfyldt eller forfalsket blækpatron, fungerer printeren i "sikker" tilstand. HP ikke er i stand til at garantere ydelsen af udskrivningssystemet, når det betjenes uden for miljøspecifikationer, eller når der er installeret en brugt, genopfyldt eller forfalsket blækpatron. Fejlsikret tilstand er designet til at beskytte printeren og printhovederne fra beskadigelse på grund af uventede betingelser, og det er i drift, når ikonet vises i printerens frontpanel og af den integrerede webserver og HP DesignJet Utility. Hvis du ønsker optimal ydeevne, skal du bruge originale HP-blækpatroner. HP DesignJet-udskrivningssystemer, inklusive originale HP-blækpatroner og -printhoveder er designet og fremstillet sammen, så man får kompromisløs udskriftskvalitet, ensartethed, ydeevne, holdbarhed og værdi – i hver eneste udskrift.

### **Om printhovedet**

Printhovedet er tilsluttet til blækpatronerne og udsender blæk på papiret.

**A FORSIGTIG:** Overhold forholdsreglerne, når du håndterer printhovedet, da det er en ESD-sensitiv enhed (se [Ordliste på side 255\)](#page-264-0). Undgå at berøre ben, ledninger og kredsløb.

# <span id="page-156-0"></span>**Kontroller printhovedstatus**

Printeren kontrollerer og servicerer automatisk printhovederne efter hver udskrift. Følg trinene herunder for at få flere oplysninger om dit printhoved.

- **1.** Fra frontpanelet skal du trykke på .
- **2.** Frontpanelet viser:
	- Farver
	- Produktnavn
	- Produktnummer
	- Serienummer
	- Status, Se [Fejlmeddelelser i frontpanelet på side 242](#page-251-0)
	- Mængden af den anvendte blæk
	- Garantistatus
	- Installationsdato

Du kan også få nogle af disse oplysninger fra HP Utility.

Hvis du ønsker en forklaring på printhovedstatusmeddelelser, kan du se [Statusmeddelelser i forbindelse](#page-243-0)  [med printhoved på side 234.](#page-243-0)

Hvis garantistatussen er **Se garantinote**, angiver dette, at der bruges udløbet blæk. Hvis garantistatus er **Out of warranty**(Uden for garantien), indikerer det, at garantibetingelser gælder ikke (f. eks. ikke-HPblækpatronen der bruges). Se i dokumentet med den begrænsede garanti, som fulgte med printeren for at få oplysninger om konsekvenser for garantien.

## **Fjern printhovedet**

**FORSIGTIG:** Sørg for, at printerens hjul er låst (bremsehåndtaget er trykket ned), så printeren ikke kan bevæge sig.

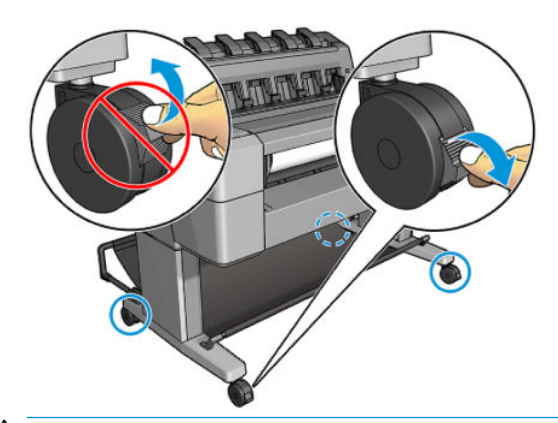

**A FORSIGTIG:** Printhovedudskiftning skal udføres med printeren tændt.

**1.**

Alternativt kan du trykke på **og derefter på Ink & Printhead** (Blæk og printhoved) > **Replace printhead** (Udskrift printhoved).

På frontpanelet kan du blive spurgt, om udskiftningsprinthovedet er nyt eller brugt.

- **BEMÆRK:** Du kan når som helst annullere processen ved at trykke på X.
- **2.** Holderen flyttes automatisk til venstre side af printeren.

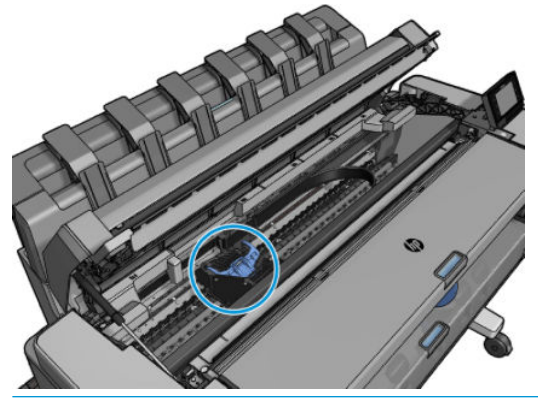

- **A FORSIGTIG:** Hvis holderen forbliver i fjernelsespositionen i mere end tre minutter, uden at printhovedet isættes eller fjernes, forsøger den at vende tilbage til normal position i højre side.
- **3.** På frontpanelet bliver du bedt om at løfte scanneren.

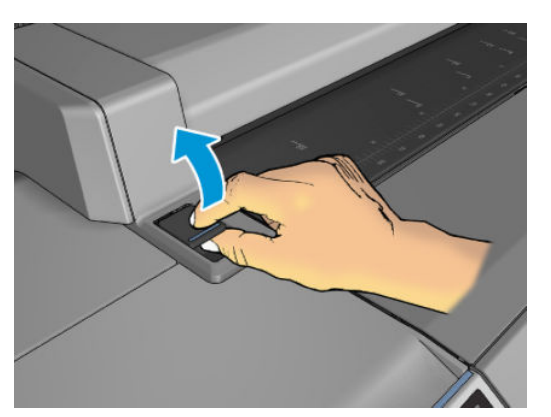

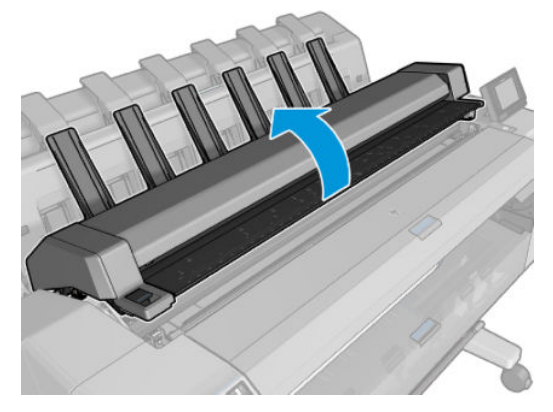

**4.** Find printhovedslæden.

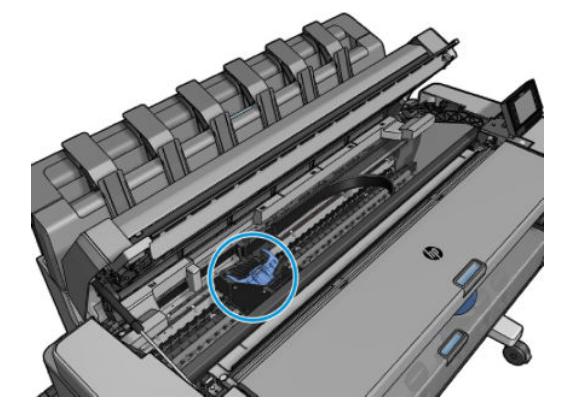

**5.** Løft det blå printhoveddæksel.

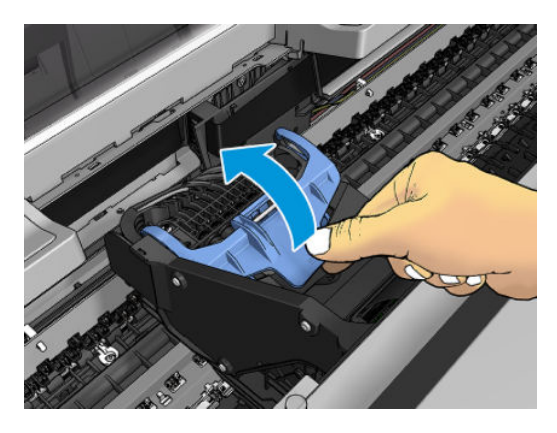

**6.** Træk det blå dæksel tilbage mod dig, så du hæver bagstykket som det sidder på.

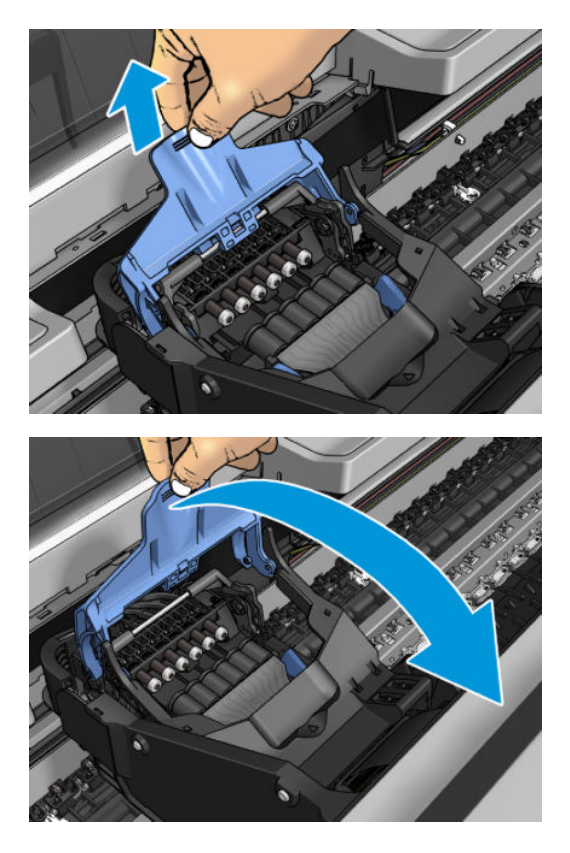

<span id="page-159-0"></span>**7.** Efterlad det sorte stykke næsten lodret.

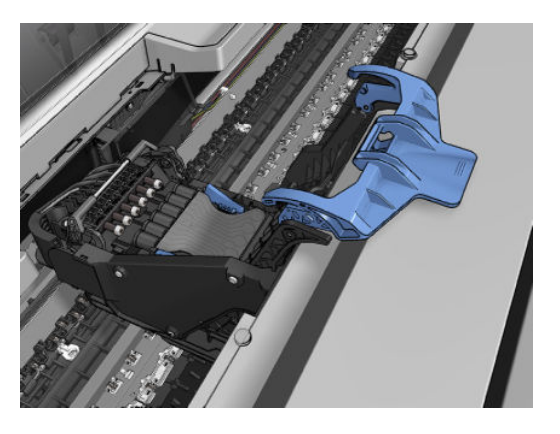

**8.** Tag fat om printhovedet i de blå stykker på hver side.

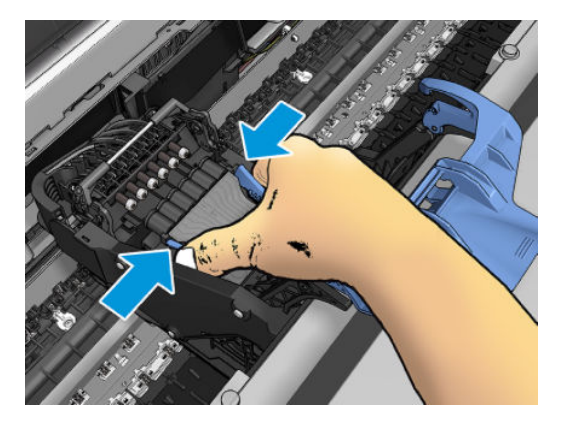

**9.** Løft printhovedet ud af holderen.

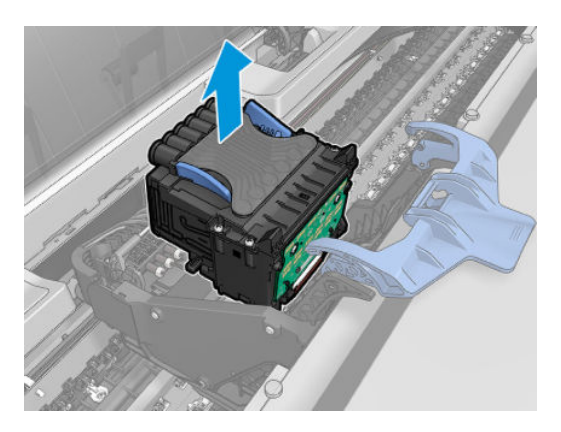

# **Isæt printhovedet**

**BEMÆRK:** Du kan ikke indsætte et nyt printhoved, hvis en tilsluttet blækpatron ikke har nok blæk til at fuldføre printhovedudskiftningsprocessen. I så fald bør du udskifte blækpatronen, før du indsætter det nye printhoved. Du kan bruge den gamle patron senere, hvis den stadig indeholder lidt blæk.

**1.** Isæt det nye printhoved.

**A FORSIGTIG:** Isæt printhovedet langsomt og lodret og lige ned. Det kan blive beskadiget, hvis du sætter det for hurtigt i eller med en vinkel, eller hvis du drejer det, mens du sætter det i.

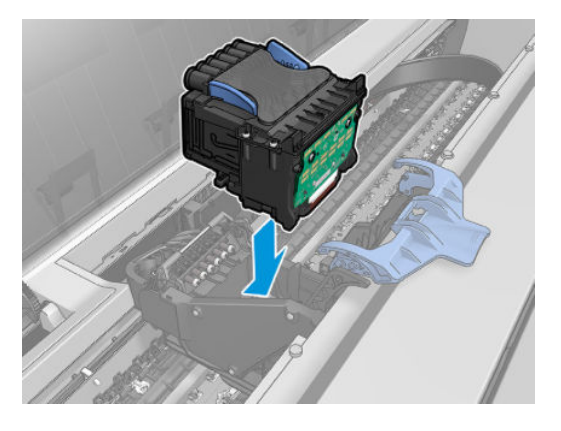

**2.** Kontroller, at printhovedet er justeret korrekt i forhold til dets blækstik.

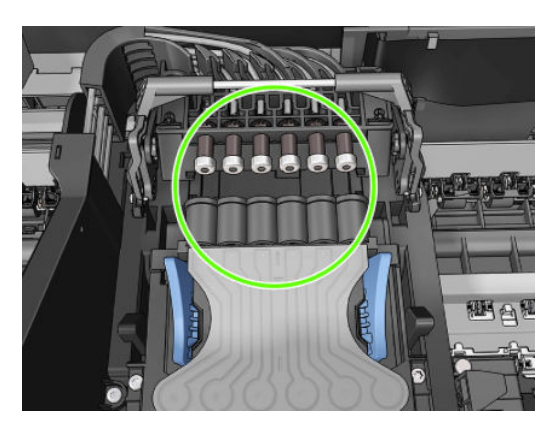

**3.** Sænk det sorte stykke over printhovedet.

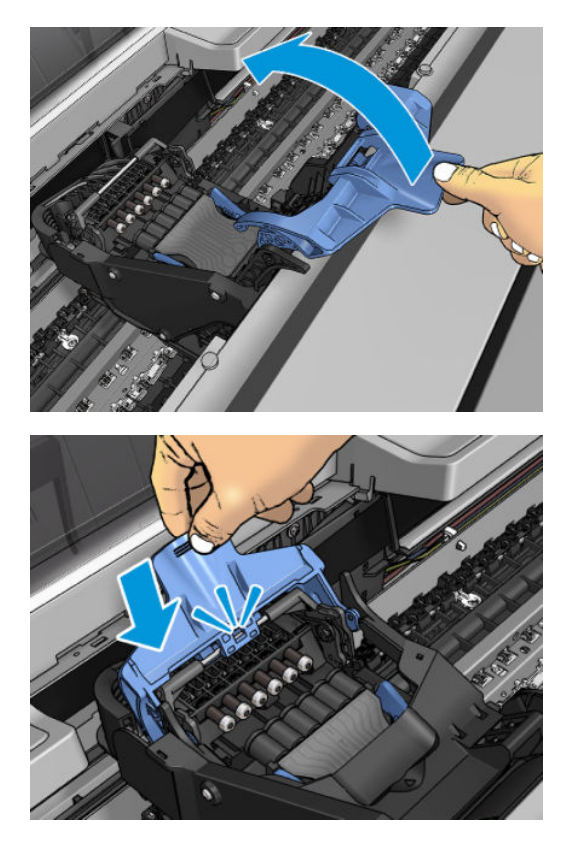

**4.** Luk det blå dæksel, og sørg for, at det er lukket korrekt.

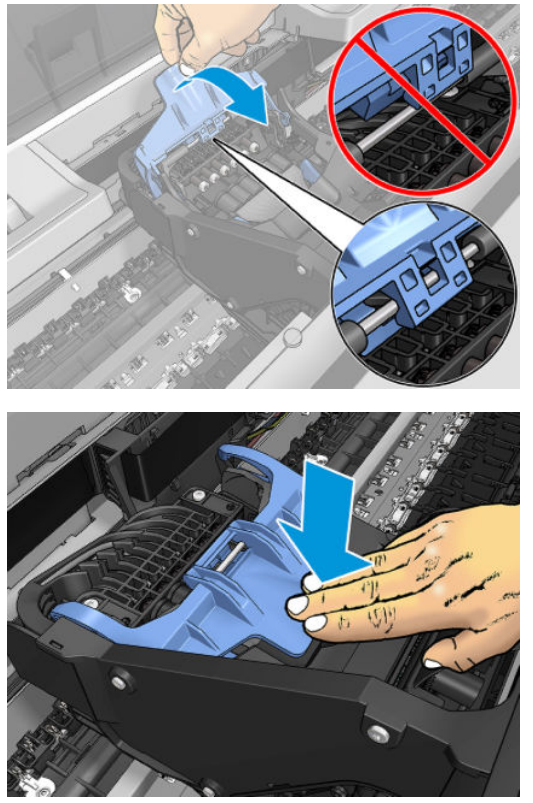

Når alle printhovederne er isat korrekt, og printeren har accepteret det, bipper printeren.

- **BEMÆRK:** Hvis printeren ikke bipper, når du indsætter printhovedet, og meddelelsen **Replace**  (Udskift) vises i frontpanelet, kan det være nødvendigt at isætte printhovedet igen.
- **5.** Sænk scanneren.

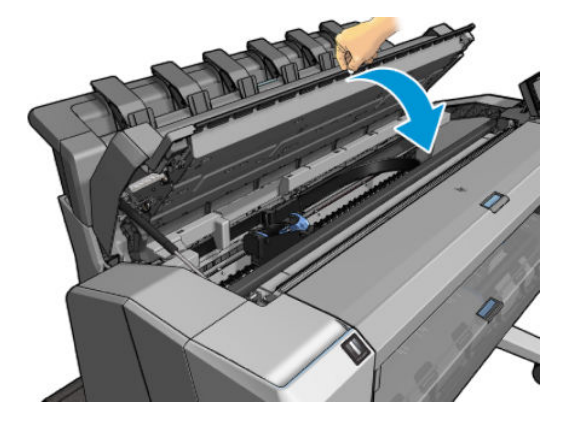

- **6.** Visningen i frontpanelet bekræfter, at alle printhoveder er isat korrekt. Printeren begynder at kontrollere og klargøre printhovedet. Standardprocessen tager 10 minutter. Hvis printeren finder et problem, når printhovedet klargøres, tager processen længere tid, op til 45 minutter. Når printhovedet kontrolleres og klargøres, køres proceduren til justering af printhovedet automatisk, hvis der er ilagt papir, se [Juster printhovedet på side 233](#page-242-0).
- **7.** Det anbefales, at du udfører en farvekalibrering efter indsættelse af et nyt printhoved. Se [Farvekalibrering på side 105.](#page-114-0)

# <span id="page-162-0"></span>**Lagring af anonyme anvendelsesoplysninger**

Hver blækpatron indeholder en hukommelseschip, som hjælper med til betjening af printeren. Denne hukommelseschip lagrer et begrænset sæt af anonyme oplysninger om brugen af printeren. Disse oplysninger kan omfatte: Den dato, da patronen første gang blev installeret, den dato, da patronen sidst blev brugt, antal udskrevne sider med denne patron, sidedækning, udskrivningshyppigheden, anvendte tilstande, eventuelle udskrivningsfejl samt produktmodellen. HP bruger oplysningerne i forbindelse med fremstillingen af fremtidige produkter, så de bedst muligt opfylder kundernes behov.

De oplysninger, der indsamles af hukommelseschippen, indeholder ikke oplysninger, der kan bruges til at identificere en kunde eller en bruger af patronen eller printeren.

HP indsamler en del af hukommelseschippene fra de blækpatroner, der returneres via HP's gratis returnerings- og genbrugsprogram (HP Planet Partners: [http://www.hp.com/hpinfo/globalcitizenship/](http://www.hp.com/hpinfo/globalcitizenship/environment/recycle/) [environment/recycle/\)](http://www.hp.com/hpinfo/globalcitizenship/environment/recycle/). Disse hukommelseschips læses og studeres for at kunne forbedre fremtidige HPprodukter.

HP-partnere, der deltager i genbrugsprocessen, kan også have adgang til disse oplysninger. Eventuelle tredjeparter, der måtte være i besiddelse af patronen, kan også have adgang til de anonyme data på hukommelseschippen. Hvis du ikke ønsker, at disse oplysninger skal være tilgængelige, kan du deaktivere chippen. Men hvis du deaktiverer en chip, kan patronen ikke længere bruges i en HP-printer.

Hvis du er bekymret for adgang til disse anonyme oplysninger, kan du give printeren besked om ikke til at gemme oplysningerne på hukommelseskortet. Dette gør du ved at få adgang til den integrerede webserver og vælge **Setup** (Opsætning) > **Anonymous Usage Information Storage** (Lagring af anonyme anvendelsesoplysninger). Dette forhindrer ikke patronen i at fungere normalt på andre områder. Men hvis du senere skifter mening, kan du gendanne fabriksstandarderne for at genoptage indsamling af anvendelsesoplysninger om printeren.

# **17 Printervedligeholdelse**

- [Kontroller printerstatus](#page-164-0)
- [Rengør den udvendige del af printeren](#page-164-0)
- [Vedligehold blækpatronerne](#page-164-0)
- [Flyt eller opbevar printeren](#page-164-0)
- [Opdater firmwaren](#page-165-0)
- [Opdatering af softwaren](#page-166-0)
- [Printervedligeholdelseskit](#page-166-0)
- [Sikker filsletning](#page-166-0)
- [Diskrydning](#page-167-0)

## <span id="page-164-0"></span>**Kontroller printerstatus**

Du kan kontrollere den aktuelle status på printeren på forskellige måder:

- Hvis du starter HP Utility og vælger din printer, ser du en side med oplysninger, der beskriver printerens status samt dens papir- og blækforbrugsvarer.
- Hvis du åbner den integrerede server, vil du se oplysninger om den generelle status på printeren. Siden Supplies (Forbrugsvarer) på fanen **Main** (Generelt) beskriver statussen på papir- og blækforbrugsvarer.
- På frontpanelet kan du få oplysninger om papir, blækniveauer, blækpatroner og printhoved ved at trykke på det tilsvarende ikon.
- Hvis der er nogen aktuelle advarsler på frontpanelet, viser den øverste række af startskærmbilledet den højest prioriterede advarsel. Tryk på denne meddelelse for at se en liste over alle aktuelle beskeder. Den har et ikon, der angiver alvorligheden af hver enkelt besked. Du kan trykke på en besked for at få hjælp til at løse problemet.

## **Rengør den udvendige del af printeren**

Rengør det udvendige af printeren samt alle andre dele af printeren, som du regelmæssigt berører, som en del af den normale drift, med en fugtig svamp eller en blød klud og et mildt rengøringsmiddel, f.eks. flydende ikke-ridsende sæbe.

**ADVARSEL!** Hvis du vil undgå at få et elektrisk stød, skal du sørge for, at printeren er slukket, og stikket trukket ud, før du rengør den. Undgå, at der kommer vand ind i printeren.

**A FORSIGTIG:** Brug ikke rengøringsmidler med slibeeffekt på printeren.

### **Vedligehold blækpatronerne**

Der kræves ingen specifik vedligeholdelse i en patrons levetid. Men for at opretholde den bedste udskriftskvalitet, skal du udskifte en patron, når den når udløbsdatoen. Printerens frontpanel skal give dig besked, når en patron når sin udløbsdato.

Du kan også tjekke en patrons udløbsdatoen til enhver tid: se Kontroller printerstatus på side 155.

Se også [Håndtering af blækpatroner og printhoved på side 142.](#page-151-0)

### **Flyt eller opbevar printeren**

Hvis du har brug for at flytte eller opbevare printeren, skal du klargøre den korrekt for at undgå mulig skade på den. Følg anvisningerne nedenfor for at klargøre printeren.

- **1.** Fjern ikke blækpatronerne eller printhovedet.
- **2.** Sørg for, at der ikke er ilagt papir.
- **3.** Kontroller, at printeren er ledig.
- **4.** Tag alle kabler, der forbinder printeren til et netværk eller en computer, ud.
- **5.** Hvis det forekommer sandsynligt, at stableren hindrer flytning af printeren gennem døråbningerne, kan du folde den væk ved at fjerne to skruer.

Hvis du har brug for at lade printeren forblive slukket i for lang tid, skal du følge de ekstra trin nedenfor.

- <span id="page-165-0"></span>**1.** Sluk for strømmen ved hjælp af Tænd-/sluk-knappen i frontpanelet.
- **2.** Sluk også for strømkontakten bag på printeren.
- **3.** Tag printerens strømkabel ud.

**A FORSIGTIG:** Hvis du vender printeren om, kan der flyde blæk ud i printeren, hvilket kan medføre alvorlig beskadigelse.

Når du tilslutter strømkablet igen, skal du sørge for at trække kablet langs den bagerste kant.

Når printeres tændes igen, tager det ca. tre minutter for den at initialiseres og kontrollere og klargøre printhovedet. Klargøring af printhovedet tager sædvanligvis blot lidt over et minut. Men hvis printeren har været slukket i mere end seks uger, kan klargøring af printhovedet tage op til 45 minutter.

**A FORSIGTIG:** Hvis printeren forbliver slukket gennem en længere periode, kan printhovedet blive ubrugeligt. I dette tilfælde skal du udskifte printhovedet.

**TIP:** Da klargøring og rensning af printhovedet både bruger tid og blæk, anbefales det på det kraftigste, at du altid lader printeren være tændt eller i slumretilstand, når det er muligt, for at bevare printhovedets funktionalitet. I begge tilfælde starter printeren ind i mellem for at vedligeholde printhovedet. Og dermed kan du undgå langvarige klargøringsprocesser, før du kan bruge printeren.

### **Opdater firmwaren**

Printerens forskellige funktioner kontrolleres af firmware, der befinder sig i printeren.

Fra tid til anden vil der være firmwareopdateringer tilgængelige fra HP. Disse opdateringer øger printerens funktionalitet, udvider dens funktioner og kan rette op på mindre problemer.

**VIGTIGT:** Du anbefales på det kraftigste at opdatere firmwaren regelmæssigt for at drage fordel af den seneste udvikling.

Der er forskellige måder at downloade og installere firmwareopdateringer på. Du kan vælge den, du finder bedst. De kan inddeles i to kategorier: Automatiske og manuelle opdateringer.

**BEMÆRK:** Firmwaren indeholder et sæt af de mest almindeligt anvendte papirindstillinger. Ekstra papirforudindstillinger kan hentes separat. se [Forudindstillinger for papir på side 62.](#page-71-0)

#### **Automatiske firmwareopdateringer**

Automatiske firmwareopdateringer er en praksis, det er mulig med webtilsluttede printere. Printeren kan automatisk downloade den seneste firmwareversion og installere den for dig.

#### **Vigtige noter**

- Printeren skal være tilsluttet internettet. se [Konfigurer din webtilsluttede printer på side 18](#page-27-0).
- Hvis du vil konfigurere automatiske opdateringer til firmwaren, kan du bruge frontpanelet eller den integrerede webserver. se [Konfigurer din webtilsluttede printer på side 18](#page-27-0).
- Hvis der er angivet en administratoradgangskode, skal den angives for at ændre disse indstillinger.
- En firmwareopdateringspakke kan være stor. Du kan overveje, om der er nogen implikationer for dit netværk eller din internetforbindelse.
- En firmwareopdatering downloades i baggrunden: Printeren kan udskrive på samme tid. Men den kan ikke installeres i baggrunden: Udskrivning skal stoppe.

#### <span id="page-166-0"></span>**Manuelle firmwareopdateringer**

Manuelle firmwareopdateringer kan udføres på følgende måder:

- Brug den integrerede webserver til at vælge fanen **Setup** (Opsætning) og derefter **Maintenance**  (Vedligeholdelse) > **Firmware update** (Firmwareopdatering). Tryk på **Check now** (Kontroller nu) for at kontrollere, om der er ny firmware tilgængeligt. Hvis der er ny firmware er tilgængelig, vises der nogle oplysninger om den nye firmware, og du får mulighed for at downloade og installere den.
- Ved brug af HP DesignJet Utility i Windows. Vælg fanen **Admin** og derefter **Firmware Update** (Firmwareopdatering).
- Brug HP Utility under Mac OS X, og vælg **Update Firmware** (Opdater firmware)
- Ved brug af HP Web Jetadmin, som du kan bruge til at foretage manuelle firmwareopdateringer eller til at anmode om automatiske opdateringer.
- Ved brug af et USB-flashdrev. Download firmwarefilen fra <http://www.hp.com/go/T3500/firmware>(i henhold til din printermodel) til USB-flashdrevet, og sæt det i Hi-Speed USB-værtsporten på frontpanelet. En firmwareopdateringsassistent vises på frontpanelet for at føre dig gennem opdateringsprocessen.

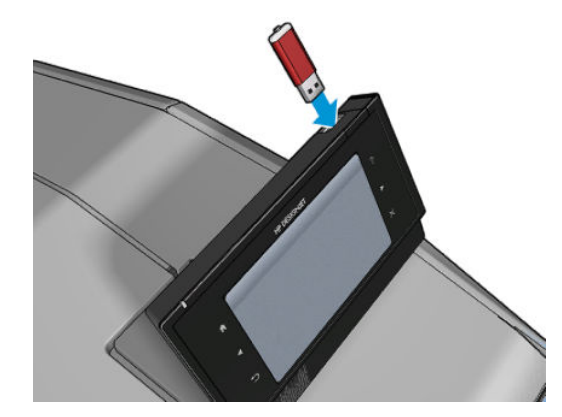

### **Opdatering af softwaren**

Hvis du vil opdatere printerdrivere og anden software til din printer, skal du gå til [http://www.hp.com/go/](http://www.hp.com/go/T3500/drivers) [T3500/drivers](http://www.hp.com/go/T3500/drivers)

- I Windows tilbyder HP Software Update jævnligt at opdatere din software automatisk, og via HP DesignJet Utility bliver du måske tilbudt automatiske opdateringer, når der genstartes.
- I Mac OS X tilbyder Apple SW Update dig softwareopdateringer, når de er tilgængelige.

### **Printervedligeholdelseskit**

Der findes to vedligeholdelsessæt til din printer, som indeholder komponenter, som måske skal udskiftes efter lang tids brug. Når der er brug for en af dem, vises der en meddelelse på frontpanelet og i HP Utility.

Når du ser meddelelsen, skal du kontakte din udbyder (se [Kontakt support på side 247](#page-256-0)), og anmode om et vedligeholdelsessæt. Disse skal installeres af serviceteknikere.

## **Sikker filsletning**

Printerens harddisk bruges som et midlertidigt lagerområde til udskriftsjob. Sikker filsletning kan slette dine midlertidige filer fra harddisken, så de beskyttes mod uautoriseret adgang. Dette sker, så snart du aktiverer

<span id="page-167-0"></span>det, men gamle midlertidige filer, der allerede var på harddisken slettes ikke med tilbagevirkende kraft. Hvis du også vil slette gamle filer, kan du se Diskrydning på side 158.

Sikker filsletning indeholder tre forskellige sikkerhedsniveauer:

- **Ikke-sikker:** Alle markører til oplysningerne slettes. Selve oplysningerne forbliver på harddisken, indtil den diskplads som de optager, skal bruges til andre formål og derefter overskrives. Mens de forbliver på harddisken, er det svært for de fleste at få adgang, men du kan få adgang til dem ved brug af software, der er beregnet til formålet. Dette er den normale måde, som filer slettes på, i de fleste computersystemer Det er den hurtigste metode, men den mindst sikre.
- **Sikker hurtig sletning (1 arbejdsgang):** Alle markører til oplysningerne slettes, og selve oplysningerne overskrives også med et fast tegnmønster. Denne metode er langsommere end Ikke-sikker, men mere sikker. Det kan stadig være muligt at få adgang til brudstykker af slettede oplysninger ved hjælp af specialværktøjer til at finde magnetiske restspor.
- **Sikker sletning ved udrensning (5 arbejdsgange):** Alle markører til oplysningerne slettes, og selve oplysningerne overskrives flere gange vha. en algoritme, der er designet til at fjerne alle restspor. Dette er den langsomste metode, men det mest sikre. Sikker sletning ved udrensning opfylder det amerikanske forsvarsministeriums 5220-22.m-krav til sletning og udrensning af diskmedier. Dette er standardsikkerhedsniveauet, når der bruges Sikker filsletning.

Mens filer bliver slettet, kan printerens ydelse blive påvirket.

Sikker filsletning er en af de funktioner, som leveres af Web JetAdmin, som er HP's gratis webbaserede udskriftsstyringssoftware: se [http://www.hp.com/go/webjetadmin.](http://www.hp.com/go/webjetadmin)

Hvis du har svært ved at bruge Sikker filsletning fra Web JetAdmin, kan du kontakte HP Support: se [Kontakt](#page-256-0) [support på side 247.](#page-256-0)

Konfigurationen af Sikker filsletning kan ændres fra Web JetAdmin eller den integrerede webserver (**Setup**  (Opsætning) > **Security** (Sikkerhed)).

### **Diskrydning**

Diskrydning er det samme som Sikker filsletning (se [Sikker filsletning på side 157](#page-166-0)), bortset fra at det sletter alle midlertidige filer, herunder gamle.

Konfigurationen af Diskrydning kan ændres fra Web JetAdmin eller den integrerede webserver (**Setup**  (Opsætning) > **Security** (Sikkerhed)).

**BEMÆRK:** Hvis du vælger at slette hele harddisken, bliver du måske bedt om at genstarte printeren flere gange under processen, som vil tage omkring 6 timer med Sikker hurtig sletning eller 24 timer med Sikker sletning ved udrensning.

# **18 Scannervedligeholdelse**

- [Rengør scannerens glasplade](#page-169-0)
- [Udskift scannerens glasplade](#page-172-0)
- [Kalibrer printeren](#page-177-0)

# <span id="page-169-0"></span>**Rengør scannerens glasplade**

Det anbefales, at du rengør scannerens glasplade med jævne mellemrum, alt afhængigt af hvor ofte du bruger scanneren.

- **1.** Sluk printeren ved hjælp af knappen Power (Tænd/sluk) på fronten, og sluk derefter også ved afbryderen på bagsiden, og træk netledningen ud.
- **2.** Der er et lille håndtag til venstre på bagsiden af scanneren. Skub håndtaget op og åbn scannerdækslet.

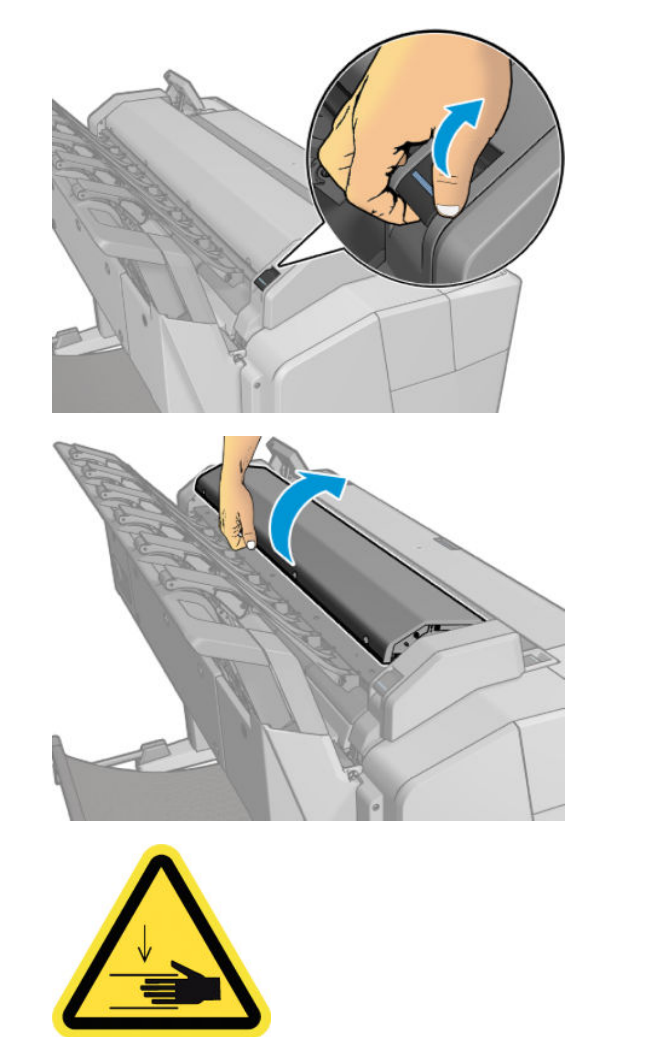

**ADVARSEL!** Løft ikke scanneren, når scannerdækslet er åbent. Fingrene eller hånden kan sidde fast eller knuses.

- **3.** Aftør forsigtigt glaspladen og omgivelserne med en fnugfri klud, som er blevet fugtet med vand og vredet tør. En passende klud leveres sammen med printeren.
	- **A FORSIGTIG:** Benyt ikke slibemidler, acetone, benzen eller væsker, der indeholder disse kemikalier. Sprøjt ikke væske direkte på scannerens glasplade eller andre steder i scanneren.

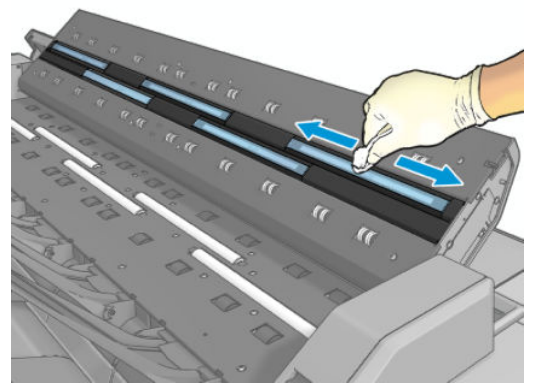

Du behøver ikke bekymre dig om bittesmå dråber af vand, som efterlades på glaspladen: de fordamper.

- **4.** Eventuelt, for mere grundig rensning:
	- Fjern glaspladen og rengør den på begge sider. Se [Udskift scannerens glasplade på side 163.](#page-172-0)

● Rengør tryk- og fremføringsvalser.

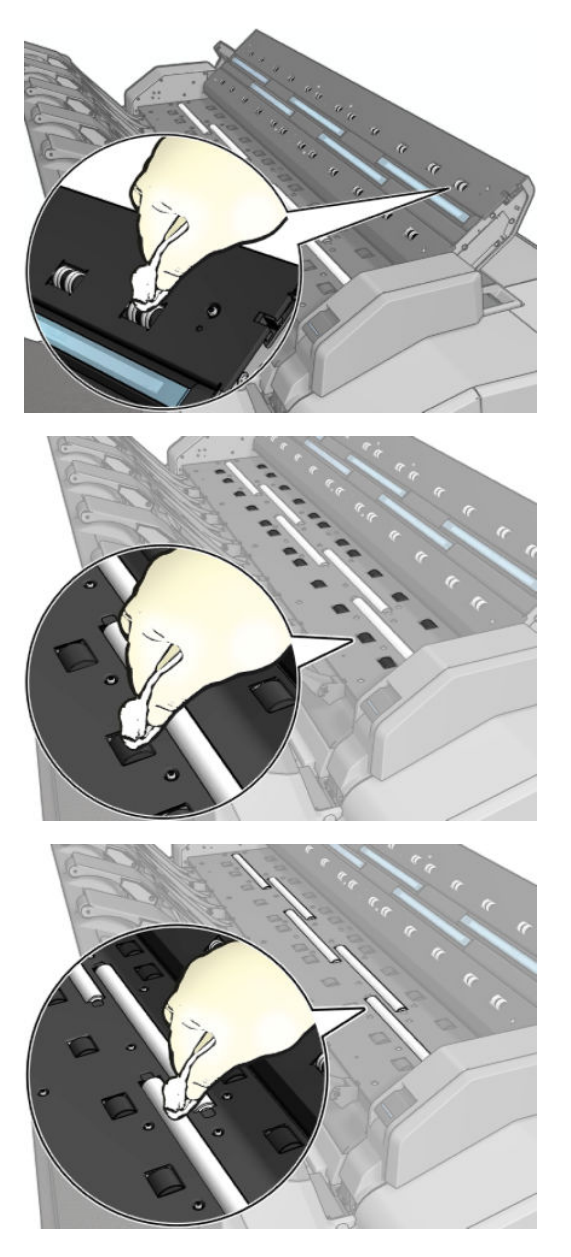

<span id="page-172-0"></span>**5.** Luk scannerdækslet og skub det forsigtigt at ned for at låse det på plads.

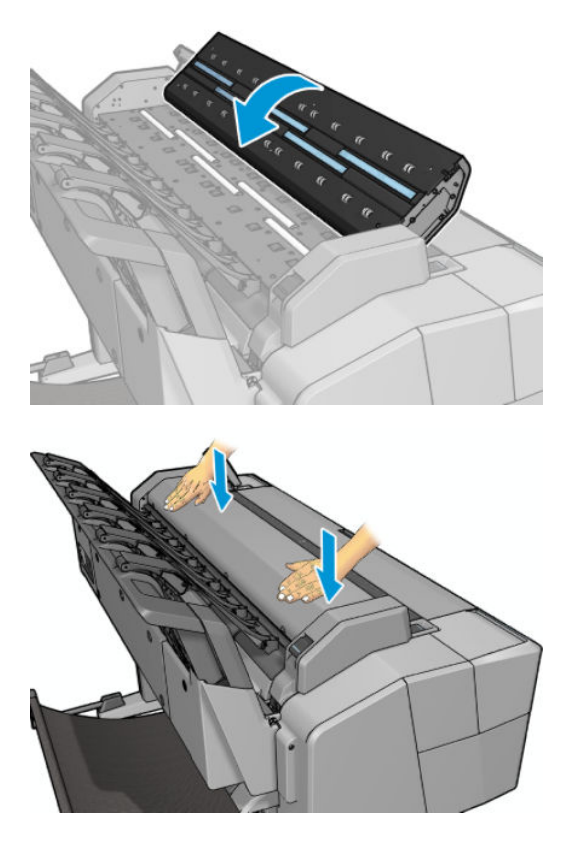

- **6.** Rengør området umiddelbart foran scanneren, hvor det scannede arks ligger før scanningen.
- **7.** Tilslut printerens strømkabel, tænd for strømmen bagpå og tænd printeren ved hjælp af knappen Power (Tænd/sluk).

### **Udskift scannerens glasplade**

Med tiden kan glaspladens tilstand blive forringet. Små ridser i glassets overfladen kan forringe billedkvaliteten. Kontakt HP Support (se [Kontakt support på side 247\)](#page-256-0) for at bestille en ny glasplade.

**1.** Sluk printeren ved hjælp af knappen Power (Tænd/sluk) på fronten, og sluk derefter også ved afbryderen på bagsiden, og træk netledningen ud.

**2.** Der er et lille håndtag til venstre på bagsiden af scanneren. Skub håndtaget op og åbn scannerdækslet.

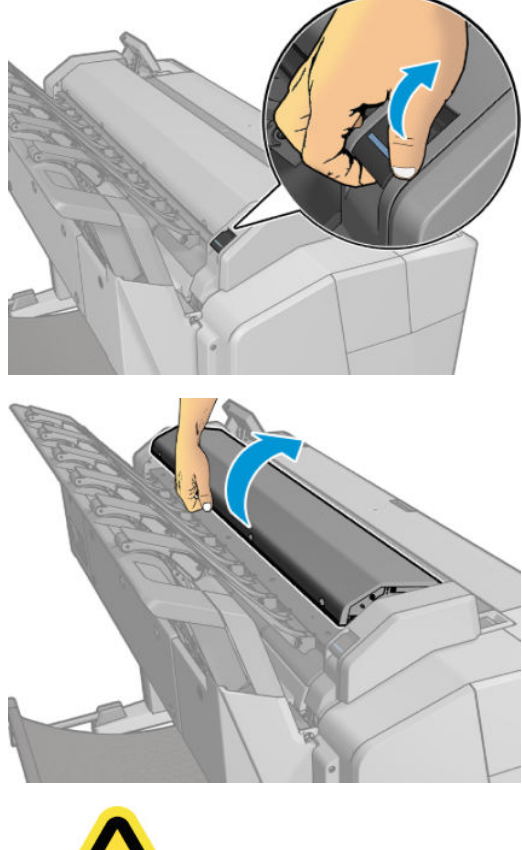

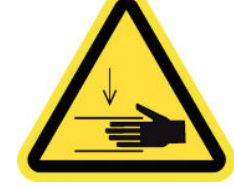

- **ADVARSEL!** Løft ikke scanneren, når scannerdækslet er åbent. Fingrene eller hånden kan sidde fast eller knuses.
- **3.** Skru 4 skruer ud af den øverste del, hvis du ønsker at udskifte nogle af de tre øverste glasplader; eller skru de 4 skruer i den nederste del ud, for de to nederste glasplader.

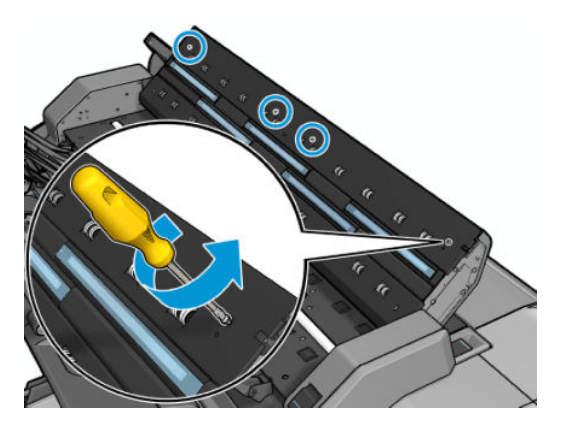

**4.** Fjern plastik-delen (øvre eller nedre, som det nu er relevant) og plastiktapperne ved det glas, du ønsker at fjerne.

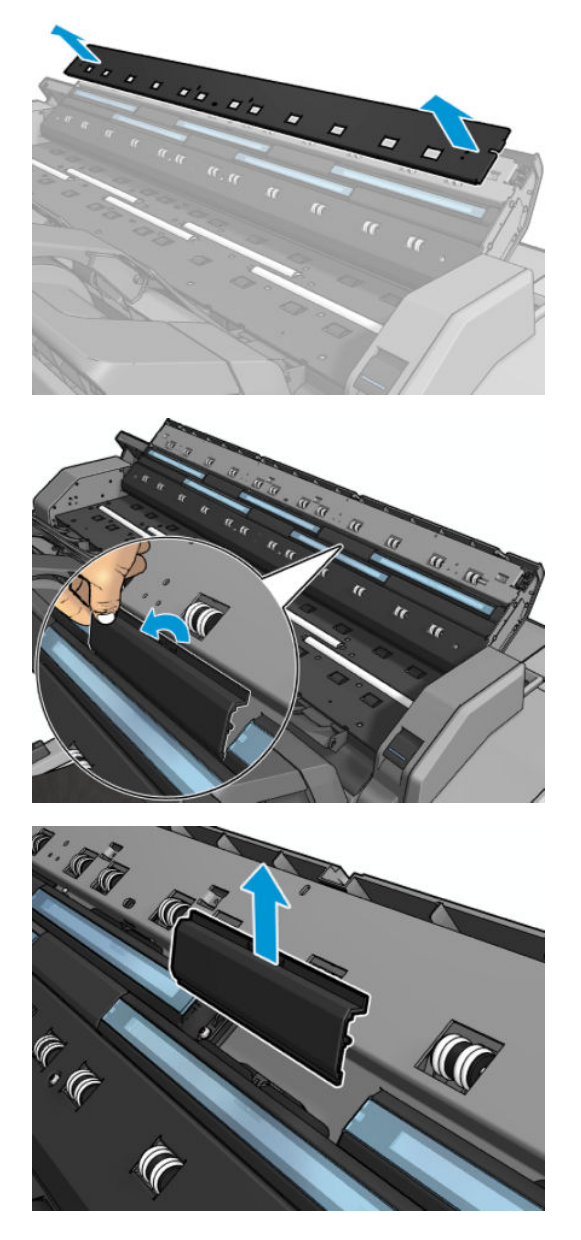

**5.** Skub glaspladen til siden for at fjerne den.

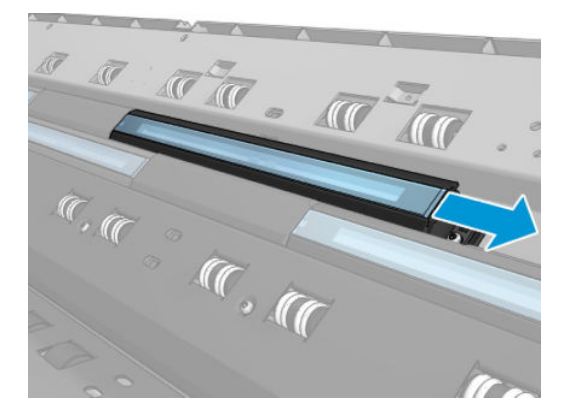

**6.** Skub den nye glasplade på plads.

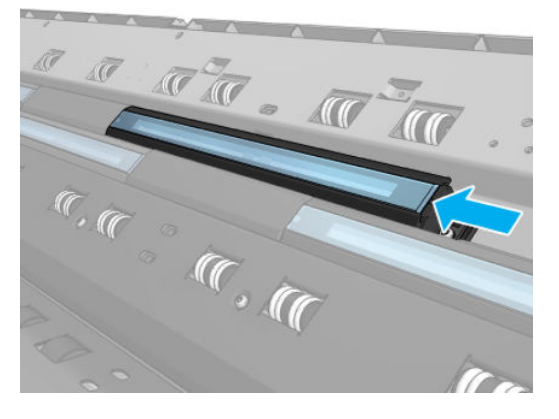

**7.** Monter igen de plastiktapper, som du tidligere fjernede.

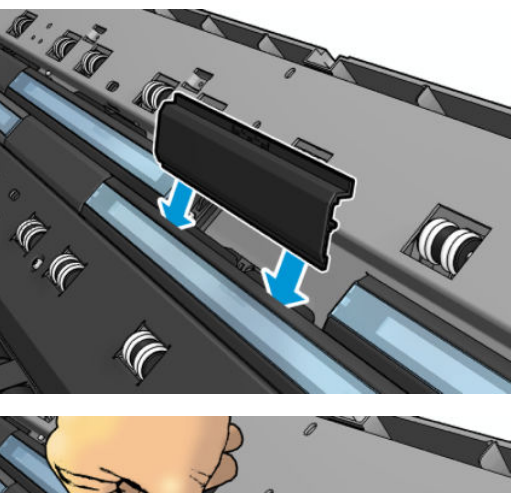

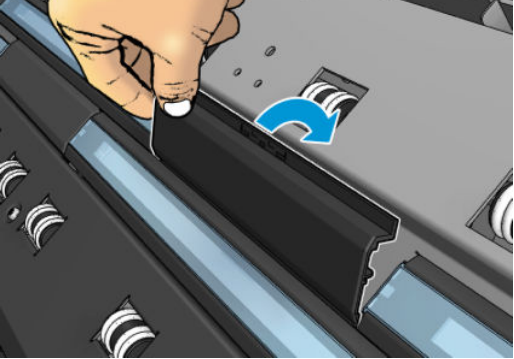

**8.** Monter igen den plastik-del, som du tidligere fjernede, og skru den fast.

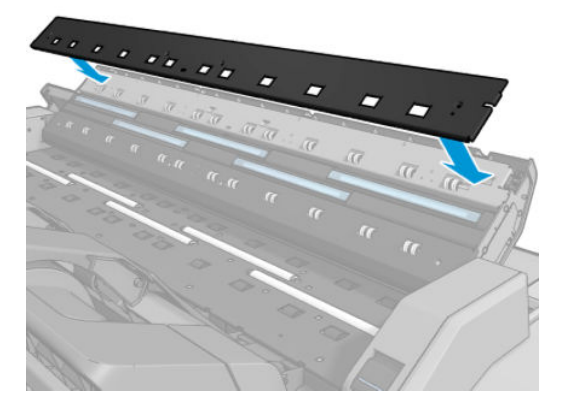

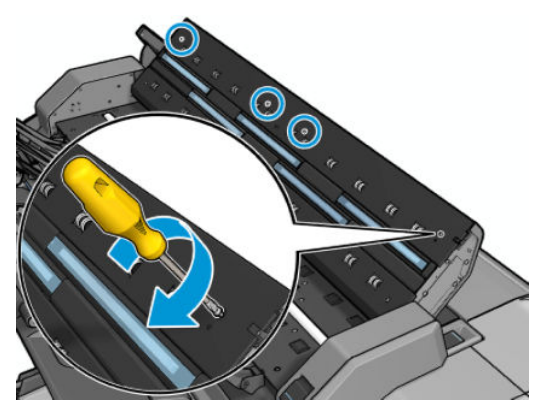

**9.** Luk scannerdækslet og skub det forsigtigt at ned for at låse det på plads.

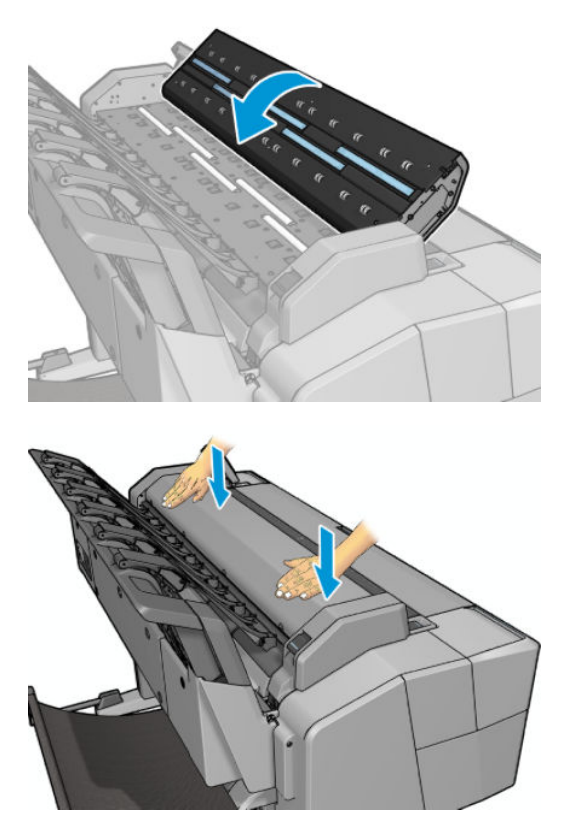

**10.** Tilslut printerens strømkabel, tænd for strømmen bagpå og tænd printeren ved hjælp af knappen Power (Tænd/sluk).

### <span id="page-177-0"></span>**Kalibrer printeren**

Scanneren er blevet kalibreret fra fabrikkens side, og teoretisk set behøver CIS scannere ikke at blive rekalibreret i hele deres levetid. På grund af miljømæssige ændringer, kan scanneren dog udvise billedfejl, der nemt kan rettes ved at man rekalibrerer scanneren. Hele proceduren tager mindre end 10 minutter, og det anbefales at rekalibrere scanneren hvis du ser uønskede forstyrrelser eller manglende kvalitet i scannede filer eller kopier, under hensyntagen til de begrænsninger, der er ved CIS-teknologi, som det allerede er forklaret i denne vejledning. Hvis du udfører kalibreringen korrekt og stadig er bekymret for billedkvalitet, kan du læse [Fejlfinding af problemer med scanningskvalitet på side 206](#page-215-0) for at se, om det handler om en begrænsning i produktet. Du kan måske overveje at købe en CCD-scanner.

#### **For at kalibrere af scanneren**

- **1.** Rens scanneren. Se [Rengør scannerens glasplade på side 160](#page-169-0).
- **2.** Gå til frontpanelet, og tryk på og derefter på **Image Quality Maintenance** (Vedligeholdelse af billedkvalitet) > **Calibrate scanner** (Kalibrer scanner).
- **3.** Følg vejledningen på frontpanelet.

Det medfølgende vedligeholdelses-ark, som bruges til at udføre scannerkalibrering, ser således ud:

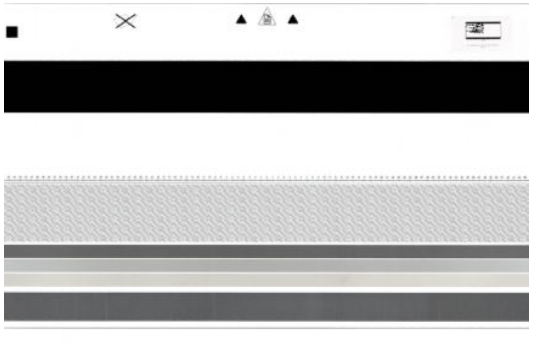

Læg vedligeholdelses-arket i scanneren med forsiden opad, centreret og så lige som muligt. Når kalibreringen er færdig, skal vedligeholdelsesarket omhyggeligt placeres i det dertil indrettede beskyttelsesetui, og gemmes på et sikkert og tørt sted. Ellers kan det blive skadet, hvilket kan påvirke scannerens funktion i fremtiden. Kontroller, at vedligeholdelsesarket ikke er snavset, krøllet, ridset eller foldet før du går i gang med at kalibrere scanneren. Ring om nødvendigt til HP-support, og anmod om et nyt vedligeholdelsesark.

#### **Hvis kalibreringen mislykkes**

- **1.** Sørg for at printeren er tændt og klar til normal drift.
- **2.** Sørg for at scanneren fungerer korrekt. Scan et lille dokument i til en fil for at teste det.
- **3.** Sørg for at scanneren er ren før kalibreringen påbegyndes. Hvis du er i tvivl, skal du rengøre scanneren og genstarte kalibreringsprocessen.
- **4.** Skub kalibreringsarket ud, kontroller at det er rent, i god stand, har forsiden opad og er perfekt centreret i scanneren, og læg det i igen.
- **5.** Hvis ovenstående trin ikke løser problemet: Skub arket ud og genstart printeren (sluk og tænd). Gentag kalibreringen, når systemet er genstartet.
- **6.** Hvis du ikke kan udføre kalibrering i tre på hinanden følgende forsøg, kan du ringe til HP-support og angive den fejlkode, som vises i frontpanelet.

# <span id="page-178-0"></span>**19 Forbrugsvarer og tilbehør**

- [Sådan bestiller du forbrugsvarer og tilbehør](#page-179-0)
- [Introduktion til tilbehøret](#page-182-0)

# <span id="page-179-0"></span>**Sådan bestiller du forbrugsvarer og tilbehør**

Der er to alternative måder til at bestille forbrugsvarer eller tilbehør til din printer:

- Gå til<http://www.hp.com/go/T3500/accessories> på internettet. Der kan du også se den seneste liste over forbrugsvarer og tilbehør til printeren.
- Kontakt HP Support (se [Kontakt support på side 247\)](#page-256-0), og kontrollér, at det, du ønsker, er tilgængeligt i dit område.

Resten af dette kapitel viser tilgængelige forbrugsvarer og tilbehør samt deres bestillingsnumre på skrivetidspunktet.

#### **Bestil blækforbrugsvarer**

Du kan bestille følgende blækforbrugsvarer til printeren.

#### **Tabel 19-1 Blækpatroner**

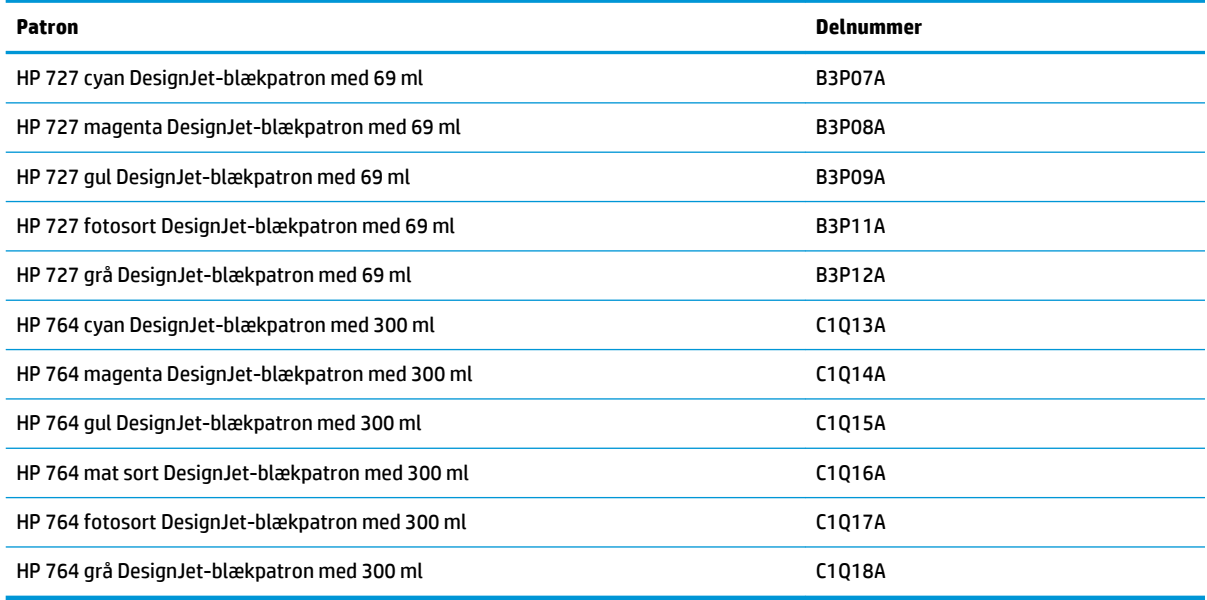

#### **Tabel 19-2 Printhoved**

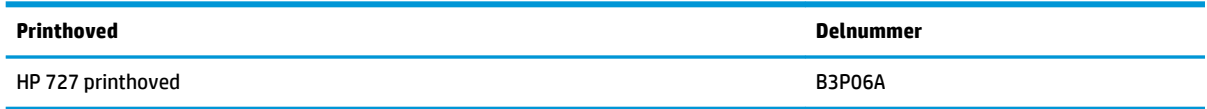

#### **Bestil papir**

Der findes aktuelt følgende papirtyper til printeren.

- **BEMÆRK:** Denne liste kan blive ændret over tid. Du finder de seneste oplysninger under <http://www.hp.com/go/T3500/accessories>.
- **BEMÆRK:** Papirtyper, som HP ikke understøtter kan dog ikke desto mindre være kompatible med din printer.

Nøgle til tilgængelighed:
- (A) angiver papir, der er tilgængeligt i Asien (bortset fra Japan)
- (C) angiver papir, der er tilgængeligt i Kina
- (E) angiver papir, der er tilgængeligt i Europa, Mellemøsten og Afrika
- (J) angiver papir, der er tilgængeligt i Japan
- (L) angiver papir, der er tilgængeligt i Latinamerika
- (N) angiver papir, der er tilgængeligt i Nordamerika

Hvis artikelnummeret ikke står i parenteser, er papiret tilgængeligt i alle lande/regioner.

#### **Tabel 19-3 Papirrulle**

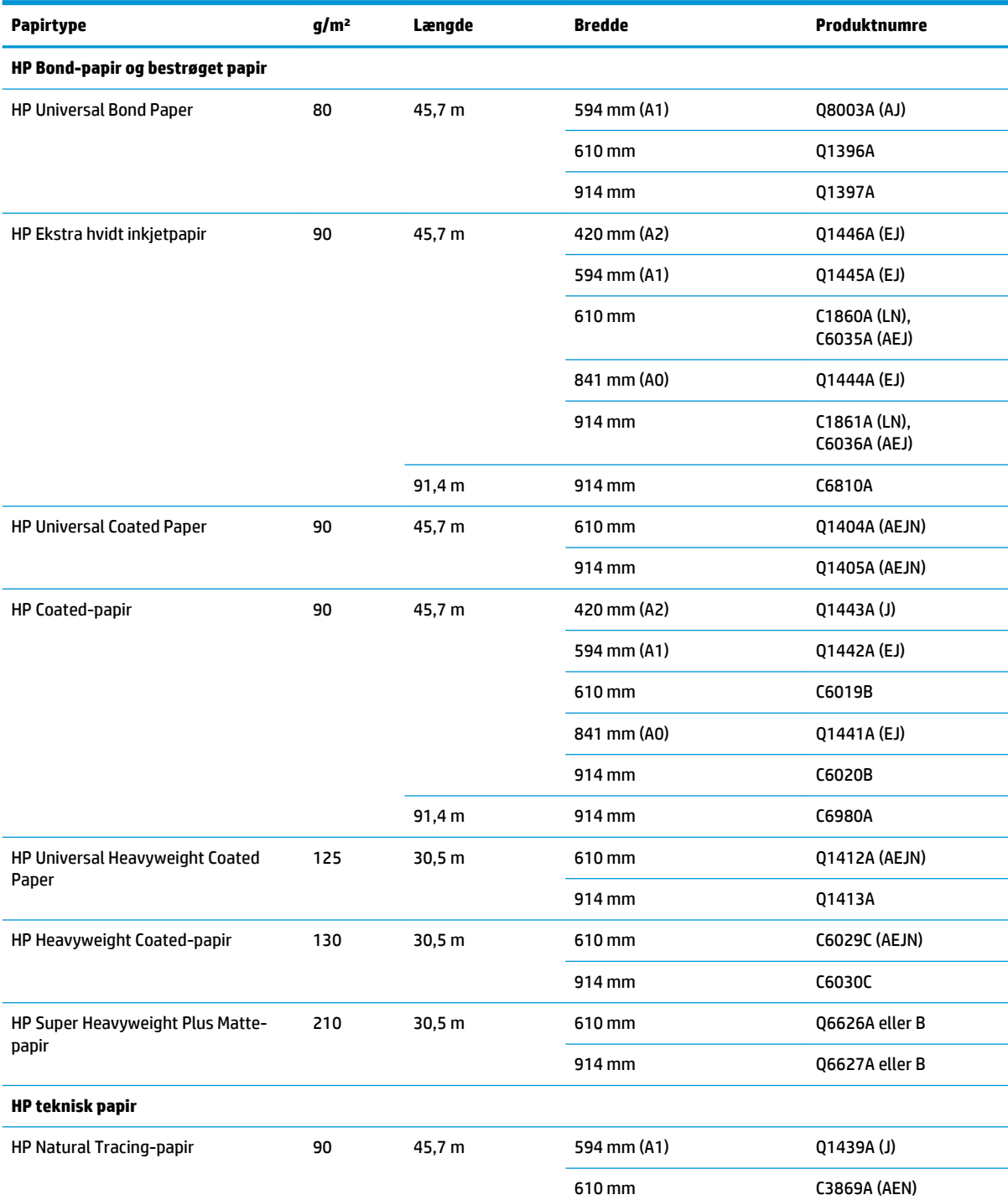

#### **Tabel 19-3 Papirrulle (fortsat)**

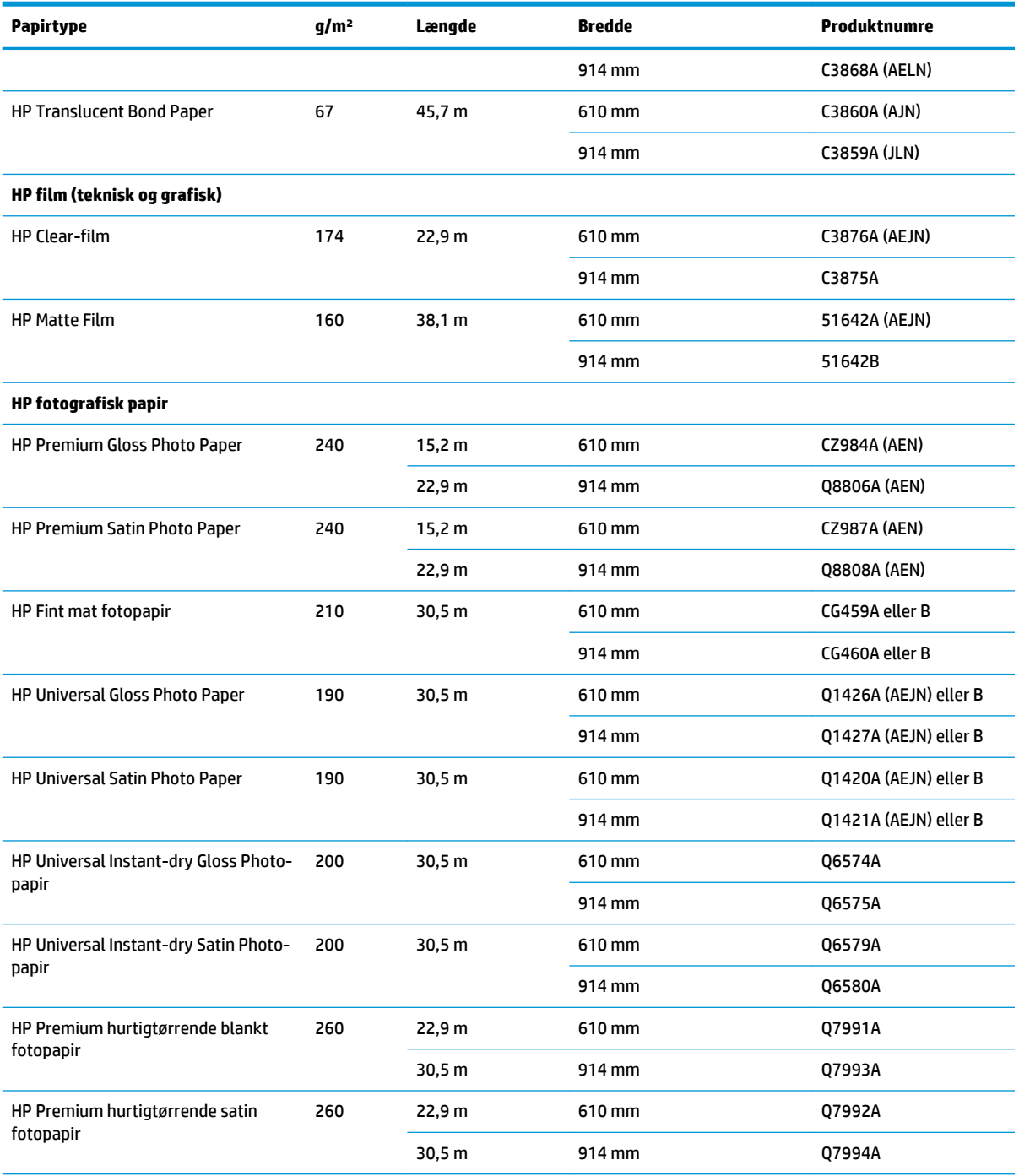

**TIP:** Det farvede blæk, der bruges i printeren, falmer meget hurtigt på hurtigtørrende blankt fotopapir. Hvis du har planer om at vise udskrifter udover to ger, bør du laminere dem, så de holder længere.

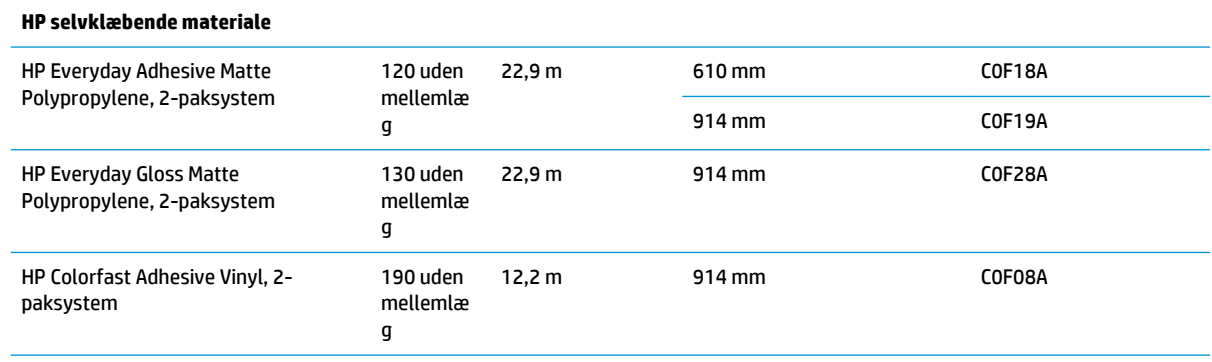

#### **Tabel 19-3 Papirrulle (fortsat)**

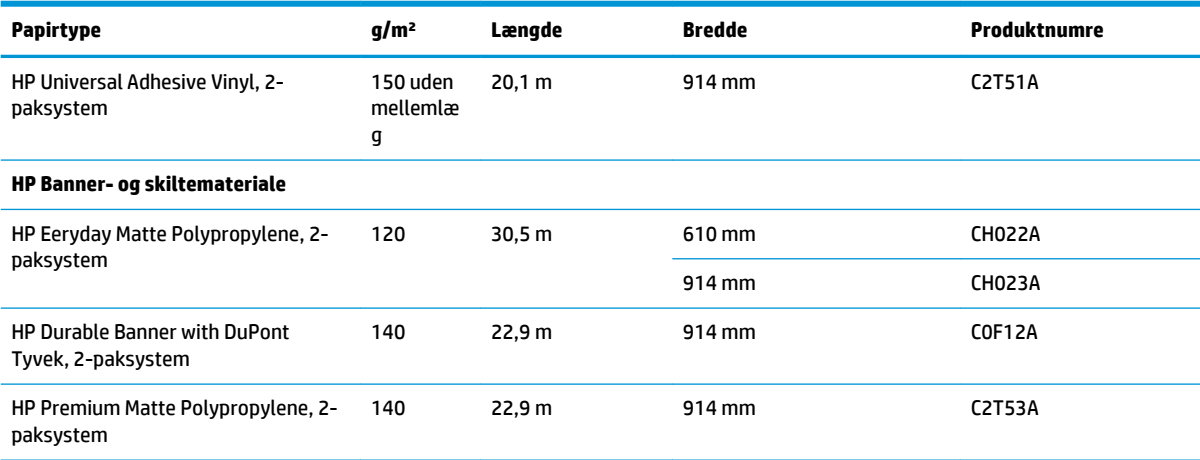

#### **Tabel 19-4 Arkpapir**

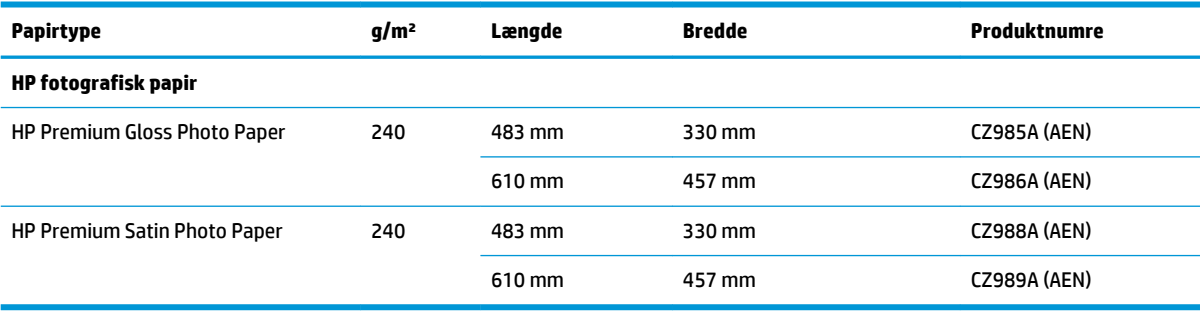

#### **Bestil tilbehør**

Du kan bestille følgende tilbehør til printeren.

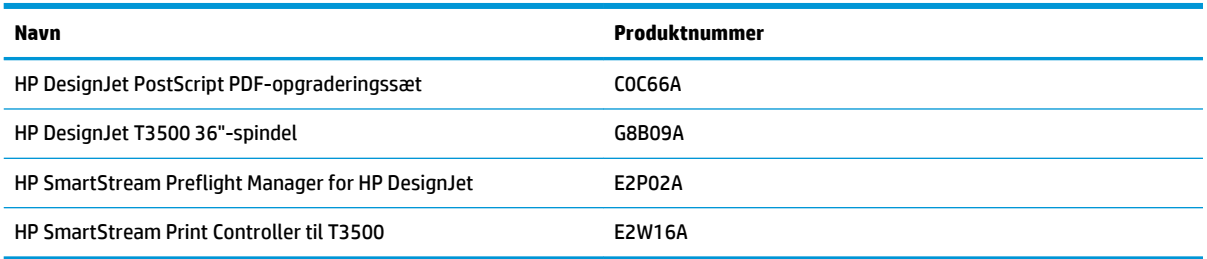

# **Introduktion til tilbehøret**

### **PostScript-opgradering**

PostScript-opgraderingen gør det muligt for en T3500 at udskrive PDF- og PostScript-filer. PostScriptopgraderingen kan sættes i printerens USB vært. Det er ikke nødvendigt at lade den være permanent tilsluttet: Bare sæt den i én gang, og printeren er opgraderet for evigt.

### **Spindel**

Med ekstra spindler kan du hurtigt skifte fra en papirtype til en anden.

### **3 tommers spindeladaptersystem**

Med denne adapter kan du bruge papirruller med 3 tommers kerner, forudsat at rullens diameter ligger inden for printerspecifikationerne.

#### **HP SmartStream**

HP DesignJet SmartStream er et udskrivningsadministrationsprogram til miljøer med teknisk produktion, som bruger Adobe PDF-udskrivningssystemet til hurtig og nøjagtig PDF-problemregistrering, gengivelse, eksempelvisning og udskrivning. Du kan bruge SmartStream til at udføre følgende udskrivningsopgaver:

- Forbered jobs til udskrivning fra én enkelt
- Udskriv PDF-, TIFF-, JPEG- og HP-GL/2-filer
- Fjern automatisk uønskede hvide felt fra sider
- Identificer automatisk sider, der ikke kræver farveudskrivning
- Udtræk eller opret ekstra kopier af bestemte sider
- Skift den rækkefølge, dokumenter eller sider udskrives
- Se et eksempel på dine udskrifter nøjagtigt på skærmen
- Administrer samtidige udskriftsjob
- Kontroller tilbehør, som f. eks. stablere og mapper
- Overvåg jobstatus, printerstatus og printeradvarsler.

HP SmartStream kræver ikke eller bruger ikke printerdriveren. Det kan dog være, at du kan beholde printerdriveren installeret til dine egne specifikke formål. Du finder yderligere oplysninger på www.hp.com/go/hpdesignjetsmartstream

# **20 Fejlfinding af papirproblemer**

- [Papiret kan ikke ilægges korrekt](#page-185-0)
- [Papirtypen er ikke på listen](#page-186-0)
- [Printeren udskrev på forkert papirtype](#page-187-0)
- [En "venteposition for papir"-meddelelse](#page-187-0)
- [Papiret er stoppet på udskriftspladen](#page-188-0)
- [Papiret har sat sig fast i stableren](#page-193-0)
- [Printeren rapporterer uventet at, stableren er fuld](#page-193-0)
- [Printeren viser en fejlmeddelelse om manglende papir, selvom der er papir tilgængeligt](#page-193-0)
- [Udskrifterne falder ikke pænt ned i kurven](#page-193-0)
- [Udskriften forbliver i printeren, efter udskrivning er udført](#page-194-0)
- [Skæreenheden skærer ikke godt](#page-194-0)
- [Rullen er løs på spindlen](#page-194-0)

# <span id="page-185-0"></span>**Papiret kan ikke ilægges korrekt**

- Sørg for, at der ikke er ilagt papir.
- Sørg for, at papiret er langt nok inde i printeren til, at du kan mærke, at printeren tager fat i papiret.
- Papiret kan være sammenkrøllet eller bøjet eller have uregelmæssige kanter.

### **Forkert rulleisætning**

- Hvis papiret ikke føres frem, er den forreste kant af papiret måske ikke lige og skal derfor beskæres. Fjern de første 2 cm () fra rullen, og prøv igen. Dette kan være nødvendigt selv med en ny papirrulle.
- Sørg for, at rullens ender ligger tæt op ad spindelenderne.
- Kontroller, at spindlen er isat korrekt.
- Kontroller, at papiret er sat korrekt på spindlen, og at det er sat på, så rullen vender ind mod stableren.
- Kontroller, at alle ruller og tapper er fjernet.
- Kontroller, at papiret er vundet stramt på rullen.
- Berør ikke rullen eller papiret under justeringsprocessen.
- Når du lægger en rulle, skal rulledækslet forblive åbent, indtil du på frontpanelet bliver bedt om at lukke det.
- Hvis rullen ikke er justeret, vises der en fejlmeddelelse i frontpanelet samt en anvisning i at starte forfra. Du starter forfra på ilægningsprocessen ved at afbryde processen på frontpanelet og rulle rullen op fra enden af spindlen, indtil kanten er fjernet fra printeren.

**BEMÆRK:** Hvis rullen er blevet for løs omkring kernen, kan printeren ikke fremføre papiret.

### **Mislykket papirilægning**

- Bliv ved med at skubbe til arket, indtil du føler modstand. Slip ikke arket, før printeren begynder at trække i papiret, og du hører et bip.
- Indfør arket, især tykt papir, når printeren til en start indfører arket.
- Sørg for, at arket er justeret langs referencelinjen på rullens dæksel.
- Forsøg ikke at rette arket ud under ilægningsprocessen, medmindre du får besked om det i frontpaneldisplayet.
- Brug ikke håndskårne ark, som kan være i regelmæssige former. Brug kun købte ark.

Hvis der opstår problemer, skal du følge de anvisninger, der vises på frontpaneldisplayet.

Hvis du vil starte ilægningsprocessen forfra, skal du annullere processen på frontpanelet. Hvis der er et ark i printeren, skubbes det ud til stableren.

### **Fejlmeddelelser i forbindelse med papirilægning**

Her er en liste over meddelelser fra frontpanelet med relation til papirilægning sammen med den forslåede afhjælpende handling.

<span id="page-186-0"></span>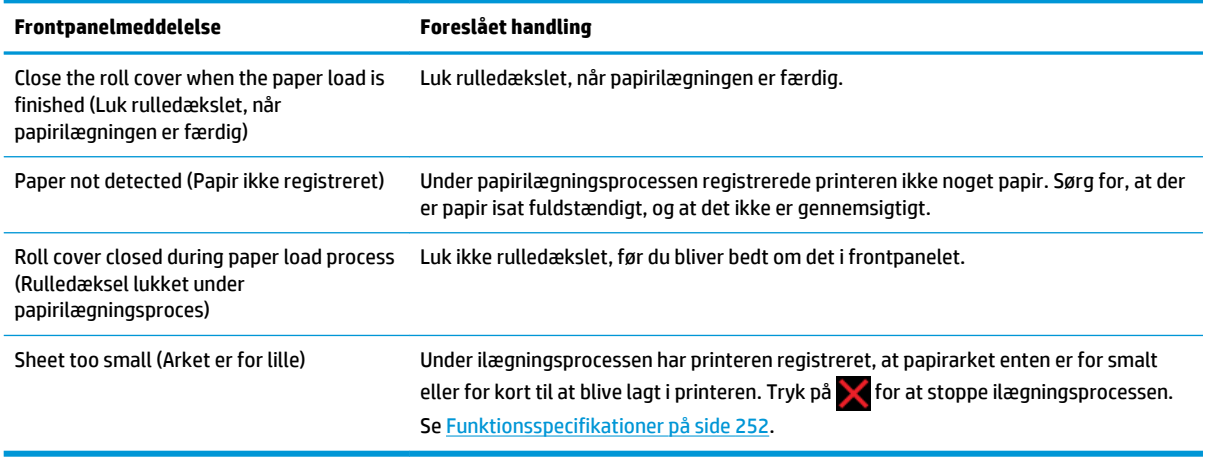

# **Papirtypen er ikke på listen**

Hvis du vil arbejde med papir, der ikke bliver vist på listen i driveren eller frontpanelet, kan du vælge en af de andre papirtyper på listen. Du bør dog mindst vælge et papir af samme type: Gennemsigtig eller halvgennemsigtig, foto eller kontraktpapir, bestrøget eller teknisk.

**BEMÆRK:** Til fotopapir er det vigtigt at vælge en fotopapirtype, da printeren justerer blækforbruget til blankt fotopapir.

### **Gennemsigtig eller halvgennemsigtig film**

Hvis dit papir er en gennemsigtig film (f.eks. en transparent), skal du vælge papirtypen **Film** > **Transparent/ Clear film** (Gennemsigtig/klar film).

Hvis dit papir er halvgennemsigtigt papir eller film (f.eks. teknisk papir), skal du vælge papirtypen **Film** > **Matte film** (Mat film).

#### **Fotopapir**

Hvis dit papir er et fotopapir, skal du bruge kategorien **Photo Paper** (Fotopapir). For blankt eller meget blankt papir skal du vælge papirtypen **Photo Gloss Paper** (Blankt fotopapir). For halvblankt, satin-, perle-, eller glansfinish skal du vælge papirtypen **Photo Semi-gloss/Satin Paper** (Halvblankt fotopapir/satinpapir).

Hvis du vil øge farveområdet på fotopapir, skal du vælge papirtypen **HP Universal Gloss Photo Paper**  (Universelt blankt HP-fotopapir) eller **HP Universal Satin Photo Paper** (Universelt HP-satinfotopapir), afhængig af finish.

### **Bond-papir og bestrøget papir eller teknisk papir**

Dit papirtypevalg til generisk papir afhænger af papirets kapacitet for blækabsorbtion.

- For tyndt papir (< 90 g/m<sup>2</sup>) eller ubestrøget papir (f.eks. almindeligt papir eller ekstra hvidt papir) skal du vælge papirtypen **Bond and Coated Paper** (Bond-papir eller bestrøget papir) > **Plain Paper**  (Almindeligt papir). Du kan også vælge **Recycled Bond Paper** (Bond-genbrugspapir).
- For lette bestrøgne papirer (< 110 g/m<sup>2</sup> ) skal du vælge papirtypen **Bond and Coated Paper**  (Kontraktpapir eller bestrøget papir) > **HP Coated Paper** (Bestrøget HP-papir).
- For tykke bestrøgne papirer (< 200 g/m<sup>2</sup> ) skal du vælge papirtypen **Bond and Coated Paper** (Bond-papir eller bestrøget papir) > **Heavyweight Coated Paper** (Tykt bestrøget papir).

### <span id="page-187-0"></span>**Sort blæk fjernes nemt ved berøring**

Dette sker, fordi dit papir er ikke-kompatibelt med mat sort blæk. Hvis du vil bruge en optimeret blækkombination, skal du vælge papirtypen **Photo Paper** (Fotopapir) > **Photo Gloss Paper** (Blankt fotopapir).

### **Efter udskrivning er papiret rynket, eller der er for meget blæk**

Reducer mængden af blæk, eller brug tykkere papir. Matte papirkategorier fra den tyndeste til den tykkeste er:

- Plain Paper (Almindeligt papir)
- Coated Paper (Bestrøget papir)
- Heavyweight Coated Paper (Tykt bestrøget papir)
- Super kraftigt mat papir
- **TIP:** Hvis du ilægger papir, der er en smule tykkere end den valgte papirtype, vil printeren bruge mindre blæk end normalt for det ilagte papir.

Hvis du har problemer med udskriftskvaliteten, kan du se [Fejlfinding af problemer med udskriftskvalitet](#page-195-0) [på side 186](#page-195-0).

# **Printeren udskrev på forkert papirtype**

Hvis printeren udskriver dit job, før du når at lægge det ønskede papir i, kan du have valgt **Any** (Alle) eller **Use printer settings** (Brug printerindstillinger) for papirtypen i printerdriveren. I denne situation udskriver printeren straks på det papir, der er ilagt. Læg det ønskede papir i. Se [Papirhåndtering på side 50](#page-59-0), og vælg din papirtype specifikt i driveren.

- **I driverdialogboksen i Windows:** Vælg fanen **Paper/Quality** (Papir/kvalitet), og vælg derefter din papirtype på listen Paper Type (Papirtype).
- **I dialogboksen Print (Udskriv) i Mac OS X:** Vælg panelet **Paper/Quality** (Papir/kvalitet), og vælg derefter din papirtype på listen Paper Type (Papirtype).
- **BEMÆRK:** Driverstandarden er **Any** (Alle) til Mac OS og **Use printer settings** (Brug printerindstillinger) til Windows, De har den samme effekt.

# **En "venteposition for papir"-meddelelse**

Baseret på en række betingelser, som du kan angive, når du sender et job til printeren (se [Handling ved](#page-35-0)  [papirstop på side 26\)](#page-35-0), vil printeren bestemme, hvilken af de ilagte papirruller, der er bedst egnet til udskriftsjobbet. Hvis der ikke er nogen papirrulle tilgængelig, der opfylder alle betingelser, vil printeren sætte jobbet i venteposition for papir. Du kan manuelt genoptage jobbet, så du tvinger det til at blive udskrevet på et andet papir end det oprindeligt angivne, ellers vil det forblive i venteposition.

### **Hvilke kriterier bruges til at beslutte, på hvilken rulle et job vil blive udskrevet?**

Når en bruger sender et job, kan den ønskede papirtype indstilles (i driveren eller på den integrerede webserver). Printeren udskriver jobbet på en rulle med papir af den valgte papirtype, der er stor nok til at udskrive tegningen uden at klippe den. Hvis der er mere end én rulle, som jobbet kan udskrives på, og som opfylder alle kriterier, vil rullen blive valgt i henhold til dine ønsker. Disse kan angives fra frontpanelet: se [Indstillinger for rulleskift på side 26.](#page-35-0)

### <span id="page-188-0"></span>**Hvornår sættes et job i venteposition for papir?**

Hvis handlingen ved papirstop er indstillet til at **Put job on hold** (Sæt job i venteposition) (se [Handling ved](#page-35-0)  [papirstop på side 26\)](#page-35-0), sættes et job i venteposition for papir i følgende tilfælde:

- Den papirtype, der er valgt af brugeren, er ikke aktuelt ilagt på den angivne rulle eller på en af rullerne, hvis der ikke er angivet nogen rulle.
- Den papirtype, der er valgt af brugeren, er på den angivne rulle, men tegningen er for stor til, at den kan være på rullen eller på en af rullerne, hvis der ikke er angivet nogen rulle.

#### **Hvis jeg isætter en ny rulle med papir, vil job, der er i venteposition til papir så automatisk blive udskrevet?**

Ja. Hver gang en ny rulle ilægges, vil printeren undersøge, om der er nogen job i venteposition til pap, der kan udskrives på den ilagte rulle.

#### **Jeg ønsker ikke, at job, sættes i venteposition til papir. Kan jeg forhindre det?**

Ja, dette kan gøres fra frontpanelet: se [Handling ved papirstop på side 26](#page-35-0).

#### **Jeg satte indstillingen "Handling ved papirstop" til "Udskriv alligevel", men nogle job er stadig i venteposition (kun Windows-driver)**

Hvis indstillingen **Show print preview** (Vis udskriftseksempel) er valgt i driveren eller den integrerede webserver, sættes job i venteposition, indtil du har kontrolleret eksempelvisningen og genoptaget jobbet. Kontroller, at indstillingen **Show print preview** (Vis udskriftseksempel) ikke er markeret i driveren, og at der ikke er nogen ventende eksempelvinduer, der venter på bekræftelse for at fortsætte udskrivningen.

#### **Mit job er præcis så bredt som den papirrulle, der er lagt på printeren, men er sat i venteposition til papir**

Margener administreres på forskellige måder afhængigt af filtypen:

- For HP-GL/2- og HP RTL-filer er standardmargenerne inkluderet i tegningen, så en 914 mm HP-GL/2- og HP RTL-fil kan udskrives på en 914 mm papirrulle og vil ikke blive sat i venteposition til papir.
- For andre filformater, f.eks. PostScript-, PDF-, TIFF- eller JPEG, antager printeren, at margener skal tilføjes uden for tegningen (da disse formater i mange tilfælde bruges til fotografier og andre billeder, der ikke inkluderer margener). Det betyder, at for at udskrive en 914 mm TIFF-fil, skal printeren tilføje margener, og tegningen har brug for 925 mm papir for at blive udskrevet: Dette kan medføre, at jobbet sættes i venteposition, hvis det papir, der er lagt i printeren, kun er 914 mm bredt.

Hvis du vil udskrive disse filformater uden at tilføje ekstra margener uden for tegningen, kan du bruge indstillingen **Clip contents by margins** (Klip indhold efter margener). Denne indstilling vil gennemtvinge, at margenerne er på tegningen, så en 914 mm TIFF-fil kan udskrives på en 914 mm papirrulle, uden at den sættes i venteposition. Men hvis der ikke er noget tomt område inkluderet i tegningens kanter, vil noget indhold muligvis blive afskåret på grund af margener.

**BEMÆRK:** Hvis du vælger indstillingen **Match exact size** (Tilpas nøjagtig størrelse), udskrives dit job kun på papir, hvis bredde passer nøjagtigt til bredden af jobbet.

## **Papiret er stoppet på udskriftspladen**

Når der opstår et papirstop, vil du normalt se meddelelsen **Possible paper jam** (Muligt papirstop) på frontpaneldisplayet og en systemfejl 81:01 eller 86:01.

**1.** Løft scanneren.

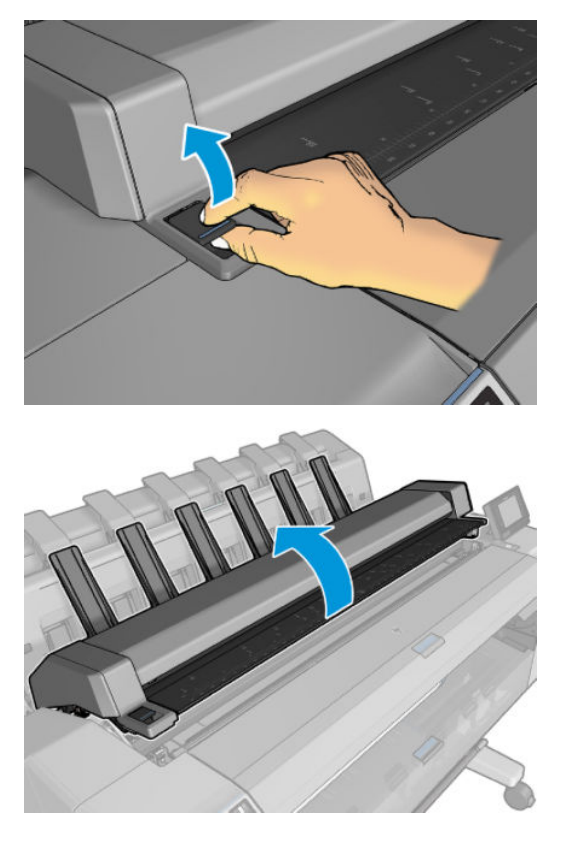

**2.** Flyt vognen manuelt til venstre side af printeren, hvis det kan lade sig gøre.

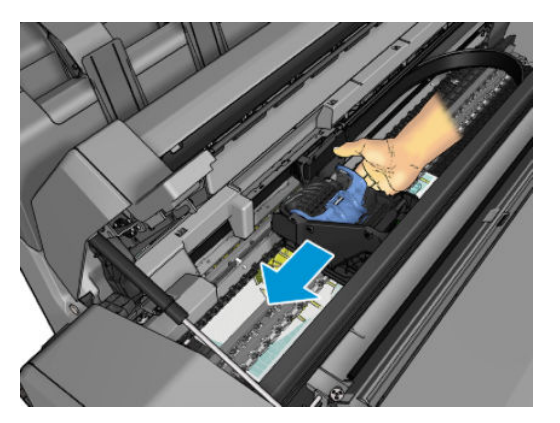

**3.** Gå til papirgangen

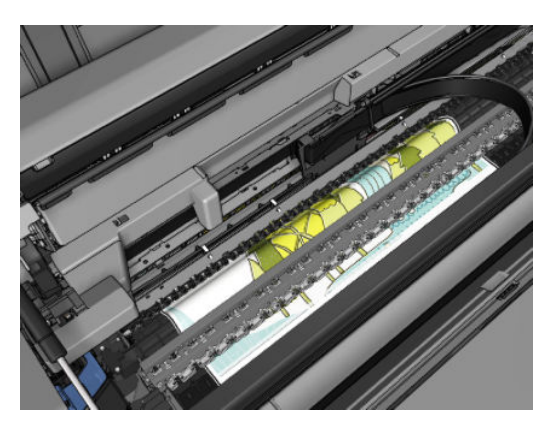

**4.** Klip papiret med en saks.

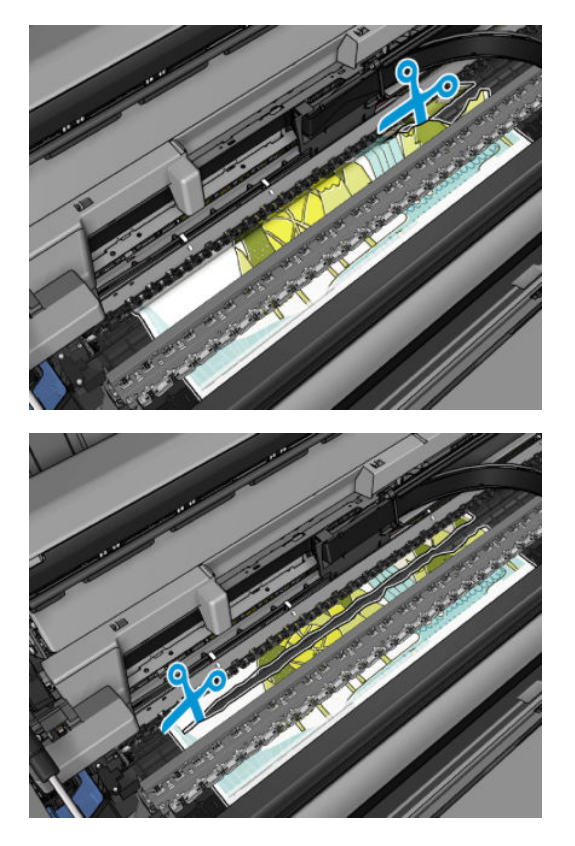

**5.** Åbn rulledækslet.

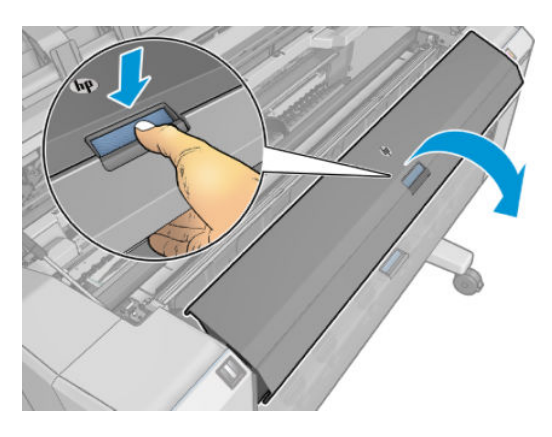

**6.** Spol manuelt papiret tilbage på rullen.

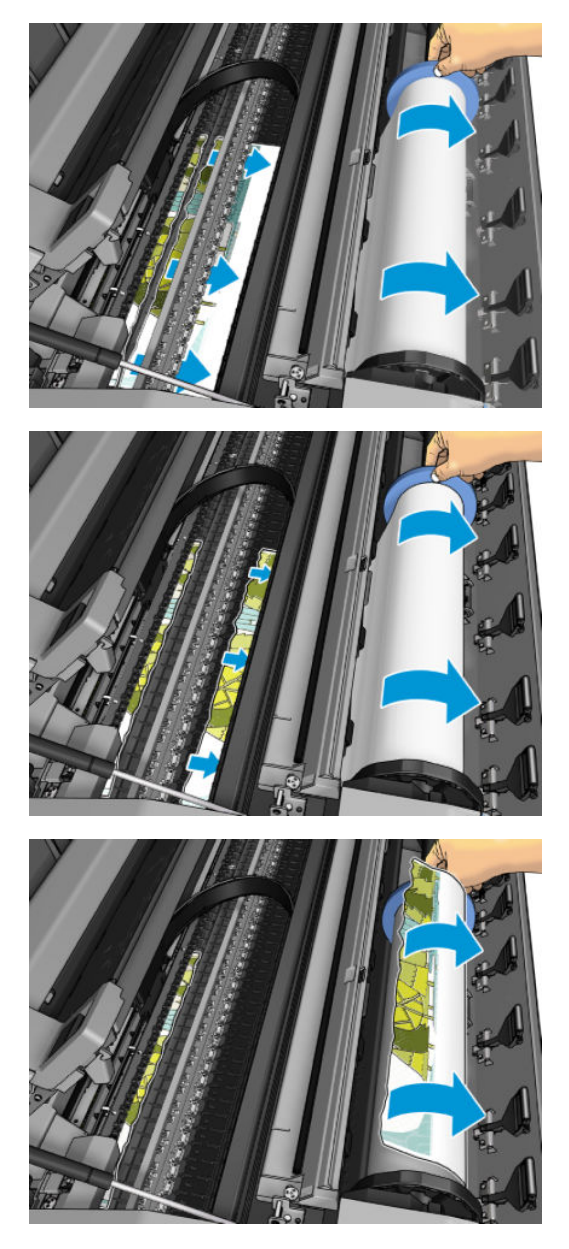

**7.** Hvis den forreste kant af papiret er ujævn, skal du trimme den omhyggeligt med en saks.

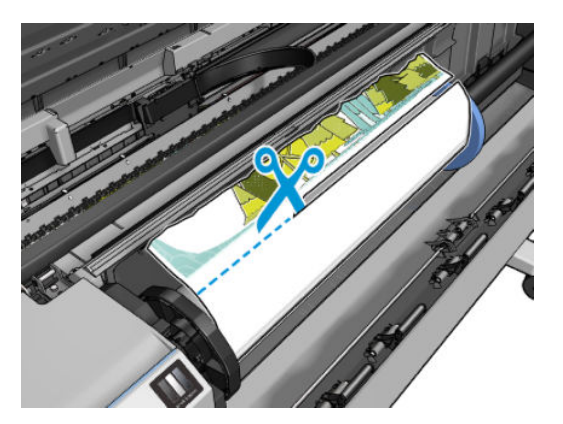

**8.** Fjern det papir, der stadig er i printeren.

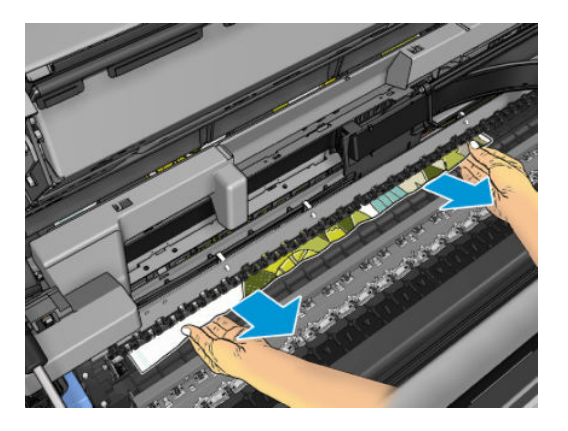

**9.** Kontroller, at du har fjernet alle papirfragmenter.

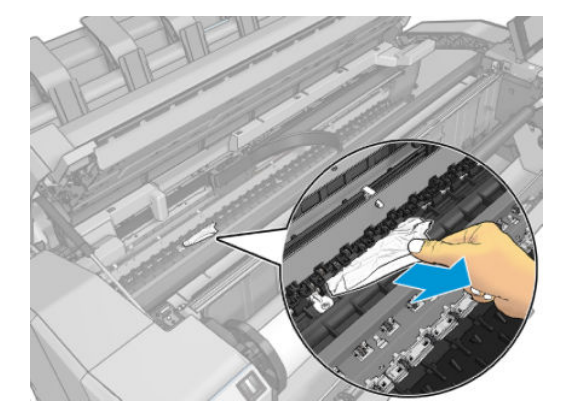

**10.** Sænk scanneren og luk rulledækslet.

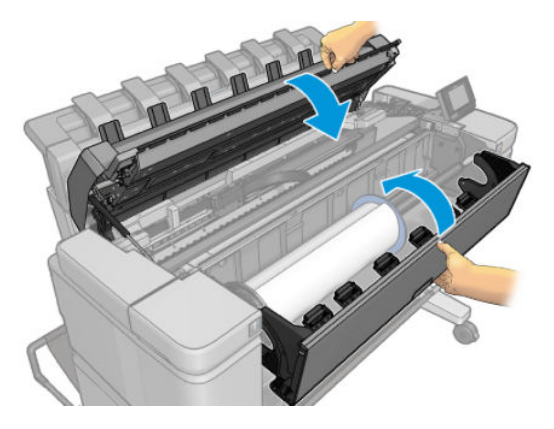

**11.** Genstart printeren ved at holde afbryderen nede i et par sekunder eller ved at slukke og derefter tænde for tænd/sluk-knappen bag på printeren.

<span id="page-193-0"></span>**12.** Afskær papirets forreste kant.

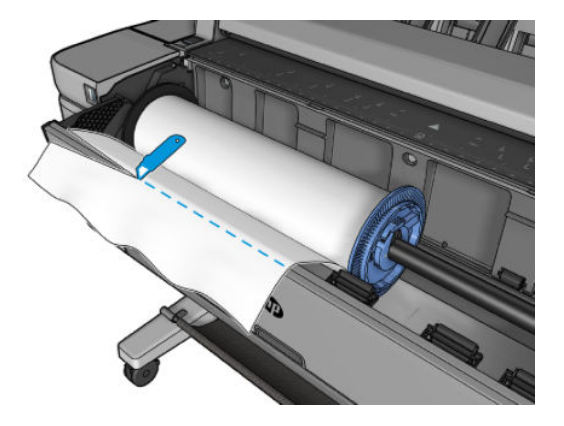

- **13.** Sæt rullen i igen, eller læg et nyt ark i. Se [Papirhåndtering på side 50](#page-59-0).
- **BEMÆRK:** Hvis du opdager, at der stadig er noget papir, der medfører en forhindring i printeren, skal du genstarte proceduren og omhyggeligt fjerne alle stykker papir.

# **Papiret har sat sig fast i stableren**

Når der registreres papirstop i stableren, afbrydes udskrivningen midlertidigt, og du bliver i frontpanelet bedt om at åbne stablerdækslet og afhjælpe papirstoppet ved at trække papiret ud.

Når stablerdækslet er lukket, og printeren ikke registrerer papirstop, anmodes du i frontpanelet om bekræftelse for at fortsætte udskrivningen.

Hvis du oplever hyppige papirstop i stackeren med bestemte papirtyper under udskrivning ved afbildning med lille blæktæthed, skal du aktivere de blå separatorer på de interne sider af stablerens drejedæksel (se [Stablerdrejedækselseparator på side 62\)](#page-71-0). Husk at deaktivere dem, før du stabler andre papirtyper.

Når du udskriver med høj tæthed, anbefales det, at du bruger papir på over 80 g/m2.

### **Printeren rapporterer uventet at, stableren er fuld**

Printeren kan rapportere, at stableren er fuld i følgende situationer:

- Når der er papirstop i stableren
- Når du bruger meget tyndt eller meget hårdt papir, f. eks. kraftigt bestrøget papir
- Når du sender små papirstørrelser til stabler, f. eks. A3 stående eller A2 liggende

### **Printeren viser en fejlmeddelelse om manglende papir, selvom der er papir tilgængeligt**

Hvis rullen er gået løs fra kernen, fremføres den ikke korrekt, og printeren fremfører ikke papiret. Stram papiret omkring kernen, eller sæt en ny rulle i.

# **Udskrifterne falder ikke pænt ned i kurven**

- Sørg for, at netværket- og strømkablerne ikke kommer i vejen.
- Sørg for, at kurven er korrekt monteret.
- Sørg for, at kurven er åben.
- <span id="page-194-0"></span>Sørg for, at kurven ikke er fuld.
- Sørg for, at der ikke er papirstop.
- Papir har en tendens til at krølle i slutningen af en rulle, hvilket kan medføre udskriftsproblemer. Sæt en ny rulle i, eller fjern udskrifterne manuelt, efterhånden som de er færdige.

Hvis du ser meddelelsen **Please remove the print from the basket and press OK to continue** (Fjern udskriften fra kurven, og tryk på OK for at fortsætte), skal du tømme kurven, kontrollere at der ikke er noget papir i papirgangen til kurven og derefter trykke på **OK**. Printeren kontrollerer, om problemet er blevet afhjulpet.

# **Udskriften forbliver i printeren, efter udskrivning er udført**

Printeren holder på papiret for at papiret kan tørre efter udskrivning, se [Skift tørretid på side 64](#page-73-0). Hvis et papirark kun føres delvist ud efter tørretiden, skal du forsigtigt trække arket ud af printeren.

# **Skæreenheden skærer ikke godt**

Som standard er printeren indstillet til at klippe papiret automatisk efter hvert job.

Hvis skæreenheden er aktiveret, men ikke skærer korrekt, skal du kontrollere, at skæreskinnen er ren og fri for eventuelle forhindringer.

# **Rullen er løs på spindlen**

Rullen skal muligvis udskiftes eller sættes i igen.

# <span id="page-195-0"></span>**21 Fejlfinding af problemer med udskriftskvalitet**

- [Generelt råd](#page-197-0)
- [Guiden til fejlfinding i forbindelse med udskriftskvalitet](#page-197-0)
- [Kalibrer papirfremføringen igen](#page-198-0)
- [Der vises vandrette streger på tværs af billedet \(banding\)](#page-199-0)
- [Stregerne er for tykke, for tynde eller mangler](#page-200-0)
- [Streger vises punkterede eller takkede](#page-201-0)
- [Streger udskrives dobbelt eller med forkerte farver](#page-201-0)
- [Stregerne er usammenhængende](#page-202-0)
- [Stregerne er slørede](#page-202-0)
- [Streglængder er unøjagtige](#page-203-0)
- [Hele billedet er sløret eller kornet](#page-203-0)
- [Papiret er ikke fladt](#page-204-0)
- [Udskriften er ridset](#page-204-0)
- [Blækmærker på papiret](#page-205-0)
- [Der går sort blæk af, når du berører udskriften](#page-206-0)
- [Objektets kanter er punkterede eller uskarpe](#page-206-0)
- [Objekternes kanter er mørkere end forventet](#page-206-0)
- [Vandrette linjer i slutningen af en afskåret arkudskrift](#page-206-0)
- [Lodrette streger i forskellige farver](#page-206-0)
- [Hvide pletter på udskriften](#page-207-0)
- [Farver er unøjagtige](#page-207-0)
- **[Farverne falmer](#page-208-0)**
- [Billedet er ukomplet \(afskåret nederst\)](#page-208-0)
- [Billedet er afskåret](#page-208-0)
- [Nogle objekter mangler i det udskrevne billede](#page-209-0)
- [En PDF-fil er afskåret, eller der mangler objekter](#page-209-0)
- [Diagnostisk billedudskrift](#page-210-0)
- [Hvis du stadig har et problem](#page-212-0)

# <span id="page-197-0"></span>**Generelt råd**

Når du har et problem med udskriftskvaliteten:

- Du opnår den bedste ydeevne fra din printer ved kun at bruge producentens forsyningsvarer og tilbehør, hvis pålidelighed og effektivitet er grundigt testet for at kunne give problemfri ydeevne og udskrifter i høj kvalitet. Oplysninger om anbefalet papir finder du i [Bestil papir på side 170](#page-179-0).
- Sørg for, at det papir, du valgte på frontpanelet er det samme som det papir, der er lagt i printeren (se [Vis oplysninger om papiret på side 62\)](#page-71-0). På samme tid, skal du kontrollere, at papirtypen er blevet kalibreret. Sørg også for, at den papirtype, du har valgt i din software, er den samme som den papirtype, der er lagt i printeren.

**A FORSIGTIG:** Hvis du har valgt forkerte papirtype, kan du komme ud for dårlig udskriftskvalitet og forkerte farver og måske endda beskadigelse af printhovederne.

- Kontroller, at du har de mest passende indstillinger for udskriftskvalitet til dit formål (se [Udskriver](#page-78-0) [på side 69\)](#page-78-0). Du opnår sandsynligvis en lavere udskriftskvalitet, hvis du har flyttet skyderen for udskriftskvalitet til 'Hastighed', eller hvis du har indstillet det tilpassede kvalitetsniveau til **Fast**  (Hurtig).
- Sørg for, at de miljømæssige forhold (temperatur, luftfugtighed) er i det anbefalede område. Se [Miljømæssige specifikationer på side 254](#page-263-0).
- Sørg for, at blækpatronernes og printhovedets udløbsdato ikke er overskredet. se [Vedligehold](#page-164-0) [blækpatronerne på side 155.](#page-164-0)

Du finder de seneste oplysninger under<http://www.hp.com/go/T3500/support>.

## **Guiden til fejlfinding i forbindelse med udskriftskvalitet**

Guiden til fejlfinding i forbindelse med udskriftskvalitet kan hjælpe med følgende problemer:

- Der vises vandrette streger på tværs af billedet (banding)
- Hele billedet er sløret eller kornet
- Stregerne er for tykke, for tynde eller mangler
- Farver er unøjagtige

Sådan startes guiden:

- **Fra HP DesignJet Utility til Windows:** Gå til fanen **Support**, og vælg **Print Quality Toolbox** (Værktøjskasse for udskriftskvalitet).
- **Fra HP Utility til Mac OS X:** Vælg **Print quality troubleshooting** (Fejlfinding i forbindelse med udskriftskvalitet).
- **Fra den integrerede webserver:** Gå til fanen **Support**, og vælg **Print quality troubleshooting**  (Fejlfinding i forbindelse med udskriftskvalitet).
- **Fra frontpanelet:** Tryk på og derefter på **Image quality maintenance** (Vedligeholdelse af billedkvalitet).

Hvis du har andre problemer med udskriftskvaliteten, kan du også fortsætte med at læse dette kapitel.

# <span id="page-198-0"></span>**Kalibrer papirfremføringen igen**

Nøjagtig papirfremføring er vigtig for billedkvaliteten, da dette er del af styring af korrekt placering af prikker på papiret. Hvis papiret ikke fremføres med den rette afstand mellem de enkelte printhovedarbejdsgange, vises der lyse eller mørke bånd på udskriften, og billedet kan blive mere kornet.

Printeren kalibreres for at fremføre korrekt med alle papirerne vist i frontpanelet. Når du vælger typen af ilagt papir, justerer printeren den hastighed, hvormed papiret føres frem under udskrivning. Men hvis du ikke er tilfreds med standardkalibreringen af papiret, skal du måske kalibrere den hastighed, hvormed papiret fremføres, igen. Se [Fejlfinding af problemer med udskriftskvalitet på side 186](#page-195-0) for at afgøre, om kalibrering af papirfremføring løser problemet.

Du kan når som helst kontrollere statussen for kalibrering af papirfremføring for det aktuelt ilagte papir fra

frontpanelet. Tryk på **og derefter på Image quality maintenance** (Vedligeholdelse af billedkvalitet) >

**Calibration status** (Kalibreringsstatus). Status kan være en af følgende:

- **DEFAULT (Standard):** Denne status vises, når der ilægges papir, der ikke er blevet kalibreret. HP-papir er blevet optimeret i frontpanelet som standard, og medmindre du oplever problemer med billedkvaliteten i dit udskrevne billede, f. eks. banding eller kornethed, anbefales det ikke at kalibrere papiret igen på forhånd.
- **OK:** Denne status angiver, at det ilagte papir er blevet kalibreret før. Det kan dog være nødvendigt at gentage kalibreringen, hvis du oplever problemer med billedkvaliteten , f.eks. banding eller kornethed i det udskrevne billede.
- **BEMÆRK:** Når du opdaterer printerens firmware, nulstilles kalibreringsværdierne for papirfremføring til fabriksindstillingerne. Se [Opdater firmwaren på side 156](#page-165-0)

<u>Л\</u> **FORSIGTIG:** Gennemsigtigt papir og film skal kalibreres ved at trykke på ikonet sog derefter **Image-**

**quality maintenance** (Vedligeholdelse af billedkvalitet) > **Paper advance calibration** (Kalibrering af papirfremføring) > **Adjust paper advance** (Juster papirfremføring).fra trin 4 i Procedure til genkalibrering af papirfremføring.

### **Procedure for genkalibrering af papirfremføring**

**1.** Tryk fra frontpanelet på ikonet **og derefter på Image-quality maintenance** (Vedligeholdelse af

billedkvalitet) > **Paper advance calibration** (Kalibrering af papirfremføring)> **Reset paper advance**  (Nulstil papirfremføring).. Printeren kalibrerer automatisk papirfremføringen igen og udskriver et kalibreringsbillede for papirfremføringen, som du kan sende til stableren eller kurven.

- **2.** Vent, indtil frontpaneldisplayet viser statusskærmen, og udskriv derefter din udskrift igen.
	- **BEMÆRK:** Genkalibreringsproceduren tager nogle få minutter. Du skal ikke bekymre dig om billedet af papirfremføringskalibreringen. Frontpaneldisplayet viser, hvis der er fejl i processen.

Hvis du er tilfreds med din udskrift, kan du fortsætte med at bruge denne kalibrering for papirtypen. Hvis der er en forbedring i din udskrift, skal du fortsætte til trin tre. Hvis du er utilfreds med kalibreringen, skal du vende tilbage til standardkalibreringen. Se [Vend tilbage til standardkalibrering](#page-199-0) [på side 190](#page-199-0).

**3.** Hvis du vil finjustere kalibreringen eller bruger et gennemsigtigt papir, skal du trykke på ikonet

og derefter på **Image quality maintenance** (Vedligeholdelse af billedkvalitet) > **Paper advance calibration** (Kalibrering af papirfremføring) > **Adjust paper advance** (Juster papirfremføring)..

<span id="page-199-0"></span>**4.** Vælg den procentdel af ændring fra –100% til +100%. Du kan korrigere lyse striber ved at reducere procentsatsen.

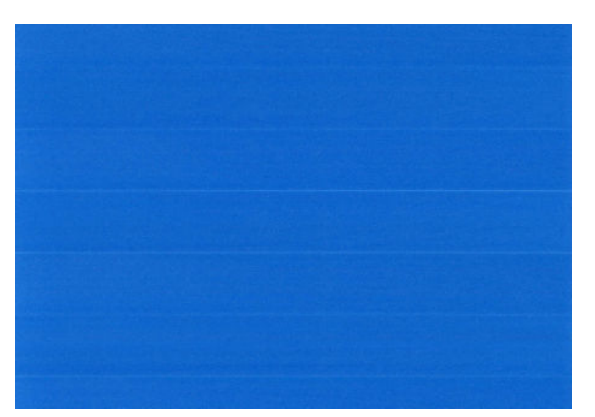

Du kan korrigere mørke striber ved at øge procentsatsen.

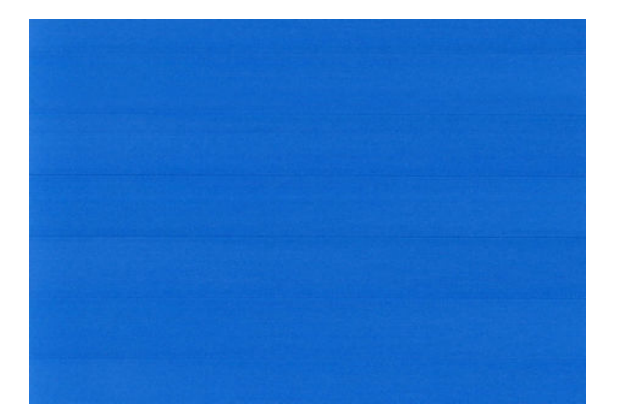

- **5.** Tryk på **OK** på frontpanelet for at gemme denne værdi.
- **6.** Vent, indtil frontpaneldisplayet viser statusskærmen, og udskriv din udskrift igen.

### **Vend tilbage til standardkalibrering**

Når du vender tilbage til standardkalibreringen, indstilles alle rettelser, der er foretaget af papirfremføringskalibreringen til nul. Hvis du vil vende tilbage til standardværdien for papirfremføringskalibrering, skal du nulstille kalibreringen.

**1.** Tryk fra frontpanelet på ikonet **og derefter på Image-quality maintenance** (Vedligeholdelse af

billedkvalitet) > **Paper advance calibration** (Kalibrering af papirfremføring)> **Reset paper advance**  (Nulstil papirfremføring)..

**2.** Vent, indtil frontpanelet viser, at handlingen er udført korrekt.

## **Der vises vandrette streger på tværs af billedet (banding)**

Hvis dit udskrevne billede har fået tilføjet vandrette streger som vist (farven kan variere):

<span id="page-200-0"></span>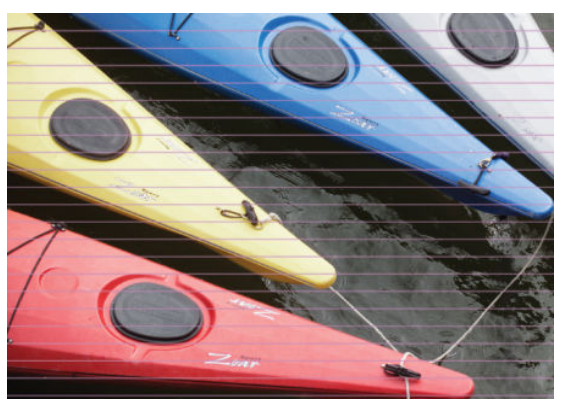

- **1.** Kontroller, at den papirtype, du har lagt i, svarer til den papirtype, der er valgt i frontpanelet og i softwaren. Se [Vis oplysninger om papiret på side 62.](#page-71-0)
- **2.** Kontroller, at du bruger passende indstillinger for udskriftskvalitet til dit formål (se [Udskriver](#page-78-0)  [på side 69\)](#page-78-0). I nogle tilfælde kan du afhjælpe et udskriftsproblem blot ved at vælge et højere udskriftskvalitetsniveau. Hvis du f.eks. har indstillet skyderen for udskriftskvalitet til **Speed**  (Hastighed), kan du forsøge at indstille den til **Quality** (Kvalitet). Hvis du ændrer indstillinger for udskriftskvalitet, vil du måske udskrive jobbet igen på dette tidspunkt i tilfælde af, at problemet er løst.
- **3.** Udskriv den diagnostiske billedudskrift. Se [Diagnostisk billedudskrift på side 201](#page-210-0).
- **4.** Hvis printhovederne fungerer korrekt, skal du gå til frontpanelet og trykke på og derefter på

**Image quality maintenance** (Vedligeholdelse af billedkvalitet) > **Calibration status** (Kalibreringsstatus) for at se status for kalibrering af papirfremføring. Hvis statussen er DEFAULT (Standard), skal du prøve at udføre en kalibrering af papirfremføring: se [Kalibrer papirfremføringen igen på side 189](#page-198-0).

Hvis problemet fortsætter på trods af alle ovenstående handlinger, kan du kontakte din kundeservicerepræsentant for at få yderligere hjælp.

## **Stregerne er for tykke, for tynde eller mangler**

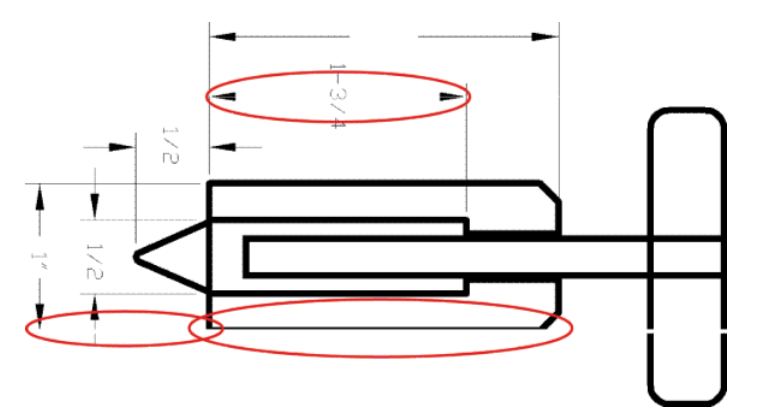

- **1.** Kontroller, at den papirtype, du har lagt i, svarer til den papirtype, der er valgt i frontpanelet og i softwaren. Se [Vis oplysninger om papiret på side 62.](#page-71-0)
- **2.** Kontroller, at du bruger passende indstillinger for udskriftskvalitet til dit formål (se [Udskriver](#page-78-0)  [på side 69\)](#page-78-0). Hvis du udskriver på fotopapir, skal du vælge tilpassede indstillinger for udskriftskvalitet i driverdialogboksen, og forsøge at aktivere **Maximum detail** (Maksimum detaljer) (hvis den er tilgængelig). Du vil måske udskrive jobbet igen på dette tidspunkt, hvis problemet er løst.
- **3.** Hvis opløsningen på dit billede er større end udskrivningsopløsningen, bemærker du muligvis et tab af stregkvalitet. Hvis du bruger PCL3GUI- eller HP-GL/2-driveren til Windows, kan du finde indstillingen **Max. Application Resolution** (Maks. programopløsning) på fanen **Advanced** (Avanceret) i printerdialogboksen under **Document Options** (Dokumentindstillinger) > **Printer Features**

<span id="page-201-0"></span>(Printerfunktioner). Hvis du ændrer denne indstilling, vil du måske udskrive jobbet igen på dette tidspunkt i tilfælde af, at problemet er løst.

- **4.** Når du udskriver på ubestrøgne papir i hurtig tilstand, kan du prøve at ilægge papiret som klart Bankpost.
- **5.** Hvis problemet ikke bliver løst, skal du gå til frontpanelet og trykke på **og derefter på Image**

**quality maintenance** (Vedligeholdelse af billedkvalitet) > **Calibration status** (Kalibreringsstatus) for at se printhovedets justeringsstatus. Hvis statussen er PENDING (Ventende), bør du justere printhovedet. Se [Juster printhovedet på side 233](#page-242-0). Efter justering vil du måske udskrive jobbet igen, hvis problemet er løst.

**6.** Gå til frontpanelet, og tryk på **og derefter på Image quality maintenance** (Vedligeholdelse af

billedkvalitet) > **Paper advance calibration** (Kalibrering af papirfremføring) for at se status for kalibrering af papirfremføring. Hvis statussen er DEFAULT (Standard), skal du udføre kalibrering af papirfremføring: se [Kalibrer papirfremføringen igen på side 189.](#page-198-0)

**7.** Hvis stregerne er for tynde eller mangler, skal du udskrive en diagnostisk billedudskrift. Se [Diagnostisk](#page-210-0) [billedudskrift på side 201.](#page-210-0)

Hvis problemet fortsætter på trods af alle ovenstående handlinger, kan du kontakte din kundeservicerepræsentant for at få yderligere hjælp.

### **Streger vises punkterede eller takkede**

Hvis stregerne på dit billede vises punkterede eller takkede, når der udskrives:

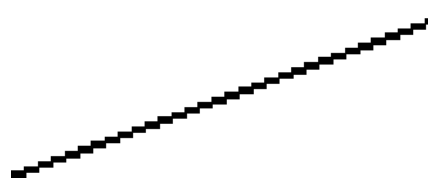

- **1.** Dette problem kan stamme fra billedet. Prøv at forbedre billedet med det program, du bruger til at redigere det.
- **2.** Kontroller, at du bruger de rigtige indstillinger for udskriftskvalitet. Se [Udskriver på side 69](#page-78-0).
- **3.** Vælg de tilpassede indstillinger for udskriftskvalitet i driverdialogboksen, og aktiver **Maximum detail**  (Maksimum detaljer) (hvis den er tilgængelig).

# **Streger udskrives dobbelt eller med forkerte farver**

Dette problem kan have forskellige synlige symptomer:

Farvede streger udskrives dobbelt i forskellige farver.

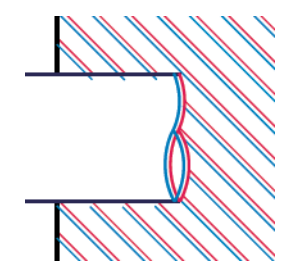

<span id="page-202-0"></span>Kanterne på farvede blokke har forkerte farver.

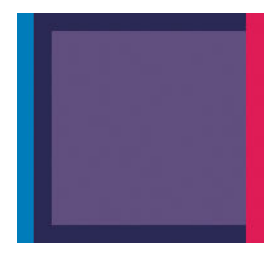

Hvis du vil afhjælpe denne type problem:

- **1.** Juster printhovedet. Se [Juster printhovedet på side 233.](#page-242-0)
- **2.** Sæt printhovedet i igen ved at fjerne det og sætte det i igen. Se under [Fjern printhovedet på side 147](#page-156-0) og [Isæt printhovedet på side 150.](#page-159-0)

### **Stregerne er usammenhængende**

Hvis stregerne på brudte på følgende måde:

- **1.** Kontroller, at du bruger de rigtige indstillinger for udskriftskvalitet. Se [Udskriver på side 69](#page-78-0).
- **2.** Når du udskriver på ubestrøgne papir i hurtig tilstand, kan du prøve at ilægge papiret som klart Bankpost.
- **3.** Juster printhovedet. Se [Juster printhovedet på side 233.](#page-242-0)
- **4.** Sæt printhovedet i igen ved at fjerne det og sætte det i igen. Se under [Fjern printhovedet på side 147](#page-156-0) og [Isæt printhovedet på side 150.](#page-159-0)

### **Stregerne er slørede**

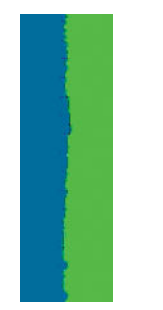

Fugt kan få blæk til at gennemtrænge papiret, hvilket gør stregerne slørede og udviskede. Prøv med følgende fremgangsmåde:

- <span id="page-203-0"></span>**1.** Kontroller, at de miljømæssige forhold (temperatur, luftfugtighed) er egnet til udskrivning i høj kvalitet. Se [Miljømæssige specifikationer på side 254](#page-263-0).
- **2.** Kontroller, at den papirtype, der er valgt i frontpanelet er den samme papirtype, som du bruger. Se [Vis](#page-71-0)  [oplysninger om papiret på side 62.](#page-71-0)
- **3.** Forsøg at skifte til en kraftigere papirtype, f. eks. HP Heavyweight bestrøget papir eller HP Super Heavyweight Plus mat papir.
- **4.** Vælg en papirtype, der er lidt tyndere end det papir, du har ilagt. Dette vil få printeren til at bruge mindre blæk. Her er nogle eksempelpapirtyper i stigende rækkefølge efter tykkelse: Almindeligt papir, bestrøget papir, kraftigt bestrøget papir, super kraftigt, mat papir.
- **5.** Hvis du bruger fotopapir, kan du forsøge at skifte til en anden type fotopapir.
- **6.** Juster printhovedet. Se [Juster printhovedet på side 233.](#page-242-0)

# **Streglængder er unøjagtige**

Hvis du har målt de udskrevne streger og har fundet ud af, at længderne ikke er tilstrækkelig nøjagtige til dine formål, kan du prøve at forbedre nøjagtigheden af streglænden på følgende måde.

**1.** Udskriv på HP Matte Film, som printerens streglængdes nøjagtighed er angivet. Se [Funktionsspecifikationer på side 252.](#page-261-0)

Polyesterfilm er ca. ti gange mere dimensionsnøjagtige end papir. Men brug af film, der er tyndere eller tykkere end HP Matte Film vil reducere streglængdens nøjagtighed.

- **2.** Angiv skyderen for udskriftskvalitet til **Quality** (Kvalitet).
- **3.** Hold en ensartet temperatur mellem 10 og 30°C.
- **4.** Ilæg filmrullen og lad den hvile i fem minutter før udskrivning.
- **5.** Hvis du stadig ikke er tilfreds, kan du forsøge at genkalibrere papirfremføringen. Se [Kalibrer](#page-198-0) [papirfremføringen igen på side 189](#page-198-0).

### **Hele billedet er sløret eller kornet**

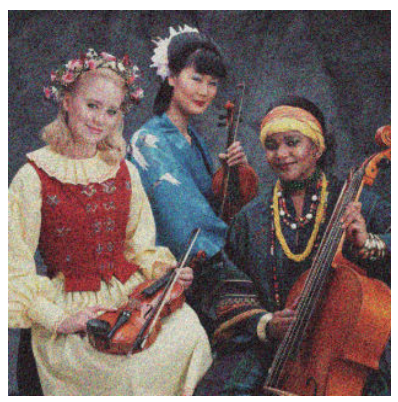

- **1.** Kontroller, at den papirtype, du har lagt i, svarer til den papirtype, der er valgt i frontpanelet og i softwaren. Se [Vis oplysninger om papiret på side 62.](#page-71-0)
- **2.** Kontroller, at du udskriver på den rigtige side af papiret.
- **3.** Kontroller, at du bruger de rigtige indstillinger for udskriftskvalitet (se [Udskriver på side 69\)](#page-78-0). I nogle tilfælde kan du afhjælpe et udskriftsproblem blot ved at vælge et højere udskriftskvalitetsniveau. Hvis du f.eks. har indstillet skyderen for udskriftskvalitet til **Speed** (Hastighed), kan du forsøge at indstille

<span id="page-204-0"></span>den til **Quality** (Kvalitet). Hvis du ændrer indstillinger for udskriftskvalitet, vil du måske udskrive jobbet igen på dette tidspunkt i tilfælde af, at problemet er løst.

**4.** Gå til frontpanelet, tryk på **og derefter på Image-quality maintenance** (Vedligeholdelse af

billedkvalitet) > **Calibration status** (Kalibreringsstatus) for at se status for justering af printhovedet. Hvis statussen er PENDING (Ventende), bør du justere printhovedet. Se [Juster printhovedet på side 233.](#page-242-0) Efter justering vil du måske udskrive jobbet igen, hvis problemet er løst.

**5.** Gå til frontpanelet, og tryk på og derefter på **Image quality maintenance** (Vedligeholdelse af

billedkvalitet) > **Calibration status** (Kalibreringsstatus) for at se status for kalibrering af papirfremføring. Hvis statussen er DEFAULT (Standard), skal du udføre avanceret papirkalibrering: se [Kalibrer papirfremføringen igen på side 189.](#page-198-0)

Hvis problemet fortsætter på trods af alle ovenstående handlinger, kan du kontakte din kundeservicerepræsentant for at få yderligere hjælp.

### **Papiret er ikke fladt**

Hvis papiret ikke ligge fladt, når det kommer ud af printeren, men der er overfladiske bølger på det, vil du sandsynligvis opleve fejl på det udskrevne billede, f.eks. lodrette striber. Dette kan ske, når du bruger tyndt papir, der bliver gennemvædet med blæk.

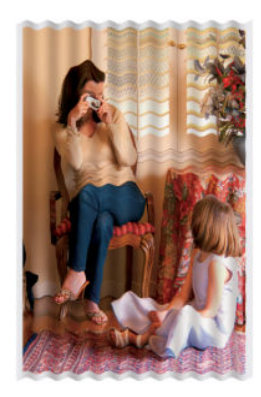

- **1.** Kontroller, at den papirtype, du har lagt i, svarer til den papirtype, der er valgt i frontpanelet og i softwaren. Se [Vis oplysninger om papiret på side 62.](#page-71-0)
- **2.** Forsøg at skifte til en tykkere papirtype, f. eks. HP Heavyweight bestrøget papir eller HP Super Heavyweight Plus mat papir.
- **3.** Vælg en papirtype, der er lidt tyndere end det papir, du har ilagt. Dette vil få printeren til at bruge mindre blæk. Her er nogle eksempelpapirtyper i stigende rækkefølge efter tykkelse: Almindeligt papir, bestrøget papir, kraftigt bestrøget papir, super kraftigt, mat papir.
- **4.** Hvis du ser vandrette striber, kan du prøve at udskrive den samme job roteret. Dette reducerer nogle gange synligheden af striber.

### **Udskriften er ridset**

Det sorte blækpigment kan blive skrammet eller ridset, når det berøres af en finger, en blyant eller et andet objekt. Dette er især tydeligt på bestrøget papir.

Fotopapir kan være utroligt følsomt over for kurven eller noget andet, som det er i kontakt med umiddelbart efter udskrivning, afhængigt af den anvendte mængde blæk og de miljømæssige forhold på udskrivningstidspunktet.

<span id="page-205-0"></span>Sådan reduceres risikoen for skrammer og ridser:

- Håndter udskrifter med omhu.
- Hent dine udskrifter, efterhånden som de afskæres af rullen, og lad være med at lade dem falde ned i kurven. Alternativt kan du lade et ark papir ligge i kurven, så nyudskrevne ark ikke kommer i direkte kontakt med kurven.

# **Blækmærker på papiret**

Dette problem kan opstå af flere forskellige årsager.

#### **Vandrette pletter på forsiden af papiret**

Hvis der bruges en masse blæk på papirbaseret materiale, absorberer papiret blækket hurtigt og udvides. Hvis papiret er hård og krøllet i nærheden af slutningen af rullen, kan forkanten af papiret stige lidt i udskriftsområdet. Efterhånden som printhovedet flytter hen over papiret, kan det komme i kontakt med papiret og plette det udskrevne billede.

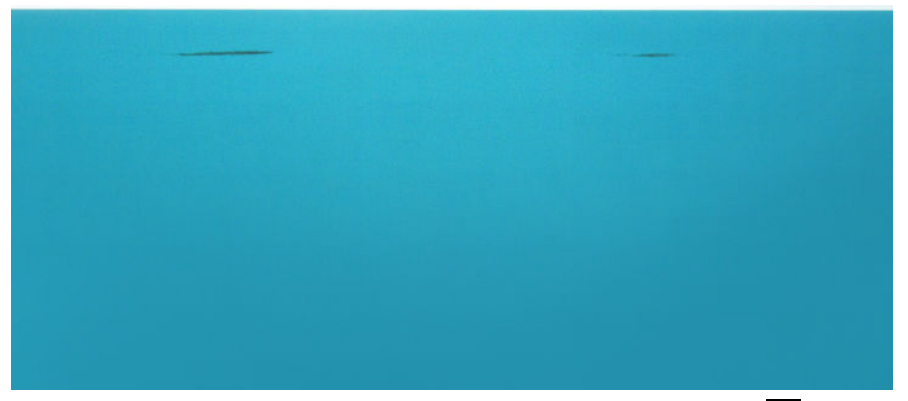

Afbryd straks udskriftsjobbet, når du oplever dette problem. Tryk på **på frontpanelet, og annuller også** jobbet fra dit computerprogram. Gennemvædet papir kan beskadige printhovedet.

Prøv følgende forslag for at undgå dette problem:

- **1.** Øge margener ved at flytte billedet til midten af siden, enten med din software eller med frontpanelets indstilling **Move Paper** (Fly papir) (se [Flyt papiret på side 63\)](#page-72-0). For at forhindre sådanne pletter mest effektivt, skal afstanden fra billedet til det forreste kant af papiret skal være mindst 20 mm.
- **2.** Vælg en hurtigere udskrivningstilstand: Skift fra tilstanden Bedste til Normal eller fra Normal til Hurtig.

### **Andre pletter på papiret**

Følgende forslag kan måske bruges til alle former for udtværing, herunder dem foran på papiret:

- **1.** Kontroller, at den papirtype, du har lagt i, svarer til den papirtype, der er valgt i frontpanelet og i softwaren. Se [Vis oplysninger om papiret på side 62.](#page-71-0)
- **2.** Brug en anbefalet papirtype (se [Bestil papir på side 170\)](#page-179-0), og juster udskriftsindstillingerne.
- **3.** Hvis du bruger papirark, så forsøg at rotere dem 90 grader. Retningen af papirets fibre kan påvirke ydeevnen.
- **4.** Forsøg at skifte til en tykkere papirtype, f. eks. HP Heavyweight bestrøget papir eller HP Super Heavyweight Plus mat papir.
- **5.** Vælg en papirtype, der er lidt tyndere end det papir, du har ilagt. Dette vil få printeren til at bruge mindre blæk. Her er nogle eksempelpapirtyper i stigende rækkefølge efter tykkelse: Almindeligt papir, bestrøget papir, kraftigt bestrøget papir, super kraftigt, mat papir.

# <span id="page-206-0"></span>**Der går sort blæk af, når du berører udskriften**

Dette problem kan være forårsaget af udskrivning med mat sort blæk på fotopapir. Printeren bruger ikke mat sort blæk, hvis papiret ikke kan optage det. For at undgå at bruge mat sort blæk kan du vælge blankt fotopapir som papirtype (i kategorien Fotopapir).

# **Objektets kanter er punkterede eller uskarpe**

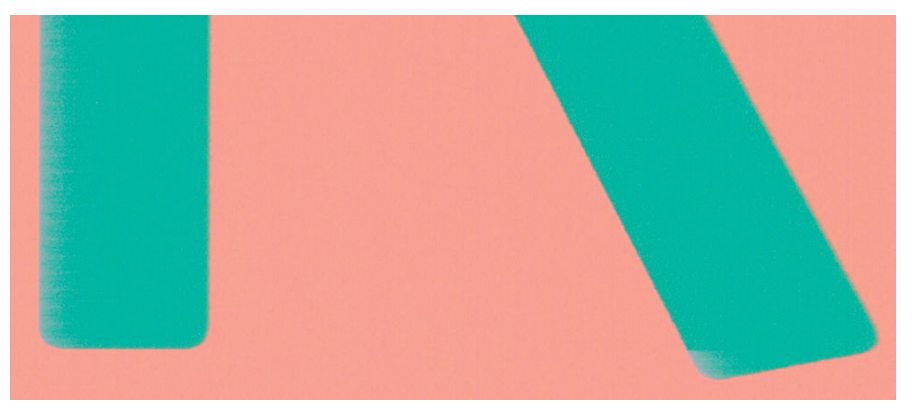

Hvis kanterne på objekter eller streger vises som dårligt definerede eller lysere i tæthed, og du allerede har indstillet skyderen for udskriftskvalitet til **Quality** (Kvalitet) i driverdialogboksen, skal du vælge de tilpassede indstillinger for udskriftskvalitet og forsøge at indstille kvalitetsniveauet til **Normal**. Se [Udskriver på side 69.](#page-78-0)

# **Objekternes kanter er mørkere end forventet**

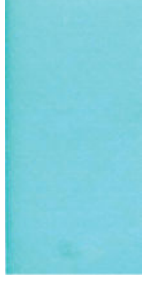

Hvis objekternes kanter synes mørkere end forventet, og du allerede har indstillet skyderen for udskriftskvalitet til **Quality** (Kvalitet) i driverdialogboksen, skal du vælge de tilpassede indstillinger for udskriftskvalitet og forsøge at indstille kvalitetsniveauet til **Normal**. Se [Udskriver på side 69](#page-78-0).

# **Vandrette linjer i slutningen af en afskåret arkudskrift**

Denne type fejl påvirker kun afslutningen af en udskrivning, inden for ca. 30 mm fra bagkanten af papiret. Du kan se nogle meget tynde vandrette linjer på tværs af udskriften.

Sådan undgås dette problem:

- **1.** Udskriv den diagnostiske billedudskrift. Se [Diagnostisk billedudskrift på side 201](#page-210-0).
- **2.** Overvej at udskrive med rullepapir.
- **3.** Overvej at bruge større margener omkring dit billede.

# **Lodrette streger i forskellige farver**

Hvis udskriften har lodrette bånd i forskellige farver på langs:

- <span id="page-207-0"></span>**1.** Prøv at bruge indstillinger for højere udskriftskvalitet (se [Udskriver på side 69\)](#page-78-0). Hvis du f.eks. har indstillet skyderen for udskriftskvalitet til **Speed** (Hastighed), kan du forsøge at indstille den til **Quality**  (Kvalitet).
- **2.** Prøv at bruge tykkere papir. Vælg blandt de anbefalede papirtyper, f.eks. HP Heavyweight bestrøget papir og HP Super Heavyweight-papir. Se [Bestil papir på side 170.](#page-179-0)

# **Hvide pletter på udskriften**

Du bemærker måske, at der er hvide pletter på udskriften. Dette er sandsynligvis forårsaget af papirfibre, støv eller løst bestrygningsmateriale. Sådan undgås dette problem:

- **1.** Forsøg at rense papiret manuelt med en børste før udskrivning for at fjerne eventuelle løse fibre eller partikler.
- **2.** Hold altid printeres dæksel lukket.
- **3.** Beskyt dine papirruller og papirark ved at lagre dem i poser eller kasser.

### **Farver er unøjagtige**

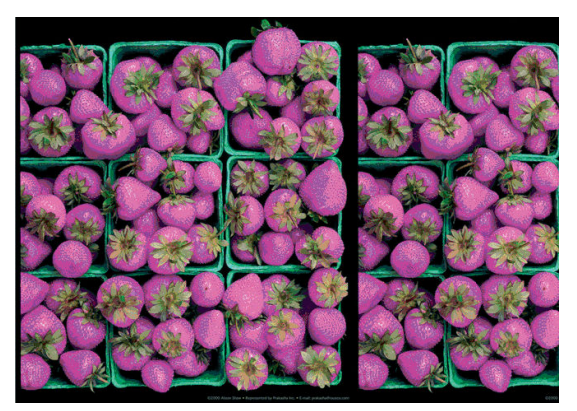

Hvis farverne på din udskrift ikke svarer til dine forventninger, kan du prøve følgende:

**1.** Kontroller, at den papirtype, du har lagt i, svarer til den papirtype, der er valgt i frontpanelet og i

softwaren. Se [Vis oplysninger om papiret på side 62.](#page-71-0) Tryk også på og derefter på **Image quality** 

**maintenance** (Vedligeholdelse af billedkvalitet) > **Calibration status** (Kalibreringsstatus) for at kontrollere farvekalibreringsstatussen. Hvis status er PENDING (Ventende) eller OBSOLETE (Forældet), skal du udføre farvekalibrering: se [Farvekalibrering på side 105](#page-114-0). Hvis du har foretaget nogen ændringer, vil du måske udskrive jobbet igen, hvis problemet er løst.

- **2.** Kontroller, at du udskriver på den rigtige side af papiret.
- **3.** Kontroller, at du bruger de rigtige indstillinger for udskriftskvalitet (se [Udskriver på side 69\)](#page-78-0). Hvis du har valgt indstillingerne **Speed** (Hastighed) eller **Fast** (Hurtig), får du måske ikke de mest nøjagtige farver. Hvis du ændrer indstillinger for udskriftskvalitet, vil du måske udskrive jobbet igen på dette tidspunkt i tilfælde af, at problemet er løst.
- **4.** Hvis du bruger programstyrede farver, skal du kontrollere, at den farveprofil, du bruger, svarer til den valgte papirtype og indstillinger for udskriftskvalitet. Hvis du er i tvivl om, hvilke farveindstillinger der skal bruges, kan du se [Farvestyring på side 104](#page-113-0).
- **5.** Hvis problemet består af farveforskelle mellem din udskrift og skærmen, skal du følge anvisningerne i "How to calibrate your monitor" (Sådan kalibreres skærmen) i HP Color Center. På dette tidspunkt vil du måske udskrive jobbet igen, hvis problemet er løst.
- <span id="page-208-0"></span>**6.** Udskriv den diagnostiske billedudskrift. Se [Diagnostisk billedudskrift på side 201](#page-210-0).
- **7.** Prøv at bruge farvejusteringsindstillingerne til at fremstille de farver, du ønsker. Se [Farvejusteringsindstillinger på side 108.](#page-117-0)

Hvis problemet fortsætter på trods af alle ovenstående handlinger, kan du kontakte din kundeservicerepræsentant for at få yderligere hjælp.

### **Farvenøjagtighed ved hjælp af EPS- eller PDF-billeder i sidelayoutprogrammer**

Sidelayoutprogrammer som f. eks. Adobe InDesign og QuarkXPress understøtter ikke farvestyring af EPS-, PDF- eller gråtonefiler.

Hvis du bliver nødt til at bruge sådanne filer, skal du prøve at sikre, at EPS-, PDF eller billeder i gråtoner allerede er i samme farveområde, som du vil bruge på et senere tidspunkt i Adobe InDesign eller QuarkXPress. Hvis dit endelige mål er at udskrive jobbet i en presse, der følger SWOP-standarden, skal du konvertere billedet til SWOP, når du opretter det.

### **Farverne falmer**

Hvis du udskriver på hurtigtørrende fotopapir, falmer dine udskrifter hurtigt. Hvis du har planer om at vise udskrifter udover to ger, bør du laminere dem, så de holder længere.

Udskrivning på tykt bestrøget papir falmer meget mindre hurtigt. Men laminering vil øge udskriftens levetid (afhængigt af lamineringstypen) for alle papirtyper. Kontakt laminatleverandøren for at få flere oplysninger.

# **Billedet er ukomplet (afskåret nederst)**

- Trykkede du på  $\blacktriangleright$ , før alle data blev modtaget af printeren? Hvis dette er tilfældet, har du afsluttet datatransmissionen og er nødt til at udskrive siden igen.
- Der kan være et kommunikationsproblem mellemcomputeren og printeren. Kontroller netværkskablet.
- Sørg for, at dine softwareindstillinger er korrekte for din aktuelle sidestørrelse (f.eks. udskrifter på langs).
- Hvis du bruger netværkssoftware, skal du sikre dig, at de ikke er opstået timeout.

## **Billedet er afskåret**

Det, at noget er afskåret, betyder normalt, at der er en forskel mellem det faktiske udskriftsområde på det ilagte papir og den måde, som udskriftsområdet fortolkes i softwaren. Du kan ofte identificere denne form for problem, før udskrivning med eksempelvisning af din udskrift (se [Eksempelvisning af en udskrift](#page-87-0)  [på side 78\)](#page-87-0).

Kontroller det faktiske udskriftsområde for den ilagte papirtype.

udskriftsområde = papirstørrelse – margener

- Kontroller, hvordan udskriftsområdet defineres i softwaren (som kan blive kaldt "udskrivningsområde" eller "billedområde"). I nogle softwareprogrammer antages det, at standardudskriftsområdet er større end det, der anvendes i denne printer.
- Hvis du har defineret en tilpasset side med meget snævre margener, kan printeren anvende sine egne mindste margener og derved afskære billedet lidt. Du vil måske overveje, om du vil bruge et større papirformat eller udskrivning uden kant (se [Vælg margenindstillinger på side 76\)](#page-85-0).
- Hvis dit billede har egne margener, kan du muligvis udskrive det korrekt ved brug af indstillingen **Clip Contents by Margins** (Klip indhold efter margener) (se [Vælg margenindstillinger på side 76](#page-85-0)).
- <span id="page-209-0"></span>● Hvis du forsøger at udskrive et meget langt billede på en rulle, skal du kontrollere, at softwaren kan håndtere udskrivning af et billede i den pågældende størrelse.
- Du har måske forsøgt at rotere siden fra stående til liggende på en papirstørrelse, der ikke er bred nok.
- Reducer om nødvendigt størrelsen på billedet eller dokumentet i dit softwareprogram, så det passer mellem margenerne.

Der er en anden mulig forklaring på et afskåret billede. Nogle programmer, f.eks. Adobe Photoshop, Adobe Illustrator og CorelDRAW, bruger et internt 16-bit koordinatsystem, hvilket betyder, at de ikke kan håndtere et billede på flere end 32.768 pixel.

**BEMÆRK:** Et billede, der er 32.768 pixel langt ville blive udskrevet ved en længde på 1,39 m, hvis du vælger Best (Bedst) eller Quality (Kvalitet) i driveren, 2,78 m , hvis du vælger Fast (Hurtig), Normal eller Speed (Hastighed) i driveren.

Hvis du forsøger at udskrive et billede, der er større end dette fra disse programmer, kan det nederste af billedet blive afskåret. Hvis du vil udskrive hele billedet, kan du prøve disse forslag:

- Prøv at bruge PostScript-printerdriveren til at udskrive dit job, hvis du ikke allerede har prøvet det.
- Windows HP-GL/2-driverdialogboksen indeholder en indstilling med navnet **Max. application resolution** (Maks. programopløsning), som gør det muligt for dig at udskrive korrekt i denne situation. Du skal normalt ikke ændre standardindstillingen, som er **Auto**. Men du kan finde indstillingen på fanen **Advanced** (Avanceret) under **Document Options** (Dokumentindstillinger) > **Printer Features**  (Printerfunktioner).
- Gem filen i et andet format, f.eks. TIFF eller EPS, og åbn det med et andet program.
- Brug en RIP til at udskrive filen.

### **Nogle objekter mangler i det udskrevne billede**

Det kan være nødvendigt at bruge store mængder data til at udskrive et udskriftsjob i høj kvalitet og storformat. og i nogle specifikke arbejdsgange kan der være problemer, der kan føre til, at nogle objekter mangler i udskriften. Her er der nogle forslag, der kan hjælpe dig til at undgå dette problem.

- Prøv at bruge PostScript-printerdriveren til at udskrive dit job, hvis du ikke allerede har prøvet det.
- Vælg en mindre sidestørrelse, og skaler til den ønskede endelige sidestørrelse i driveren eller på frontpanelet.
- Gem filen i et andet format, f.eks. TIFF eller EPS, og åbn det med et andet program.
- Brug en RIP til at udskrive filen.
- Reducer opløsningen på bitmapbilleder i din programsoftware.
- Vælg en lavere udskriftskvalitet for at reducere opløsningen på det udskrevne billede.

**BEMÆRK:** Hvis du arbejder under Mac OS X, er det ikke alle disse indstillinger, der er tilgængelige.

Disse muligheder er forslag til fejlfindingsformål og kan påvirke den endelige udskriftskvalitet uheldigt eller den tid, det tager at generere udskriftsjobbet. Derfor skal de ikke anvendes, hvis de ikke hjælper med til at løse problemet.

# **En PDF-fil er afskåret, eller der mangler objekter**

I ældre versioner af Adobe Acrobat eller Adobe Reader kan store PDF-filer blive afskåret, eller der kan gå nogle objekter tabt, når der udskrives med HP-GL/2-driveren ved høj opløsning. Opdater din Adobe Acrobat-

eller Adobe Reader-software til den seneste version for at undgå sådanne problemer. Fra version 7 og fremad skulle disse problemer være løst.

## <span id="page-210-0"></span>**Diagnostisk billedudskrift**

Den diagnostiske billedudskrift består af mønstre, der er beregnet på at fremhæve problemer med printhovedets funktionalitet. Det hjælper dig til at kontrollere printhovedets effektivitet, og om det er tilstoppet, eller der er andre problemer.

Sådan udskrives den diagnostiske billedudskrift:

- **1.** Brug den samme papirtype, som du brugte, da du registrerede et problem.
- **2.** Kontroller, at den valgte papirtype er den samme som den papirtype, der er lagt i printeren. Se [Vis](#page-71-0) [oplysninger om papiret på side 62.](#page-71-0)
- **3.** Tryk på printerens frontpanel på ikonet og derefter på **Image Quality Maintenance**

(Vedligeholdelse af billedkvalitet) > **Print diagnostic image** (Udskriv diagnostisk billede)..

Det tager ca. 2 minutter at udskrive den diagnostiske billedudskrift.

Udskriften opdeles i to dele, som begge tester printhovedets effektivitet.

- Del 1 (øverst) består af rektangler med rene farver, én for hver blækpatron. Denne del repræsenterer den udskriftskvalitet, som du får fra hver farve.
- Del 2 (nederst) består af små streger, én for hver printhoveddyse. Denne del supplerer den første og tilstræber mere specifikt at registrere, hvor mange fejlbehæftede dyser hvert printhoved har.

Se nøje på udskriften. Navnene på farverne vises over rektanglerne og til venstre for mønstrene af streger.

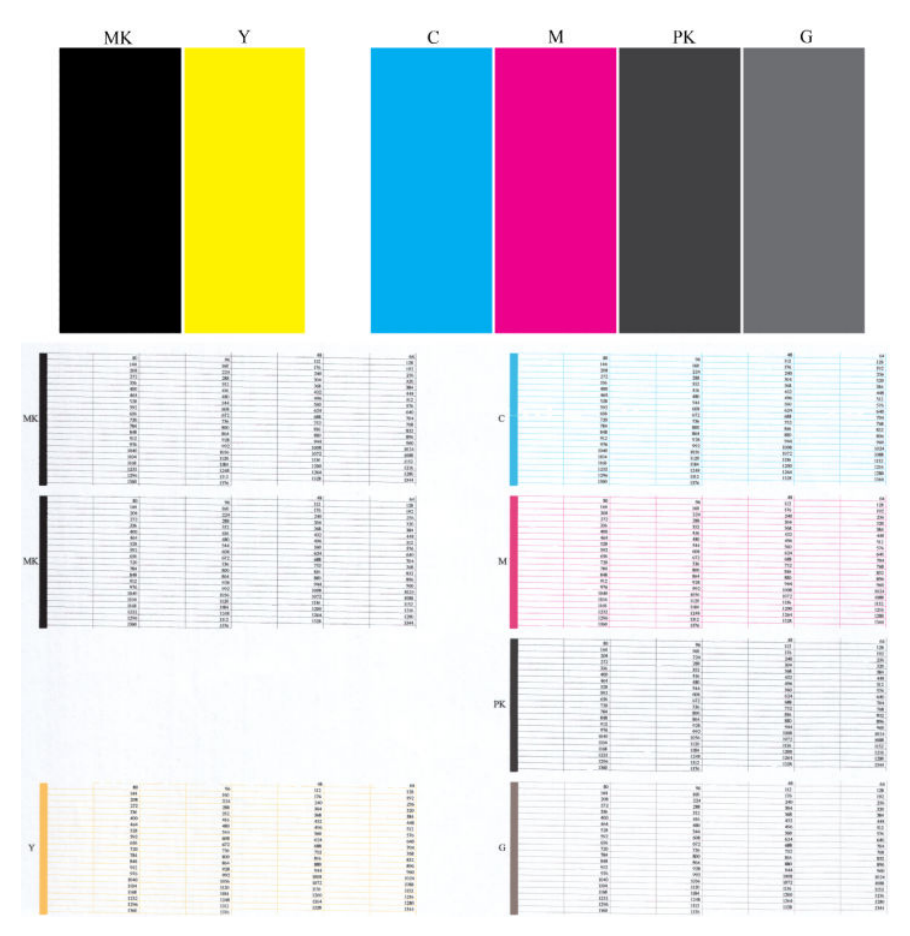

Se først på den øverste del af udskriften (del 1). Hvert farvet rektangel bør være en ensartet farve uden nogen vandrette streger over det.

Se så på den nederste del af udskriften (del 2). For hvert enkelt farvelagt mønster skal du sørge for, at de fleste af bindestregerne er til stede.

Hvis du kan se vandrette streger i del 1 og også manglende bindestreger i del 2, skal du rense printhovedet ved at vælge den relevante farvegruppe. Men hvis rektanglerne er udfyldte, skal du ikke bekymre dig om et par manglende bindestreger i del 2. Dette er acceptabelt, fordi printeren kan kompensere for et par tilstoppede dyser.

Her er et eksempel på et grå printhoved i en god tilstand:

G

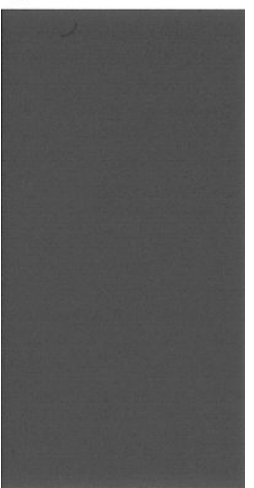

Og her er et eksempel på det samme printhoved i en dårlig tilstand:

 $\overline{G}$ 

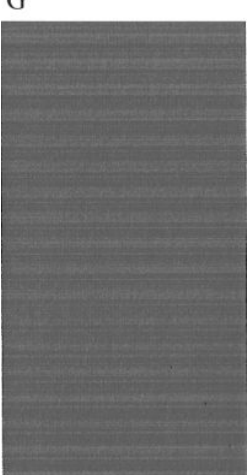

### **Korrigerende handling**

- **1.** Rens om nødvendigt printhovederne (se [Rens printhovedet på side 233\)](#page-242-0). Udskriv derefter billeddiagnosticeringsudskriften igen for at se, om problemet blev løst.
- **2.** Hvis problemet fortsætter, skal du rense printhovedet igen og udskrive billeddiagnosticeringsudskriften igen for at se, om problemet blev løst.
- **3.** Hvis der stadig er problemer, skal du udskifte printhovedet (se [Håndtering af blækpatroner og](#page-151-0) [printhoved på side 142](#page-151-0)) eller kontakte HP Support (se [Kontakt support på side 247](#page-256-0)).

# <span id="page-212-0"></span>**Hvis du stadig har et problem**

Hvis du stadig oplever problemer med udskriftskvaliteten efter at have fulgt de råd, der findes i dette kapitel, er der her nogle flere ting, du kan gøre:

- Forsøg at bruge en indstilling for højere udskriftskvalitet. Se [Udskriver på side 69.](#page-78-0)
- Kontroller den driver, du bruger til at udskrive med. Hvis det ikke er en HP-driver, skal du rådføre dig med leverandøren. Du kan også forsøge at bruge den korrekte HP-driver. De nyeste HP-drivere kan downloades fra<http://www.hp.com/go/T3500/drivers>
- Hvis du bruger en ikke-HP RIP, kan dens indstillinger være forkerte. Se dokumentationen til RIP'en.
- Kontroller, at printerens firmware er opdateret. Se [Opdater firmwaren på side 156](#page-165-0).
- Kontroller, at du har de rigtige indstillinger i softwareprogrammet.

# **22 Fejlfinding af problemer med scanner**

## **Kan ikke få adgang til netværksmappe eller HP DesignJet SmartStream (hvis installeret som tilbehør)**

Hvis du har oprettet en netværksmappe (se [Konfigurer scan-til-netværk eller scan-til-FTP-mappe](#page-29-0) [på side 20\)](#page-29-0), men printeren ikke kan adgang til den, kan du prøve følgende forslag.

- Kontroller, at du har udfyldt alle felter korrekt.
- Kontroller, at printeren er tilsluttet netværket.
- Kontroller, at den eksterne computer er tændt, fungerer normalt og er tilsluttet til netværket.
- Kontroller, at mappen er delt.
- Kontroller, at du kan anbringe filer i denne mappe fra en anden computer på netværket ved hjælp af printerens logonoplysninger.
- Tjek, at printeren og fjerncomputeren er i det samme undernet på netværket; hvis de ikke er det, skal du kontrollere, at netværkets routere er konfigureret til at videresende med CIFS protocol trafik (også kaldet Samba).

## **Scanning til fil går langsomt**

Scanning af store formater skaber store filer. Det betyder, at det kan tage lang tid at scanne til fil, selv med optimale systemkonfigurationer og betingelser. Det gælder især, når der scannes på tværs af et netværk. Men hvis du mener, at scanning til fil går urimeligt langsomt på dit system, kan følgende trin måske hjælpe dig til at finde og løse problemet.

- **1.** Brug frontpanelet til at kontrollere status for dit scanningsjob. Hvis det tager alt for lang tid, kan du vælge jobbet og derefter annullere det.
- **2.** Kontroller, at indstillingen for **Resolution** (Opløsning) er den rigtige til jobbet. Ikke alle opgaver kræver stor opløsning. Hvis du sænker opløsningen, går scanningen hurtigere. Ved JPEG- og PDFscanningsjobs, kan du endvidere ændre indstillingen for **Quality** (Kvalitet). Lavere indstilling for kvalitet giver mindre filer.
- **3.** Kontroller netværkskonfiguration. Netværket bør være et Gigabit Ethernet eller en type med højere overførselshastighed, for at opnå optimal scanningshastighed. Hvis netværket er en 10/100 Ethernetkonfiguration, skal du forvente langsommere overførsel af data og dermed langsommere scanningshastighed.
- **4.** Kontakt netværksadministratoren for at få oplysninger om din netværkskonfiguration, overførselshastigheder, scan-til-fil destinationer på netværket og muligheder for at øge hastigheden.
- **5.** Hvis scanning til fil på netværket gør for langsomt, og netværkskonfiguration ikke kan ændres for at rette op på det, kan forbedrede hastigheder opnås ved at scanne til et USB-flashdrev.
- **6.** Hvis scanning til et USB-flashdrev går langsomt, skal du kontrollere dit USB-flashdrevs grænsefladekompatibilitet. Systemet understøtter en Hi-Speed USB-grænseflade. Dit USB-flashdrev skal være kompatibelt med Hi-Speed USB (nogle gange kaldet USB 2). Kontroller også, at dit USB-flashdrev har tilstrækkelig lagerplads til scannede billeder i stort format.

# **23 Fejlfinding af problemer med scanningskvalitet**

- [Tilfældige lodrette linjer](#page-216-0)
- [Rynker eller folder](#page-216-0)
- [Linje afbrydes](#page-217-0)
- [Korn i områdeudfyldninger ved scanning af almindeligt papir](#page-218-0)
- [Små farveforskelle mellem tilstødende CIS-moduler](#page-219-0)
- [Lodrette, lyse linjer ved skæringspunktet mellem CIS-moduler](#page-220-0)
- [Variabel linjetykkelse eller manglende linjer](#page-221-0)
- [Ukorrekt reproducerede farver](#page-221-0)
- **[Farveskygger](#page-222-0)**
- [Beskæring i mørke eller lyse områder](#page-222-0)
- [Refleksioner i billede ved scanning af blanke originaler](#page-224-0)
- [Lodrette røde og grønne striber på hvid eller sort baggrund](#page-224-0)
- [Stop-start-effekten](#page-224-0)
- **[Vibrationer](#page-225-0)**
- [Vandrette periodiske striber](#page-226-0)
- [Ufokuseret, sløret og blege farver](#page-226-0)
- [Forkert papirfremføring, skævhed under scanning, eller vandrette rynker](#page-228-0)
- [20 cm brede lodrette sorte striber](#page-229-0)
- [Scanneren beskadiger nogle originaler](#page-230-0)
- **[Helt forkerte farver](#page-230-0)**
- [Lodret forvrængning](#page-231-0)
- [Skygger \(ghosting\)](#page-231-0)
- [Afskæring eller forkerte skalaforhold ved ned-skalering af kopier og udskrifter](#page-232-0)
- [Forkert kant-registrering, for det meste ved scanning af kalkerpapir](#page-233-0)
- [Et kopieret eller scannet billede er meget skævt](#page-233-0)
I dette kapitel vises de mest almindelige fejl og fejlmuligheder, sorteret efter hvor relevante de er og hvor ofte de forekommer. En defekt er en almindelig billed-fejl, der som regel forekommer ved brug af en hvilken som helst CIS-scanner. Disse skyldes forkerte indstillinger, produktets begrænsninger, eller fejl, som er lette at rette. En fejltilstand skyldes fejlfunktion på nogle af scannerens komponenter.

Nogle af de handlinger der her foreslås til afhjælpning af problemer, kræver brug af Scanner Diagnostic Plot (Scanner-diagnosticeringsoptegningen), som kan du udskrive og scanne, som angivet i [Scanneren](#page-234-0)[diagnosticeringsoptegningen på side 225.](#page-234-0) Brug ikke en udskrevet version af denne brugervejledning til at afprøve scanneren, eftersom opløsningen af de billeder som findes heri er utilstrækkelig. Brug diagnosticeringsoptegningen, når det anbefales til afhjælpning af de fejl, som er beskrevet i dette kapitel.

# **Tilfældige lodrette linjer**

Dette er et af de mest almindelige problemer i scannere med arkfødning. Normalt er de lodrette streger forårsaget af støvpartikler inde i scanneren eller forkert kalibrering af scanneren (i disse tilfælde kan problemet løses). Her er nogle eksempler på billeder, som har lodrette linjer eller striber. Bemærk den sorte pil, der angiver scanningens retning i disse eksempler.

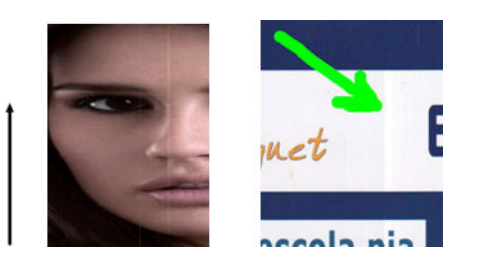

#### **Handling**

- **1.** Rengør scannerens glasplade og den original, der skal scannes, som beskrevet i [Rengør scannerens](#page-169-0) [glasplade på side 160](#page-169-0). Scan originalen igen bagefter.
- **2.** Hvis striberne ikke forsvinder, skal du kalibrere scanneren igen, som angivet i [Kalibrer printeren](#page-177-0)  [på side 168](#page-177-0). Sørg for at rengøre vedligeholdelses-arket, før du går i gang med at kalibrere scanneren, og kontroller at vedligeholdelses-arket ikke er beskadiget (hvis det er tilfældet, kan du ringe til HPsupport og anmode om et nyt vedligeholdelses-ark). Scan originalen igen, efter at kalibreringen er gennemført.
- **3.** Hvis der stadig er streger, skal du kontrollere scannerens glasplade visuelt. Hvis den er beskadiget (ridset eller ødelagt), kan du kontakte HP support.
- **4.** Hvis der stadig er streger, kan der være støvpartikler på indersiden af glaspladen. Tag forsigtigt glaspladen ud og rengør den som beskrevet i [Udskift scannerens glasplade på side 163](#page-172-0).

**BEMÆRK:** Problemet med lodrette streger kan ikke altid løses, på grund af CIS-teknologiens teknologiske begrænsninger. HP tilbyder HD-scannere med CCD-teknologi til højere kvalitet krav. Hvis der stadig er streger efter udførelse af de handlinger, som er beskrevet ovenfor, kan der ikke gøres mere for at forbedre billedkvaliteten, ud over at købe en dyrere CCD-scanner.

### **Rynker eller folder**

Scannere, som er baseret på CIS-teknologi, har en stor optisk opløsning inden for deres fokuseringsområde, men har til gengæld en meget begrænset dybdeskarphed. Derfor er billederne skarpe og detaljerede når den scannede original er presset helt fladt mod glaspladen. Men hvis originalen er rynket eller foldet, vil disse fejl være meget synlige på det scannede billede (som vist i følgende eksempel).

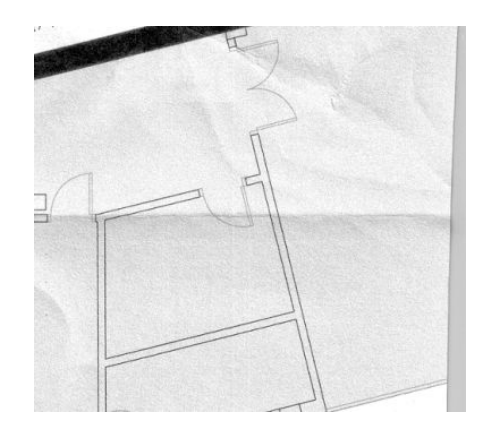

#### **Handling**

- **1.** Scan originalen igen, og indstil indholdstypen til **Image** (Billede) samt kontrast og baggrundsrensning til nul.
- **2.** Hvis problemet ikke forsvinder, kan du scanne originalen igen med en lavere scanneropløsning (Standardkvalitet ved scanning, Hurtig eller Normal, ved kopiering). Det kan også hjælpe at trykke originalen så flad som muligt, før du scanner den igen.

**BEMÆRK:** Problemet med rynker kan ikke altid løses, på grund af CIS-teknologiens teknologiske begrænsninger. HP tilbyder HD-scannere med CCD-teknologi til højere kvalitet krav. Hvis der stadig er rynker efter udførelse af de handlinger, som er beskrevet ovenfor, kan der ikke gøres mere for at forbedre billedkvaliteten, ud over at købe en dyrere CCD-scanner.

### **Linje afbrydes**

Når du scanner eller kopierer store originaler, kan du komme ud for problemer, der ligner dem som er anført i det følgende billede, hvor en lige linje (det ikke nødvendigvis er vandret) er afbrudt eller inddelt i trin. Bemærk den sorte pil, der angiver scanningens retning i dette eksempel.

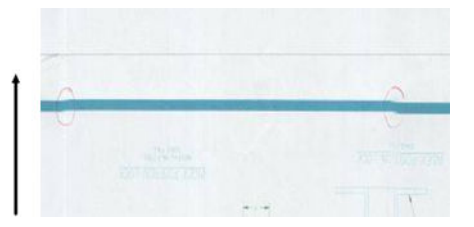

#### **Handling**

- **1.** Gentag scanningen, og sørg denne gang for at produktet er korrekt placeret (det står jævnt på gulvet og kan ikke flytte sig), og at printeren ikke udskriver, mens du scanner. Det kan også hjælpe at dreje originalen 90 eller 180 grader, og scanne den igen.
- **2.** Hvis problemet fortsætter, skal du kontrollere, om den original der skal scannes, ligger skævt, og om den forrykker sig under scanningen. Hvis det er tilfældet, se [Forkert papirfremføring, skævhed under](#page-228-0) [scanning, eller vandrette rynker på side 219.](#page-228-0) Du kan også deaktivere den automatiske opretningsalgoritme, som angivet i [Et kopieret eller scannet billede er meget skævt på side 224.](#page-233-0)
- **3.** Hvis der ikke er nogen skævhed, men problemet fortsætter, skal du rense og kalibrere scanneren som angivet i [Scannervedligeholdelse på side 159.](#page-168-0) Pas på, at printeren ikke bevæger sig under kalibrering (printeren må ikke udskrive under scannerkalibrering), og sørg for at vedligeholdelsesarket er korrekt placeret, før du påbegynder kalibreringen. Sørg også for at vedligeholdelses-arket ikke er beskadiget inden kalibrering af scanneren (et gammelt eller beskadiget vedligeholdelses-ark kan forårsage dette problem); Hvis det er beskadiget, kan du ringe til HP-support og anmode om et nyt vedligeholdelsesark.
- <span id="page-218-0"></span>**4.** Hvis problemet fortsætter, kan du fortsætte med at analysere følgende områder i diagnosticeringsoptegningen:
	- **a.** 4 (fra modul A til E).
	- **b.** 10, ved skæringspunktet mellem moduler.
	- **c.** 13 i modulerne A og E, og 14 i modulerne B, C, og D.

Hvis du kan se nogen af disse fejl på de inspicerede områder, skal du ringe til HP support og angive fejlen som en "afbrudt linje" efter kalibrering.

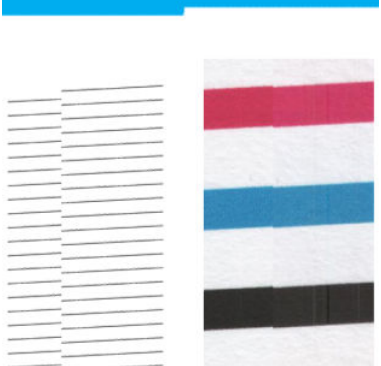

De fire tynde, sorte lodrette linjer i begyndelsen og slutningen af diagnosticeringsoptegningen viser den omtrentlige placering af skæringspunktet mellem CIS-modulerne, hvor denne type fejl som regel viser sig. Hvis fejlen viser sig uden for disse områder, skal du ringe til HP-support og angive, at "linjer afbrydes inden for et CIS-modul".

### **Korn i områdeudfyldninger ved scanning af almindeligt papir**

Når du laver kopier af en original med områdeudfyldninger, og hvis der bruges er almindeligt papir i printeren (f. eks. HP Universal Bond eller HP Bright White Inkjet Bond), kan der forekomme korn i billedet. Denne fejl kan også forekomme i scannede filer af originaler, der blev udskrevet på papir med struktur. Nedenstående eksempel viser det oprindelige billede i venstre side, og det scannede, kornede billede til højre.

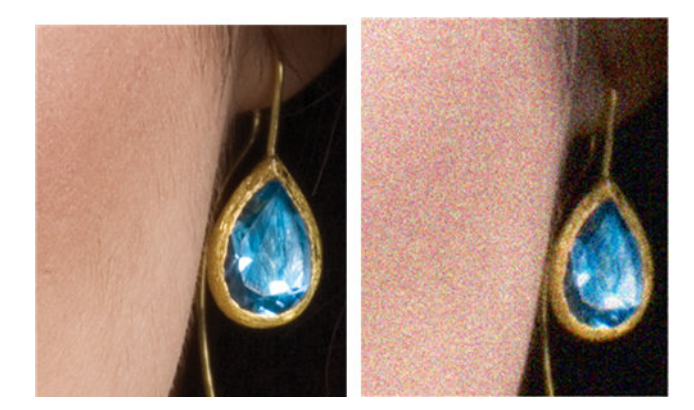

#### **Handling**

- **1.** Se på originalen og kontrollér om der er snavs eller fingeraftryk på den, eller om den allerede er kornet. Hvis ikke, fortsæt til trin 2.
- **2.** Sæt indstillingen af indhold til **Image** (Billede) og gentag scanning/kopiering.
- **3.** Hvis problemet fortsætter:
- Hvis problemet opstår ved kopiering, kan du prøve indstillingen Bedste kvalitet. Vi anbefaler også brug af bestrøget eller blankt papir for at undgå korn på kopier.
- Hvis problemet findes i en scannet fil, kan du scanne ved en lavere opløsning (Standardkvalitet).
- **4.** Hvis problemet fortsætter, skal du rense og kalibrere scanneren som angivet i [Scannervedligeholdelse](#page-168-0)  [på side 159](#page-168-0). Sørg også for at vedligeholdelses-arket er rent og ubeskadiget inden kalibrering af scanneren (et gammelt eller beskadiget vedligeholdelses-ark kan forårsage dette problem); Hvis det er beskadiget, kan du ringe til HP-support og anmode om et nyt vedligeholdelses-ark.
- **5.** Hvis problemet fortsætter, skal du fortsætte med at analysere områderne 11 og 12 på diagnosticeringsoptegningen hen over modulerne A til E. I de tre eksempler nedenfor er det øverste eksempel det ideelle, mens det i midten kan betragtes som acceptabelt; men hvis du ser noget i stil med det nederste eksempel (eller værre), kan du ringe til HP-support og angive problemet som korn i områdeudfyldninger.

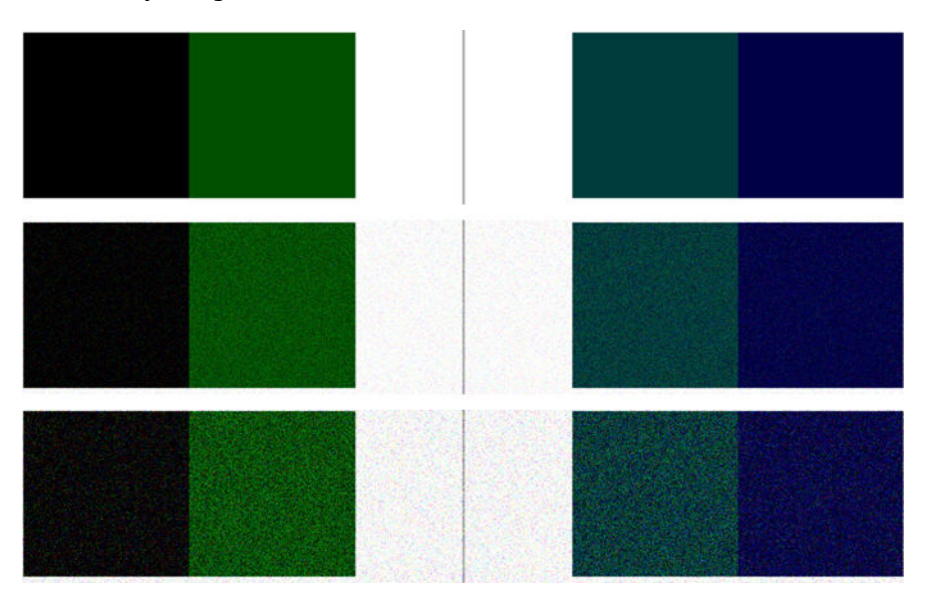

### **Små farveforskelle mellem tilstødende CIS-moduler**

Når du scanner brede emner, er der nogle gange lidt forskel på farverne på begge sider af de områder, hvor to CIS-moduler mødes. Hvis dette problem opstår, kan det let ses ved at analysere mønster 9 på diagnosticeringsoptegningen ved skæringspunktet mellem CIS-moduler. Her er nogle eksempler. Bemærk den sorte pil, der angiver scanningens retning i disse eksempler.

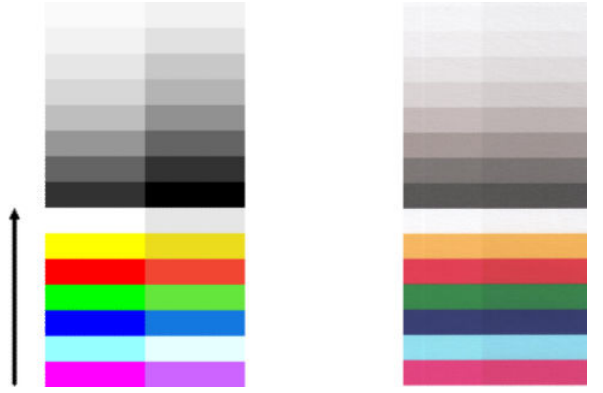

Nogle gange kan farveforskellen mellem tilstødende moduler være enorm, hvilket viser at der er en alvorlig fejl i scanneren, som i følgende eksempel. Hvis dette forekommer, se [Helt forkerte farver på side 221](#page-230-0).

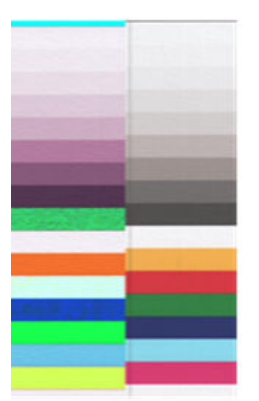

#### **Handling**

- **1.** Gentag scanningen eller kopieringen, og sæt indstilling for indhold til **Billede**, hvilket reducerer baggrundsrensning til 0 eller drej originalen 90 grader før du scanner den igen.
- **2.** Hvis problemet fortsætter, skal du rense og kalibrere scanneren som angivet i [Scannervedligeholdelse](#page-168-0)  [på side 159](#page-168-0). Hvis kalibrering afsluttes uden fejl, skal du analysere mønster nummer 9 og modul A til E på diagnosticeringsoptegningen igen.
- **3.** Hvis du kan se farveforskelle mellem venstre og højre side af bjælkerne for neutrale og levende farver, når du analyserer mønster 9, kan du ringe til HP-support og angive "små farveforskelle mellem tilstødende CIS-moduler". Hvis du ser farveforskelle for levende farver, men ikke for neutrale farver, se [Beskæring i mørke eller lyse områder på side 213.](#page-222-0) Se om nødvendigt også [Korn i områdeudfyldninger](#page-218-0) [ved scanning af almindeligt papir på side 209.](#page-218-0)

### **Lodrette, lyse linjer ved skæringspunktet mellem CIS-moduler**

Dette problem kan opstå ved scanning af store, ensartede områdeudfyldninger, som indeholder lyse farver. Du kan nogle gange finde lyse, lodrette streger (omkring 0,5 cm brede) ved skæringspunktet mellem to CISmoduler, som i dette eksempel. Bemærk den sorte pil, der angiver scanningens retning i dette eksempel.

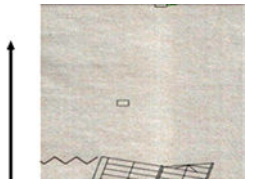

#### **Handling**

- **1.** Gentag scanningen eller kopieringen, og sæt indstilling for indhold til **Billede**, hvilket reducerer baggrundsrensning til 0 eller drej originalen 90 grader før du scanner den igen.
- **2.** Hvis problemet fortsætter, skal du rense og kalibrere scanneren som angivet i [Scannervedligeholdelse](#page-168-0)  [på side 159](#page-168-0). Fortsæt derefter med at analysere mønster nummer 2 på diagnosticeringsoptegningen mellem CIS-modulerne. Nedenstående eksempel viser et godt resultat i venstre side og et dårligt resultat i højre side: det sidste har lyse, lodrette streger, som er 0,5 cm brede ved skæringspunktet mellem to CIS-moduler.

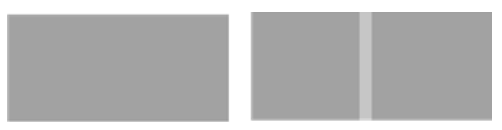

Hvis du ser et resultat, som det der vises til højre, kan du ringe til HP-support og angive "lodrette, lyse striber i områdeudfyldninger ved skæringspunktet mellem CIS-moduler, efter kalibrering af scanneren".

### **Variabel linjetykkelse eller manglende linjer**

Når du scanner CAD-udskrifter i standardopløsning, for det meste ved arbejde med udskrifter i gråtoner eller sort/hvid, som indeholder meget tynde linjer, kan du nogle steder se en variation i linjernes tykkelse, eller endda manglende linjer:

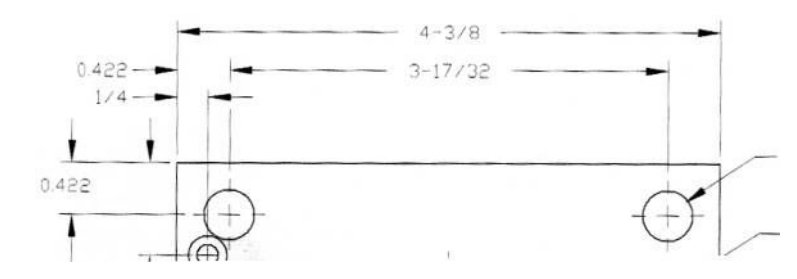

#### **Handling**

- **1.** Gentag kopiering eller scanning med en højere opløsning (Høj eller Maks. ved scanning, Normal eller Bedst, ved kopiering). Du bør også indstille baggrundsrensning til 0 eller indstille indhold til **Blandet**. Du kan også deaktivere automatisk opretning, som forklaret i [Et kopieret eller scannet billede er meget](#page-233-0) [skævt på side 224](#page-233-0). Hvis du arbejdede i sort-hvid tilstand, anbefaler vi at du bruger gråtoner i stedet.
- **2.** Hvis problemet fortsætter, kan du dreje originalen 90 grader, før du scanner den igen.
- **3.** Hvis problemet fortsætter, skal du rense og kalibrere scanneren som angivet i [Scannervedligeholdelse](#page-168-0)  [på side 159](#page-168-0).
- **4.** Se [Ufokuseret, sløret og blege farver på side 217,](#page-226-0) hvis problemet fortsætter.

#### **Ukorrekt reproducerede farver**

Du skal justere flere variabler, hvis du ønsker perfekt farvematch mellem den original du scanner, og den resulterende kopi eller scannede fil. Hvis du finder uønskede farver i tilfælde som f. eks. det der vises nedenfor (original til venstre, scannet billede til højre), kan du følge disse retningslinjer.

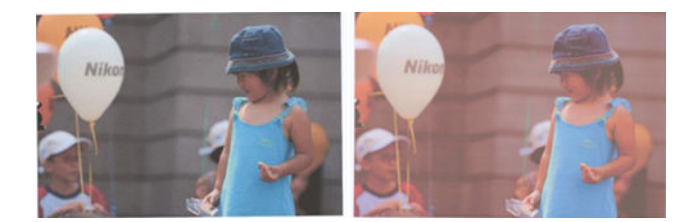

#### **Handling**

- **1.** Sørg for at vælge den korrekte papirtype i scanningsindstillingerne, før du scanner.
- **2.** Når du arbejder med kopier, skal du huske at god farveafstemning mellem de originale og kopien kun kan opnås, hvis begge er udskrevet på den samme type papir. I tilfælde af scannede filer, kan god farveafstemning kun opnås, hvis din skærm er farvekalibreret eller overholder sRGB- eller AdobeRGBstandarderne.
- **3.** Hvis ovenstående betingelser er opfyldt, bør du også huske at forskellige scannerindstillinger, som f. eks. kontrast, baggrundsrensning, indhold og papirtype, kan påvirke det endelige farveresultat. For at opnå de bedst mulige farver, skal du indstille kontrast og baggrundsrensning til 0, og indstille indhold til **Image** (Billede) og vælge den mest passende type papir i forhold til den original du scanner (hvis du er i tvivl, skal du bruge fotopapir).
- <span id="page-222-0"></span>**4.** Bemærk, at indstillinger for billedforbedring automatisk nulstilles til standardværdierne efter et vist tidsrum, så du får muligvis et andet resultat ved at kopiere samme original, hvis du ikke har kontrolleret indstillingerne, før jobbet påbegyndes.
- **5.** Hvis du scannede til en PDF-fil, skal du prøve at åbne PDF-filen i Adobe Acrobat og gemme den som en PDF/A-fil. Du kan finde yderligere oplysninger på [http://www.adobe.com/products/acrobat/](http://www.adobe.com/products/acrobat/standards.html) [standards.html](http://www.adobe.com/products/acrobat/standards.html) (Kun engelsk).
- **6.** For at opnå optimale farver, skal du rense og kalibrere scanneren som angivet i [Scannervedligeholdelse](#page-168-0)  [på side 159](#page-168-0).
- **7.** Undgå at placere scanneren i direkte sollys eller i nærheden varme- eller kuldekilder.

### **Farveskygger**

Det problem der kaldes "farveskygger" opstår, når scanneren er påvirket af forkert papirfremføring og/eller forkert kalibrering. Et vist mål af farveskygger er uundgåeligt, især ved høj scanningshastighed. De kan ses ved grænserne mellem en skarp, sort tekst og en hvid baggrund, som i nedenstående eksempel (original til venstre, scannet billede til højre). Bemærk den sorte pil, der angiver scanningens retning.

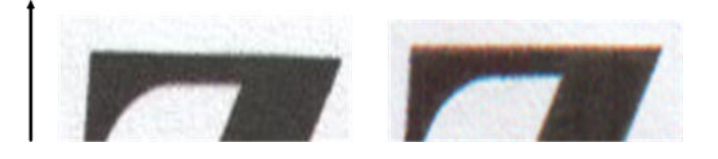

#### **Handling**

- **1.** Øg scannerens opløsning (vælg Maks. kvalitet, ved scanning, Bedst ved kopiering) og gentag derefter scanningen. Drej originalen 90 grader, hvis det er muligt, før du scanner den igen.
- **2.** Hvis problemet fortsætter, skal du rense og kalibrere scanneren som angivet i [Scannervedligeholdelse](#page-168-0)  [på side 159](#page-168-0). Gentag scanningen ved en høj opløsning (vælg Maks. kvalitet, ved scanning, Bedst ved kopiering) og se om problemet forsvinder.
- **3.** Hvis problemet fortsætter, du kan diagnosticere problemet ved at analysere mønstrene 6 og 8 (A til E) på diagnosticeringsoptegningen. De sorte, vandrette linjer er svagt farvede øverst og nederst i hver ende (i eksemplet til højre, nedenfor). Som regel er de røde øverst og blå eller grønne nederst, men det kan være omvendt.

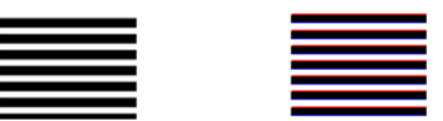

Hvis du ser denne effekt, kan du ringe til HP-support og angive problem med "farveskygger efter kalibrering".

# **Beskæring i mørke eller lyse områder**

Nogle gange kan du opleve, at der er gået detaljer tabt i lyse eller mørke områder (eller begge dele) på den scannede fil eller på en kopi af en af dine udskrifter, som i nedenstående eksempel: original til venstre, det scannede billede til højre.

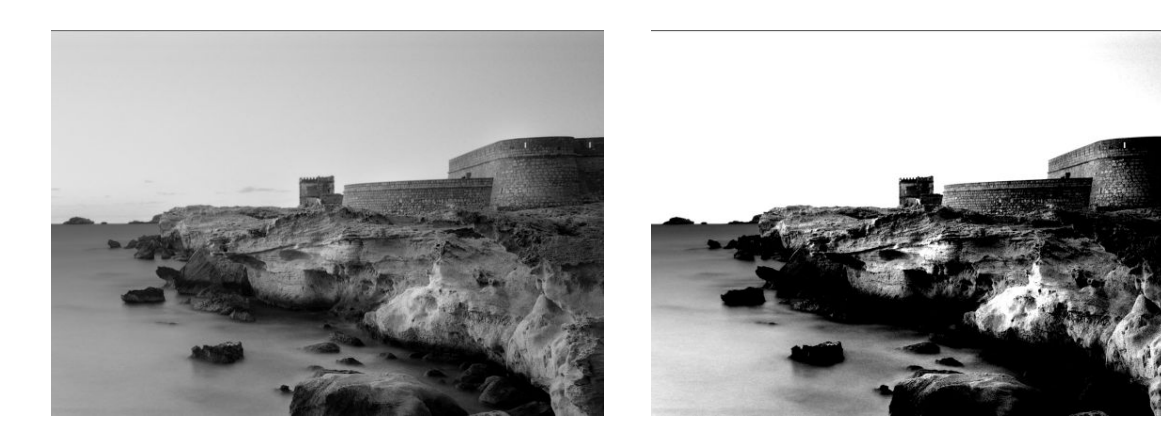

Billedet www.convincingblack.com er gengivet med tilladelse.

#### **Handling**

- **1.** Hvis du laver kopier, og originalen er udskrevet på fotografisk papir, mens du udskriver kopien på mat papir, må du forvente at dette problem kan opstå. Du kan dog forsøge at forbedre resultatet ved at gennemføre en farvekalibrering af printeren (se *Using your printer* (Brug af printeren)), og ved at reducere kontrast og baggrundsrensning; dette gælder også hvis du ser dette problem i scannede filer.
- **2.** Hvis problemet fortsætter, skal du gentage kopiering eller scanning med en højere opløsning (Høj eller Maks. ved scanning, Normal eller Bedst, ved kopiering). Sæt indstillingen for indhold til **Billede**, og sørg for, at den type original, som er valgt på frontpanelet, virkelig svarer til originalens papirtype (hvid, foto, genbrugspapir eller halvgennemsigtigt). Hvis du ikke er sikker, så vælg foto.
- **3.** Hvis problemet fortsætter, skal du kalibrere scanneren igen, som angivet i [Scannervedligeholdelse](#page-168-0) [på side 159](#page-168-0). Sørg for at rengøre vedligeholdelses-arket, før du går i gang med at kalibrere scanneren, og kontroller at vedligeholdelses-arket ikke er beskadiget (hvis det er tilfældet, kan du ringe til HPsupport og anmode om et nyt vedligeholdelses-ark). Scan originalen igen, efter at kalibreringen er gennemført.
- **4.** Hvis problemet fortsætter, skal du analysere mønstrene 16 (A til E) på diagnosticeringsoptegningen. Hvis du kan se forskel på lyse og mørke nuancer, ud over de øvre og nedre tærskelværdier, viser det at der ikke er problemer med scanneren. Her kan du se nogle eksempler på korrekt og forkert funktion.

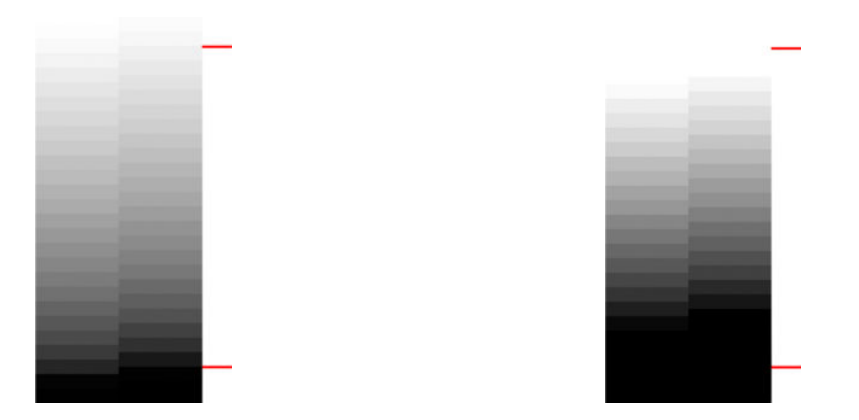

Hvis det scannede mønster ligner det forkerte i højre side, uanset om afskæringen sker i mørke og/eller lyse områder, kan du ringe til HP-support og angive "afskæring i mørke/lyse områder".

### **Refleksioner i billede ved scanning af blanke originaler**

Hvis scanneren er forkert kalibreret eller hvis den original du forsøger at scanne er meget blankt, vil du nogle gange se refleksioner på det scannede billede, som det i følgende eksempel: original til venstre, det scannede billede til højre.

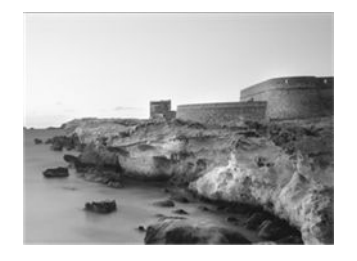

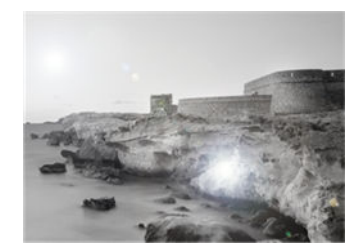

Billedet www.convincingblack.com er gengivet med tilladelse.

#### **Handling**

- **1.** Rengør originalen og scannerens glasplade og scan derefter igen.
- **2.** Hvis problemet fortsætter, skal du kalibrere scanneren igen, som angivet i [Scannervedligeholdelse](#page-168-0) [på side 159](#page-168-0). Sørg for at rengøre vedligeholdelses-arket, før du går i gang med at kalibrere scanneren, og kontroller at vedligeholdelses-arket ikke er beskadiget (hvis det er tilfældet, kan du ringe til HPsupport og anmode om et nyt vedligeholdelses-ark). Scan originalen igen, efter at kalibreringen er gennemført.
- **3.** Se [Beskæring i mørke eller lyse områder på side 213,](#page-222-0) hvis problemet fortsætter.

### **Lodrette røde og grønne striber på hvid eller sort baggrund**

Hvis scanneren ikke er blevet kalibreret i lang tid, eller hvis den sidste kalibrering mislykkedes, kan du nogle gange opleve fejl som den følgende. Bemærk den sorte pil, der angiver scanningens retning i dette eksempel: original til venstre, det scannede billede til højre.

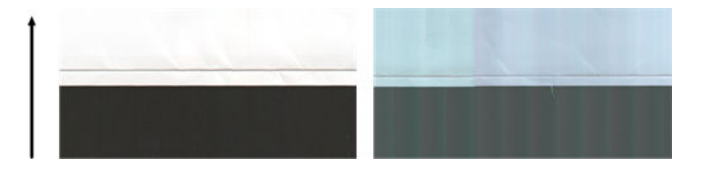

#### **Handling**

- **1.** Rengør og kalibrer scanneren som angivet i [Scannervedligeholdelse på side 159.](#page-168-0) Hvis kalibrering mislykkes, skal du gøre som anført i [Kalibrer printeren på side 168](#page-177-0). Men hvis kalibreringen gennemføres korrekt, skal du scanne originalen igen, og se efter om de farvede lodrette streger er forsvundet.
- **2.** Hvis problemet fortsætter, kan du ringe til HP-support og angive "lodrette rød-grønne striber efter kalibrering".

#### **Stop-start-effekten**

Printeren er en kompleks maskine, der kan udføre flere forskellige opgaver på samme tid. Hvis du forsøger at scanne under udskrivning eller behandling af et job i printerkøen, kan det være, at scanneren standser i et stykke tid og derefter genstarter. Selv om det er normalt, kan det i nogle tilfælde føre til at det scannede billede har fejl som følge af standsningen og genstarten.

For at illustrere denne effekt, er her et eksempel på et originalt billede.

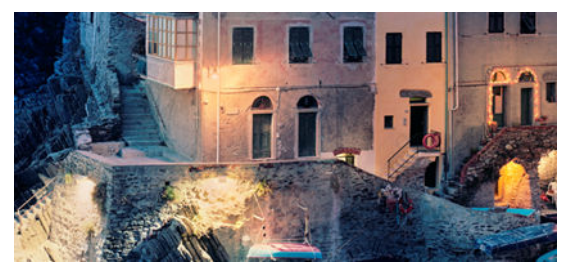

De to billeder nedenfor er eksempler på stop-start-effekt ved scanning af ovenstående billede. Bemærk den sorte pil, der angiver scanningens retning i disse eksempler.

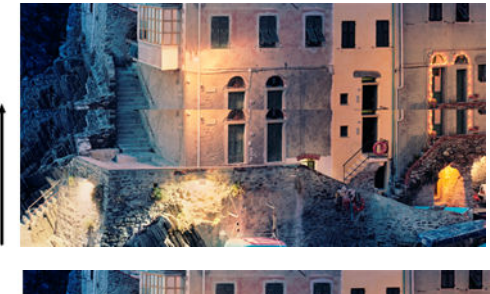

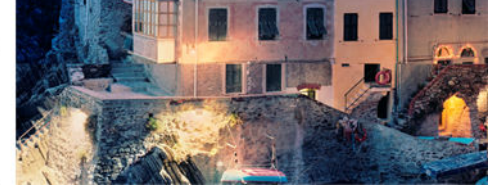

#### **Handling**

- **1.** Rengør og kalibrer scanneren som angivet i [Scannervedligeholdelse på side 159.](#page-168-0) Scan originalen igen, og sørg for at printeren ikke kører, mens du scanner. Reducer om nødvendigt scanningsopløsningen (vælg Standard ved scanning, Hurtig ved kopiering).
- **2.** Hvis problemet fortsætter, skal du analysere mønstrene 4, 13 og 14 i diagnosticeringsoptegningen. Hvis du finder et problem der ligner det, som er vist herunder, kan du ringe til HP-support og angive fejlen som en "stop-start-effekt".

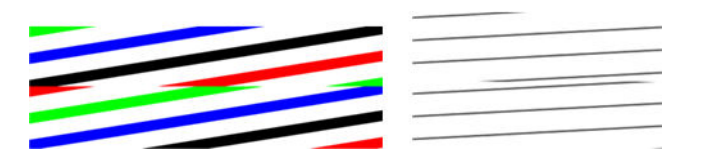

#### **Vibrationer**

Hvis printeren ikke er korrekt placeret på en plan overflade, eller hvis scannerdækslet ikke lukker korrekt, kan du nogle gange opleve, at det scannede billedes kvalitet ødelægges som følge af vibrationer, som i følgende eksempel: original til venstre, det scannede billede til højre.

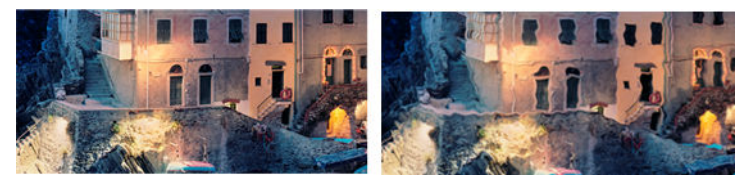

- **1.** Sørg for, at scanneren er placeret på en plan overflade, at scannerdækslet er lukket korrekt, og at printeren er ikke kører, mens du scanner. Scan originalen igen.
- **2.** Hvis problemet fortsætter, skal du ændre (øge eller mindske) scanningsopløsning og derefter scanne originalen igen. Vi anbefaler at du drejer originalen 90 grader, før du scanner den igen.

<span id="page-226-0"></span>**3.** Hvis problemet fortsætter, skal du analysere mønster 4 på diagnosticeringsoptegningen. Hvis du ser det problem, som vises til højre, kan du ringe til HP-support og angive et "vibrations-problem".

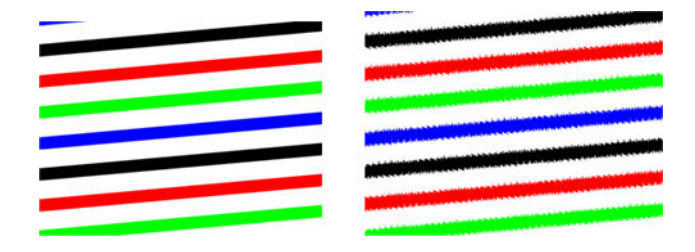

#### **Vandrette periodiske striber**

Dette problem ses ved scannere, som har en defekt trykvalse i nogle CIS-moduler. I dette tilfælde kan du til tider opleve vandrette periodiske striber i de scannede billeder, som er adskilt af mellemrum på ca. 5 cm, i et område som dækkes af et CIS-modul, som i dette eksempel: original til venstre, det scannede billede til højre. Bemærk den sorte pil, der angiver scanningens retning i dette eksempel.

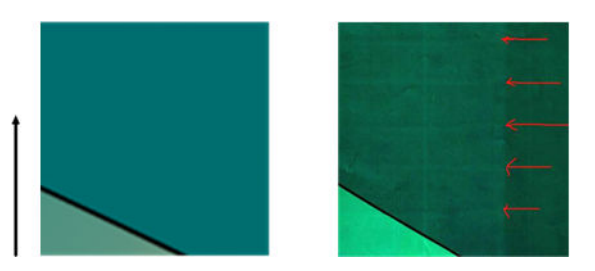

#### **Handling**

- **1.** Åbn scannerdækslet. Rengør drevhjulene (små sorte gummi) og trykvalserne (brede hvide plastik). Kontroller at alle trykvalser kan bevæge sig frit. Hvis du finder støvpartikler eller objekter, der forhindrer valsernes bevægelse, skal du forsøge at fjerne dem, lukke scannerdækslet og gentage scanningen.
- **2.** Hvis problemet fortsætter, skal du rense og kalibrere scanneren, som angivet i [Scannervedligeholdelse](#page-168-0) [på side 159](#page-168-0) og analysere mønster 1 på diagnosticeringsoptegningen. Hvis du kan finde vandrette, periodiske striber inden i dette mønster, som vist til højre nedenfor, kan du ringe til HP-support og angive "vandrette periodiske striber". Bemærk den sorte pil, der angiver scanningens retning i dette eksempel.

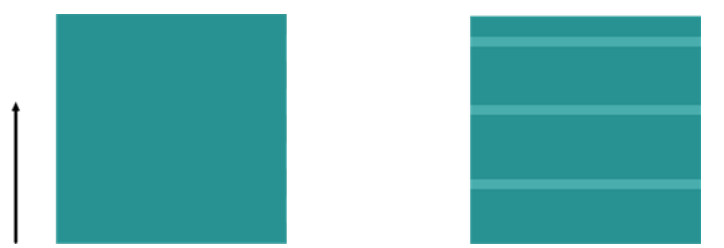

Originalmønster 1 påvirket af vandrette, periodiske striber

### **Ufokuseret, sløret og blege farver**

Scannere med CIS-teknologi er indstillet til at fungere med en fast fokuseringsafstand, og de er meget følsomme overfor små variationer i positionen af originalen i forhold til scannerens glasplade. Hvis scannerdækslet ikke er lukket korrekt, eller hvis originalen har dybe rynker eller struktur, kan du opleve problemer, som dem der ses i følgende eksempel (til højre), hvor det scannede billede er utydeligt og farverne er blege.

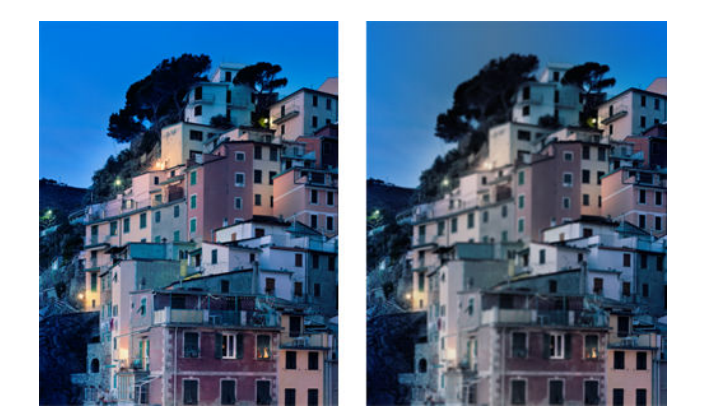

#### **Handling**

- **1.** Kontroller scannerdækslets sensor ved at åbne scannerdækslet og kontrollere, at de fem CIS-modulers røde, grønne og blå indikatorer blinker skiftevis. Hvis ikke, skal du genstarte maskinen og ringe til HPsupport og rapportere den fejl, som vises på frontpanelet. Hvis der ikke vises nogen fejl på frontpanelet, kan du angive fejl på "scannerdækslets sensor".
- **2.** Hvis alle modulerne lyste korrekt i det forrige trin, skal du lukke scannerdækslet ved at trykke det ned, indtil du hører et klik. Kalibrer derefter scanneren som angivet i [Scannervedligeholdelse på side 159](#page-168-0) og gentag scanningen.
- **3.** Hvis problemet fortsætter, skal du gentage kopiering eller scanning med en højere opløsning (Høj eller Maks. ved scanning, Normal eller Bedst, ved kopiering). Du bør også indstille baggrundsrensning til 0 eller indstille indhold til **Blandet**.

<span id="page-228-0"></span>**4.** Hvis problemet fortsætter, skal du analysere mønster nummer 7 i modulerne A til E på diagnosticeringsoptegningen. En korrekt eksempel vises nedenfor, efterfulgt af to ukorrekte eksempler. Bemærk, at der er en sort ring i nærheden af midten af mønster 7. I dette trin skal du se på området i nærheden af den sorte ring. Hvis du kan se at de sort-hvide linjer er afbrudt, kan du ringe til HP-support og angive fejlen som et problem med "forkert fokus eller sløring".

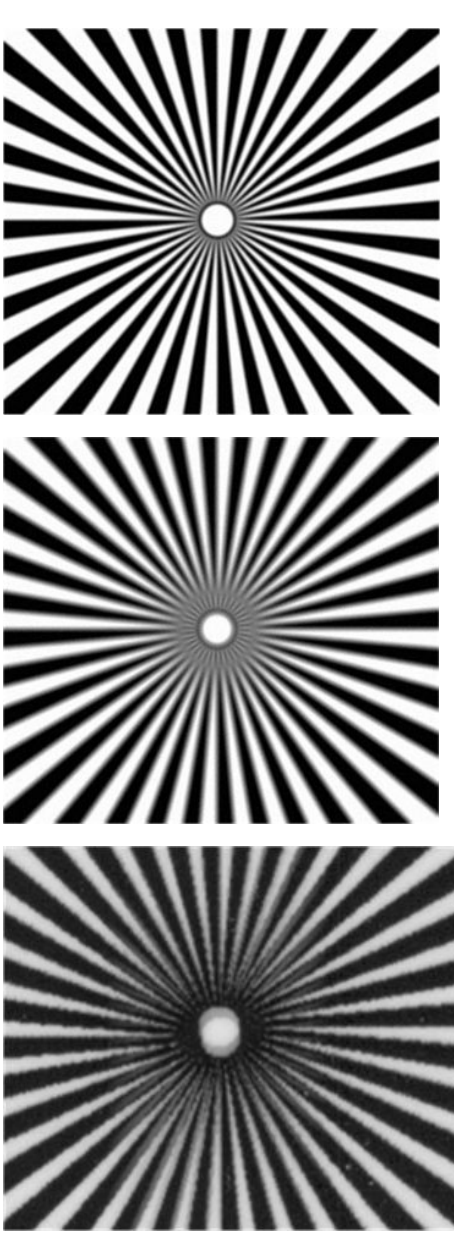

#### **Forkert papirfremføring, skævhed under scanning, eller vandrette rynker**

Du kan støde på problemer med nogle tykke, blanke originaler, som transporteres gennem scannerens papirfødning. I nogle tilfælde kan originalen blive fremført skævt under scanningen.

Hvis nogle af papirvalserne ikke fungerer korrekt, kan du opleve små horisontale rynker i det scannede billede, fordi papiret sidder fast i nogle områder, men ikke i andre.

#### **Handling**

- **1.** Drej originalen 90 grader og gentag scanningen.
- **2.** Hvis problemet fortsætter, skal du åbne scannerens dæksel. Rengør drevhjulene (små sorte gummi) og trykvalserne (brede hvide plastik). Kontroller at alle trykvalser kan bevæge sig frit. Hvis du finder støvpartikler eller objekter, der forhindrer valsernes bevægelse, skal du forsøge at fjerne dem, lukke scannerdækslet og gentage scanningen.
- **3.** Hvis problemet fortsætter, skal du genstarte scanneren ved at slukke den og tænde den igen. Hvis du ser en fejlmeddelelse på frontpanelet under denne handling, kan du ringe til HP-support og angive fejlmeddelelsen. Hvis der ikke vises nogen fejlmeddelelse, skal du prøve at gentagne scanningen.
- **4.** Hvis problemet fortsætter, skal du analysere mønstrene 4, 13 og 14 i diagnosticeringsoptegningen. Optegningen skal se således ud:

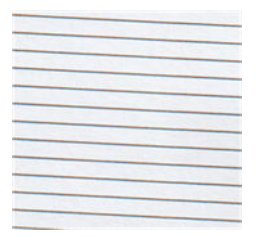

Hvis du ser et billede, der ligner det forkerte eksempel, kan du ringe til HP-support og angive problemet som "forkert papirfremføring".

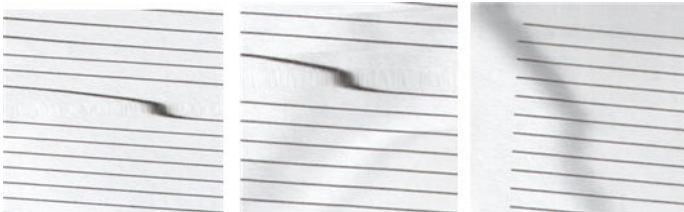

#### **20 cm brede lodrette sorte striber**

Scanneren indeholder forskellige CIS-moduler, som hver dækker et område, som er 20 cm i bredden. Hvis et af disse moduler ikke fungerer korrekt, og scannerhardwaren ikke registrerer fejlen, vil du muligvis se en sort lodret stribe, der svarer til det område, som dækkes af et enkelt CIS-modul i det scannede billede eller kopien. Her er et eksempel (til højre). Bemærk den sorte pil, der angiver scanningens retning i dette eksempel.

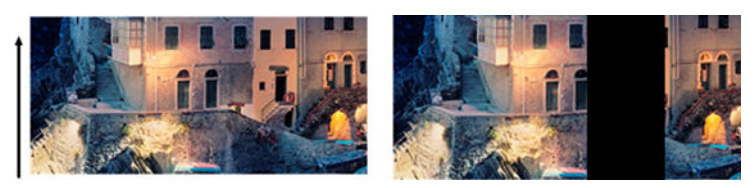

Originalscan, der påvirkes af et CIS-modul, som ikke fungerer korrekt

#### **Handling**

- **1.** Åbn scannerens dæksel og kontroller, at de fem CIS-modulers røde, grønne og blå indikatorer blinker skiftevis. Hvis et modul ikke fungerer korrekt, kan du ringe til HP-support og angive som en fejl på "CISmodul-belysning".
- **2.** Hvis alle modulerne lyste korrekt i det forrige trin, skal du genstarte scanneren ved at slukke den og tænde den igen. Hvis du ser en fejlmeddelelse på frontpanelet under denne handling, kan du ringe til HP-support og angive fejlmeddelelsen. Hvis der ikke vises nogen fejlmeddelelse, skal du prøve at gentagne scanningen.
- <span id="page-230-0"></span>**3.** Hvis problemet fortsætter, kan du prøve at kalibrere scanneren som angivet i [Scannervedligeholdelse](#page-168-0) [på side 159](#page-168-0). Hvis det ikke hjælper, kan du ringe til HP-support og angive den fejlkode, som vises på frontpanelet. Hvis der ikke vises nogen fejlkode, skal du prøve at gentagne scanningen.
- **4.** Hvis problemet fortsætter kan du ringe til HP-support og angive fejlen som en "lodret, sort, 20 cm bred stribe".

### **Scanneren beskadiger nogle originaler**

HP er bekendt med, at denne scanner kan forårsage lodrette ridser på inkjet-originaler af tykt blankt papir. Meget tyndt kalkerpapir eller gamle originaler kan også blive beskadiget. Dette skyldes at CIS-teknologi kræver at originalen skal presses ned med stort tryk, for at få nøjagtige resultater og undgå sløring og problemer med fokusering.

Hvis den original, du vil scanne er værdifuld, og hvis den tilhører en af de typer, som er beskrevet ovenfor (inkjet-udskrevne, tykke og blanke originale eller gamle/tynde/kalkerpapir original), anbefaler HP at du bruger en CCD-scanner f. eks. HP DesignJet T1200 HD MFP.

#### **Helt forkerte farver**

Hvis nogle af de lysdioder, som bruges til belysning i CIS-moduler ikke fungerer, eller den seneste kalibrering ikke blev gennemført korrekt, selv om der ikke var nogen fejlmeddelelser på frontpanelet, kan du opleve helt forkerte farver i de scannede billeder, f. eks. nedenfor: original til venstre, det scannede billede til højre.

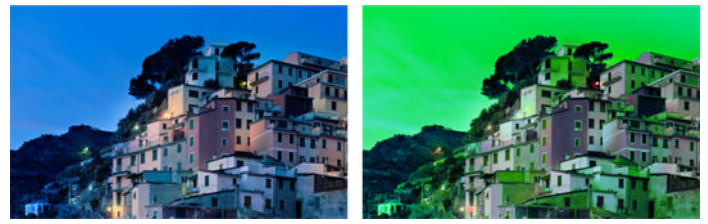

- **1.** Åbn scannerens dæksel og kontroller, at de fem CIS-modulers røde, grønne og blå indikatorer blinker skiftevis. Hvis et modul ikke fungerer, kan du ringe til HP-support og angive en fejl på "CIS-modul belysning".
- **2.** Hvis alle modulerne lyste korrekt i det forrige trin, skal du genstarte scanneren ved at slukke den og tænde den igen. Hvis du ser en fejlmeddelelse på frontpanelet under denne handling, kan du ringe til HP-support og angive fejlmeddelelsen.
- **3.** Hvis der ikke vises nogen fejlmeddelelse på frontpanelet under genstartsprocessen, kan du prøve at kalibrere scanneren, som angivet på [Scannervedligeholdelse på side 159,](#page-168-0) når den er startet op og fuldt funktionel. Hvis der vises en fejlmeddelelse på frontpanelet, kan du ringe til HP-support og angive fejlen, og tilføje, at du har fundet den efter at have set "helt forkerte farver på det scannede billede".
- **4.** Hvis kalibrering lykkedes, skal du gentage scanningen og kontrollere farverne.

**5.** Hvis farverne er stadig forkerte, skal du analysere hele diagnosticeringsarket. Se efter, om de helt forkerte farver findes i et område, som svarer til bare et af CIS-modulerne, som i følgende figur. Hvis det er tilfældet kan du ringe til HP-support og angive "helt forkerte farver efter kalibrering" og angive bogstavet for det CIS-modul, der ikke fungerer (i eksemplet er det modul A).

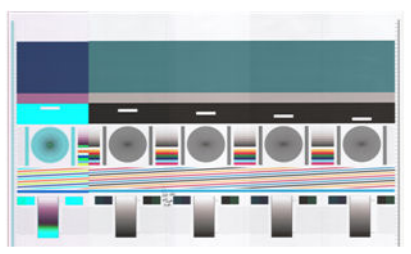

Hvis ingen af modulerne fungerer korrekt, kan du ringe til HP-support og angive det.

### **Lodret forvrængning**

Hvis sensoren på scannerens dæksel ikke fungerer, kan scanneren ikke registrere det, når låget er åbent. Derfor kan du starte en scanning, og på et eller andet tidspunkt opdage, at trykvalserne ikke fører originalen gennem scannerens papirgang. Du vil muligvis se billeder, der ser ud som følgende, når det sker (original til venstre, scannet billede til højre). Bemærk den sorte pil, der angiver scanningens retning i disse eksempler.

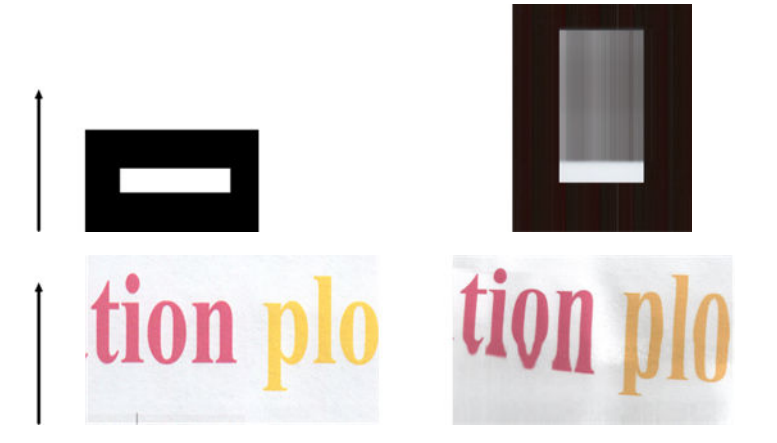

#### **Handling**

- **1.** Kontroller at scannerdækslets sensor fungerer, ved at åbne scannerdækslet og kontrollere, at de fem CIS-modulers røde, grønne og blå indikatorer blinker skiftevis. Hvis ikke, kan du ringe til HP-support og angive fejl "scannerdækslets sensor".
- **2.** Hvis alle modulerne lyste korrekt i det forrige trin, skal du lukke scannerdækslet ved at trykke det ned, indtil du hører et klik. Gentag derefter scanningen og kontroller visuelt, at originalen føres korrekt gennem scannerens papirfremføringssystem. Hvis ikke, kan du ringe til HP-support og angive en fejl som følge af "forkert papirfremføring". Husk, at scanneren er ikke beregnet til at håndtere originaler, som er tykkere end 0,75 mm.

# **Skygger (ghosting)**

Denne fejl opstår sjældent på CIS-scannere. Du kan dog nogle gange finde billedfejl som de følgende: original til venstre, det scannede billede til højre.

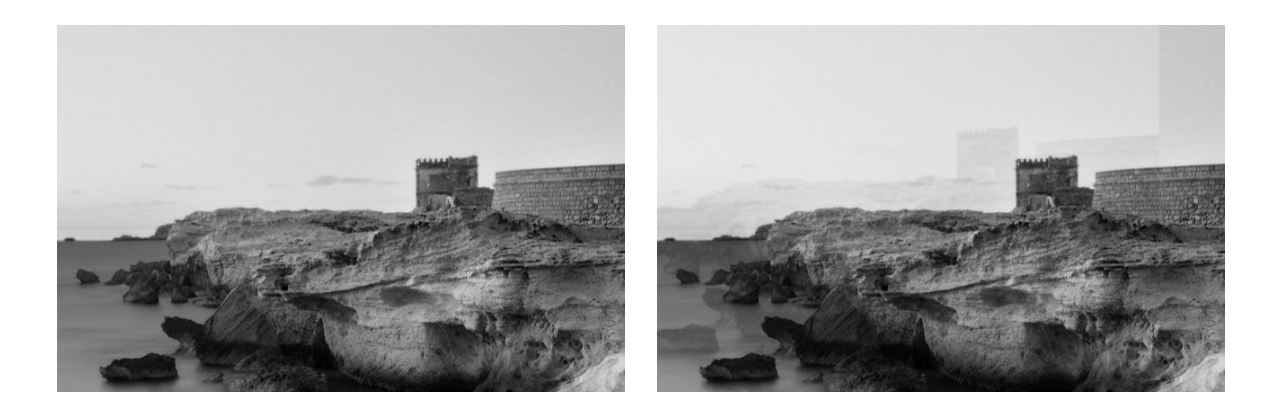

Billedet www.convincingblack.com er gengivet med tilladelse.

#### **Handling**

- **1.** Genstart printeren. Kalibrer derefter scanneren som angivet i [Scannervedligeholdelse på side 159](#page-168-0) og gentag scanningen. Drej om muligt originalen 90 grader inden scanningen gentages.
- **2.** Hvis problemet fortsætter, skal du analysere mønster 3, moduler A til E på diagnosticeringsoptegningen. Ring til HP-support og angiv problemet som "skygger (ghosting)", hvis du ser den type fejl, som vises til højre.

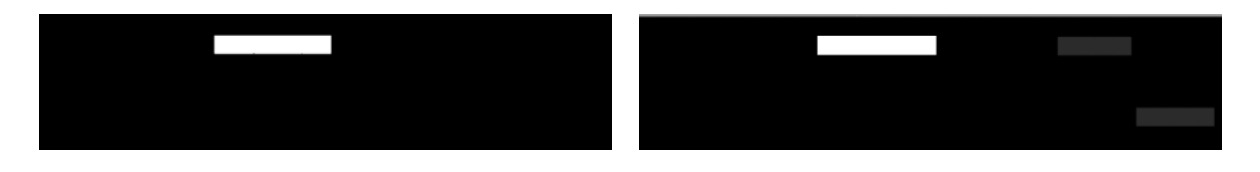

#### **Afskæring eller forkerte skalaforhold ved ned-skalering af kopier og udskrifter**

Når der laves kopier eller udskrives (fra USB, integreret webserver eller printerdriver) er indstillingen skalering tilgængelig med forskellige valgmuligheder. Hvis du oplever problemer med afskæring ved kanterne, eller det ser ud, som om udskriften har mistet sin skala-faktor justering, bør du læse dette afsnit omhyggeligt, så du kan vælge den bedste værdi for skaleringsindstillingen i fremtidige job.

- **Præcis skalering:** I dette tilfælde skaleres indholdet af det originale billede med den procentdel, som du har valgt. Hvis brugeren f.eks. vælger at skalere til 50% ved et originalt CAD-billede med en 1:100 skalering, vil udskriften have en skala på nøjagtigt 1:200. Men i tilfælde af nedskalering, hvor der vælges en fast procentdel, kan der ske beskæring af indholdet ved udskriftens margen, eftersom det er umuligt for printeren at udskrive helt ud til papirets kant.
- **Skalering tilpasset sidens størrelse:** I dette tilfælde skaleres indholdet af det originale billede med den procentdel, som er nødvendig for at sikre, at hele indholdet udskrives korrekt og ikke beskæres. I tilfælde af nedskalering, når der vælges tilpas til side, er skala-faktor justeringen muligvis ikke en hel divisor af originalen. Hvis brugeren f.eks. vælger skalere en original CAD-udskrift på A2-papir med en skala på 1:100 papirformat, til A3-papir, vil skaleringsfaktoren ikke være præcis 50% og omfanget af de udskrevne mark vil ikke være præcis 1:200. Men udskriften udskrives helt, uden beskæring af indholdet.

### <span id="page-233-0"></span>**Forkert kant-registrering, for det meste ved scanning af kalkerpapir**

Kalkerpapir eller halvgennemsigtigt papir kan scannes med gode resultater, selv om totalt transparent papir ikke understøttes. Men det producerede billede kan have ekstra margener eller noget af indholdet kan være beskåret i nogle situationer, hvor registreringen af kanten af papiret er ikke er præcis, hvilket også kan ske ved scanning af almindeligt papir, hvis glaspladen er snavset. For at undgå disse uønskede virkninger, skal du følge disse anbefalinger.

#### **Handling**

- **1.** Rengør forsigtigt scannerens glasplade og den original, der skal scannes med en klud. Drej originalen 90 grader hvis det er muligt og scan den igen bagefter. Husk at vælge **Translucent** (Halvgennemsigtig) som papirtype på scanneren, hvis originalen er halvgennemsigtig.
- **2.** Hvis problemet fortsætter, bedes du kalibrere scanneren, og scanne originalen igen.
- **3.** Hvis problemet fortsætter i tilfælde af halvgennemsigtigt papir, skal du lægge et ark hvidt papir på bagsiden af den original, som skal scannes. Husk at vælge **White paper** (hvidt papir) som papirtype for scanneren i dette tilfælde.

### **Et kopieret eller scannet billede er meget skævt**

Originaler føres ofte lidt skævt ind i scanneren. For at kompensere for dette uundgåelige problem, har scanneren en indbygget automatisk opretnings-algoritme, der måler hvor skævt originalen er placeret og roterer det scannede billede, så resultatet er helt lige. Imidlertid kan der være tilfælde hvor opretningsalgoritmen kan øge skævheden i stedet for kompensere for den. I andre tilfælde er skævheden er så stor, at den ikke kan rettes automatisk.

Hold originalen med billedsiden opad og tag fat i papiret med dine hænder ved venstre og højre kant, for at placere originalen med et minimum af skævhed. Det anbefales at man undgår at lade hænderne eller originalen hvile på scannerens indføringsbakke. Skub originalen ind i scanneren indføringsspalte, indtil du føler at hele den øverste kant på originalen rammer scannerens gummiruller, som vil føre originalen ind i scanneren efter en forsinkelse på 0,5 sekunder. Nu kan du slippe originalen. Hvis du ikke er tilfreds med den måde scanneren griber fat i originalen, kan du trykke på  $\Box$  og prøve igen.

Den automatiske opretningsalgoritme kan deaktiveres ved at trykke på ikonet og derefter på **Scan,** 

**copy, print quicksets** (Scan, kopiér og udskriv lynindstillinger) og derefter på **Scan quicksets**  (Lynindstillinger for scanning) eller **Copy quicksets** (Lynindstillinger for kopiering) (du vil muligvis ønske at deaktivere den i nogle tilfælde, men ikke i andre). Du kan også deaktivere den automatiske opretning vha. de lynindstillinger, du bruger, ved alle nye scannerjob.

# <span id="page-234-0"></span>**24 Scanneren-diagnosticeringsoptegningen**

- [Forbered printeren og papiret på at udskrive diagnosticeringsarket](#page-235-0)
- [Se efter om der sker fejl under udskrivning af diagnosticeringsarket](#page-235-0)
- [Scan eller kopier diagnosticeringsoptegningen](#page-238-0)
- [Kalibrering af skærm](#page-239-0)
- [Gem diagnosticeringsoptegningen til fremtidig brug](#page-239-0)

### <span id="page-235-0"></span>**Forbered printeren og papiret på at udskrive diagnosticeringsarket**

Tænd for printeren og vent til den er fuldt funktionsdygtig. Vælg derefter det papir diagnosticeringsoptegningen skal udskrives på (du kan genbruge diagnosticeringsoptegningen i fremtiden, hvis du passer godt på den). Ideelt set skal diagnosticeringsoptegningen udskrives på blankt papir, og det anbefales på det kraftigste at gøre det, hvis du mest bruger printeren til at scanne eller kopiere fotooriginaler (plakater, billeder udskrevet på blankt papir osv.). Hvis du mest bruger printeren til at scanne eller kopiere matte originaler, kan du bruge mat, hvidt papir til at udskrive diagnosticeringsoptegningen. Brug ikke genbrugs- eller kalkerpapir til at udskrive den. Størrelsen på diagnosticeringsoptegningen er 610 × 914 mm. Det kan udskrives på alle 914 mm liggende eller 610 mm stående papirruller. Du kan også bruge et enkelt ark, hvis det er mindst 610 × 914 mm.

Når det korrekte papir er ilagt anbefaler vi farve-kalibrering af printeren (se *Using your printer* (Brug af printeren)), hvis papiret tillader farvekalibrering.

Du kan udskrive diagnosticeringsoptegningen via frontpanelet: tryk på som og derefter på **Internal prints** 

(Interne udskrifter) > **Scanner IQ plot** (Scanner IQ-udskrift) eller **Image-quality maintenance**  (Billedkvalitsvedligeholdelse) > **Scanner IQ plot** (Scanner IQ-udskrift).

### **Se efter om der sker fejl under udskrivning af diagnosticeringsarket**

Når diagnosticeringsoptegningen er udskrevet, er det første trin at kontrollere, om alle mønstrene er udskrevet korrekt. Hvis diagnosticeringsoptegningen er udskrevet korrekt, skal den se således ud:

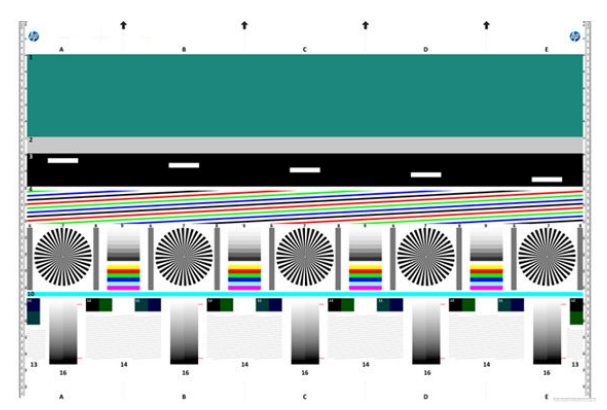

Nogle af de mest almindelige fejl, der kan forekomme på en trykt diagnosticeringsoptegning, er beskrevet nedenfor. Hvis du finder nogen af disse problemer, bør du følge de anbefalede gendannelsesprocedurer, som

alle er tilgængelige, hvis du trykker på derefter **Image Quality Maintenance** 

(Billedkvalitetsvedligeholdelse) på frontpanelet. Når printeren er blevet diagnosticeret og den fungerer korrekt, kan du udskrive diagnosticeringsarket, som beskrevet i Forbered printeren og papiret på at udskrive diagnosticeringsarket på side 226.

#### **Opløsning**

Ved at se på mønster 7 kan du måske finde frem til problemer med printerens opløsningen for det ilagte papir. Som regel afslører denne test ikke et printerproblem, men en fejl i papiret, som måske ikke er egnet til udskrivning af diagnosticeringsarket i den påkrævede kvalitet.

Dette er hvad du skal se, hvis alt er i orden, efterfulgt af to defekte eksempler.

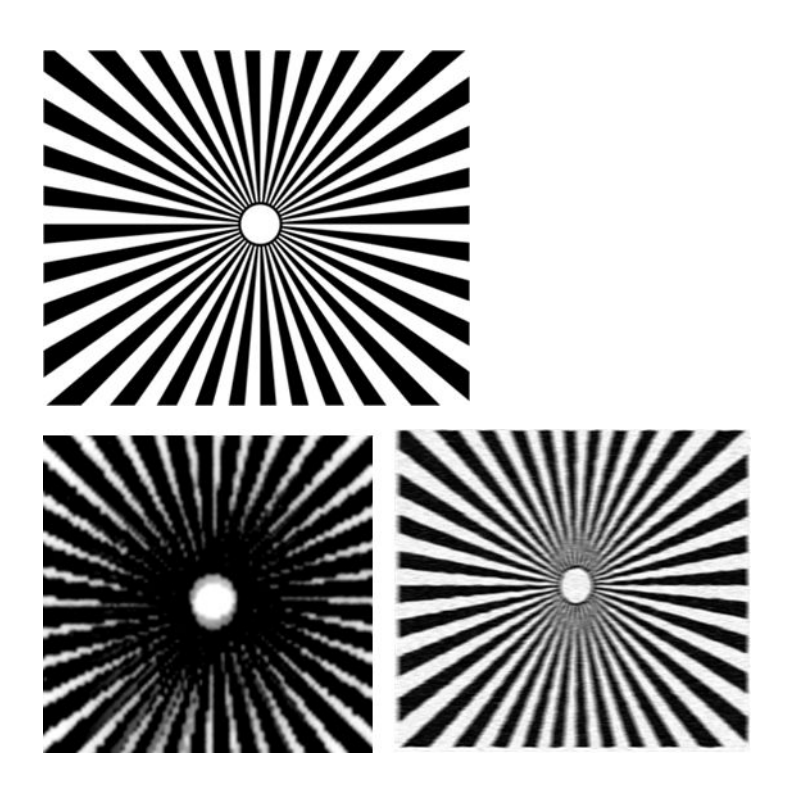

#### **Justering**

Ved at se på mønstrene 4, 13 og 14 kan det være, at du finder problemer med justeringen af printerens printhoved, som kan forårsage fejl som den følgende.

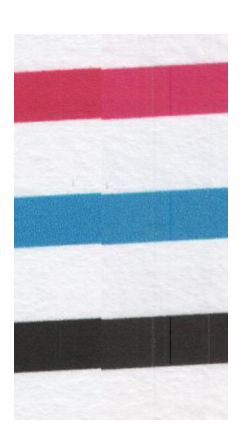

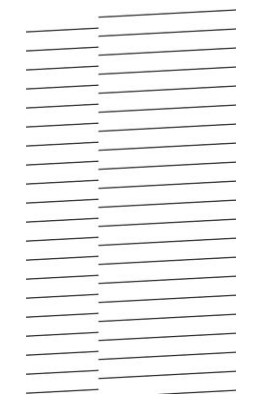

Desuden kan problemer med forkert justering ses i mønstrene 4 og 9 i form af farveskygger (der er vist i overdreven form nedenfor til højre). Det vil sige, at grænserne mellem to stærke farver ikke er veldefinerede eller at en tredje farve ses imellem dem.

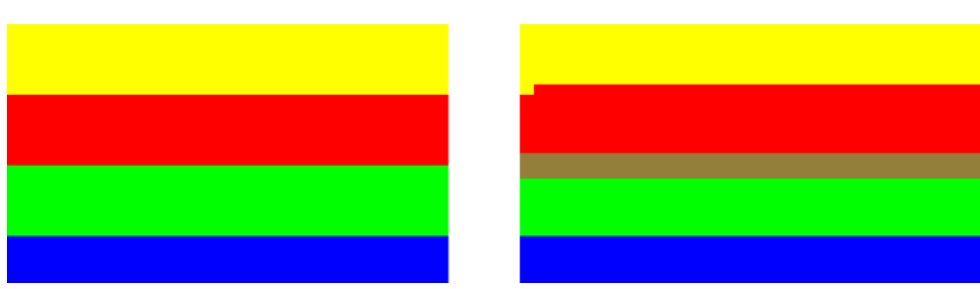

Endelig kan et særligt mønster til kontrol af printerens printhoved-justering findes øverst til venstre på diagnosticeringsarket. Dette mønster har intet nummer, eftersom det ikke anvendes til kontrol af scanneren. Det består af tre farvede kryds, som kan bruges til at identificere problemet. Det korrekte mønster er vist til venstre, et eksempel på fejl-justering til højre.

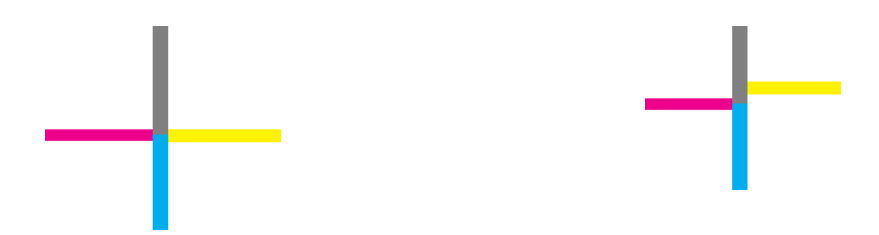

#### **Tab af detaljer i mørke eller lyse områder**

Ved at se på mønster 16, kan du finde frem til eventuelle problemer med farvekalibrering på printeren (CLCproces). Hvis du kan se forskel på lyse og mørke nuancer, ud over de øvre og nedre tærskelværdier, viser det at der ikke er problemer med printeren. Her kan du se eksempler på korrekt funktion til venstre, forkert til højre.

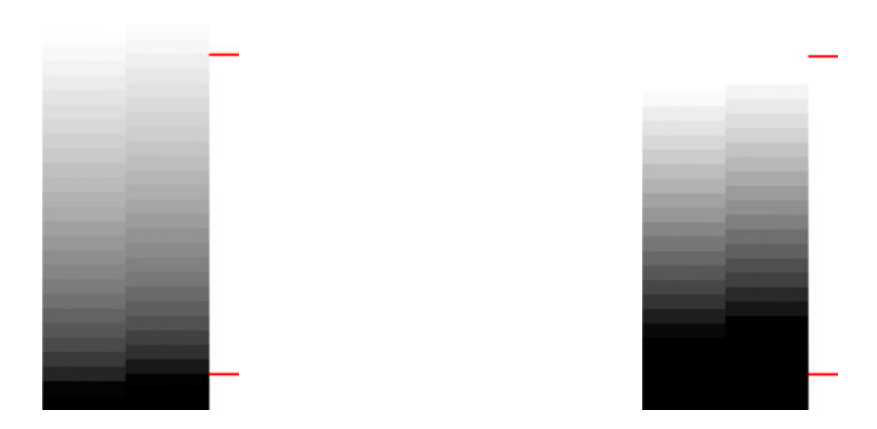

Hvis printeren ikke består denne test, bør du foretage en farvekalibrering, såfremt det papir, der er lagt i printeren kan kalibreres (f. eks. bestrøget eller blankt papir). Farvekalibreringen kan startes fra frontpanelet

ved at trykke på og derefter på **Image quality maintenance** (Vedligeholdelse af billedkvalitet) > **Color** 

**calibration** (Farvekalibrering).

#### **Printer striber**

Når du ser på mønstrene 1, 2 og 3 kan du se problemer med lodrette striber på grund af forkert kalibreret papirfremføring i printeren.

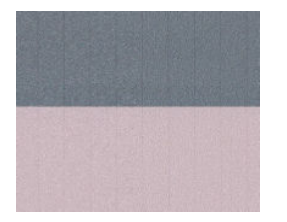

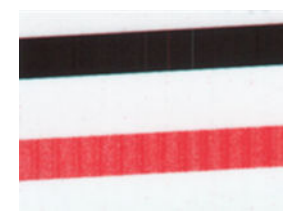

Du kan også til en vis grad se striber i mønstrene 4, 9, 10 og 11, hvilket tyder på at printhovederne skal renses. Du kan starte rensning af printhoved via frontpanelet ved at trykke på **og derefter på Image Quality Maintenance** (Billedkvalitetsvedligeholdelse) > **Clean printheads** (Rens printhoveder).

#### <span id="page-238-0"></span>**Streger**

Ved at se på mønstrene 1, 2, 3, 9 og 16 finder du muligvis frem til lodrette streger, som i de eksempler der er vist nedenfor, hvis printerens printhoveder ikke fungerer korrekt. Ved at udskifte printhovedet for den farve der laver striber, kan man måske løse problemet.

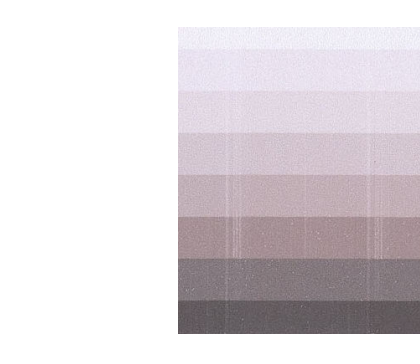

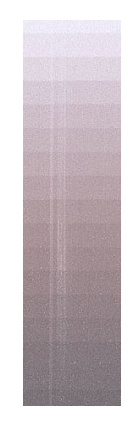

#### **Korn**

Ved at se på mønstrene 1, 2 og 3 finder du muligvis frem til problemer i printerens papirfremføring eller printhovederne, der kan forårsage synlige korn i områdeudfyldninger. De følgende eksempler viser denne fejl: original til venstre, udskrevet billede til højre.

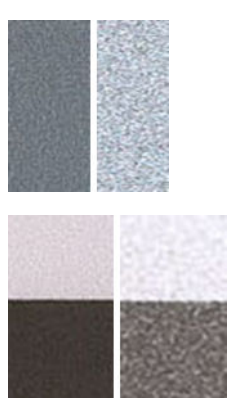

# **Scan eller kopier diagnosticeringsoptegningen**

Der er to metoder til bedømmelse af diagnosticeringsoptegningen: scanning til en JPEG-fil eller kopiering på papir. Vi anbefaler, at du bruger metoden scanning, så den genererede fil lettere kan analyseres af en fjernsupport-tekniker, hvis det bliver nødvendigt. Hvis du beslutter at scanne udskriften, skal du først justere computerens skærm, som beskrevet i [Kalibrering af skærm på side 230](#page-239-0) Når du har scannet diagnosticeringsoptegningen, skal du huske at åbne den scannede fil i et program til visning af billeder og vælge en zoom på 100 % for korrekt visuel evaluering af mønstrene.

Hvis du beslutter at kopiere, skal du sørge for at en papirrulle, som er mindst 36" i (914 mm) bred, er lagt i printeren. Ideelt set bør man bruge samme type papir til kopieringen, som den der blev brugt til at udskrive diagnosticeringsoptegningen.

Du skal vælge disse indstillinger:

#### <span id="page-239-0"></span>**Scan**

- Kvalitet: Maks.
- Filtype: JPG
- Indhold: Billede
- Komprimering: Medium
- Papirtype: foto eller mat, alt efter den papirtype der bruges til at udskrive diagnosticeringsoptegningen. Brug foto, hvis du er i tvivl.

#### **Kopi**

- Kvalitet: Best (Bedst)
- Indhold: Billede
- Papirtype: foto eller mat, alt efter den papirtype der bruges til at udskrive diagnosticeringsoptegningen. Brug foto, hvis du er i tvivl.

Læg diagnosticeringsoptegningen i scannerens indføringsbakke, og sørg for at den trykte side vender opad. De sorte pile på diagnosticeringsoptegningen angiver retningen for ilægning. Sørg for at diagnosticeringsoptegningen lægges i uden skævhed, og at den er centreret (dvs. at den dækker hele scannerens område).

Når du har scannet diagnosticeringsoptegningen (i tilfælde af, at du har valgt metoden scanning), skal du huske at åbne den scannede fil i et vilkårligt program til visning af billeder og vælge en zoom på 100 % for korrekt visuel evaluering af mønstrene.

#### **Kalibrering af skærm**

Den skærm, som benyttes til vurdering af optegningen skal ideelt set kalibreres. Da dette ikke altid er muligt, foreslår vi her at følge en nem procedure til justering af lysstyrke og kontrast på skærmen, så man kan se mønstrene korrekt.

Juster skærmens lysstyrke og kontrast, indtil du kan se en forskel i lysstyrken mellem disse to firkanter:

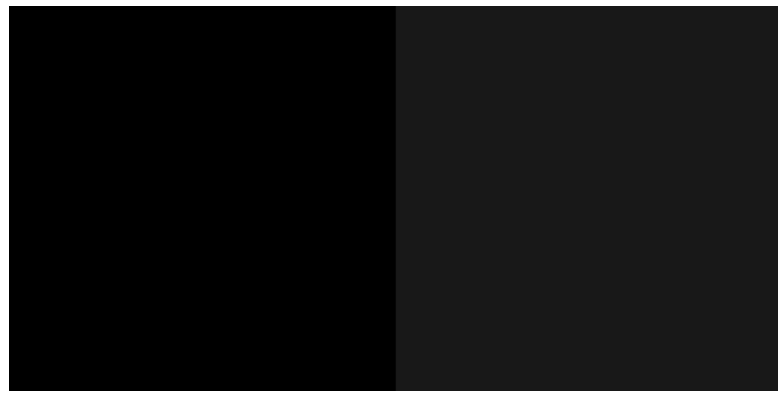

Nu er du klar til at kontrollere hvert enkelt mønster individuelt.

# **Gem diagnosticeringsoptegningen til fremtidig brug**

Vi anbefaler, at du opbevarer diagnosticeringsoptegningen sammen med vedligeholdelsesarket, i det solide rør som vi leverer.

# **25 Fejlfinding af problemer med blækpatron og printhoved**

- [Kan ikke indsætte en blækpatron](#page-241-0)
- [Statusmeddelelser for blækpatroner](#page-241-0)
- [Kan ikke indsætte printhovedet](#page-241-0)
- [I frontpanelet anbefales det at genindsætte eller udskifte printhovedet](#page-241-0)
- [Rens printhovedet](#page-242-0)
- [Juster printhovedet](#page-242-0)
- [Statusmeddelelser i forbindelse med printhoved](#page-243-0)

### <span id="page-241-0"></span>**Kan ikke indsætte en blækpatron**

- **1.** Kontroller, at du har den rigtige type patron (modelnummer).
- **2.** Kontroller, at den farvede mærkat på patronen har samme farve som mærkaten på holderen.
- **3.** Kontroller, at patronen vender korrekt, så bogstavmarkeringen på patronens mærkat vender rigtigt og kan læses.

**A FORSIGTIG:** Rens aldrig den indvendige del af holderne til blækpatroner.

### **Statusmeddelelser for blækpatroner**

Disse er de mulige statusmeddelelser for blækpatroner:

- OK: Patronen fungerer normalt uden kendte problemer.
- **Missing** (Mangler): Der er ingen patron i, eller den er ikke korrekt tilsluttet printeren.
- **Lavt**: Blækniveauet er lavt.
- Very low (Meget lavt): Blækniveauet er meget lavt.
- **Empty** (Tom): Patronen er tom.
- **Reseat** (Isæt igen): Det anbefales, at du fjerner patronen og sætter den i igen.
- Replace (Udskift): Det anbefales, at du udskifter patronen med en ny patron.
- **Expired** (Udløbet): Det er over patronens udløbsdato.
- **Incorrect** (Ukorrekt): Patronen er ikke kompatibel med denne printer. Meddelelsen indeholder en liste over kompatible patroner.
- **Non-HP** (Ikke fra HP): Patronen er brugt, genopfyldt eller forfalsket.

#### **Kan ikke indsætte printhovedet**

- **1.** Kontroller, at du har den rigtige type printhoved (modelnummer).
- **2.** Kontroller, at printhovedet vender rigtigt.
- **3.** Kontroller, at du har lukket og låst printhoveddækslet. Se [Isæt printhovedet på side 150](#page-159-0).

#### **I frontpanelet anbefales det at genindsætte eller udskifte printhovedet**

**1.** Fjern printhovedet. Se [Fjern printhovedet på side 147.](#page-156-0)

- <span id="page-242-0"></span>**2.** Rens de elektriske forbindelser på bagsiden af printhovedet med en fnugfri klud. Du kan roligt bruge en mild spritopløsning, hvis det er nødvendigt med væske for at fjerne snavs. Brug ikke vand.
- **FORSIGTIG:** Dette er en vanskelig proces og kan beskadige printhovedet. Rør ikke ved dyserne på den nederste del af printhovedet, især ikke med nogen form for sprit.

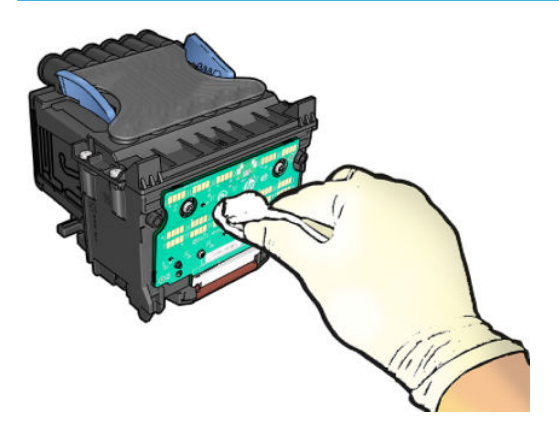

- **3.** Sæt printhovedet i igen. Se [Isæt printhovedet på side 150](#page-159-0).
- **4.** Kontroller den meddelelse, der vises på frontpanelet. Hvis problemet fortsætter, skal du prøve med et nyt printhoved.

#### **Rens printhovedet**

Så længe printeren holdes tændt, udføres der regelmæssigt automatisk rensning. Dette sikrer, at der er frisk blæk i dyserne og forhindrer dyserne i at stoppe til, så udskriftskvaliteten bevares. Hvis du har problemer med udskriftskvaliteten, kan du se [Diagnostisk billedudskrift på side 201](#page-210-0), før du går videre.

Hvis du vil rense printhovedet skal du gå til frontpanelet og trykke på **og derefter på Image Quality** 

**Maintenance** (Vedligeholdelse af billedkvalitet) > **Clean printhead** (Rens printhoved), og vælg den farvegruppe, der indeholder den farve, der skal renses (**Clean all** (Rens alle), **Clean MK-Y** (Rens MK-Y), **Clean C-M-PK-G** (Rens C-M-PK-G)).

#### **Juster printhovedet**

Præcis printhovedjustering er vigtigt for at opnå nøjagtige farver, jævne farveovergange og skarpe kanter i grafiske elementer. Printeren har en automatisk justeringsproces til printhoveder, der kører, hver gang printhovedet aktiveres eller udskiftes.

Du skal muligvis justere printhovedet efter et papirstop, eller hvis du oplever problemer med udskriftskvaliteten.

**1.** Ilæg det papir, du vil bruge, se [Papirhåndtering på side 50](#page-59-0). Du kan bruge en rulle eller afskårne ark. Almindeligt hvidt papir anbefales.

**FORSIGTIG:** Brug ikke gennemsigtigt eller halvgennemsigtigt papir til at justere printhovedet.

- **2.** Sørg for, at scanneren sænkes, da en stærk lyskilde i nærheden af printeren under genjustering af printhovedet kan påvirke justeringen.
- **3.** Tryk på frontpanelet på ikonet **og derefter på Image-quality maintenance** (Vedligeholdelse af

billedkvalitet) > **Align printheads** (Juster printhovedet)..

- <span id="page-243-0"></span>**BEMÆRK:** Printhovedjustering kan også startes fra den integrerede webserver (**Support** > **Print Quality Troubleshooting** (Fejlfinding i forbindelse med udskriftskvalitet)) eller fra HP Utility (Windows: **Support** > **Print Quality Troubleshooting** (Fejlfinding i forbindelse med udskriftskvalitet). Mac OS X: **Print Quality Troubleshooting** (Fejlfinding i forbindelse med udskriftskvalitet).
- **4.** Hvis det ilagte papir er tilfredsstillende, kører printeren genjusteringen og udskriver et genjusteringsmønster.
- **5.** Denne proces tager ca. fem minutter. Vent, indtil frontpaneldisplayet viser, at processen er færdig, før du bruger printeren.

Hvis printeren ikke kan udføre printhovedjusteringen korrekt, kan du blive bedt om at rense printhovedet og prøve igen.

## **Statusmeddelelser i forbindelse med printhoved**

Disse er de mulige statusmeddelelser for printhoved:

- **OK**: Printhovedet fungerer normalt uden kendte problemer.
- Missing (Mangler): Der er ingen printhoved i, eller det er ikke korrekt tilsluttet printeren.
- **Reseat** (Isæt igen): Det anbefales, at du fjerner printhovedet og sætter det i igen. Hvis dette mislykkes, skal du rense de elektriske forbindelser. Se [I frontpanelet anbefales det at genindsætte eller udskifte](#page-241-0) [printhovedet på side 232](#page-241-0) Hvis dette mislykkes, skal du udskifte printhovedet med et nyt printhoved. Se [Fjern printhovedet på side 147](#page-156-0) og [Isæt printhovedet på side 150](#page-159-0)
- **Replace** (Udskift): Printhovedet fungerer ikke korrekt. Udskift printhovedet med et fungerende printhoved. Se [Fjern printhovedet på side 147](#page-156-0) og [Isæt printhovedet på side 150](#page-159-0)
- **Replacement incomplete** (Udskiftning ufuldstændig): Printhovedets udskiftningsproces er ikke fuldført korrekt. Genoptag udskiftningsprocessen og lad den køre helt færdig.
- **Remove** (Fjern): Printhovedet er ikke en egnet type til brug i udskrivning.
- **Non-HP ink** (Ikke-HP-blæk): Blæk fra en brugt, genopfyldt eller forfalsket blækpatron er passeret gennem printhovedet. Se i dokumentet med den begrænsede garanti, som fulgte med printeren for at få oplysninger om konsekvenser for garantien.

# **26 Fejlfinding af generelle printerproblemer**

- [Printeren starter ikke](#page-245-0)
- [Printeren udskriver ikke](#page-245-0)
- [Printeren virker langsom](#page-246-0)
- [Printeren fungerer mærkeligt](#page-246-0)
- [Kommunikationsfejl mellem computer og printer](#page-246-0)
- [HP Utility kan ikke åbnes](#page-247-0)
- [Kan ikke få adgang til den integrerede webserver](#page-247-0)
- [Der kan ikke oprettes forbindelse til Internettet](#page-247-0)
- [Web Services-problemer](#page-248-0)
- [Automatisk kontrollere filsystem](#page-248-0)
- **[Beskeder](#page-249-0)**

### <span id="page-245-0"></span>**Printeren starter ikke**

Hvis printeren ikke starter, anbefales du at udskifte firmwaren på følgende måde.

- **1.** Gå til HP Support Center (se [Hvem skal du kontakte på side 247](#page-256-0)), og download firmwaren.
- **2.** Gem firmwaren på et USB-flashdrev. Ideelt skal USB-flashdrevet være tomt og formateret med FATfilsystemet.
- **3.** Kontroller, at printeren er slukket. Tilslut USB-flashdrevet til Hi-Speed USB-værtsporten i frontpanelet, og tænd derefter for printeren.

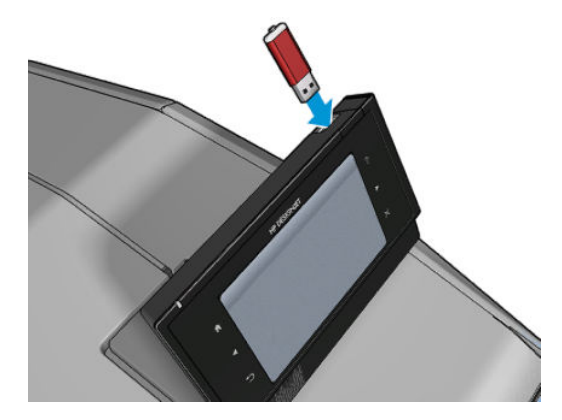

- **4.** Det tager printeren ca. et minut at læse firmwarefilen, og du bliver derefter bedt om at fjerne USBflashdrevet.
- **5.** Printeren installerer automatisk den nye firmware og genstarter.

### **Printeren udskriver ikke**

Hvis alt er i orden (papir ilagt, alle blækkomponenter installeret og ingen filfejl), er der stadig årsager til, hvorfor en fil, du har sendt fra din computer, ikke starter udskrivning som forventet:

- Du kan have et strømproblem. Hvis der ingen aktivitet er overhovedet fra printeren, og frontpanelet ikke reagerer, skal du kontrollere, at stikket er isat korrekt, og at der er strøm tilgængelig i udtaget.
- Indlejring kan være aktiveret, og printeren venter i den angivne indlejringsventetid før beregningen af relevante indlejringer. I dette tilfælde viser frontpanelet den resterende tid, der skal bruges til indlejring.
- Du har muligvis forkert grafiksprogindstilling. Se [Ændre indstilling for grafiksprog på side 48](#page-57-0)
- Du har muligvis ikke installeret korrekt driver på din computer. Se *Assembly Instructions*  (Samlevejledningen).
- Hvis du udskriver på et ark, skal du angive Manuel indføring som papirkilde i printerdriveren.
- Printeren kan sætte jobbet i venteposition for papir eller kontostyringsoplysninger. Se [Jobstatusmeddelelser på side 102.](#page-111-0)
- Du har måske anmodet om en eksempelvisning fra printerdriveren. Dette er en funktion, du kan bruge til at kontrollere, at billedet er det ønskede. Hvis dette er tilfældet, vises eksempelvisningen på skærmen, og du skal klikke på knappen **Print** (Udskriv) for at starte udskrivning.
- Kontroller, at du har lukket stableren, medmindre du bruger manuel tilstand.
- <span id="page-246-0"></span>● Hvis du har valgt manuelt tilstand til jobbet, skal du åbne jobkøen, vælge jobbet og udskrive det i manuel tilstand.
- Du oplever måske usædvanlige elektriske fænomener, f.eks. stærke elektromagnetiske felter eller alvorlige elektriske forstyrrelser, som kan medføre, at printeren reagerer mærkeligt eller endda stopper med at fungere. Hvis dette er tilfældet, skal du slukke printeren ved hjælp af tænd-/slukknappen på frontpanelet og tage strømstikket ud og vente, til det elektromagnetiske miljø igen er normalt, og tænd derefter printeren igen. Hvis du stadig oplever problemer, skal du kontakte din kundeservicerepræsentant.

#### **Printeren virker langsom**

Her er nogle mulige forklaringer.

- Angav du udskriftskvaliteten til **Best** (Bedst) eller **Max Detail** (Maks. detaljer)? Udskrivninger i bedste kvalitet og med maksimum detaljer tager længere tid.
- Angav du korrekt papirtype, da du ilagde papiret? Nogle papirtyper kræver mere tid til udskrivning. Hvis du vil vide, hvad printerens aktuelle papirtypeindstilling er, kan du se [Vis oplysninger om papiret](#page-71-0) [på side 62.](#page-71-0)
- Sørg for, at alle de komponenter, der anvendes i netværket (NIC-kort, routere, hubs, routere, switches og kabler) kan bruges til høj hastighed. Er der masser af trafik fra andre enheder på netværket?
- Angav du **Extended** (Udvidet) i frontpanelet? Prøv at ændre tørretiden til **Optimal**.

### **Printeren fungerer mærkeligt**

Hvis du oplever uventet funktionsmåde fra printeren, kan du gendanne de fleste af din printers indstillinger

til fabriksindstillingerne via frontpanelet. Tryk på derefter på **System** > **Resets** (Nulstillinger) >

**Restore factory settings** (Gendan fabriksindstillinger).

Dette vil ikke nulstille grundlæggende netværksindstillinger eller indstillingerne for netværkssikkerhed.

● Grundlæggende netværksindstillinger kan nulstilles ved at trykke på **derefter på Connectivity** 

(Tilslutningsmuligheder) > **Network connectivity** (Netværkstilslutning) > **Advanced** (Avanceret) > **Restore factory settings** (Gendan fabriksindstillinger).

● Netværkssikkerhedsindstillinger kan nulstilles ved at trykke på og derefter på **Connectivity** 

(Tilslutningsmuligheder) > **Network connectivity** (Netværkstilslutning) > **Gigabit Ethernet** > **Modify configuration** (Rediger konfiguration).

#### **Kommunikationsfejl mellem computer og printer**

Symptomer kan være:

- Visningen i frontpanelet angiver ikke meddelelsen **Modtager**, når du har sendt et billede til printeren.
- Din computer viser en fejlmeddelelse, når du forsøger at udskrive.
- Din computer eller printer hænger (forbliver inaktiv), mens kommunikationen foregår.
- Udskriften viser tilfældige eller uforklarlige fejl (fejlplacerede streger, delvise grafikobjekter, osv.)

Sådan løses et kommunikationsproblem:

- <span id="page-247-0"></span>Sørg for, at du valgte den rigtige printer i dit program. Se [Udskriver på side 69](#page-78-0).
- Kontroller, at printeren fungerer korrekt, når der udskrives fra andre programmer.
- Husk på, at meget store udskrifter kan tage lang tid at modtage, behandle og udskrive.
- Hvis printeren er koblet til computeren via mellemenheder som f.eks. switchbokse, bufferbokse, kabeladaptere eller kabelkonverteringsenheder, skal du fjerne mellemenheden og forsøge at koble printeren direkte til computeren.
- Prøv et andet interfacekabel.
- Sørg for, at indstillingen for grafiksprog er korrekt. Se [Ændre indstilling for grafiksprog på side 48.](#page-57-0)

### **HP Utility kan ikke åbnes**

Hvis du ikke allerede har gjort det, skal du læse [Åbn HP Utility på side 45.](#page-54-0)

Kontroller, at printerdriveren er tilgængelig og virker korrekt til HP DesignJet Utility i Windows.

Fra frontpanelet skal du trykke på **og derefter på Connectivity** (Tilslutningsmuligheder) > **Network** 

**Connectivity** (Netværkstilslutning) > **Advanced** (Avanceret) > **Web Services** > **Printer utility software**  (Printer Utility-software), og sørg for, at det er aktiveret. Hvis det er deaktiveret, fungerer visse dele af HP Utility muligvis ikke korrekt.

## **Kan ikke få adgang til den integrerede webserver**

Hvis du ikke allerede har gjort det, skal du læse [Åbn den integrerede webserver på side 45](#page-54-0).

Fra frontpanelet skal du trykke på ikonet , derefter på **Connectivity** (Tilslutningsmuligheder) >

**Network connectivity** (Netværkstilslutning) > **Advanced** (Avanceret) > **Embedded Web Server** (Integreret webserver) > **Allow EWS** (Tillad IWS) > **On** (Til)..

Hvis du bruger en proxyserver, kan du forsøge at forbigå serveren og få direkte adgang til webserveren.

- I Internet Explorer til Windows skal du gå til **Tools** (Funktioner) > **Internet Options**  (Internetindstillinger) > **Connections** (Forbindelser) > **LAN Settings** (LAN-indstillinger) og markere feltet **Bypass proxy server for local addresses** (Brug ikke proxyserver til lokale adresser). Hvis du ønsker at få mere præcis kontrol, kan du klikke på knappen **Advanced** (Avanceret) og føje printerens IP-adresse til listen over undtagelser, som proxyserveren ikke anvendes til.
- I Safari til Mac OS X skal du gå til **Safari** > **Preferences** (Indstillinger) > **Advanced** (Avanceret) og klikke på knappen **Proxyservere: Skift indstillinger**. Tilføj printeren IP-adresse eller dens domænenavn til listen over undtagelser, som proxyserveren ikke skal bruges til.

Hvis du stadig ikke kan oprette forbindelse, skal du slukke for printeren og tænde den igen med tænd-/slukknappen på frontpanelet.

#### **Der kan ikke oprettes forbindelse til Internettet**

Hvis din printer har svært ved at oprette forbindelse til internettet, starter den muligvis guiden Tilslutningsmuligheder automatisk. Du kan også når som helst starte guiden.

<span id="page-248-0"></span>● Fra frontpanelet: Tryk på **og derefter på Connectivity** (Tilslutningsmuligheder) > **Connectivity wizard** (Guiden Tilslutningsmuligheder).

● Fra frontpanelet: Tryk på , **Internal prints** (Interne udskrifter) > **Service information prints** 

(Udskrifter med serviceoplysninger) > **Print connectivity configuration** (Udskriv tilslutningskonfiguration). I dette tilfælde udskrives resultaterne.

**BEMÆRK:** Resultaterne udskrives fra den sidste kørsel af guiden Tilslutningsmuligheder, så du skal allerede have kørt denne guide for at få nogen resultater.

Guiden Tilslutningsmuligheder udfører en række test automatisk. Du kan også vælge at udføre individuelle test. Fra frontpanelet skal du trykke på **og derefter på Connectivity** (Tilslutningsmuligheder) >

**Diagnostics & troubleshooting** (Diagnostik og fejlfinding). Der er følgende muligheder.

- **Alle test**
- **Network connectivity test** (Netværkstilslutningstest): Kontroller printerens forbindelse til det lokale netværk.
- **Internet connectivity test** (Internettilslutningstest): Kontroller printerens forbindelse til internettet.
- **HP Connected Connectivity-test**
- **Firmware update test** (Firmwareopdateringstest): Kontroller printerens forbindelse til HP's firmwareopdateringsservere.
- **Email server test** (E-mail-servertest): Kontroller printerens forbindelse til den konfigurerede e-mailserver.
- **Customer Involvement Program test** (Customer Involvement Program-test): Kontroller printerens forbindelse til CIP.

Disse test kan også startes fra den integrerede webserver: Vælg **Support** > **Connectivity troubleshooting**  (Fejlfinding af tilslutning).

Hvis en test mislykkes, beskrives problemet, og det anbefales, hvordan du løser det.

#### **Web Services-problemer**

Gå til HP Connected i tilfælde af problemer med HP ePrint: <https://www.hpconnected.com> (tilgængeligheden varierer efter produkt, land og område).

#### **Automatisk kontrollere filsystem**

Når du tænder printeren, vil du se en gang imellem på frontpanelet se meddelelser, der svarer til dem, der er vist nedenfor.

<span id="page-249-0"></span>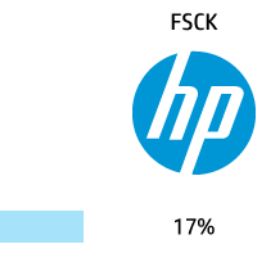

Der finder en kontrol af filsystemet sted. Dette kan vare op til 40 minutter. Vent, indtil den er færdig.

**A FORSIGTIG:** Hvis printeren slukkes før kontrollen af filsystemet er færdig, kan filsystemet være alvorligt beskadiget, hvilket gør printerens harddisk ubrugelig. Under alle omstændigheder genstartes kontrollen af filsystemet fra begyndelsen, når du tænder for printeren igen.

Der er planlagt en kontrol af filsystemet for hver 90 dage for at bevare harddiskens filsystemintegritet.

**BEMÆRK:** Når printeren tændes igen, tager det ca. tre minutter at initialisere, kontrollere og forberede printhovedet. Men det kan tage op til 40 under visse omstændigheder, for eksempel når printeren ikke har været brugt i lang tid og kræver mere tid til at forberede printhovedet.

### **Beskeder**

Printeren kan kommunikere to typer beskeder:

- **Fejl:** Giver dig hovedsageligt besked om, at printeren ikke kan fungere normalt. I printerdriveren kan fejl også give dig besked om tilstande, der kan ødelægge udskriften, f.eks. afklipning, selv hvis printeren kan udskrive.
- **Advarsler:** Giver dig besked, når printeren skal efterses, enten med henblik på justering, f.eks. kalibrering, eller i forbindelse med en situation, hvor der ikke kan udskrives, f.eks. forbyggende vedligeholdelse eller mangel på blæk.

Der er forskellige måder, du kan modtage beskeder på.

- **Frontpanelets skærm:** Frontpaneldisplayet viser kun den mest relevante besked. Hvis det er en advarsel, forsvinder den efter timeout. Der er permanente beskeder som "ink cartridge low on ink" (Blækpatronen er ved at være tom), der vises igen, når printeren bliver inaktiv, og der ikke er nogen anden mere alvorlig besked.
- **TIP:** Fra displayet på frontpanelet kan du konfigurere beskeder for papirstop. Se [Indstillinger for](#page-35-0) [papiregnethed på side 26](#page-35-0)
- **Integreret webserver:** Det øverste højre hjørne af vinduet i den integrerede webserver viser printerstatussen. Hvis der er en besked i printeren, viser statussen beskedteksten.
- **HP DesignJet Utility for Windows:** (HP DesignJet Utility til Windows) Vælg **Alert settings**  (Beskedindstillinger) fra HP DesignJet Utility-ikonet på proceslinjen for at kontrollere hvilken slags beskeder der vises som standard.
- **HP Printer Monitor til Mac OS X:** HP Printer Monitor viser beskeder direkte i docken, hvis du har installeret HP Utility. Hvis du ikke allerede har gjort det, skal du læse [Aktivere og deaktivere beskeder](#page-37-0) [på side 28.](#page-37-0)

Som standard, vises der kun beskeder, når du udskriver. Hvis beskeder er aktiveret, og der er et problem, der forhindrer et job i at blive gennemført, vises der et pop op-vindue med en forklaring på årsagen til problemet. Følg anvisningerne, så du opnår det ønskede resultat.

**BEMÆRK:** Der er miljøer, der ikke understøtter tovejskommunikation. Hvis dette er tilfældet, får jobejeren aldrig besked.

# **27 Fejlmeddelelser i frontpanelet**

Du kan lejlighedsvis se følgende meddelelser i frontpaneldisplayet. Hvis dette sker, så følg rådet i kolonnen Anbefaling.

Hvis du ser en fejlmeddelelse, der ikke vises her, og du er i tvivl om den rigtige reaktion, eller hvis den anbefalede handling ikke synes at løse problemet, skal du først forsøge at genstarte printeren. Hvis problemet fortsætter, skal du kontakte HP Support. se [Kontakt support på side 247.](#page-256-0)

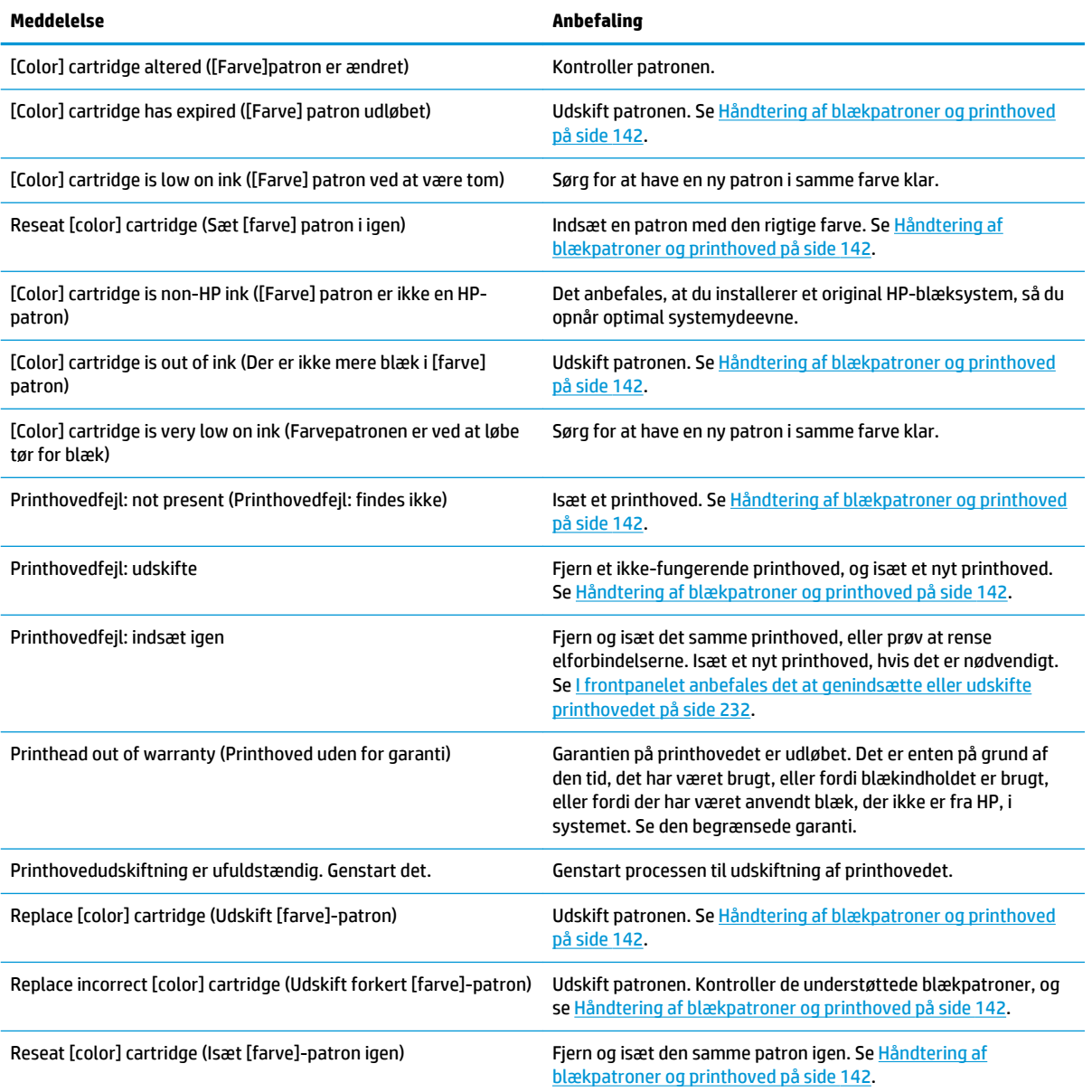

#### **Tabel 27-1 Tekstmeddelelser**
#### **Tabel 27-2 Numeriske fejlkoder**

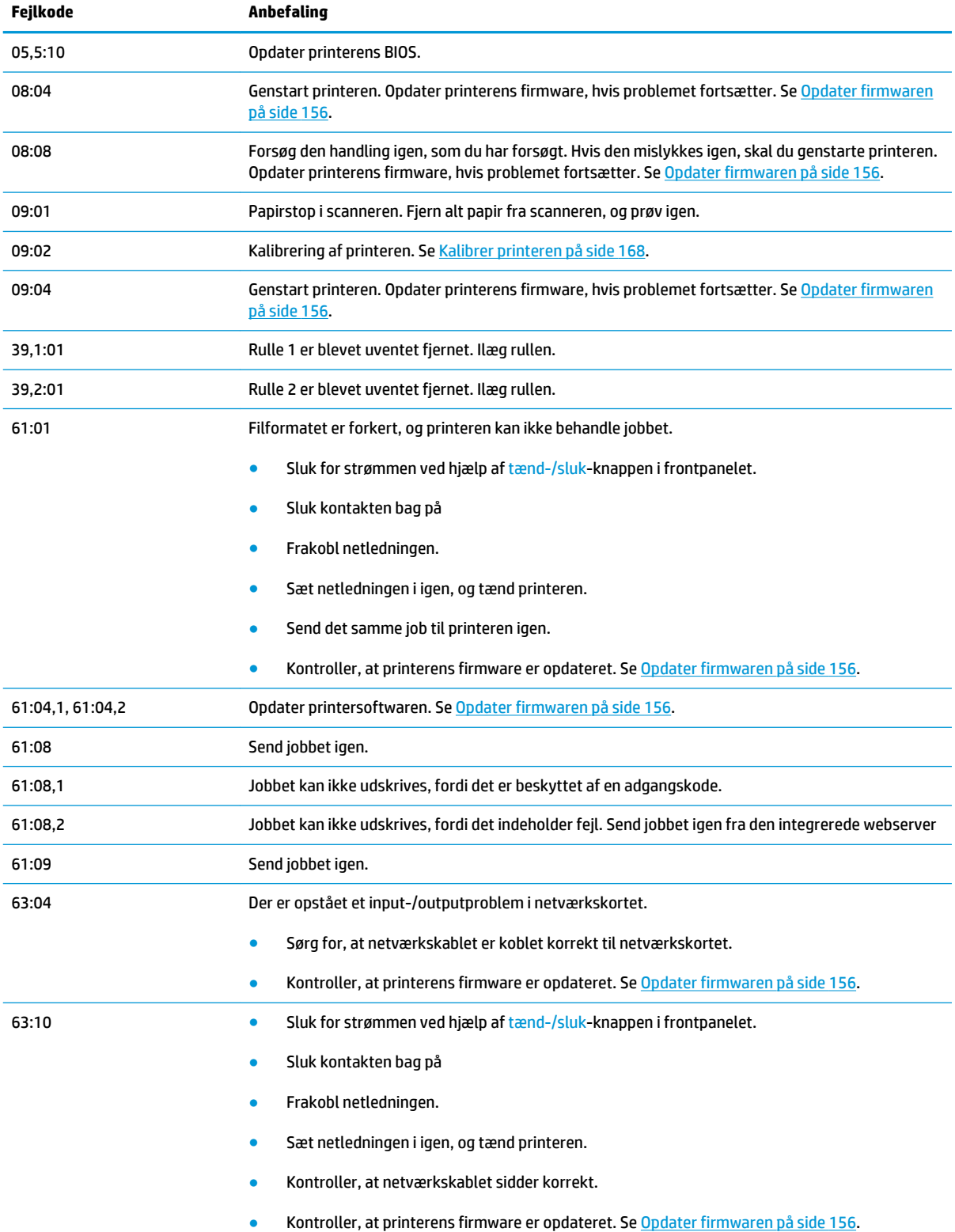

#### <span id="page-253-0"></span>**Tabel 27-2 Numeriske fejlkoder (fortsat)**

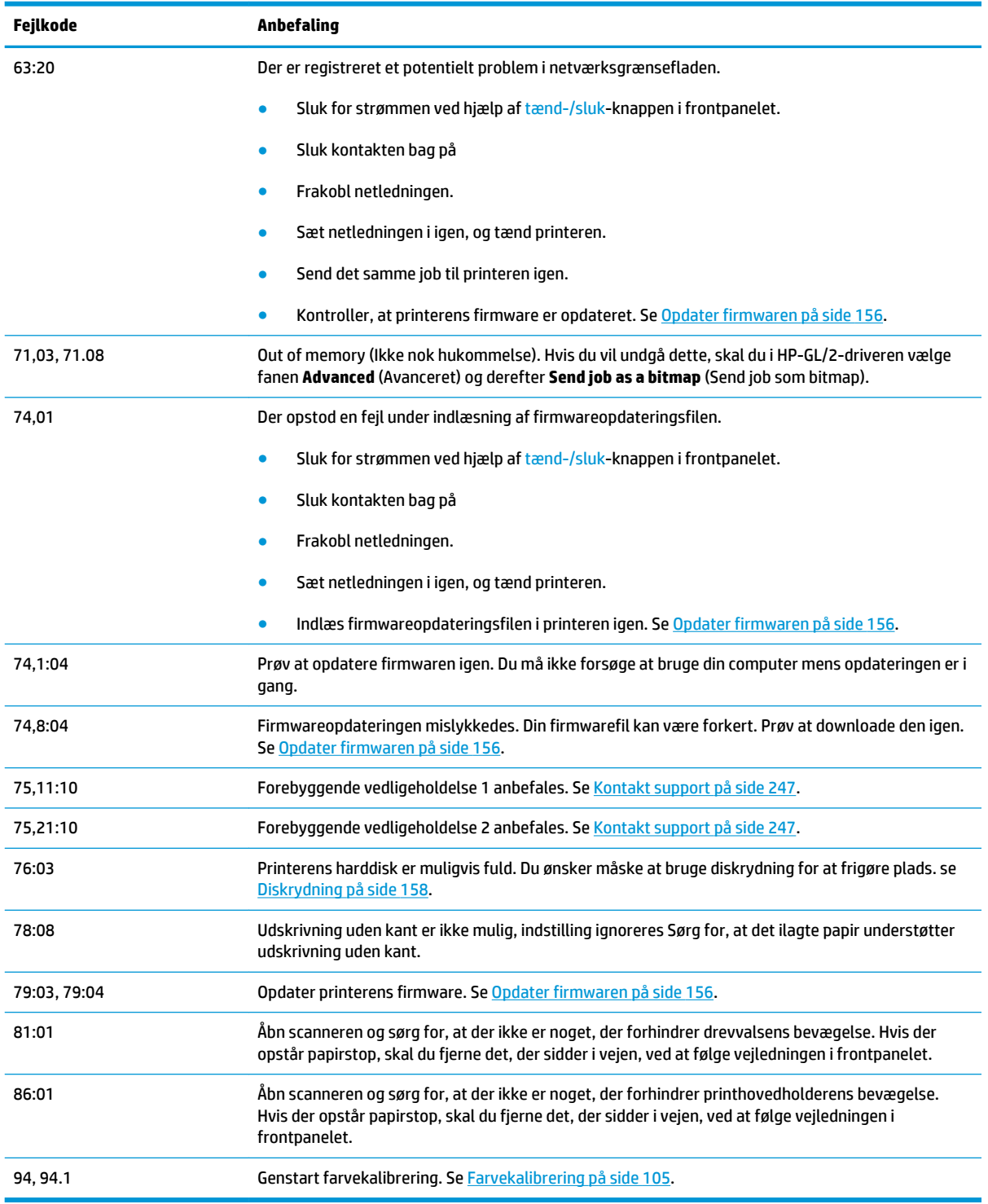

# **Systemfejllog**

Printeren gemmer en log over systemfejl, som du kan få adgang til på følgende måder.

#### **Ved brug af et USB-flashdrev**

- **1.** Opret en tom fil med navnet **pdipu\_enable.log** på et USB-flashdrev.
- **2.** Indsæt USB-flashdrevet i Hi-Speed USB-værtsporten i frontpanelet. Loggen vil automatisk blive kopieret til drevet.

#### **Ved brug af den integrerede webserver**

- **1.** Gå til http://*printerens IP-adresse*/hp/device/webAccess/log.html i din webbrowser.
- **2.** Den integrerede webserver sender en fil med filtypen **.trb**, der indeholder systemfejlloggen.

Du kan også vælge fanen **Support** derefter **Service Support** > **Download Diagnostic Package** (Download diagnostisk pakke).

# **28 Få hjælp**

- [Kontakt support](#page-256-0)
- [HP Support Center](#page-257-0)
- [HP Proactive Support](#page-257-0)
- [Customer Self Repair](#page-258-0)

# <span id="page-256-0"></span>**Kontakt support**

## **Hvem skal du kontakte**

I tilfælde af support til printeren leveres af autoriseret HP-servicepartner, skal den pågældende være din kontakt, hvis du anmoder om hjælp. Hvis dette ikke gælder for dit tilfælde, skal du kontakte HP Support, som er tilgængelig via telefon eller onlinechat.

## **Gør følgende, før du ringer**

- Gennemgå fejlfindingsforslagene i denne vejledning.
- Gennemgå den relevante driverdokumentation.
- Hvis du har installeret softwaredrivere og RIP'er fra tredjepart, skal du se i dokumentationen til disse.
- Hvis du ringer til et af HP-kontorerne, bedes du have følgende oplysninger klar, så vi hurtigt kan besvare dine spørgsmål:
	- Hvilket produkt, du bruger (produktnummeret og serienummeret, som findes på mærkaten bag på produktet)
	- Hvis der er en fejlkode i frontpanelet, så skriv den ned. se under Fejlmeddelelser i frontpanelet [på side 242](#page-251-0).
	- Hvilken computer du bruger
	- Eventuelt specialudstyr eller specialsoftware, du bruger (f.eks. spoolers, netværk, switch-boxes, modemmer eller særlige softwaredrivere)
	- Navn og version på den software, du aktuelt bruger
	- Printeren Service-oplysningerne. Der er forskellige måder at gøre det:
		- Udskrivning det fra frontpanelet.

Gå til ikonet **og derefter internal prints** (Interne udskrifter) > **Printer usage** 

**information** (Oplysninger om printerbrug) > **service information prints** (Udskrifter om serviceoplysnigner) > **print all pages** (Udskriv alle sider). Så snart de er udskrevet, kan du blive bedt om at emaile dem til det supportcenter, der hjælper dig.

**•** Fra den integrerede webserver.

Gå til en webbrowser, og indtast IP-adressen på din printer for at få adgang til den integrerede webserver. Gå derefter til **Support** > **Service support** (Servicesupport) > **Printer information** (Printeroplysninger) > **printeroplysninger** (Alle sider). Hvis du har brug for at sende oplysninger via e-mail, kan du gemme siden som en fil via webbrowseren og sende filen senere. Ellers kan du sende siden direkte via Internet Explorer: Vælg File (Filer) > Send > Page by email (Side via e-mail).

## **Sådan kontaktes HP Support**

Du kan gennemse de seneste oplysninger i forbindelse med dit produkt og få hjælp via chat på <http://www.hp.com/go/getsupport>.

Du kan også få hjælp via chat på din smartphone ved at bruge mobil-app'en til HP Support Center: [http://www8.hp.com/us/en/products/smart-phones-handhelds-calculators/mobile-apps/app\\_details.html?](http://www8.hp.com/us/en/products/smart-phones-handhelds-calculators/mobile-apps/app_details.html?app=tcm:245-1163163&platform=tcm:245-1163164) [app=tcm:245-1163163&platform=tcm:245-1163164.](http://www8.hp.com/us/en/products/smart-phones-handhelds-calculators/mobile-apps/app_details.html?app=tcm:245-1163163&platform=tcm:245-1163164)

<span id="page-257-0"></span>Telefonnummeret til HP Support er tilgængeligt på internettet: Gå til [http://welcome.hp.com/country/us/en/](http://welcome.hp.com/country/us/en/wwcontact_us.html) [wwcontact\\_us.html.](http://welcome.hp.com/country/us/en/wwcontact_us.html)

# **HP Support Center**

Oplev en verden med dedikerede tjenester og ressourcer til at sikre, at du altid får den bedste ydeevne fra dine HP DesignJet-printere og løsninger.

Deltag i HP-fællesskabet i HP Support Center, dit udskriftsfællesskab til storformater med adgang 24×7 til:

- **Multimedieselvstudier**
- Trinvise vejledninger
- Downloads: den seneste printerfirmware, de nyeste drivere, den nyeste software, papirindstillinger osv.
- Teknisk support: onlinefeilfinding, Customer Care-kontakter med mere
- Arbejdsgange og detaljerede råd til at udføre forskellige udskriftsopgaver fra bestemte softwareprogrammer
- Forummer til direkte kontakt med eksperterne, både HP og dine kollegaer
- Registrering af garanti online, så du har ro i sjælen
- Seneste produktoplysninger printere, forsyningsvarer, tilbehør, software, osv.
- Supplies Center til alt, hvad du har brug for at vide om blæk og papir

HP Support Center finder du på [.](http://www.hp.com/go/T3500/support)

Ved at tilpasse din registrering for produkter, du har købt, og din type forretning og ved at opsætte kommunikationspræferencer, beslutter du, hvilke oplysninger du har brug for.

# **HP Proactive Support**

HP Proactive Support hjælper ved at reducere kostbar printernedetid ved forhåndsidentificering, diagnosticering og løsning af printerproblemer, før de bliver til problemer for dig. HP's Proactive Supportværktøj er udarbejdet til at hjælpe forretninger i alle størrelser med at reducere supportomkostninger og maksimere produktivitet, alt sammen ved et klik med musen.

Proactive Support, som er en komponent i HP Imaging and Printing-suiten af tjenester, hjælper dig med at få kontrol over dit udskrivningsmiljø, med et klart fokus på maksimering af værdien af din investering, øgning af printerens oppetid og reduktion af omkostninger til printeradministration.

HP anbefaler, at du aktiverer Proactive Support med det samme for at spare tid og forhindre problemer, før de forekommer, hvilket reducerer værdifuld nedetid. Proactive Support kører diagnoser og kontrollerer for software- og firmwareopdateringer.

Du kan aktivere Proactive Support i HP DesignJet Utility for Windows eller HP Printer Monitor for Mac OS X, hvor du kan angive hyppigheden af forbindelser mellem din computer og HP's webserver samt hyppigheden af diagnostiske kontroller. Du kan også vælge når som helst at køre diagnostiske kontroller. Sådan ændres disse indstillinger:

- I HP DesignJet Utility for Windows skal du vælge menuen **Tools** (Værktøjer) og derefter **HP Proactive Support** (ikke tilgængelig i HP DesignJet Utility 1.0).
- I HP Printer Monitor for Mac OS X skal du vælge **Preferences** (Indstillinger) > **Monitoring** (Overvågning) > **Enable HP Proactive Support** (Aktiver HP Proactive Support).

<span id="page-258-0"></span>Hvis Proactive Support finder et potentielt problem, får du besked via en advarsel med en beskrivelse af problemet og en foreslået løsning. I nogle tilfælde anvendes løsningen automatisk. I andre tilfælde bliver du bedt om at udføre nogle opgaver for at løse problemet.

# **Customer Self Repair**

HP's Customer Self Repair giver vores kunder den hurtigste service enten i henhold til garantien eller kontrakten. Det giver HP mulighed for at sende nye dele direkte til dig (slutbrugeren), så du kan udskifte dem. Med dette program kan du erstatte delene, når det passer dig.

#### **Praktisk, brugervenlig**

- En HP Support-pecialist diagnosticerer og vurderer, om en erstatningsdel er nødvendig for at tage hånd om en hardwarekomponent, der er defekt.
- Nye dele sendes med ekspresbud. De fleste lagerførte dele sendes allerede samme dag, du kontakter HP.
- Tilgængelig for de fleste HP-produkter, for hvilke der i øjeblikket er en gældende garanti eller kontrakt.
- Tilgængelig i de fleste lande/regioner.

Du kan få flere oplysninger om Customer Self Repair under<http://www.hp.com/go/selfrepair>.

# <span id="page-259-0"></span>**29 Hjælp til handicappede**

# **Frontpanel**

Hvis du ønsker det, kan du ændre frontpanelskærmens lysstyrke (se [Skift lysstyrken i frontpaneldisplayet](#page-56-0)  [på side 47\)](#page-56-0), og højttalerlydstyrken (se [Ændre højttalerlydstyrke på side 47](#page-56-0)).

# **Integreret webserver**

Via den integrerede webserver kan du se printerens status, og der kan foretages andre aktiviteter, der gør det muligt at arbejde uden brug af frontpanelet.

For at få oplysninger om funktioner med hjælp til handicappede i den integrerede webserver, skal du gå til: **Support** > **Browse information** (Gennemse oplysninger) > **Accessibility features** (Funktion med hjælp til handicappede):

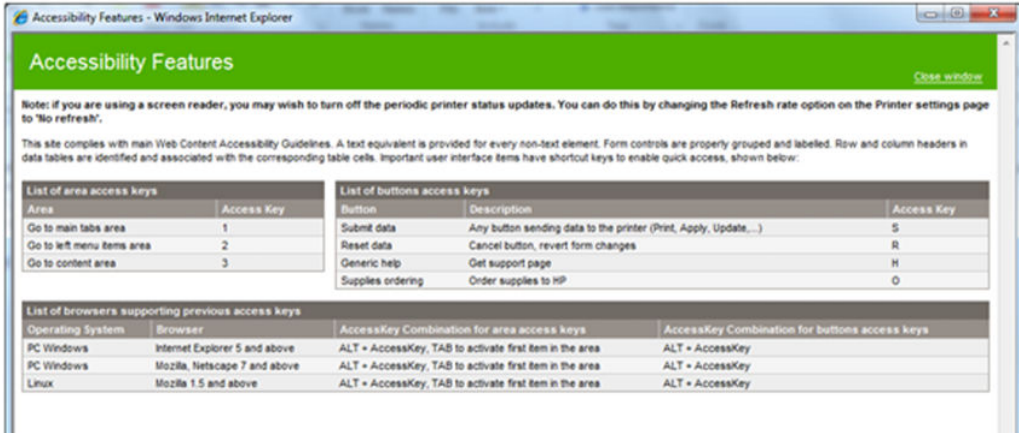

Se mere om HP's hjælp til handicappede på www.hp.com/hpinfo/abouthp/accessibility/ for at få oplysninger om HP Accessibility Program, og HP's engagement i at gøre sine produkter og services tilgængelige for personer med handicap.

# **30 Printerspecifikationer**

- [Funktionsspecifikationer](#page-261-0)
- [Fysiske specifikationer](#page-262-0)
- [Hukommelsesspecifikationer](#page-263-0)
- [Strømspecifikationer](#page-263-0)
- [Miljømæssige specifikationer](#page-263-0)
- [Akustiske specifikationer](#page-263-0)

# <span id="page-261-0"></span>**Funktionsspecifikationer**

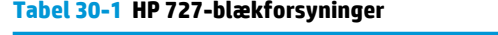

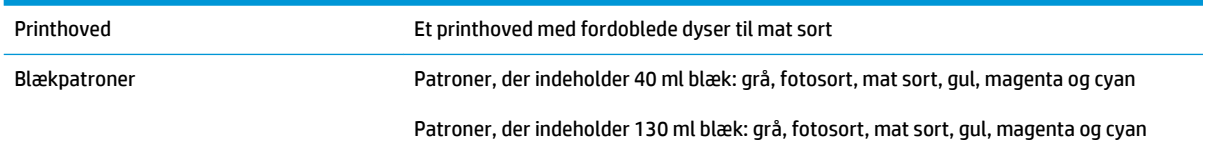

#### **Tabel 30-2 Papirformater**

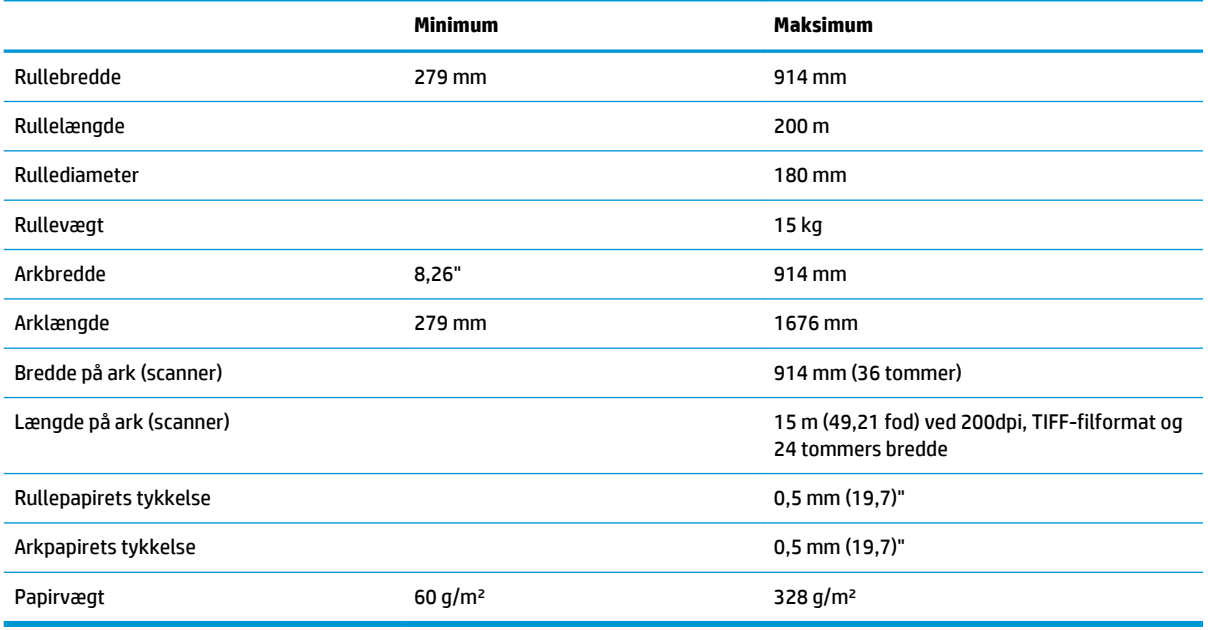

\* Op til 0,6 mm udskrevet til udgangs-stablebakken med manuel tilstand.

## **Tabel 30-3 Udskriftsopløsninger**

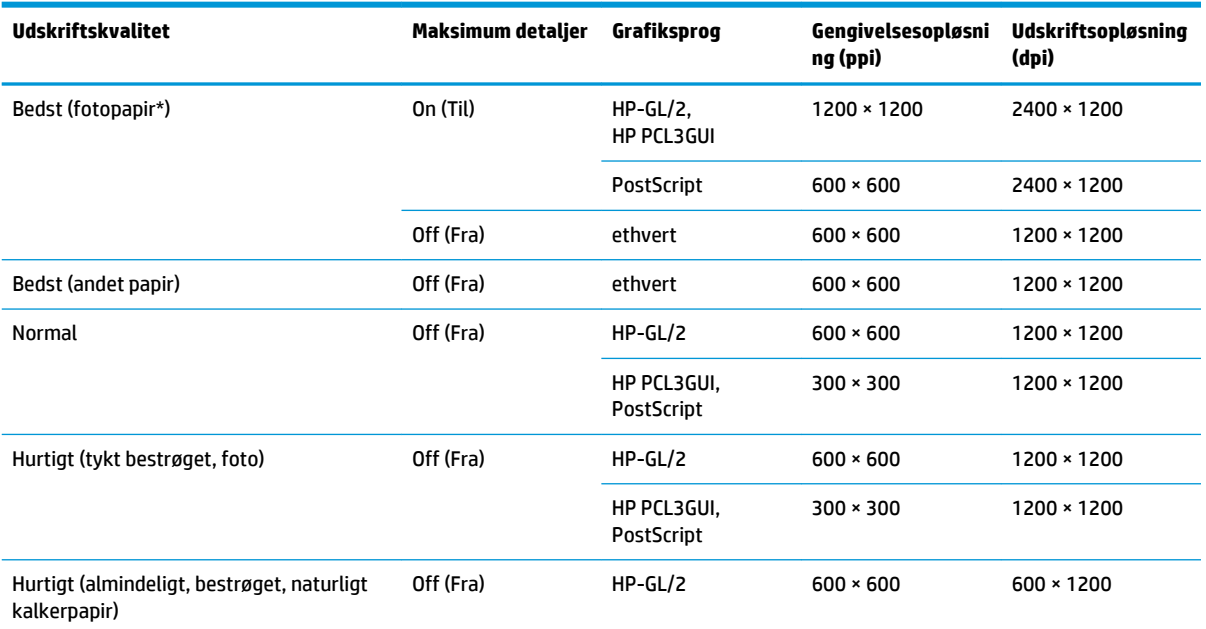

#### <span id="page-262-0"></span>**Tabel 30-3 Udskriftsopløsninger (fortsat)**

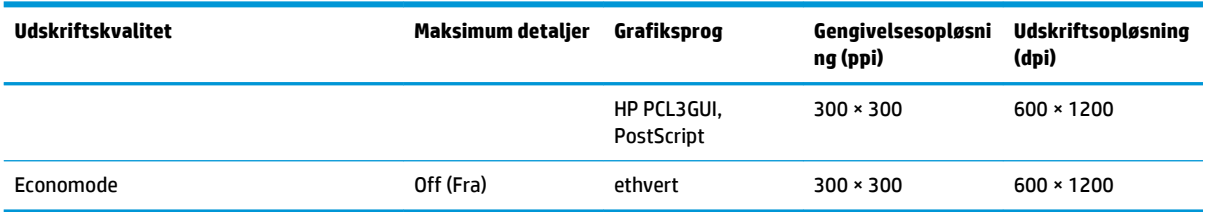

\* Der findes en liste over understøttede papirer i [Bestil papir på side 170.](#page-179-0)

#### **Scanner-opløsninger:** 200, 300, 600 ppi.

#### **Tabel 30-4 Margener**

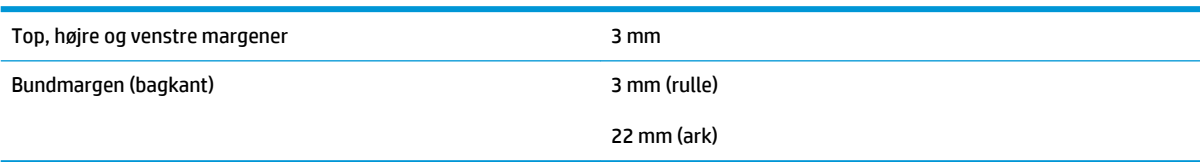

#### **Tabel 30-5 Mekanisk nøjagtighed**

±0,1% af den angivne vektorlængde eller ±0,2 mm (største værdi er gældende) ved 23°C, 50-60% relativ luftfugtighed, på E/A0 udskriftsmateriale i Bedst eller Normal status med HP mat fil-rullefremføring.

#### **Tabel 30-6 Grafiksprog understøttes**

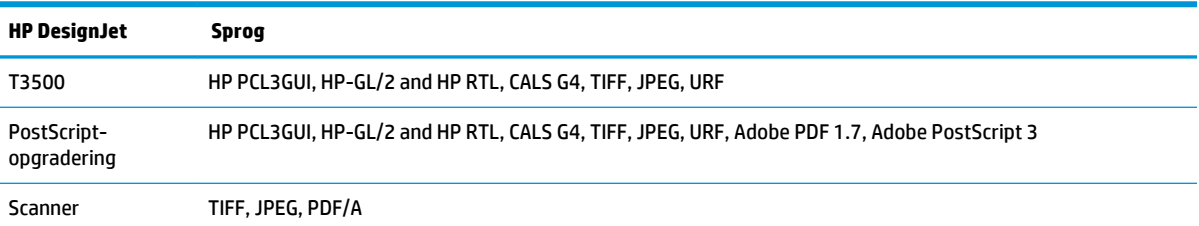

# **Fysiske specifikationer**

#### **Tabel 30-7 Printerens fysiske specifikationer**

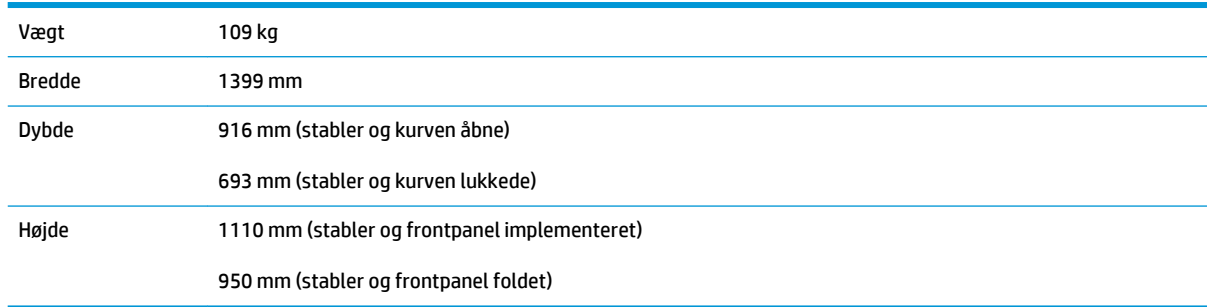

# <span id="page-263-0"></span>**Hukommelsesspecifikationer**

### **Tabel 30-8 Hukommelsesspecifikationer HP DesignJet Fysisk DRAM Virtuel filbehandlingshukommelse Harddisk** T3500-serien 2,5 GB 128 GB 320 GB

# **Strømspecifikationer**

#### **Tabel 30-9 Strømspecifikationer for printeren**

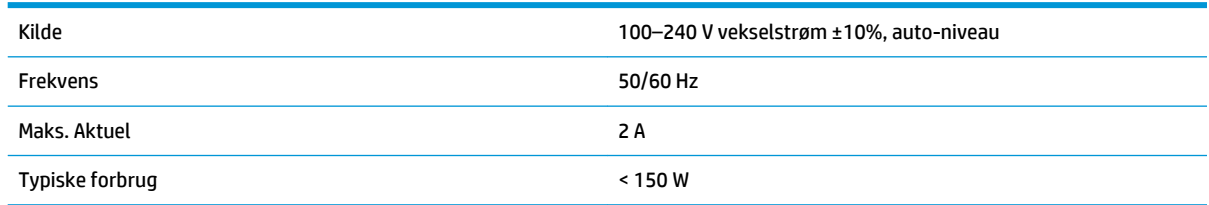

# **Miljømæssige specifikationer**

#### **Tabel 30-10 Miljømæssige specifikationer for printer**

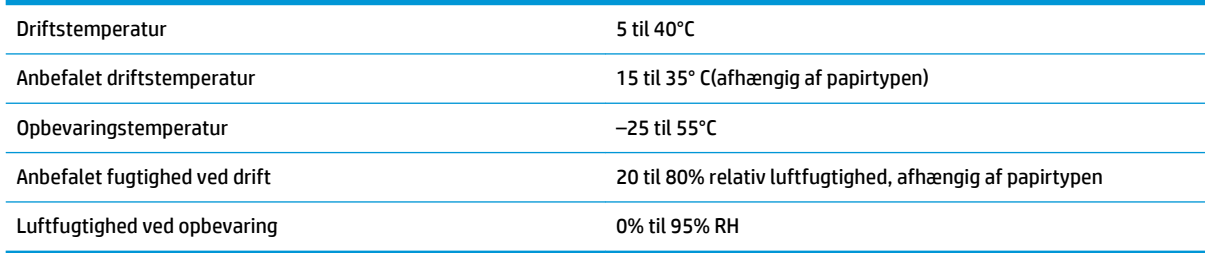

# **Akustiske specifikationer**

#### **Tabel 30-11 Akustiske specifikationer for printeren**

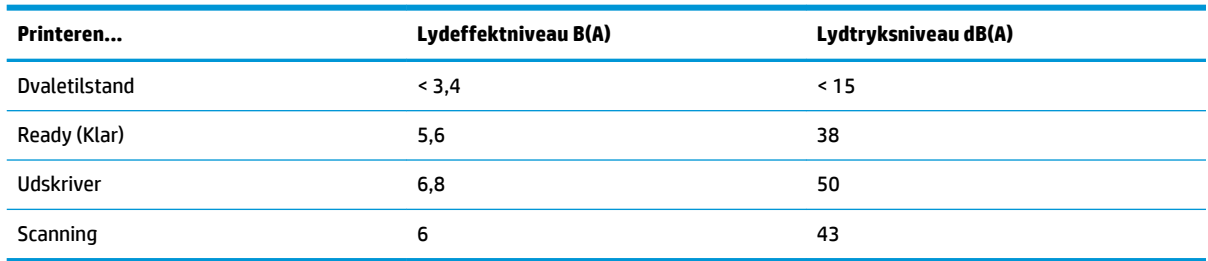

# **Ordliste**

#### **AppleTalk**

En samling protokoller, som Apple Computer udviklede i 1984, til computernetværk. Apple anbefaler nu TCP/IP- og Bonjour-netværk i stedet. HP DesignJet-printere understøtter ikke længere AppleTalk.

#### **Blækpatron**

En udskiftelig printerkomponent, der opbevarer blæk i et bestemt farve, og som sender det til printhovedet.

#### **Bonjour**

Apple Computer's handelsnavn for dets implementering af IETF Zeroconf-specifikationsstruktur, en computernetværksteknologi, der er brugt i Apple's Mac OS X fra version 10.2 og fremefter. Den bruges til at finde tjenester, der er tilgængelige på et lokalnet. Den var oprindelig kendt som Rendezvous.

#### **Dyse**

Et af de mange små huller i et printhoved, hvorigennem der overføres blæk til papiret.

#### **ESD**

Afladning af statisk elektricitet (ESD - ElectroStatic Discharge). Statisk elektricitet er almindeligt i hverdagen. Det er den gnist, der kommer, når du rører ved en bildør eller klæbende tøj. Selvom kontrolleret statisk elektricitet har nogle nyttige anvendelsesmuligheder, er ukontrolleret statiske udladninger en af hovedfarerne for elektroniske produkter. For derfor at forhindre beskadigelse, er nogle forholdsregler nødvendige, når du opsætter printeren eller håndterer enheder, der er følsomme over for elektrostatiske udladninger. Denne type skader kan reducere enhedens forventede levetid. En metode til at minimere ukontrollerede elektrostatiske udladninger og dermed reducere denne type beskadigelse er at røre ved en tilgængelig jordforbunden del af printeren (hovedsageligt metaldele), før du håndterer elektrostatisk følsomme enheder (som f.eks. printhovedet eller blækpatroner). For yderligere at reducere dannelsen af elektrostatisk ladning af din krop kan du forsøge at undgå at arbejde i tæppebelagte områder og at bevæge dig så lidt som muligt, når du håndterer elektrostatisk følsomme enheder. Undgå også at arbejde i miljøer med lav fugtighed.

#### **Ethernet**

En populær computernetværksteknologi til lokalnet.

#### **Farveensartethed**

Muligheden for at udskrive de samme farver i et bestemt udskriftsjob fra udskrift til udskrift og fra printer til printer.

#### **Farvemodel**

Et system, hvor farver repræsenteres af numre, f.eks. RGB eller CMYK.

#### **Farvenøjagtighed**

Muligheden for at udskrive farver, der matcher det oprindelige billede så meget som muligt, hvor der tages højde for, at alle enheder har et begrænset farveområde og måske ikke kan ramme bestemte farver præcist.

#### **Farveområde**

Det interval af farver og tæthedsværdier, der kan gengives på en outputenhed som f.eks. en printer eller skærm.

#### **Farverum**

En farvemodel, hvor hver farve repræsenteres af et bestemt sæt numre. Mange forskellige farverum kan bruge den samme farvemodel: F.eks. bruger skærme generelt RGB-farvemodellen, men de har forskellige farverum, da et bestemt sæt med RGB-numre resulterer i forskellige farver på forskellige skærme.

#### **Fast Ethernet**

Et Ethernet-netværk, der kan overføre data med op til 100.000.000 bit/sekund. Fast Ethernet-grænsefladen er i stand til at håndtere langsommere hastigheder, når det er nødvendigt af hensyn til kompatibiliteten med ældre Ethernetenheder.

#### **Firmware**

Software, der styrer printerens funktionalitet, og som gemmes forholdsvis permanent i printeren (den kan opdateres).

#### **Gigabit Ethernet**

Et Ethernet-netværk, der kan overføre data med op til 1.000.000.000 bit/sekund. Gigabit Ethernet-grænsefladen er i stand til at håndtere langsommere hastigheder, når det er nødvendigt, af hensyn til kompatibiliteten med ældre Ethernet-enheder.

#### **Hi-Speed USB**

En version af USB, der undertiden kaldes USB 2.0, der kan køre 40 gange hurtigere end den oprindelige USB, men som ellers er kompatibel med den oprindelige USB. De fleste personlige computere i dag bruger Hi-Speed USB.

#### **HP-GL/2**

HP Graphics Language 2: Et sprog, der er defineret af HP til at beskrive vektorgrafik.

#### **HP RTL**

HP Raster Transfer Language: Et sprog, der er defineret af HP for at beskrive rastergrafik (bitmap).

#### **I/O**

Input/output: Denne betegnelse beskriver overførslen af data mellem to enheder.

#### **ICC**

The International Color Consortium, en gruppe virksomheder, der har aftalt en fælles standard for farveprofiler.

#### **IP-adresse**

Kan betyde en IPv4-adresse (mest sandsynligt) eller en IPv6-adresse.

#### **IPSec**

En sofistikeret mekanisme til levering af netværkssikkerhed ved godkendelse og kryptering af IP-pakker, der sendes mellem noder på et netværk. Hver netværksnode (computer eller enhed) har en IPSec-konfiguration. Programmer kan normalt ikke registrere, om der bruges IPSec eller ej.

#### **IPv4-adresse**

Et entydigt id-nummer, der identificerer en bestemt node i et IPv4-netværk. En IPv4-adresse består af fire heltal, der er adskilt med punktummer. De fleste netværk i verden bruger IPv4-adresser.

#### **IPv6-adresse**

Et entydigt id-nummer, der identificerer en bestemt node i et IPv6-netværk. En IPv6-adresse, der består af op til 8 grupper af hexadecimale cifre, adskilt af kolonner. Hver gruppe indeholder op til 4 hexadecimale cifre. Kun nogle få nye netværk i verden bruger IPv6-adresser.

#### **LED**

Light-Emitting Diode: En halvlederenhed, der udsender lys, når det stimuleres elektrisk.

#### **MAC-adresse**

Media Access Control-adresse En entydig identifikator, der bruges til at identificere en bestemt enhed på et netværk. Det er en identifikator på et lavere niveau end IP-adressen. En enhed skal have både en MAC-adresse og en IP-adresse.

#### **Netværk**

Et netværk er et sæt forbindelser, der videresender data mellem computere og enheder. Hver enhed er i stand til at kommunikere med alle andre enheder i det samme netværk. Dette gør det muligt at flytte data mellem computere og enheder og tillade enheder som printere at blive delt mellem flere computere.

#### **Papir**

Et tynd fladt materiale, der er produceret, så du kan skrive eller udskrive på det. Det er som regel lavet af fibre af en eller anden slags, der er mast, tørret og presset.

#### **Plade**

Den flade overflade i printeren, over hvilken papiret føres, samtidig med at der udskrives på det.

#### **Printerdriver**

Software, der konverterer et udskriftsjob i et generelt format til data, der er egnet til en bestemt printer.

#### **Printhoved**

En aftagelig printerkomponent, der tager blæk fra den eller de tilhørende blækpatroner i en eller flere farver og aflejrer den på papiret via en klynge dyser.

#### **Skæreenhed**

En printerkomponent, der glider frem og tilbage på tværs af pladen for at afskære papiret.

#### **Spindel**

En stang, der støtter den papirrulle, der bruges til udskrivning.

#### **TCP/IP**

Transmission Control Protocol/Internet Protocol De kommunikationsprotokoller, hvorpå internettet er baseret.

#### **USB**

Universal Serial Bus: En seriel standardbus, der er designet til at tilslutte enheder til computere. Din printer understøtter Hi-Speed USB (undertiden kaldet USB 2.0).

#### **USB-enhedsport**

Et firkantet USB-stik, der findes på USB-enheder, gennem hvilket en computer kan kontrollere enheden. Hvis en computer skal udskrive til din printer ved brug af en USB-forbindelse, skal computeren være tilsluttet printerens USBenhedsport.

#### **USB-værtsport**

Et rektangulært USB-stik som dem, du finder på computere. En printer kan kontrollere USB-enheder, der er tilsluttet en sådan port. Din printer har to USB-værtsporte, som den bruger til at kontrollere tilbehør og USB-flashdrev.

# **Indeks**

### **A**

Acrobat, udskrive fra [116](#page-125-0) adgangskontrol [29](#page-38-0) afskåret billede [199](#page-208-0) afskåret nederst [199](#page-208-0) akustiske specifikationer [254](#page-263-0) anvendelsesoplysninger aktivere og deaktivere [28](#page-37-0) arkpapir ilægge [58](#page-67-0) AutoCAD-udskriftstromle [119](#page-128-0) automatisk slukning [46](#page-55-0)

#### **B**

banding-problemer [189](#page-198-0) beskeder advarsler [240](#page-249-0) aktivere og deaktivere [28](#page-37-0) fejl [240](#page-249-0) beskytte en rulle [84](#page-93-0) beskæringslinjer [81](#page-90-0) bestil blækpatroner [170](#page-179-0) papir [170](#page-179-0) printhoved [170](#page-179-0) tilbehør [173](#page-182-0) billedproblemer afskåret billede [199](#page-208-0) afskåret nederst [199](#page-208-0) manglende objekter [200](#page-209-0) problemer med PDF [200](#page-209-0) blæk økonomisk brug af [84](#page-93-0) blækpatron bestil [170](#page-179-0) fiern [143](#page-152-0) indsætte [145](#page-154-0) kan ikke indsætte [232](#page-241-0) om [143](#page-152-0) specifikation [252](#page-261-0) status [143](#page-152-0) statusmeddelelser [232](#page-241-0) vedligeholde [155](#page-164-0)

brug af denne vejledning [3](#page-12-0)

#### **C**

computerkommunikation printer/ computerkommunikationsprobl emer [237](#page-246-0) Customer Self Repair [249](#page-258-0)

#### **D**

DHCP Settings (IP-indstillinger) [38](#page-47-0) diagnostisk billedudskrift [201](#page-210-0) diskrydning [158](#page-167-0) DNS Settings (IP-indstillinger) [39](#page-48-0) driverindstillinger [31](#page-40-0) dvaletilstand [10](#page-19-0)

#### **E**

eksempelvisning af en udskrift [78](#page-87-0) e-mailserver konfigurere [25](#page-34-0) e-mailudskrivning [73](#page-82-0)

### **F**

falmende farver [199](#page-208-0) farve CMYK [105](#page-114-0) emulering [111](#page-120-0) falme [199](#page-208-0) fordele [105](#page-114-0) justeringsindstillinger [108](#page-117-0) kalibrering [105](#page-114-0) printeremulering [107](#page-116-0) profil [105](#page-114-0) RGB [105](#page-114-0) unøjagtig [198](#page-207-0) farvestyring fra drivere [107](#page-116-0) fra IWS [113](#page-122-0) fra kontrolpanelet [114](#page-123-0) fra PS-drivere [110](#page-119-0) indstillinger [107](#page-116-0)

proces [105](#page-114-0) scanner [114](#page-123-0) fejljusterede farver [192](#page-201-0) fejlmeddelelser frontpanel [242](#page-251-0) log [244](#page-253-0) filsletning, sikker [157](#page-166-0) firewallstatus [41](#page-50-0) firmwareopdatering [156](#page-165-0) manuel opsætning [19](#page-28-0) opsætning [18](#page-27-0) fjern en rulle rulle [57](#page-66-0) fjernudskrivning angive præferencer [19](#page-28-0) flere arbejdsgange [80](#page-89-0) flytte printeren [155](#page-164-0) foldbar enhed afinstaller [95](#page-104-0) installer [95](#page-104-0) vælg papir [95](#page-104-0) vælg stil [95](#page-104-0) forbindelseshastighed [42](#page-51-0) frontpanel [7](#page-16-0) enheder [47](#page-56-0) hjælp til handicappede [250](#page-259-0) jobeksempel [98](#page-107-0) jobkø [98](#page-107-0) klarhed [47](#page-56-0) sprog [45](#page-54-0) frontpanelindstilling aktivere beskæringslinjer [82](#page-91-0) automatisk slukning [46](#page-55-0) CMYK-kildeprofil [114](#page-123-0) economode [79](#page-88-0) emuler printer [114](#page-123-0) farve/gråtoneskala [114](#page-123-0) fjern en rulle [57](#page-66-0) flyt papir [63](#page-72-0) fremfør og afskær [65](#page-74-0) gengivelseshensigt [114](#page-123-0) handling ved papirstop [26](#page-35-0) hentetid [64](#page-73-0)

højttalerlydstyrken [47](#page-56-0) indstillinger for indlejring [27](#page-36-0) indstillinger for rulleskift [26](#page-35-0) Internetforbindelse [18](#page-27-0) justere papirfremføring [189](#page-198-0) justere skrivehoved [233](#page-242-0) kalibrer farve [106](#page-115-0) kalibreringsstatus [105](#page-114-0) maksimum detaljer [80](#page-89-0) manuel afskæring [65](#page-74-0) nulstille papirfremføring [189,](#page-198-0) [190](#page-199-0) oplysninger om printhoveder [147](#page-156-0) oplysninger om udskriftspapir [63](#page-72-0) PANTONE Emulation [114](#page-123-0) papirformat [75](#page-84-0) printer utility-software [238](#page-247-0) redigere konfiguration [48](#page-57-0) rense skrivehoved [233](#page-242-0) RGB-kildeprofil [114](#page-123-0) rullebeskyttelse [84](#page-93-0) sammenflette [78](#page-87-0) skæreenhed [65](#page-74-0) skærmens lysstyrke [47](#page-56-0) sortpunktskompensering [114](#page-123-0) sprog [45](#page-54-0) tillade IWS [238](#page-247-0) tilpasse størrelse [78](#page-87-0) tilslutningsguide [18](#page-27-0), [239](#page-248-0) tørretid [64](#page-73-0) udskifte blækpatroner [144](#page-153-0) udskifte printhoved [148](#page-157-0) udskriftskvalitet [74](#page-83-0) udskrive diagnostisk billede [201](#page-210-0) udskrive tilslutningskonfiguration [239](#page-248-0) valg af enhed [47](#page-56-0) ventetid [84](#page-93-0) ventetid før dvaletilstand [46](#page-55-0) vælge et sprog [49](#page-58-0) FTP-mappe konfigurere [20](#page-29-0) funktioner i printeren [5](#page-14-0) funktionsspecifikationer [252](#page-261-0) fysiske specifikationer [253](#page-262-0)

#### **G**

gengivelseshensigt [113](#page-122-0) grafiksprog [253](#page-262-0) gråtoner [109](#page-118-0)

#### **H**

handling ved papirstop [26](#page-35-0) harddiskspecifikation [254](#page-263-0) hentetid ændre [64](#page-73-0) HP-GL/2 [48](#page-57-0) HP Proactive Support [248](#page-257-0) HP SmartStream [174](#page-183-0) HP Start-Up Kit DVD [3](#page-12-0) HP Support [247](#page-256-0) HP Support Center [247](#page-256-0), [248](#page-257-0) HP Utility kan ikke få adgang [238](#page-247-0) sprog [46](#page-55-0) åbne [45](#page-54-0) hukommelsesspecifikationer [254](#page-263-0) højttalerlydstyrke [47](#page-56-0) højttalerlydstyrkeregulering [47](#page-56-0)

### **I**

ilægning af papir ark [58](#page-67-0) ark kan ikke ilægges [176](#page-185-0) generelt råd [51](#page-60-0) kan ikke ilægges [176](#page-185-0) papir ikke på liste [177](#page-186-0) rulle i printer [54](#page-63-0) rulle kan ikke isættes [176](#page-185-0) sætte på spindel [51](#page-60-0) Indlejring [83](#page-92-0) aktivere og deaktivere [27](#page-36-0) indstillinger, Windows-driver [31](#page-40-0) indstillinger for rulleskift [26](#page-35-0) Integreret webserver brugsstatistik [139](#page-148-0) jobeksempel [101](#page-110-0) jobkø [100](#page-109-0) kan ikke få adgang [238](#page-247-0) sprog [46](#page-55-0) åbne [45](#page-54-0) integreret webserver hjælp til handicappede [250](#page-259-0) Internetforbindelse fejlfinding [238](#page-247-0) manuel opsætning [18](#page-27-0) opsætning [18](#page-27-0) interne udskrifter [12](#page-21-0) IP-adresse [39](#page-48-0), [46](#page-55-0) IPSec [14](#page-23-0) IPSEC-status [41](#page-50-0) IPv6 [14](#page-23-0) IPV6 Settings (IP-indstillinger) [39](#page-48-0)

### **J**

jobeksempel frontpanel [98](#page-107-0) Integreret webserver [101](#page-110-0) jobkø frontpanel [98](#page-107-0) Integreret webserver [100](#page-109-0) joblagring PIN-udskrivning [73](#page-82-0)

### **K**

kalibrering farve [105](#page-114-0) scanner [168](#page-177-0) kladdeudskrivning [79](#page-88-0) kommunikationsporte [7](#page-16-0) komponenter i printeren [6](#page-15-0) konfigurere [47](#page-56-0) Konto-id kræver [31](#page-40-0) kontostyring [139](#page-148-0) kontrollere filsystem [239](#page-248-0) kornethed [194](#page-203-0) kurv [62](#page-71-0) udskriftsproblemer [184](#page-193-0) kvalitet, høj [80](#page-89-0)

## **L**

langsom udskrivning [237](#page-246-0) lynindstillinger [49](#page-58-0) lysstyrke i frontpanel [47](#page-56-0)

## **M**

maksimum detaljer [80](#page-89-0) margener [76](#page-85-0) ingen [81](#page-90-0) specifikation [253](#page-262-0) meddelelser om e-mail [28](#page-37-0) mekanisk nøjagtighed [253](#page-262-0) Microsoft Office, udskrive fra [125](#page-134-0) miljømæssige specifikationer [254](#page-263-0) modeller, printer [4](#page-13-0) multirulleprinter [67](#page-76-0)

## **N**

netværk forbindelseshastighed [42](#page-51-0) protokoller [38](#page-47-0) sikkerhedsindstillinger [41](#page-50-0) netværksfejlfinding [36](#page-45-0) Netværksindstillinger [47](#page-56-0) netværkskonfiguration [33](#page-42-0) netværksmappe brug af [87](#page-96-0)

kan ikke få adgang [204](#page-213-0) konfigurere [20](#page-29-0)

### **O**

opbevare printeren [155](#page-164-0) overlappende linjer [78](#page-87-0)

#### **P**

PANTONE Emulation [110](#page-119-0) papir bevægelse [63](#page-72-0) download forudindstillinger [62](#page-71-0) forbliver i printer [185](#page-194-0) forkert meddelelse om intet papir [184](#page-193-0) formater (maks. og min.) [252](#page-261-0) forudindstillinger [62](#page-71-0) fremføre [65](#page-74-0) fremføre og afskære [65](#page-74-0) ikke fladt [195](#page-204-0) ikke godt skåret [185](#page-194-0) ilægningsfejlmeddelelser [176](#page-185-0) kalibrere papirfremføringen [189](#page-198-0) kan ikke ilægges [176](#page-185-0) papir ikke på liste [177](#page-186-0) papirstop i plade [179](#page-188-0) papirstop i stableren [184](#page-193-0) rulle løs på spindel [185](#page-194-0) stableren er uventet fuld [184](#page-193-0) størrelse [75](#page-84-0) udskrevet på forkert papir [178](#page-187-0) udskriftsproblemer i kurv [184](#page-193-0) udskrive på ilagt papir [77](#page-86-0), [178](#page-187-0) vedligeholde [64](#page-73-0) vise oplysninger [62](#page-71-0) visning af oplysninger [63](#page-72-0) vælge type [77](#page-86-0) økonomisk brug af [82](#page-91-0) papiregnethed [26](#page-35-0) papir ikke på liste [177](#page-186-0) papir kan ikke ilægges [176](#page-185-0) papirtyper [170](#page-179-0) PDF, manglende objekter [200](#page-209-0) PDF afskåret [200](#page-209-0) Photoshop, udskrive fra [123](#page-132-0) porte [7](#page-16-0) PostScript-opgradering [173](#page-182-0) printerens e-mail-adresse, ændre [49](#page-58-0) printerens hovedfunktioner [5](#page-14-0) printerens hovedkomponenter [6](#page-15-0) printeren starter ikke [236](#page-245-0) printeren vil ikke udskrive [236](#page-245-0) printermodeller [4](#page-13-0)

printer-sikkerhed [49](#page-58-0) printersoftware [10](#page-19-0) Mac OS X Afinstallation [16](#page-25-0) Windows Afinstallation [15](#page-24-0) printerstatus [155](#page-164-0) printhoved bestil [170](#page-179-0) fjern [147](#page-156-0) indsætte [150](#page-159-0) justere [233](#page-242-0) kan ikke indsætte [232](#page-241-0) om [146](#page-155-0) rengøre, slette [233](#page-242-0) specifikation [252](#page-261-0) status [147](#page-156-0) statusmeddelelser [234](#page-243-0) udskifte, genindsætte [232](#page-241-0) Proactive Support [248](#page-257-0) problemer med ilægning af papir [176](#page-185-0) problemer med scanningskvalitet 20 cm brede lodrette sorte striber [220](#page-229-0) beskadiget original [221](#page-230-0) beskæring skygge/lyse områder [213](#page-222-0) farveforskelle mellem CISmoduler [210](#page-219-0) farveskygger [213](#page-222-0) For stor skævhed [224](#page-233-0) ghosting [222](#page-231-0) helt forkerte farver [221](#page-230-0) korn i områdeudfyldninger [209](#page-218-0) linje afbrydes [208](#page-217-0) lodret forvrængning [222](#page-231-0) lodrette linjer mellem CISmoduler [211](#page-220-0) lodrette røde/grønne striber [215](#page-224-0) ned-skalering [223](#page-232-0) papirfremføring [219](#page-228-0) refleksioner fra blanke originaler [215](#page-224-0) registrering af kant [224](#page-233-0) rynker eller folder [207](#page-216-0) stop-start-effekten [215](#page-224-0) tilfældige lodrette linjer [207](#page-216-0) ude af fokus [217](#page-226-0) unøjagtige farver [212](#page-221-0) vandrette periodiske striber [217](#page-226-0) variabel linjetykkelse [212](#page-221-0) vibrationseffekt [216](#page-225-0) problemer med udskriftskvalitet banding [190](#page-199-0)

blækmærker [196](#page-205-0) fejljusterede farver [192](#page-201-0) generelle [188](#page-197-0) guide [188](#page-197-0) hvide pletter [198](#page-207-0) kanter mørkere end forventet [197](#page-206-0) kanter punkterede eller uskarpe [197](#page-206-0) kornethed [194](#page-203-0) lodrette streger i forskellige farver [197](#page-206-0) nederst på udskrift [197](#page-206-0) papir ikke fladt [195](#page-204-0) punkterede streger [192](#page-201-0) ridset [195](#page-204-0) skrammet [195](#page-204-0) slørede streger [193](#page-202-0) sort blæk smitter af [197](#page-206-0) stregtykkelse [191](#page-200-0) unøjagtige streglængder [194](#page-203-0) usammenhængende streger [193](#page-202-0) vandrette streger [190](#page-199-0) protokoller, netværk [38](#page-47-0) Proxyserverindstillinger [40](#page-49-0) punkterede streger [192](#page-201-0)

#### **R**

rengøre printeren [155](#page-164-0) rensefunktion til printhoveder specifikation [252](#page-261-0) ridsede udskrifter [195](#page-204-0) rullebeskyttelse [84](#page-93-0) rulle med papir fjern [57](#page-66-0) ilægge [54](#page-63-0) spindle ilægning [51](#page-60-0)

### **S**

scanner diagnosticeringsoptegning [225](#page-234-0) kalibrering [168](#page-177-0) kan ikke få adgang til netværksmappe [204](#page-213-0) langsom scanning [204](#page-213-0) rens glasplade [160](#page-169-0) scan til fil [87](#page-96-0) udskift glasplade [163](#page-172-0) understøttede papirtyper [86](#page-95-0) sidestørrelse [75](#page-84-0) sikker filsletning [157](#page-166-0) sikkerhed [29](#page-38-0) netværksindstillinger [41](#page-50-0)

sikkerhedsforholdsregler [2](#page-11-0) sikker tilstand [146](#page-155-0) skalere en udskrift [77](#page-86-0) skalere en udskrift igen [77](#page-86-0) skrammede udskrifter [195](#page-204-0) skæreenhed til/fra [64](#page-73-0) skærm kalibrer [230](#page-239-0) slet filer sikkert [157](#page-166-0) slørede streger [193](#page-202-0) software [10](#page-19-0) softwareopdatering [157](#page-166-0) sort og hvid [109](#page-118-0) sortpunktskompensering [114](#page-123-0) specifikationer akustiske [254](#page-263-0) blækforsyningsvarer [252](#page-261-0) funktioner [252](#page-261-0) fysiske [253](#page-262-0) grafiksprog [253](#page-262-0) Harddisk [254](#page-263-0) Hukommelse [254](#page-263-0) margener [253](#page-262-0) mekanisk nøjagtighed [253](#page-262-0) miljømæssige [254](#page-263-0) papirformat [252](#page-261-0) strøm [254](#page-263-0) udskriftsopløsninger [252](#page-261-0) spindel [173](#page-182-0) sætte rulle i [51](#page-60-0) spindeladaptersæt [174](#page-183-0) sprog [45](#page-54-0) stabler [59](#page-68-0) statistik blækpatron [143](#page-152-0) brug [139](#page-148-0) streglængde unøjagtig [194](#page-203-0) stregtykkelse [191](#page-200-0) strøm til/fra [11](#page-20-0) strømspecifikationer [254](#page-263-0) Supportcenteret [248](#page-257-0) supporttjenester HP Proactive Support [248](#page-257-0) HP Support Center [248](#page-257-0) Hvad skal du gøre [247](#page-256-0) Hvem skal du kontakte [247](#page-256-0) sådan kontakter du [247](#page-256-0)

#### **T**

TCP/IP settings (TCP/IPindstillinger) [38](#page-47-0) telefonnummer [248](#page-257-0)

tilbehør bestil [173](#page-182-0) tilslutte printeren generelle [13](#page-22-0) Mac OS X-netværk [15](#page-24-0) Windows-netværk [14](#page-23-0) to ruller [67](#page-76-0) tørretid ændre [64](#page-73-0)

#### **U**

udskriftseksempel [78](#page-87-0) udskriftsjob Indlejring [83](#page-92-0) udskriftskvalitet vælge [74](#page-83-0) udskriftsopløsninger [252](#page-261-0) udskrive fra HP Utility [71](#page-80-0) Integreret webserver [71](#page-80-0) printerdriver [73](#page-82-0) USB-flashdrev [70](#page-79-0) udskrivning [69](#page-78-0) udskrivning om natten [85](#page-94-0) udskriv via e-mail [73](#page-82-0) uovervåget udskrivning [85](#page-94-0)

### **V**

vedligeholdelseskit [157](#page-166-0) venteposition for papir aktiver/deaktiver [179](#page-188-0) meddelelse [178](#page-187-0) ventetid før dvaletilstand [46](#page-55-0) visning bagfra [6](#page-15-0) visning forfra [6](#page-15-0)

### **W**

Web Services fejlfinding [239](#page-248-0) konfiguration [18](#page-27-0) opsætning [18](#page-27-0)

### **Ø**

økonomiser på blæk [84](#page-93-0) på papir [82](#page-91-0)